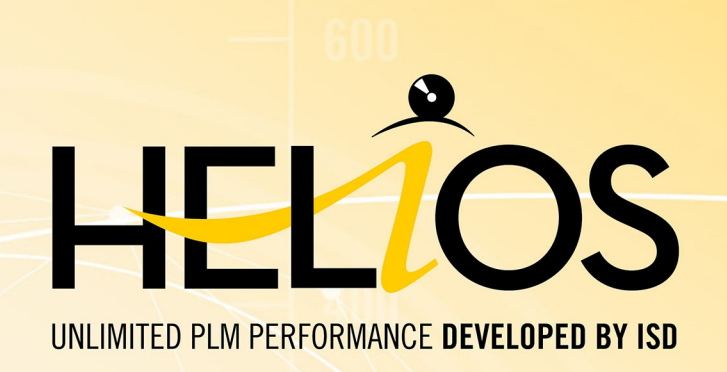

# **Manuel d'installation**

Version 2024 **HELiOS** Publié le: 21/05/2024

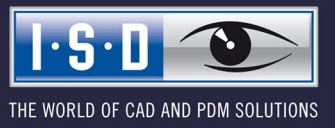

isdgroup.com

## **Sommaire**

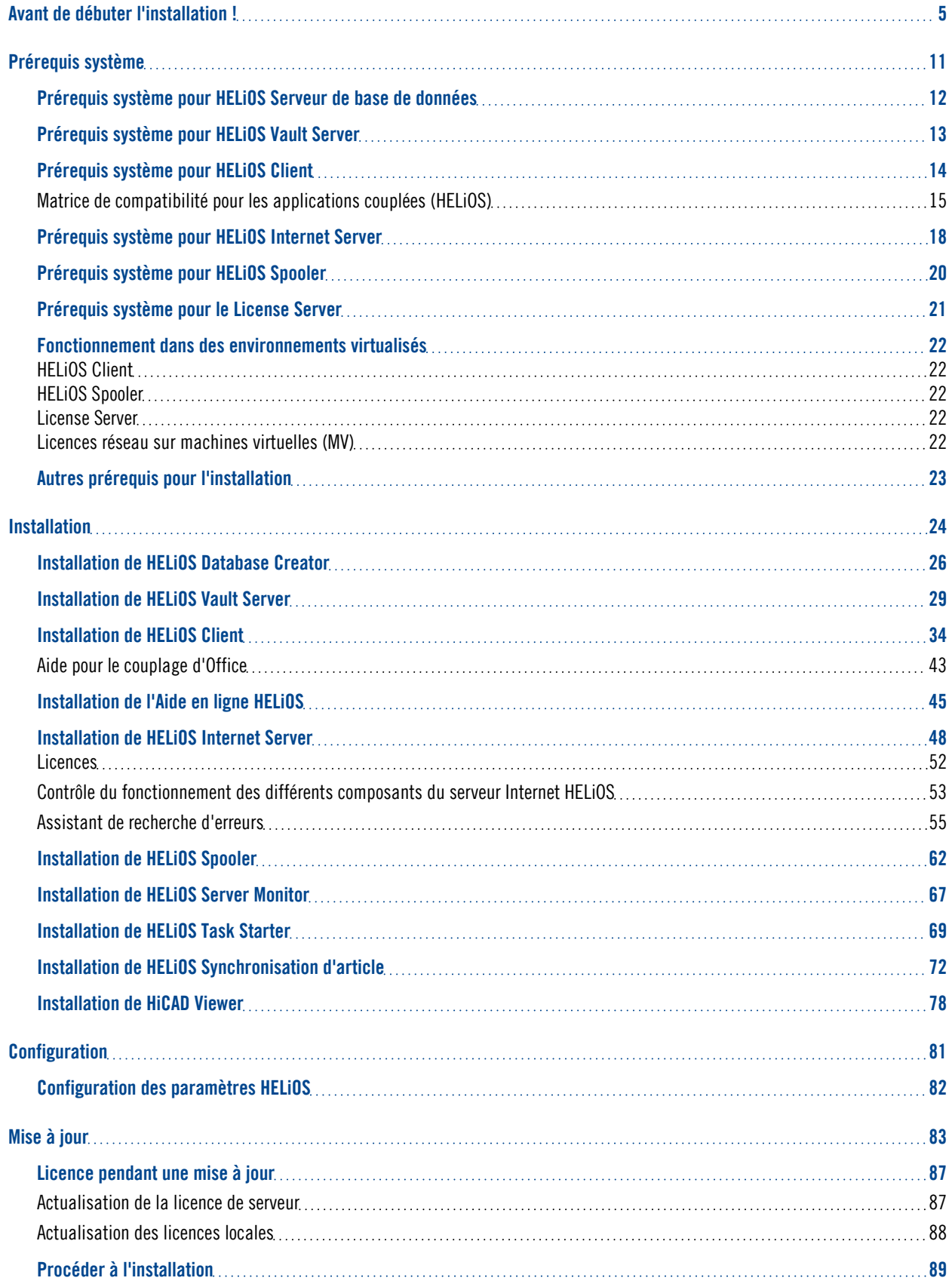

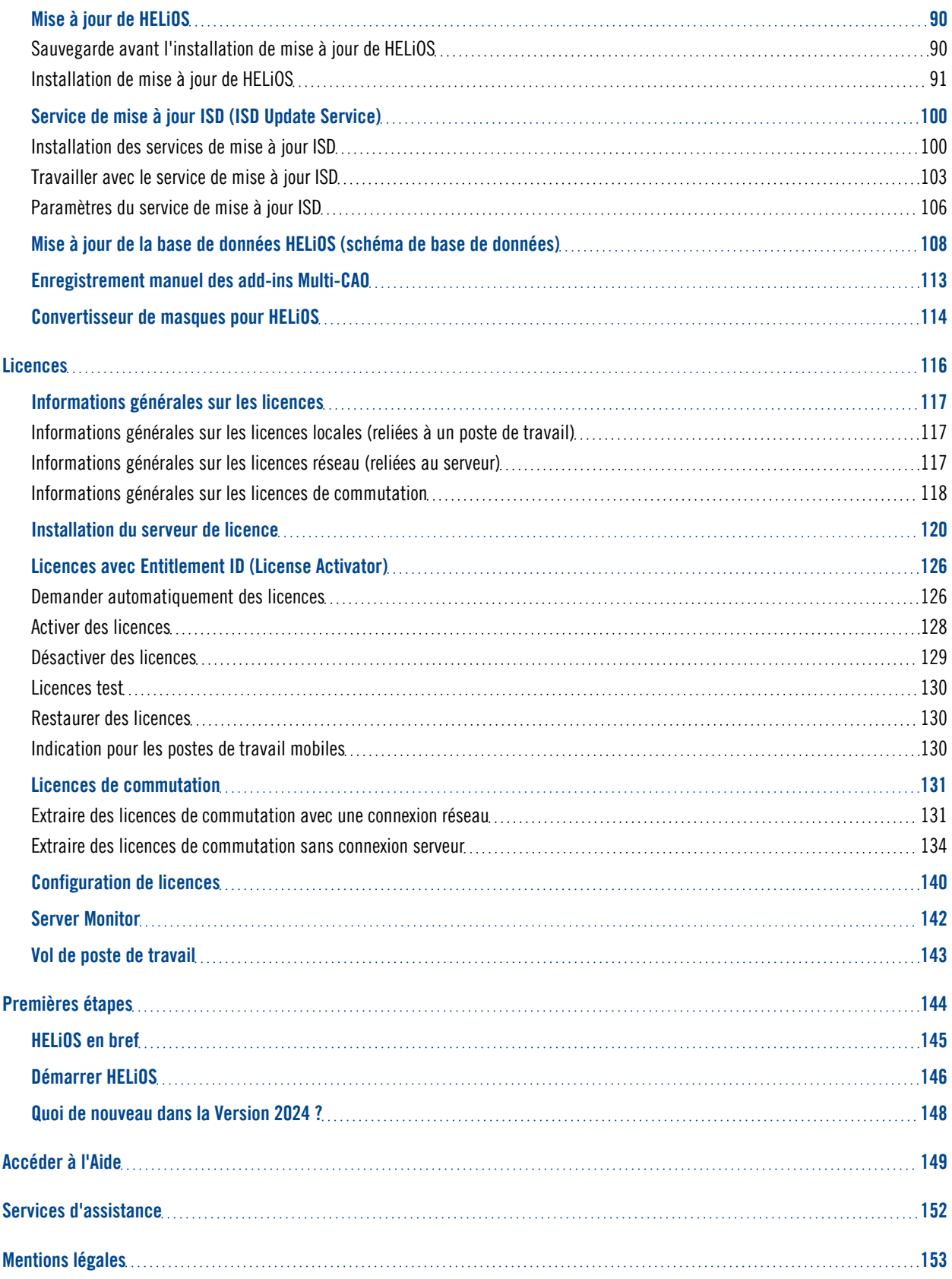

## <span id="page-4-0"></span>**Avant de débuter l'installation !**

### **Remarques importantes !**

**Indication importante relative au remplacement de matériel !**

Pendant l'utilisation de licences HELiOS, les licences existantes doivent être désactivées avant un échange de composants informatiques, une modification de la partition surtout si cela implique la réinstallation du système d'exploitation sur le poste de travail HELiOS. Avec du nouveau matériel informatique, plus particulièrement une configuration changée, une nouvelle clef de licence sera demandée (vous trouverez des informations supplémentaires sur la procédure dans la documentation du logiciel).

Si un blocage est possible pour des raisons techniques, celui-ci ne sera pas exécuté. ISD se réserve le droit de facturer le coût engendré de la nouvelle délivrance de la licence à une hauteur appropriée. Si aucun blocage de la licence n'est effectué justement parce que celui-ci n'est pas possible pour des raisons techniques, ISD peut exiger la preuve que la licence non-bloquée ne peut plus être utilisée. Si cette preuve ne peut être fournie, ISD se réserve le droit de ne pas transférer la licence sur un nouveau matériel.

**Fin de prise en charge de HELiOS 32 bits, HiCAD Viewer 32 bits et intégration d'Office 32 bits**

Depuis HELiOS 2022 (version 2700.0), plus aucune version 32 bits n'est disponible pour HELiOS et le HiCAD Viewer. L'intégration de HELiOS pour un Office 32 bits était l'un des rares composants qui était encore à 32 bits sur ces versions. Comme Microsoft propose également une installation 64 bits d'Office depuis Office 2010 et que de nombreux addins pour Office sont entre-temps également disponibles en version 64 bits, HELiOS 2024 ne prend plus en charge une intégration d'Office que dans sa version 64 bits. Si vous utilisez encore l'intégration d'Office en combinaison avec un Office 32 bits, vous devez, dès que vous effectuez la mise à jour vers HELiOS 2024, désinstaller votre version d'Office et la réinstaller en version 64 bits.

**Fin de prise en charge du couplage Zuken E3**

À partir de HELiOS 2024 (version 2900.0), nous ne prendrons plus en charge le couplage Zuken E3.

### **Annonce Oracle**

À partir de HELiOS 2022 (Version 2700.0), Oracle n'est plus officiellement supporté en tant que système de base de données. Veuillez migrer vers un serveur SQL dans les plus brefs délais.

**Abandon du couplage Office 2010**

À partir de HELiOS 2021 (version 2600.0), nous ne supporterons plus, dans les couplages Office, Office 2010.

### **Abandon des anciens couplages multi-CAO pour HELiOS 2024**

À partir de HELiOS 2024 (version 2900.0), les versions suivantes des couplages multi-CAO ne seront plus supportées :

- AutoCAD 2020
- AutoCAD Mechanical 2020
- **n** Inventor 2020
- Navisworks 2020

### **Fin de prise en charge de l'"ancien" Report Manager**

À partir de HELiOS 2024, l'"ancien" Report Manager, c'est-à-dire le Report Manager utilisé jusqu'en 2022, ne sera plus livré avec une installation autonome de HELiOS Desktop. Dans une installation HiCAD/HELiOS ou une mise à jour HELiOS de HiCAD, l'"ancien" Report Manager sera cependant encore inclus. À partir de HiCAD 2025, seul le "nouveau" Report Manager à partir de 2023 sera pris en charge.

### **Abandon de ISD.PDM.API**

Avant d'effectuer une mise à jour HELiOS pour une ancienne version de HiCAD, veuillez noter qu'à partir de HELiOS 2022, l'ancienne ISD.PDM.API sera abandonnée et remplacée par la nouvelle API de Helios.Interface. Si vous utilisez des adaptations qui utilisent des fonctionnalités de l'ancienne ISD.PDM.API, vous devez actualiser les adaptations vers la nouvelle API avant d'effectuer la mise à jour d'HELiOS. Si vous utilisez des adaptations qui utilisent des fonctionnalités de HiCAD-API, vous devez vous assurer que la version HiCAD utilisée est au moins la version 2502.5 ou 2601.1 ou plus récente. Si vous n'êtes pas certain d'utiliser les adaptations correspondantes, veuillez contacter votre Administrateur ou, en cas de doute, tournez-vous vers ISD.

### **Annonce Windows® 7 et Windows® 8**

Microsoft® a cessé de prendre en charge le système d'exploitation Windows® 7 en janvier 2020. Pour des raisons de compatibilité, HiCAD 2020 SP2 et HELiOS 2020 SP2 ont été les dernières versions de notre système CAO ou PDM à supporter Windows© 7. HiCAD 2021 et HELiOS 2021 ne fonctionnent plus sur Windows© 7 et Windows© 8, et les systèmes d'exploitation de serveur correspondants (Windows Server 2008 R2, Windows Server 2012 et plus anciens) ne sont également plus supportés. Si l'on tente d'installer HiCAD 2021 ou HELiOS 2021 sur un ordinateur équipé de Windows© 7 et Windows© 8, un message d'information apparaît.

### **Transférer la structure des feuilles HiCAD vers HELiOS**

À partir de HELiOS 2023, l'impression des scènes via HELiOS utilise des informations sur la structure des feuilles HiCAD qui sont transmises lors de l'enregistrement d'une scène avec HELiOS.

Pour les données existantes qui n'ont pas encore été réenregistrées, ces informations manquent encore et l'impression via HELiOS n'est pas possible.

Lorsque HiCAD est démarré avec HELiOS après l'installation d'une mise à jour, un message est émis et vous pouvez ajouter la structure des feuilles HiCAD aux données existantes. Cf. [également](https://help.isdgroup.com/help/1036/2024/helios/helios.html#../Subsystems/helioscah/Content/blattstruktur/blattstrukturupdate.htm) l'Aide en ligne de [HELiOS.](https://help.isdgroup.com/help/1036/2024/helios/helios.html#../Subsystems/helioscah/Content/blattstruktur/blattstrukturupdate.htm)

### **Markup et Redlining**

L'outil HiRedLine vous permet d'ajouter des notes de correction ou des propositions de modification à un dessin de scène HiCAD sans modifier le fichier original sur lequel il repose.

À partir de HiCAD 2023, cet outil ne sera plus disponible que dans le cadre d'une installation HiCAD/HELiOS. Il ne sera plus possible de l'exécuter lors d'une installation autonome du Bureau HELIOS Desktop.

### **Compatibilité des données**

Au cours d'une mise à jour HELiOS, la mise à jour de la version de HELiOS vous sera présentée sur le menu de démarrage. Cette dernière doit concorder avec le schéma existant de base de données. Si cela n'est pas le cas, seul un message d'erreur apparaîtra au démarrage de HELiOS. À l'aide du programme HeliosDbUpdate.exe, actualisez le schéma de base de données. Si le schéma de base de données doit être actualisé, alors il n'y aura plus d'accès possible avec d'anciennes versions HELiOS. C'est pourquoi tous les postes de travail accédants la base de données doivent être modifiés en même temps.

#### **Mise à jour HELiOS**

Dans le cadre des installations de mise à jour de HELiOS, les 5 derniers cycles de Release seront pris en charge. Avec HELiOS 2024 (Version 290\*.\*), vous ne pouvez plus que mettre à jour les installations à partir de 2019 (Version >= 2400.0). (Cf. également Mener [l'installation](#page-88-0)).

### **Aperçu PDF dans HELiOS Desktop**

Veuillez noter que l'aperçu PDF dans HELiOS Desktop ne fonctionne plus avec Acrobat Reader DC à partir de la Version 2021.011.20039.

Comme alternative, nous recommandons pour HELiOS, à partir de la Version 2702.3, 2800.3 et 2801.0, le programme [Sumatra](https://www.sumatrapdfreader.org/download-free-pdf-viewer) PDF (64 bits et la version non portable). Avant de l'installer, vous devez désinstaller tous les PDF-Reader. Lors de l'installation du nouveau programme, activez les **Options** (en bas à gauche) et sélectionnez ensuite Installer pour tous les utilisateurs et Permettre à Windows de montrer des aperçus des documents PDF. Il est possible que vous deviez également adapter le fichier de configuration hel\_preview.ini, si Acrobat Reader y a été explicitement défini pour l'aperçu PDF.

Si une mise à jour vers une nouvelle version de HELIOS doit être évitée, Foxit Reader (jusqu'à la version 11 au maximum) peut être utilisé.

### **Nouvel éditeur de masque dans HELiOS 2020**

Grâce à la révision complète de l'éditeur de masque dans HELiOS 2020, le format de masque, jusqu'ici en .MSK est passé en .XML. En outre, les fichiers de masque sont désormais gérés en dehors du répertoire d'installation, ce qui implique que les administrateurs doivent impérativement veiller à certaines modifications dans la structure du système :

- Les masques qui étaient avant déposés dans le répertoire SYS pour les anciennes versions (antérieures à 2500.0) seront automatiquement convertis dans le nouveau format XML avec l'installation de la mise à jour puis déposés dans %Programdata%.
- Les nouveaux masques présents dans %Programdata% ne doivent être en aucun cas écrasés, car ils représentent "l'état de livraison" qui devra être par la suite actualisé avec les installations de mise a jour à venir. Si les masques venaient à être modifiés dans l'éditeur de masque, il vous faudra les déposés et les lancer dans %Appdata%.

### **L'intégration HELiOS pour Inventor lors d'une mise à jour**

Afin de pouvoir mettre à jour une connexion Inventor d'une version antérieure de HELiOS vers HELiOS 2020 (Version 2500) ou bien vers une version ultérieure (et donc la mise à jour correspondante du schéma de la base de données), les modifications suivantes sont à prendre en compte :

Étant donné que la mise à jour nécessite que :

- 1. Les identifiants CAO pour les éléments Inventor soit actualisés.
- 2. L'identifiant d'élément standardisé doit s'orienter vers une démarche basée sur document (et non plus sur article).

Une installation automatique de mise à jour ne peut être effectuée qu'à partir du moment où une préparation adéquate pour la migration a été menée. Si vous souhaitez effectuer une mise à jour, veuillez vous adresser à l'équipe de conseillers ISD. Les réinstallations de HELiOS 2020 et de la base de donnée associée ne seront pas concernées.

#### **Affectations des attributs : passage au mapping standard**

Avec HELiOS Major Release 2022 (V. 2700), un mapping des attributs standard sera adapté. Avec le passage du mapping des noms de composants vers les attributs spécifiques à la configuration, une augmentation significative des performances a été obtenue.

Les mappings existants, qui ne sont généralement pas modifiés par l'installation d'une mise à jour, doivent être adaptés manuellement au nouveau standard. Veuillez tenir compte des informations contenues dans l'Aide en ligne de HELiOS.

**Remarque importante relative à la classification des attributs du cartouche**

Jusqu'à HELiOS 2019 l'attribut pour le cartouche dans AutoCAD s'effectuait grâce aux fichiers suivants :

- heliosac\_titleblock.dat,
- helacblock.xml.

Avec HELiOS 2020 (Version 2500.0) la classification doit être ici aussi installée manuellement.

Si vous souhaitez mener une mise à jour, veuillez vous adresser à l'équipe de conseillers ISD.

**Indications importantes aux administrateurs pour l'installation d'une mise à jour HELiOS travaillant avec l'intégration HELiOS pour Inventor et AutoCAD !**

Au cours d'une mise à jour de la base de données de HELiOS 2019 au Service Pack 2 ou ultérieur, une vérification de l'ancien espace de travail est effectuée avant chaque opération de mise à jour sur les documents en cours de traitement. Il s'agit des documents marqués avec un crayon dans chacun des (anciens) dialogues de l'espace de travail, et plus particulièrement les entrées des documents verrouillés dans le gestionnaire de l'espace de travail depuis le Bureau HELiOS (côté droit).

Si la vérification trouve des documents correspondants, le message correspondant s'affichera :

La mise à jour n'est pas possible car des documents verrouillés se trouvent encore dans les anciens espaces de travail locaux qui ne seront plus supportés à l'avenir. Une fois la mise à jour terminée, seuls les espaces de travail avec la nouvelle gestion seront supportés et aucune migration automatique ne sera possible. [Plus](https://help.isdgroup.com/helpdirect/1036/migrate_workspace.pdf) [d'information](https://help.isdgroup.com/helpdirect/1036/migrate_workspace.pdf) ici.

**Remarque importante relative aux mises à jour pour un schéma de base de données**

Du fait que des lots de données existants, dont les conditions sont non conformes, peuvent mener à des conflits au cours du processus de mise à jour, il vous faut veiller aux points suivants :

- 1. Faites une sauvegarde de la base de données : Il faut que vous soyez certain qu'une sauvegarde de votre base de données HELiOS eut été menée avant la mise à jour. Vous pouvez y procéder grâce au HELiOS Database Creator ou bien avec une application serveur SQL. Pour tout renseignement ou un éventuel besoin d'aide dans l'architecture individuelle de votre assistance, veuillez contacter notre service d'assistance ISD.
- 2. Le fichier journal de la mise à jour : Si des conflits surviennent pendant une mise à jour, ils seront répertoriés dans le fichier journal HeliosDbUpdate.txt (suivant le chemin système %appdata%\ISD Software und Systeme\HeliosDbUpdate\). Conservez-le à portée de main, en cas de prise de contact avec le service d'assistance ISD pour un dépannage ou pour l'exécution réussie d'une mise à jour.

### **Unités pour les attributs dans le cadre d'un couplage HiCAD-HELiOS**

Si vous travaillez avec le couplage HiCAD-HELiOS, et que vous souhaitez utiliser des unités pertinentes pour le couplage en vue des attributs, il vous faut impérativement travailler avec HiCAD 2022 (version 2700) ou une version supérieure.

### **Abandon des fichiers système KSTEXT\_STDKOP.DLL et TEILHOST\_NEXT.EXE**

À partir de HELiOS 2022 (V. 2700) le fichier système KSTEXT\_STDKOP.DLL et le fichier exécutable TEILHOST\_ NEXT.EXE sont supprimés. Les modifications personnalisées dans votre système, dans lequel ces fichiers ont été utilisés, doivent donc être corrigées à nouveau.

Veuillez prendre contact avec un consultant de ISD.

### **Système d'exploitation**

Nous recommandons de désactiver dans un premier temps les licences locales et licences réseaux avant la mise à jour ou mise à niveau d'un système d'exploitation par exemple de Windows 10 à Windows 11, puis de les réactiver une fois la mise à jour du système d'exploitation réussie.

#### **Abandon de l'ancien format des figures (FIG)**

#### La remarque suivante concernant la conversion FIG-FGA est inutile si HELiOS est utilisé en connexion avec le HELiOS Vault-Server.

Dès HiCAD 2017, nous avons pris en charge le format FGA comme format de figure (anciennement FIG). À partir de HiCAD/HELiOS 2021 ou HELiOS 2021 en tant que mise à jour pour HiCAD 2019/2020, nous exigeons que toutes les figures sauvegardées à l'aide de HELiOS aient été préalablement converties au nouveau format FGA. Pour convertir des fichiers FIG 2D existants, vous disposez de l'outil Converter\_FIG\_To\_FGA.exe dans le répertoire exe du dossier d'installation HiCAD.

S'il y a encore des fichiers FIG non convertis dans la base de données de documents HELiOS au moment de la mise à jour de la base de données, vous serez informé, avant la mise à jour de la base de données, de la conversion en cours de ces fichiers. Dans ce cas, la conversion doit être effectuée avant ou au plus tard directement après la mise à jour en utilisant Converter\_FIG\_To\_FGA.exe.

# <span id="page-10-0"></span>**Prérequis système**

- HELiOS [Database](#page-11-0) Server
- HELiOS [Vault Server](#page-12-0)
- [HELiOS](#page-13-0) Client
	- Matrice de [compatibilités](#page-14-0) pour applications connectées (HELiOS)
- HELiOS [Internet](#page-17-0) Server
- [HELiOS](#page-19-0) Spooler
- [Serveur](#page-20-0) de licence
- <sup>n</sup> [Fonctionnement](#page-21-0) dans des environnements virtualisés
- <sup>n</sup> Autres prérequis pour [l'installation](#page-22-0)

### <span id="page-11-0"></span>Prérequis système pour HELiOS Serveur de base de données

Les exigences de matériel informatique sont principalement celles imposées par le fournisseur RDBMS (Microsoft). Actuellement, les systèmes suivants supportent :

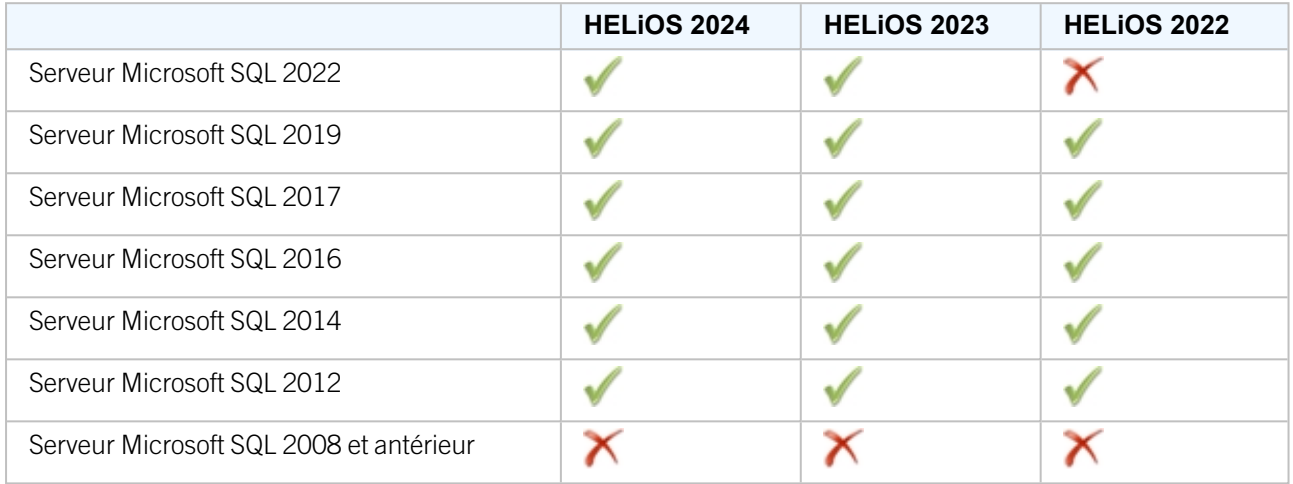

En outre, il en résulte les conditions minimales suivantes en termes de mémoire principale ou d'espace disque :

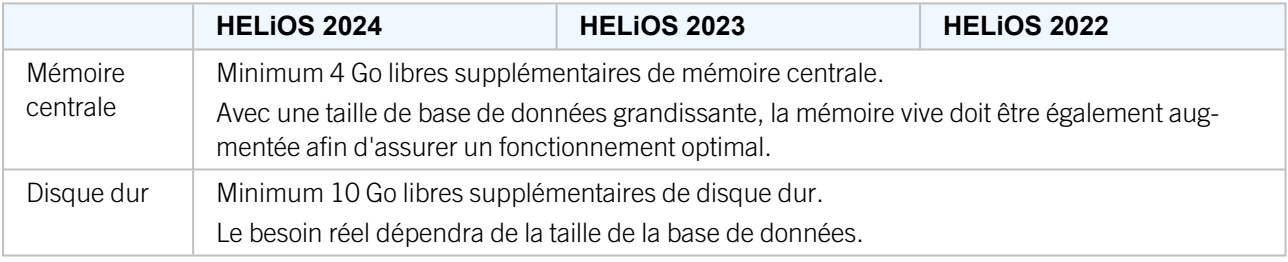

## $\bullet$  A savoir :

- <sup>n</sup> L'utilisation d'un Serveur virtuel est en principe possible. Veuillez dans ce cas veiller à posséder une performance suffisante au sein de l'environnement interne.
- Une base de données HELiOS doit être importée sur le serveur de base de données, par exemple au moyen du HELiOS Database Creator, avant que d'autres Clients ne puisse se connecter à cette base de données.
- Serveur SQL Standard vs. Serveur SQL Express Depuis quelques temps, l'utilisation efficace du Serveur SQL Express est également possible. Il vous faut toutefois noter que SQL Express est limité à 10 Go pour la taille de chaque base de données et qu'il offre des performances moins bonnes que SQL standard, notamment sur du matériel informatique performant. Si du très bon matériel (plusieurs processeurs et beaucoup de RAM) est utilisé pour le serveur, alors SQL Express freinera par là même la performance dus système. Sur du matériel informatique normal, la différence entre SQL Express et SQL Standard est plus faible parce que les limites de l'Express correspondent pratiquement à celles du système. Vous trouverez une comparaison détaillée des différentes éditions de SQL Server sur les pages web du fabricant.

## <span id="page-12-0"></span>Prérequis système pour HELiOS Vault Server

Les conditions minimales requises pour HELiOS Vault Server sont les suivantes :

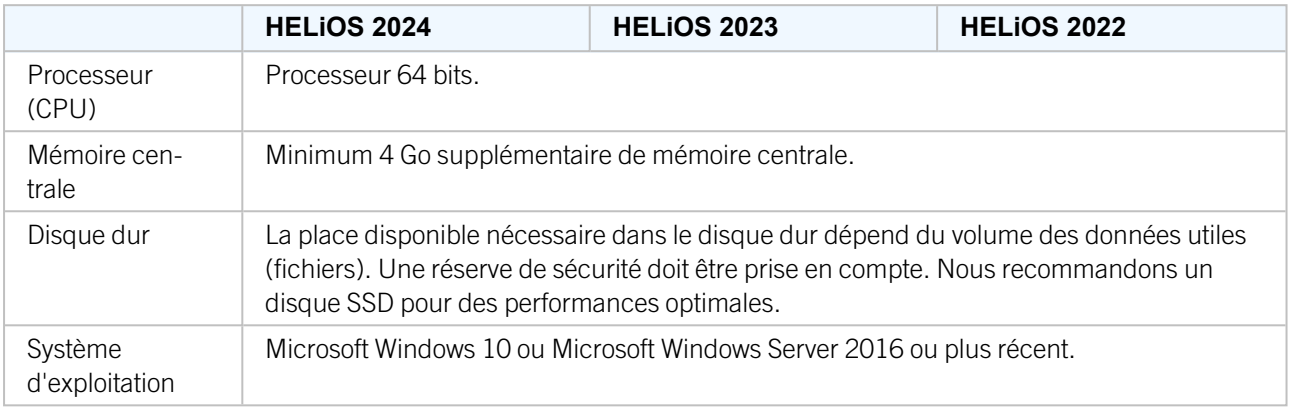

## $\bullet$  A savoir :

- Dans le cas où vous travaillez exclusivement avec les couplages vers HiCAD et/ou Microsoft Office, l'utilisation de HELiOS Vault Server est optionnelle. HELiOS Vault Server doit obligatoirement être utilisé pour tous les autres couplages.
- <sup>n</sup> La place disponible requise sur le disque dur peut, en principe, aussi être partagée sur plusieurs volumes, ou disques durs.
- <sup>n</sup> Nous recommandons l'utilisation d'un RAIDs afin d'assurer un haut niveau de sécurité.

## <span id="page-13-0"></span>Prérequis système pour HELiOS Client

Les conditions requises minimales pour le HELiOS Client sont les suivantes :

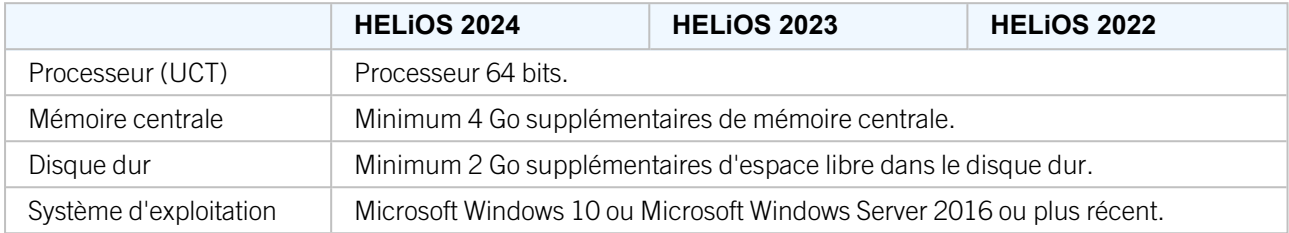

Les couplages disponibles pour HELiOS Client sont indiqués dans la Matrice de compatibilité.

## $\bigcirc$   $\bigcirc$  A savoir :

- Pour le couplage de HELiOS Client avec d'autres applications tel qu'un système CAO ou un produit Office, des conditions minimales supplémentaires sont requises et à prendre en compte pour chaque fournisseur système.
- <sup>n</sup> Pour l'utilisation d'une visionneuse (viewer), pour la représentation visuelle dans HELiOS Desktop, les prérequis matériels de chaque fournisseur de la visionneuse doivent également être pris en compte.
- Utilisation du HiCAD Viewer dans HELiOS à partir de la version 2024
	- Lors de l'installation de HiCAD ("HiCAD and HELIOS", fenêtre d'installation rouge), le composant Active X du Viewer HiCAD est automatiquement installé. Celui-ci permet l'aperçu des fichiers HiCAD dans HELiOS.
	- Sur les postes de travail sur lesquels seulement HELiOS Desktop (autonome) est installé, HiCAD Viewer doit, à partir de HELiOS 2024, être installée en parallèle et éventuellement actualisé séparément. C'est également le cas si, lors de l'utilisation d'une ancienne version de HiCAD avec HELiOS, seul HELiOS est actualisé. Sinon il se peut que des fichiers HiCAD ne puissent pas être affichés dans HELiOS. Vous retrouverez l'installation du HiCAD Viewer sur le support d'installation jaune sous Tools > HiCADViewer ainsi que dans la page de [téléchargement](https://wiki.isdgroup.com/display/DOW/Tools+Download) sous Outils (Tools).

Avec HELiOS 2024, le fichier de configuration HEL\_PREVIEW.INI pour le Viewer est également modifié. Il permet de configurer les images graphiques dans HELiOS Desktop. Si vous souhaitez effectuer des paramétrages spéciaux dans HEL\_PREVIEW.INI, vous devez le faire sur la base de la nouvelle version qui sera également utilisée lors de la réinstallation. Vous trouverez une description à la page [suivante](https://help.isdgroup.com/help/1036/2024/helios/helios.html#Administration/KonfigurationPreview/helpreviewsini.htm).

■ Avant la mise en service de HELiOS Client, vous aurez besoin d'un Serveur de base de [données](#page-11-0) HELiOS, ainsi que d'une connexion ODBC configurée correspondante. Vous trouverez à la page [suivante](https://help.isdgroup.com/) des documents (en format PDF) pour l'installation du système de base de données et pour l'importation ou l'exportation de la base de données.

### <span id="page-14-0"></span>Matrice de compatibilité pour les applications couplées (HELiOS)

Vous trouverez ci-dessous un aperçu des couplages disponibles pour le Client HELiOS :

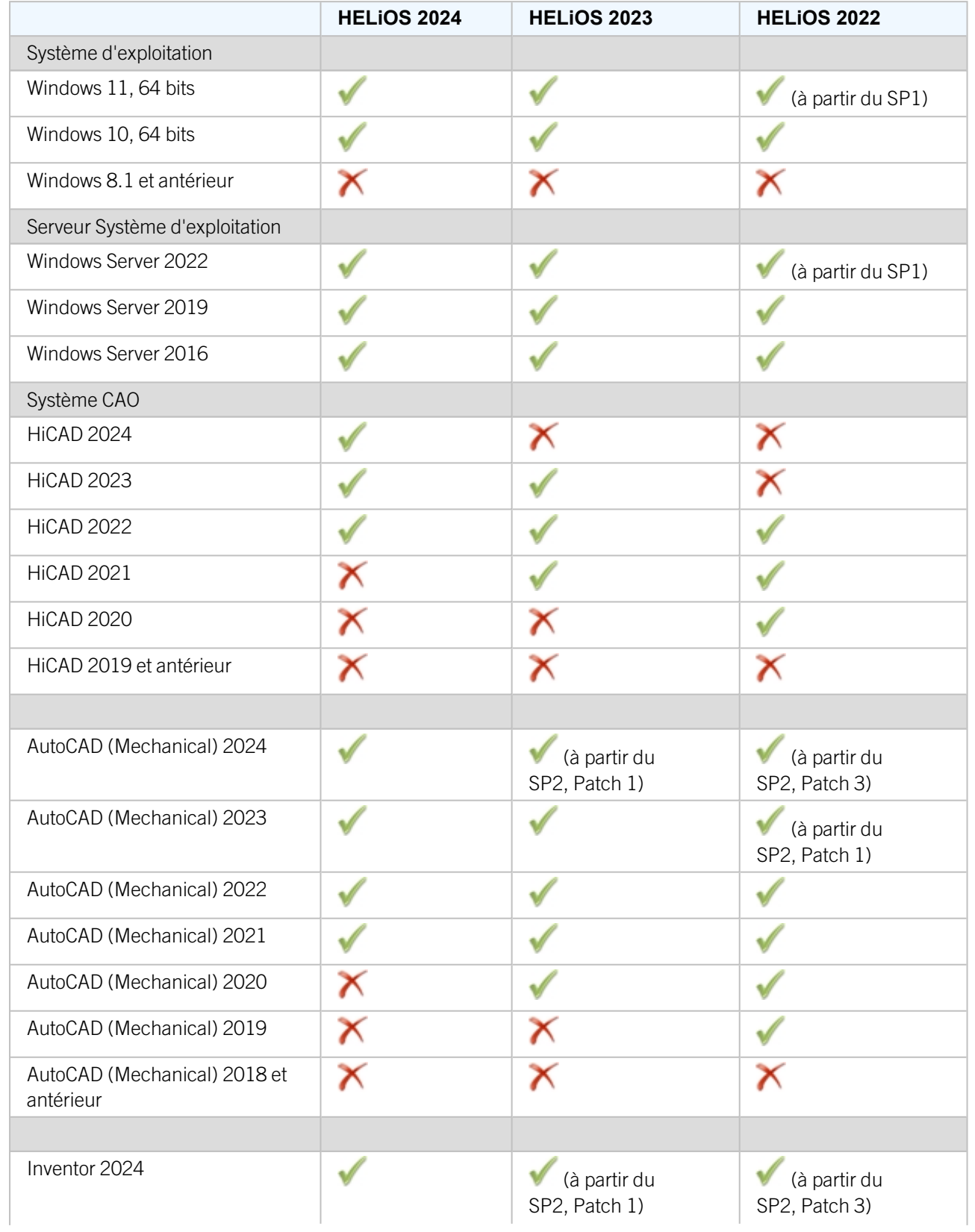

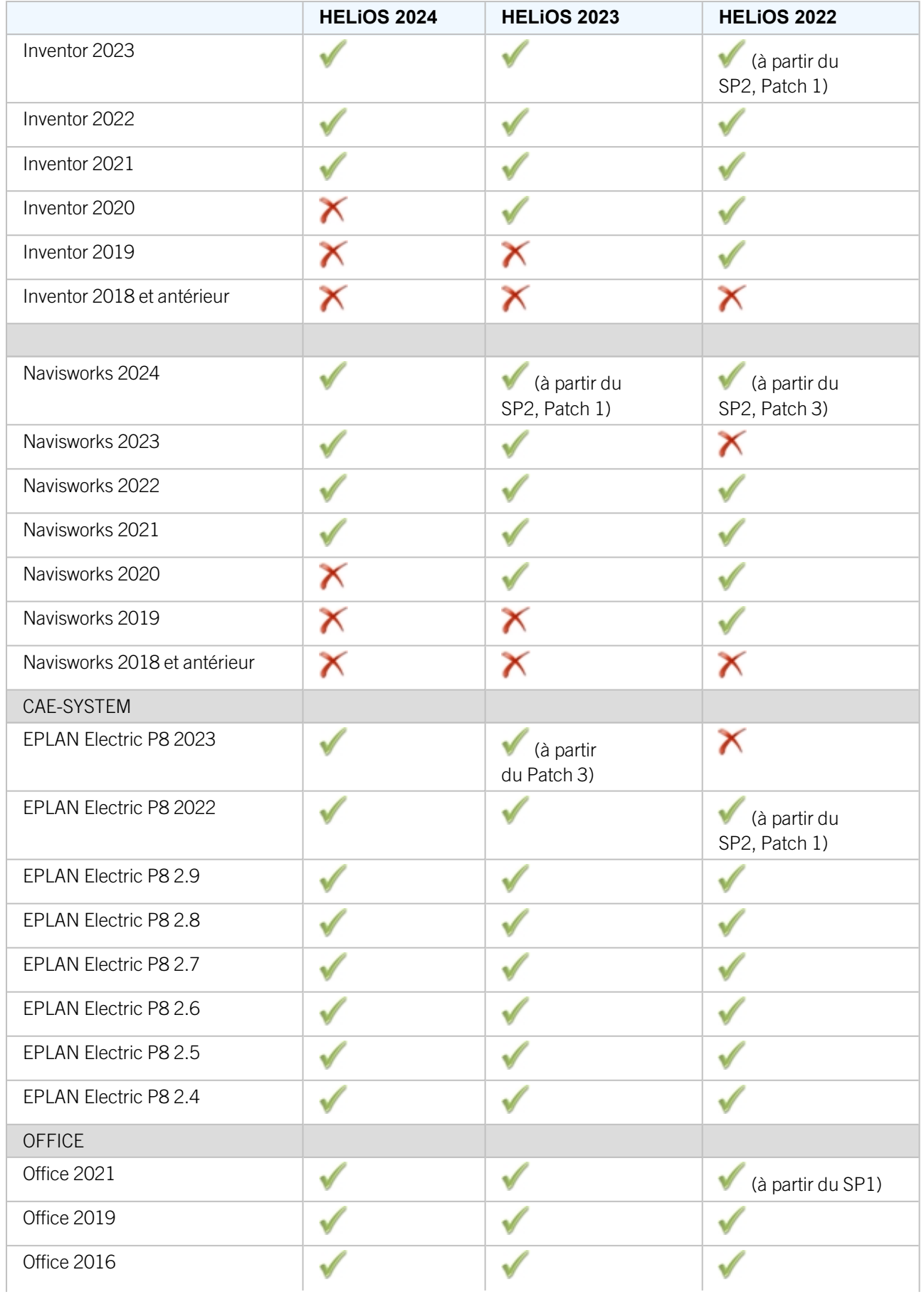

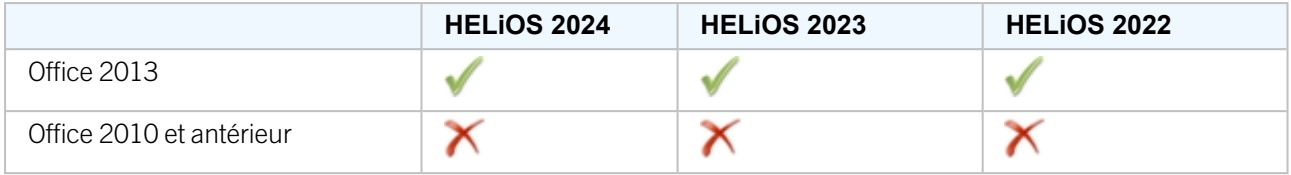

Le symbole ne signifie pas forcément que le produit n'est pas compatible. Il peut également signifier que son fonctionnement n'a pas encore été testé par ISD.

## <span id="page-17-0"></span>Prérequis système pour HELiOS Internet Server

Pour HELiOS Internet Server (HIS), les conditions minimales requises sont semblables à celles pour HELiOS Client :

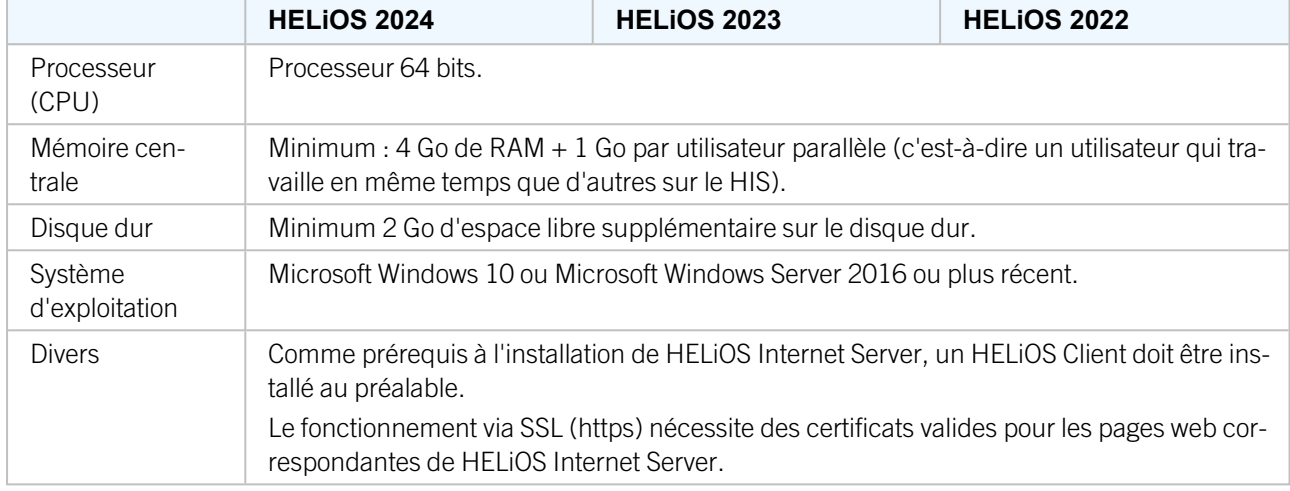

En outre, le Internet Information Server (IIS) de Microsoft est nécessaire, du moins à partir de la Version 10.0 avec le support de ASP.NET 4.8. Ce dernier est un composant de Windows. Toutefois, il doit être installé / activé séparément avant l'installation de HELiOS Internet Server.

Pour ce faire, veuillez suivre la procédure suivante :

Sélectionnez, dans la rubrique Panneau de configuration > Programmes et fonctionnalités, l'option Activer ou désactiver des fonctionnalités Windows en haut à gauche dans la fenêtre.

Dans la fenêtre Fonctionnalités de Windows, sous Internet Information Services > Outils d'administration Web plus précisément dans Internet Information Services > Services World Wide Web dans les rubriques Fonctionnalités HTTP communes et Fonctionnalités de développement d'application, cochez les cases comme indiqué cidessous :

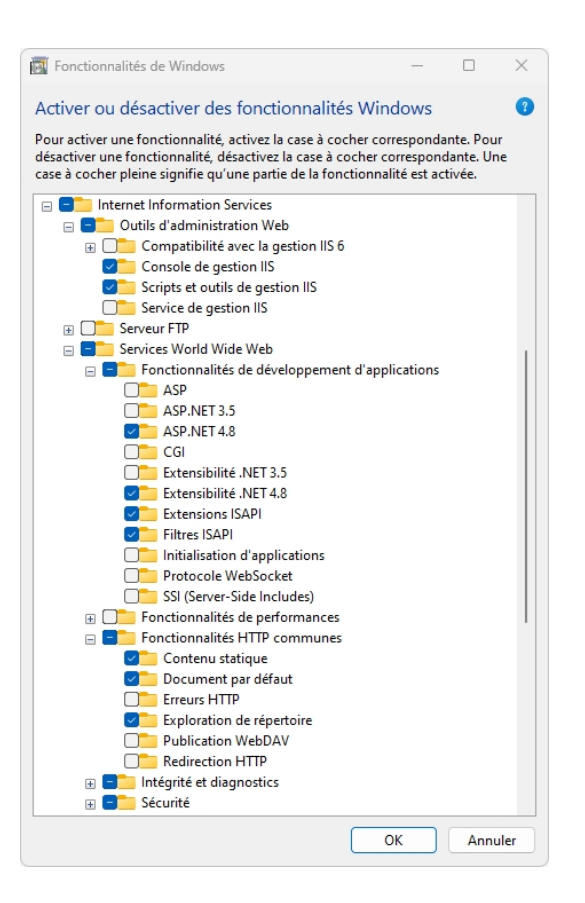

## $\bullet$  A savoir :

- <sup>n</sup> Un HELiOS Client (HELiOS Desktop) doit également être installé et configuré en plus du IIS.
- Le Module IIS Rewrite doit être installé, cf. <https://www.iis.net/downloads/microsoft/url-rewrite>.
- <sup>n</sup> Un (sous)-domaine, notamment avec certificat SSL ainsi qu'un port de transmission seront éventuellement nécessaire au fonctionnement de HELiOS Internet Server.
- Plusieurs configurations de pages web doivent être effectuées dans Internet Information Server (ISS) afin d'assurer le bon fonctionnement de HELiOS Internet Server. Le fonctionnement parallèle avec d'autres sites Internet/produits sur l'ISS n'est pas recommandé.
- <sup>n</sup> HELiOS Internet Server prend en charge les navigateurs Google Chrome, Firefox, Microsoft Edge et Android. L'utilisation de HELiOS Internet Server dans iOS / Safari n'a pas encore été testée et validée définitivement par ISD.
- <sup>n</sup> Le HELiOS Internet Server peut fonctionner avec le Softvise Cadmium Cloud pour afficher des prévisualisations en 3D. Pour cela, les composants suivants de Softvise GmbH sont nécessaires :
	- Cadmium Cloud Server : le Cloud Server est le composant logiciel qui effectue le rendu des modélisations. Il en résulte encore des coûts supplémentaires liés à un matériel informatique approprié sur lequel fonctionne le Cloud Server.
	- Import Gateway pour Cadmium Cloud Server : Cadmium propose différentes interfaces d'importation, dont certaines demandent l'acquisition d'une licence séparée.
	- Cadmium Cloud Render Agents : selon le Render Agent disponible, une visualisation 3D peut être réalisée avec HELiOS Internet Server.

## <span id="page-19-0"></span>Prérequis système pour HELiOS Spooler

Les conditions requises minimales pour le HELiOS Spooler sont les suivantes :

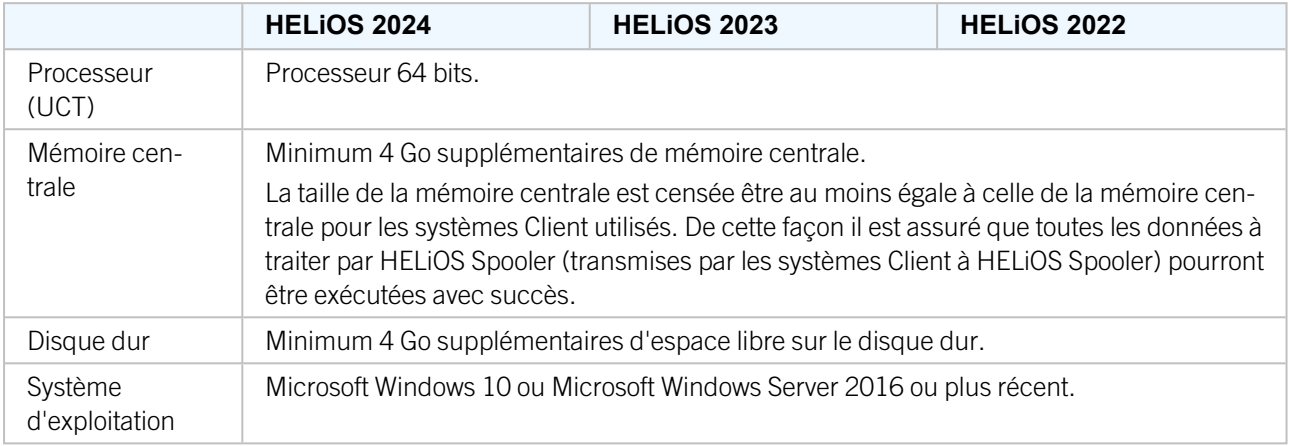

## $\bullet$  A savoir :

- HELiOS Spooler nécessite des applications CAO, E-technique ou Office locales correspondantes pour l'exécution du plot, plus précisément pour les tâches de conversions. Veuillez prendre en considération que vous aurez besoin de licences adéquates pour la mise en service de ces applications. En outre, les prérequis matériels correspondants des fournisseurs de systèmes respectifs devront être respectés.
- Les applications utilisées par HELiOS Spooler pour le traitement des tâches d'impression et de conversion doivent être à la disposition exclusive du Spooler et ne doivent pas être utilisées conjointement par d'autres applications ou installations HELiOS parallèles. Dans le cas contraire, le traitement des tâches risque d'être interrompu.
- <sup>n</sup> Les systèmes d'exploitation de serveurs susmentionnés peuvent aussi être utilisés parallèlement aux systèmes d'exploitation Client pour Windows. La nécessité d'utiliser un système d'exploitation pour serveur dépend des conditions de licence du système d'exploitation Microsoft que vous utilisez. Ici, le nombre de connexions simultanées d'appareil autorisées est décisif. Pour Windows 10, ce sont 20 connexions simultanées au système d'exploitation qui sont autorisées. Dans ce cas, vous devez vous assurer qu'il reste suffisamment de connexions libres en plus des connexions existantes qui peuvent être utilisées par les Print Clients sur les ordinateurs Clients.

## <span id="page-20-0"></span>Prérequis système pour le License Server

Les configurations minimales pour la mise en service du License Server sont les suivantes :

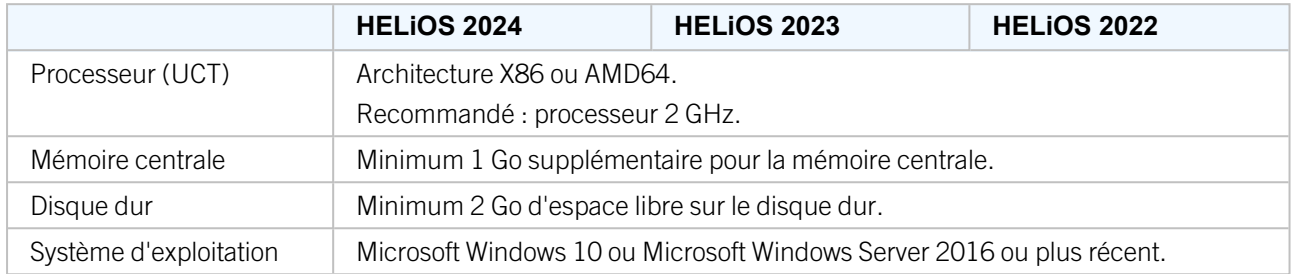

Pour l'autorisation de licence, nous utilisons le logiciel Sentinel RMS© de la société Thales©. Le License Server est de base une application 32 bits.

## $\mathbf{D}$   $\lambda$  savoir :

- <sup>n</sup> Le License Server ne doit pas être obligatoirement être installé sur un serveur distinct ou un serveur de système d'exploitation.
- La condition préalable pour le bon fonctionnement du License Server est une adresse IP statique. Pendant l'utilisation d'un serveur virtuel, une adresse MAC statique doit être existante. L'utilisation d'un serveur cloud (ou cloud server) n'est possible que si le fournisseur de services cloud peut exclure toute modification du matériel informatique sous-jacent. Cela implique également qu'aucun déplacement du serveur virtuel vers une autre machine physique ne soit effectué par le fournisseur.
- <sup>n</sup> Le License Server ne doit pas être installé sur le même ordinateur qu'un HELiOS Client parce que les deux produits partagent des informations système concernant l'autorisation de licence.
- <sup>n</sup> Un accès internet est nécessaire au License Server pour activer ou désactiver des licences.
- Une installation de Windows Server Core n'est pas prise en charge.

### <span id="page-21-1"></span><span id="page-21-0"></span>Fonctionnement dans des environnements virtualisés

### **HELiOS Client**

Le HELiOS Client peut en principe être également mis en service sur une machine virtuelle. En cas d'utilisation de visionneuses intégrées, il faut tenir compte des exigences informatiques du fabricant de la visionneuse concernée.

Le HELiOS Client peut également être utilisé comme une application de terminal.

### <span id="page-21-2"></span>**HELiOS Spooler**

Le HELiOS Spooler peut en principe être également mis en service sur une machine virtuelle. En ce qui concerne les applications CAO, E-Technique ou Office installées parallèlement, celles-ci peuvent donner lieu à des restrictions des fournisseurs de système respectifs.

En ce qui concerne les fonctionnalités graphiques, les performances et l'intégration des imprimantes peuvent être limitées dans les environnements virtuels.

### <span id="page-21-3"></span>**License Server**

Le License Manager basé sur Sentinel RMS© de la société Thales© peut en principe également être utilisé dans des environnements virtuels.

L'utilisation d'un serveur cloud (ou cloud server) n'est possible que si le fournisseur de services cloud peut exclure toute modification du matériel informatique sous-jacent. Cela implique également qu'aucun déplacement du serveur virtuel vers une autre machine physique ne soit effectué par le fournisseur.

### <span id="page-21-4"></span>**Licences réseau sur machines virtuelles (MV)**

Afin de pouvoir utiliser, activer ou désactiver des licences réseau sur une machine virtuelle, les points suivants sont à prendre en compte :

- Une adresse statique MAC est requise.
- <sup>n</sup> Une adresse IP est recommandée car elle est requise pour l'utilisation de licences de commutation.
- <sup>n</sup> Avant de copier et surtout de modifier une machine virtuelle, désactivez les licences réseau parce que le UUID (Universally Unique IDentifier) des MV se modifie dans le processus de copie et ne pourra plus être désactivé ultérieurement. Cela est aussi valable pour le démarrage de la machine virtuelle sur un autre hébergeur.

## <span id="page-22-0"></span>Autres prérequis pour l'installation

- Avant de commencer à utiliser HELiOS, .NET Framework et Visual C++ Runtime Libraries doivent être installés sur l'ordinateur ; Si nécessaires, ces packs sont installés comme partie intégrante de l'installation HELiOS.
- Pour travailler avec HELiOS, un système de base de données doit exister et avoir été préparé pour HELiOS. Voici ce dont vous avez besoin :
	- un système de gestion de base de données Microsoft SQL sur votre serveur,
	- **·** une base de données HELiOS importée avec HELiOS Database Creator et
	- une connexion ODBC chez les Clients.

Vous trouverez des documents (en format .pdf) pour l'installation du système de base de données ainsi que pour l'importation et l'exportation de la base de données à la page [suivante.](https://help.isdgroup.com/)

## <span id="page-23-0"></span>**Installation**

Le support d'installation (par exemple le fichier ISO de la page d'installation) comporte les fichiers d'installation pour :

- <sup>n</sup> HELiOS [Database](#page-25-0) Creator (pour la première création d'une base de données HELiOS, ainsi que pour exporter ou importer une base de donnée existante)
- [HELiOS](#page-28-0) Vault Server
- HELiOS Client (HELiOS Desktop [autonome\)](#page-33-0)
- Aide [HELiOS](#page-44-0)
- HELiOS [Internet](#page-47-0) Server
- [HELiOS](#page-61-0) Spooler
- HELiOS Server [Monitor](#page-66-0)
- [HELiOS](#page-68-0) Task Starter
- HELiOS [Synchronisation](#page-71-0) d'article
- Pilote d'imprimante Postscript (ce dernier est requis pour l'affichage de plusieurs vues dans un fichier PDF).

**Remarque importante quant au volume d'installation !**

Le volume d'installation disponible dépend du produit en question. Ainsi, il se peut que tous les modules décrits dans le manuel d'installation ne soient pas disponibles dans votre version.

Pour l'installation, le fichier setup.exe doit absolument être lancé depuis le répertoire principal du fichier ISO. C'est uniquement de cette manière qu'il est assuré que l'assistant d'installation soit bien reconnu par le système d'exploitation et que la bonne version de HELiOS soit installée.

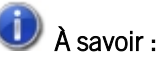

■ Dans la page de [téléchargement,](https://wiki.isdgroup.com/display/DOW/Download+Area) vous pouvez télécharger chaque version actuelle de HELiOS en toute simplicité.

Une fois HELiOS Setup lancé, le dialogue suivant apparaîtra sur votre écran :

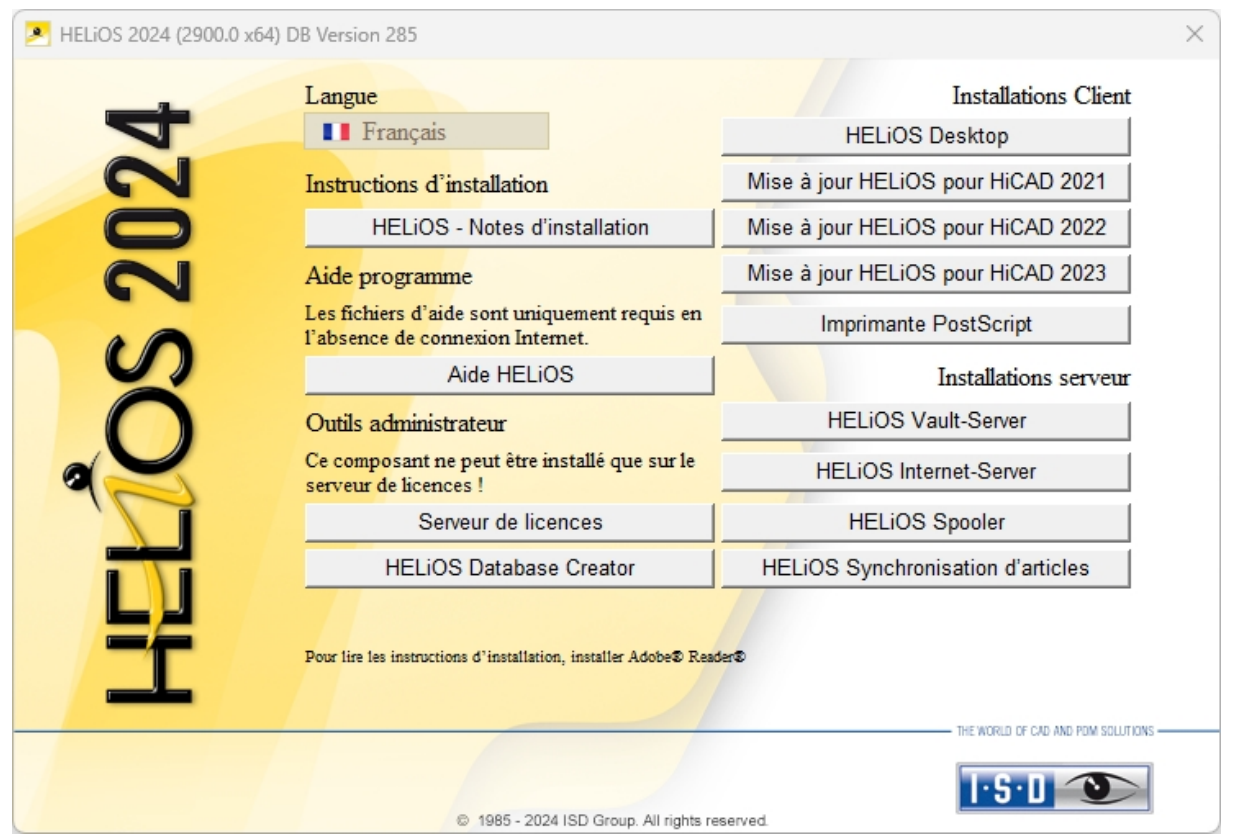

Ce menu de sélection reste ouvert de telle sorte que les composants nécessaires puissent être installés les uns après les autres.

### **Annonce Windows® 7 et Windows® 8**

Microsoft® a cessé de prendre en charge le système d'exploitation Windows® 7 en janvier 2020. Pour des raisons de compatibilité, HiCAD 2020 SP2 et HELiOS 2020 SP2 ont été les dernières versions de notre système CAO ou PDM à supporter Windows© 7. HiCAD 2021 et HELiOS 2021 ne fonctionnent plus sur Windows© 7 et Windows© 8, et les systèmes d'exploitation de serveur correspondants (Windows Server 2008 R2, Windows Server 2012 et plus anciens) ne sont également plus supportés. Si l'on tente d'installer HiCAD 2021 ou HELiOS 2021 sur un ordinateur équipé de Windows© 7 et Windows© 8, un message d'information apparaît.

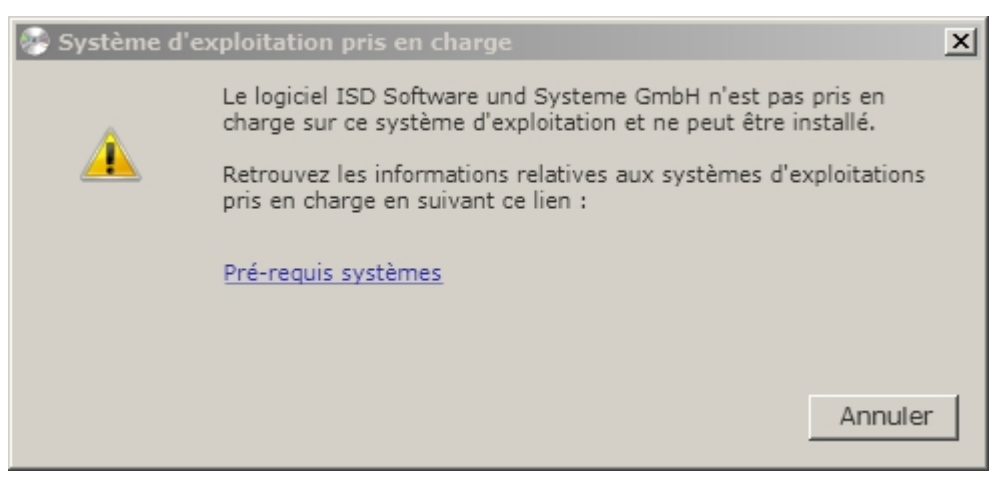

## <span id="page-25-0"></span>Installation de HELiOS Database Creator

Les modules PDM de HELiOS (gestion de documents, de projet et d'ordres, workflow, etc.) reposent sur une base de données relationnelle. Avant la mise en service de HELiOS, le serveur de système d'administration de base de données Microsoft SQL doit être installé sur un serveur, une base de données HELiOS doit être importée et une connexion ODBC vers les Clients doit être établie.

Pour la toute première création d'une base de données HELiOS, HELiOS Database Creator doit être installé au préalable sur le serveur de base de données, puis exécuté. Ainsi la base de données et la structure des tableaux seront créées et remplies avec les entrées de la base de données Standard de HELiOS. Une base de données HELiOS Standard vide se trouve sur le support d'installation dans le répertoire HELIOS\Databases.

### $\mathbf{D}$   $\lambda$  savoir :

Le manuel d'installation du Serveur Microsoft SQL vous apportera toutes les informations nécessaires sur la procédure à suivre pour l'exécution de HELiOS Database Creator, notamment les étapes préalables et suivantes de mise en place d'un serveur de base de données. Vous pourrez également retrouver ce manuel à la page [suivante.](https://help.isdgroup.com/fr/)

Démarrez Windows afin d'installer HELiOS Database Creator. Si Windows est déjà ouvert, fermez toutes les autres applications, puis lancez l'assistant d'installation.

Ce menu de sélection reste ouvert, de telle sorte que les composants nécessaires puissent être installés les uns après les autres.

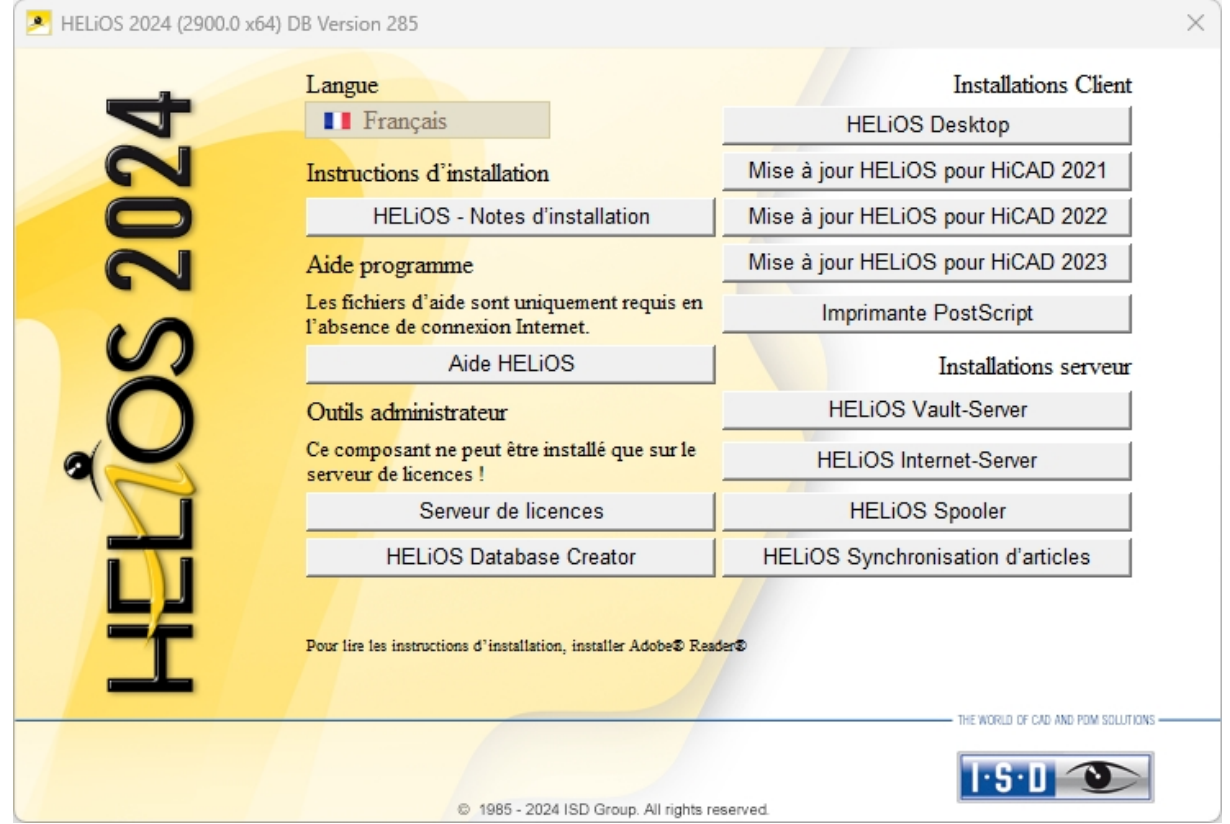

Cliquez sur HELiOS Database Creator.

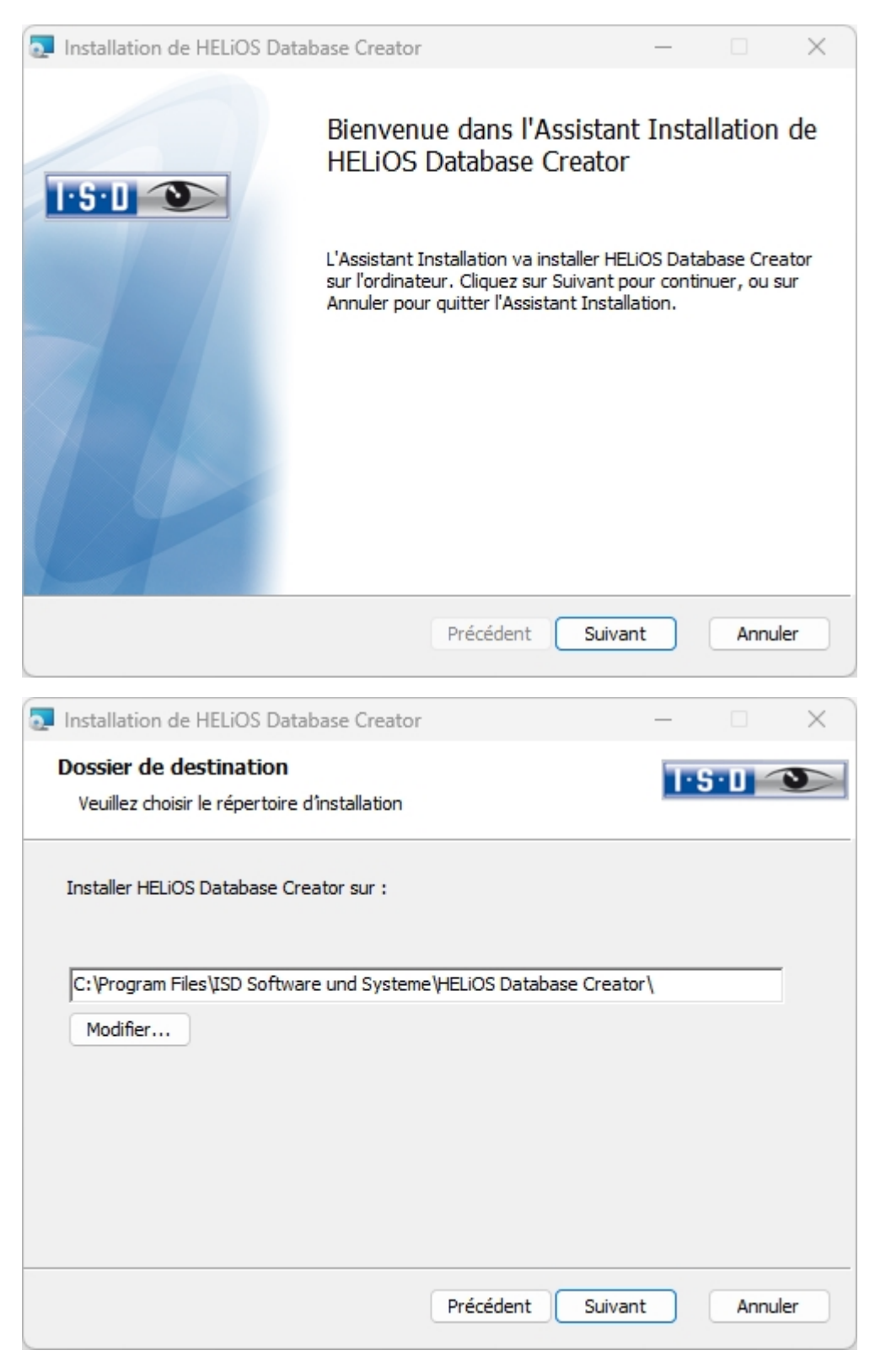

Sélectionnez un dossier dans lequel le HELiOS Database Creator sera installé, puis cliquez sur Suivant.

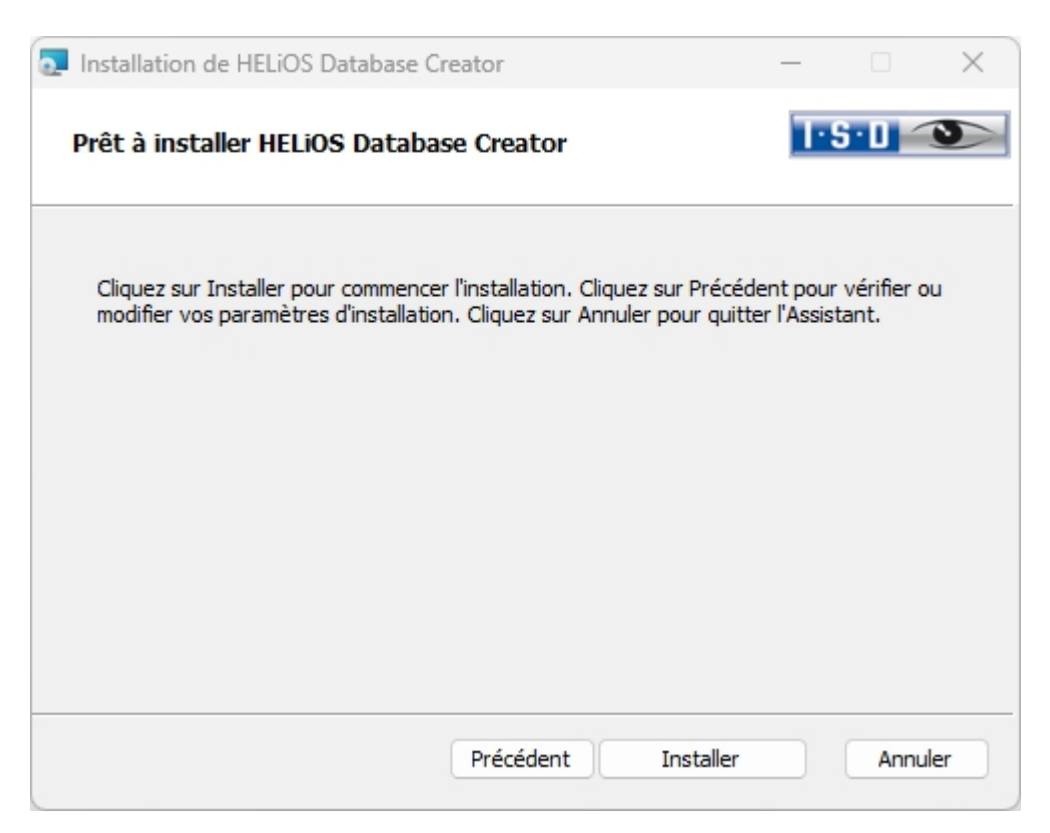

Confirmez l'installation en cliquant sur Installer. L'installation démarrera aussitôt après.

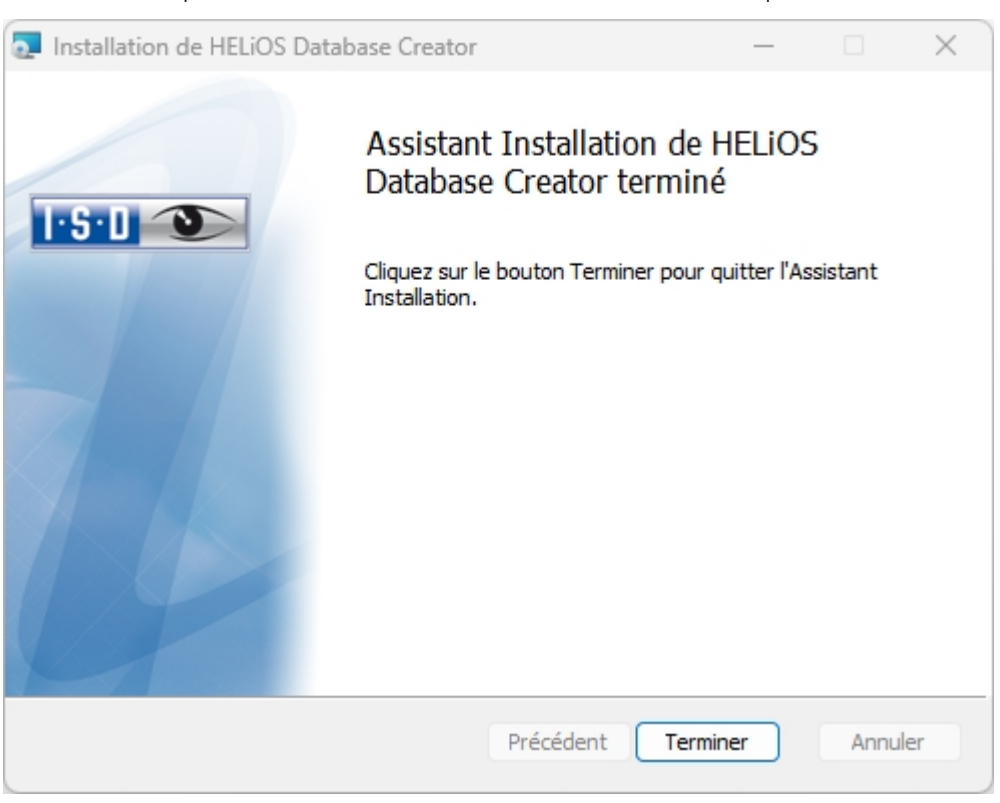

Cliquez sur Terminer pour finaliser l'installation du HELiOS Database Creator. Vous pouvez maintenant installer d'autres composants depuis le même menu de sélection.

### <span id="page-28-0"></span>Installation de HELiOS Vault Server

Pour installer Vault Server, démarrez Windows. Si Windows est déjà ouvert, fermez toutes les autres applications, puis lancez l'assistant d'installation.

Ce menu de sélection reste ouvert de telle sorte que les composants nécessaires puissent être installés les uns après les autres.

## $\bullet$  A savoir :

Dans de très rares cas, il se peut qu'une version antérieure de Vault Server, installée manuellement, soit retrouvée et que l'exécution ne soit pas activée (ou mise à jour) par précautions. Si un message d'erreur s'affiche alors, veuillez svp vous adressez à notre service d'assistance téléphonique. E-Mail : [support@isdgroup.com](mailto:helpdesk@isdgroup.de?subject=Vault Server)

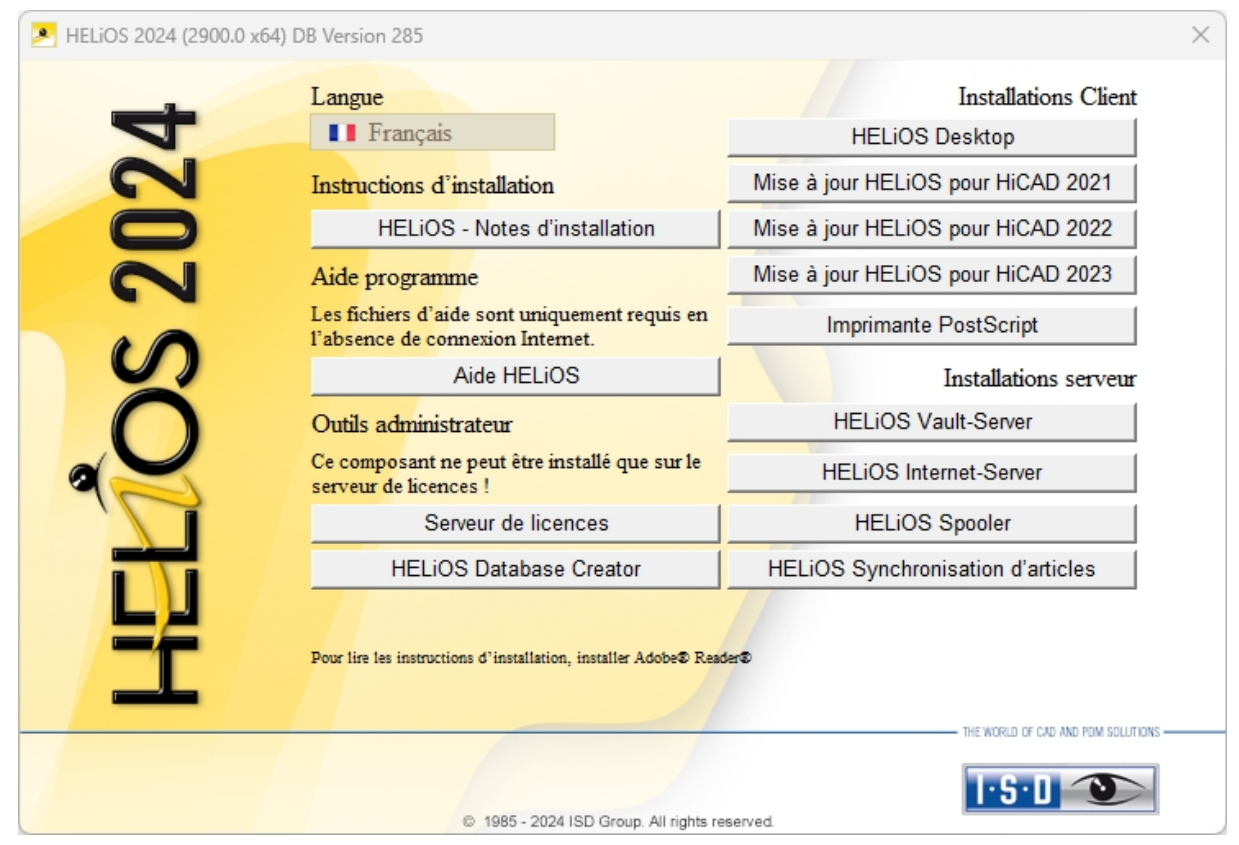

Sélectionnez Vault Server.

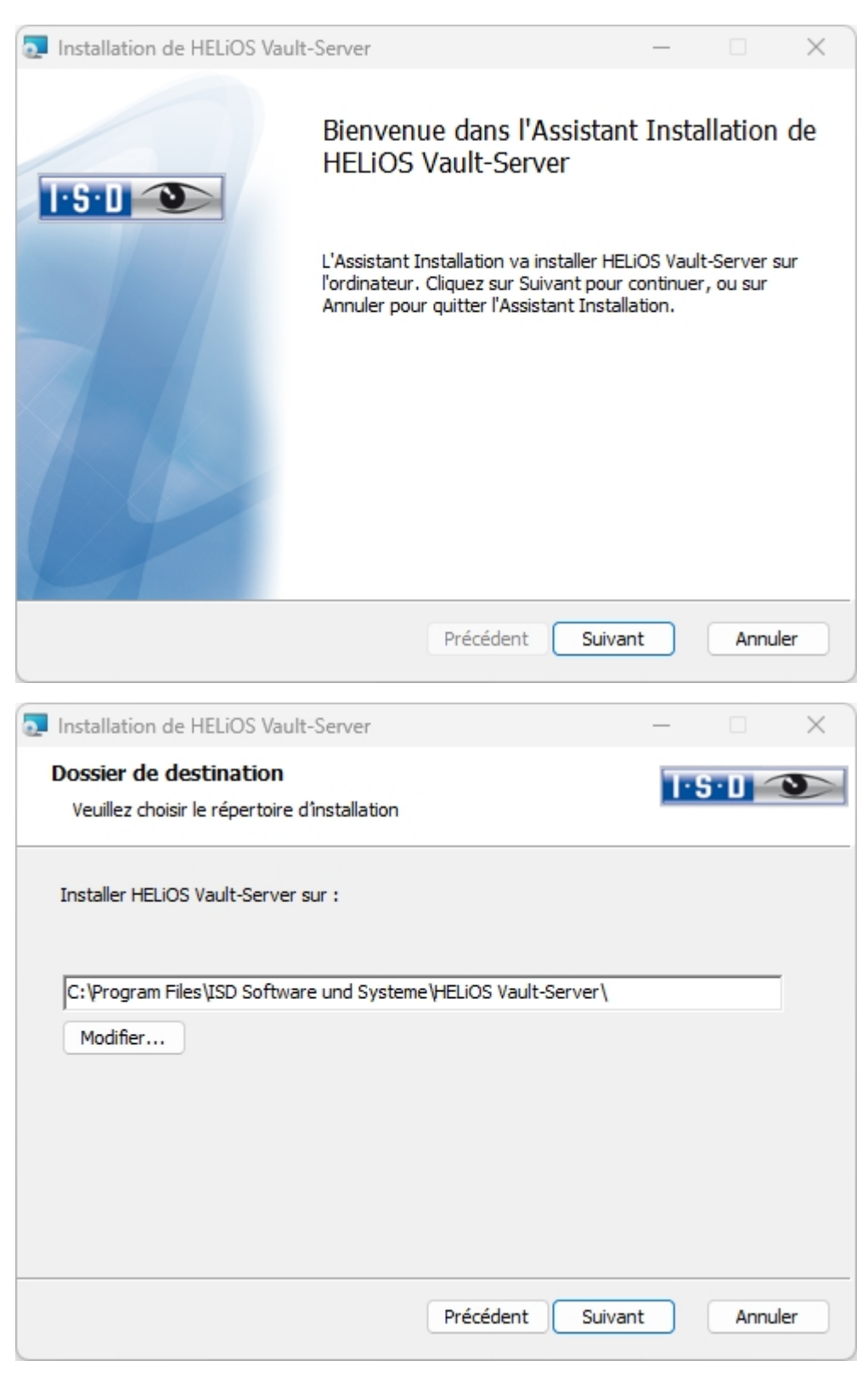

Indiquez le répertoire d'installation du serveur Vault Server. Si l'assistant d'installation trouve une version installée, il vous proposera de la mettre à jour.

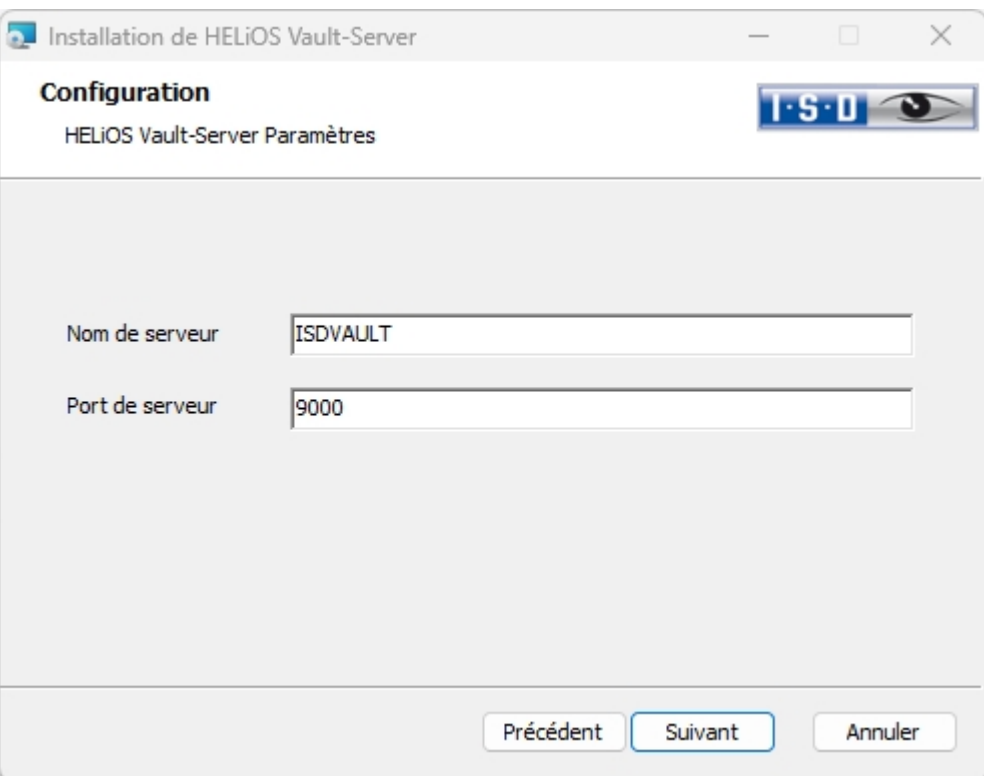

Donnez un nom au serveur Vault, par exemple le nom de l'entreprise combiné avec le lieu. Ce nom vous sera affiché par exemple, si vous vous connectez au Vault Server à partir du Client Vault.

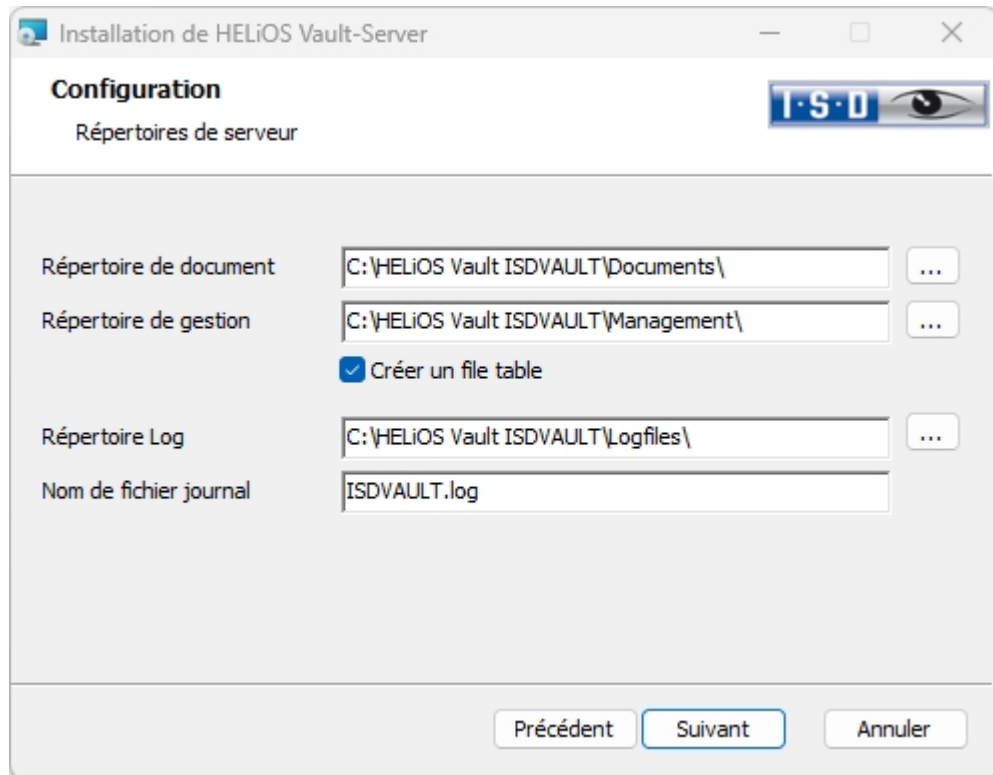

Vault Server renomme tous les documents (ex. : SZA, DOC, XLS,...), qui sont administrés dans la base de donnée, en \*.VDF. Ces fichiers VDF sont stockés dans le Répertoire de document.

Les fichiers stockés dans le Répertoire de documents contiennent l'attribution des noms de fichiers VDF aux "noms de fichiers initiaux".

Les protocoles (\*.LOG) sont enregistrés dans le Répertoire Log. Saisissez chaque accès aux fichiers VDF.

Inscrivez le nom du fichier protocole sous Nom du fichier journal. Vous pouvez également utiliser le nom du Vault Server HELiOS. Le fichier log sera coupé à partir d'une certaine longueur, puis toujours affiché à la date actuelle.

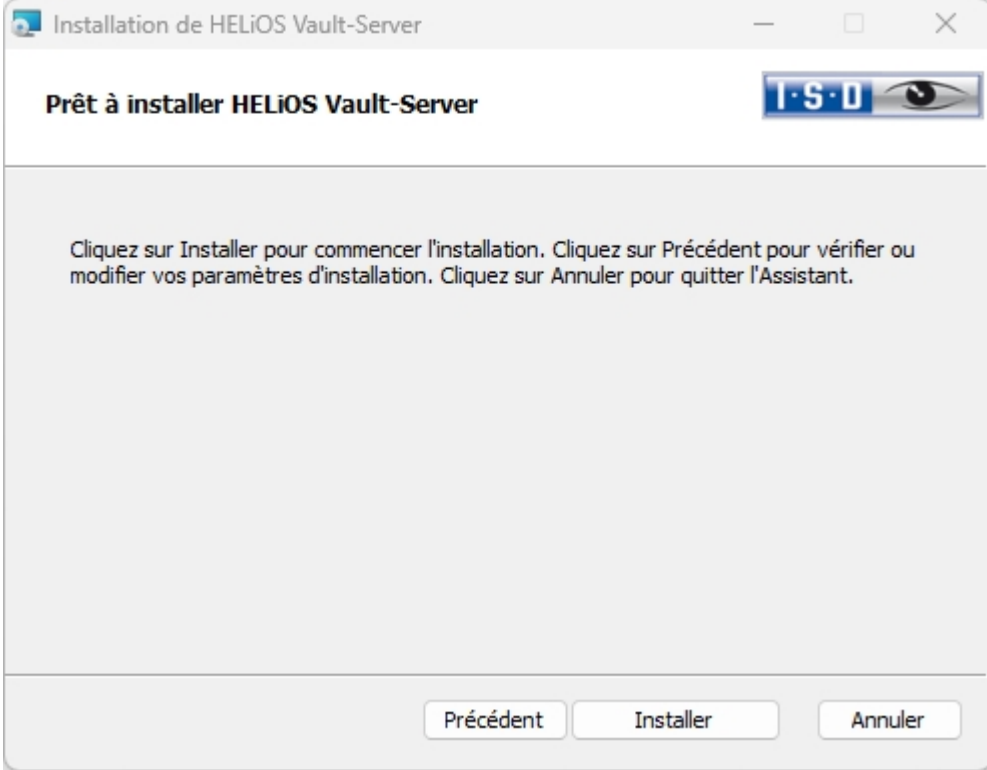

Cliquez sur Installer.

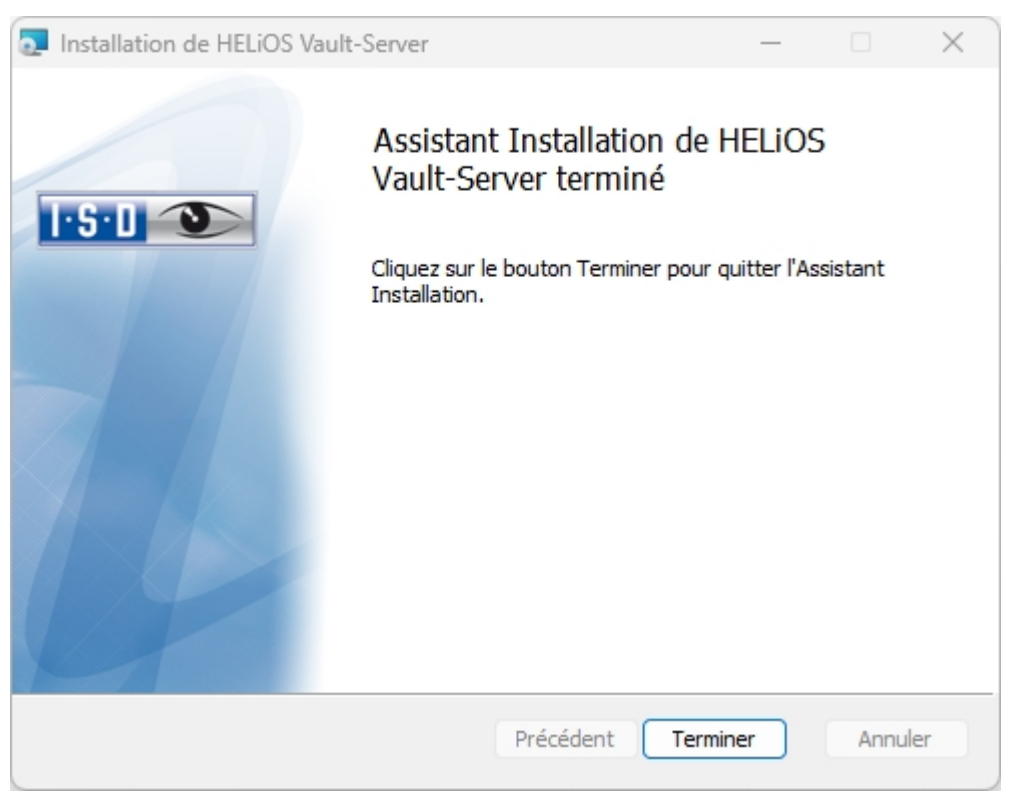

Cliquez sur Terminer pour finaliser l'installation du Vault Server. Vous pouvez désormais installer d'autres composants depuis le menu de sélection.

### <span id="page-33-0"></span>Installation de HELiOS Client

Démarrez Windows pour l'installation de HELiOS. Si Windows est déjà ouvert, fermez toutes les autres applications, puis lancez l'assistant d'installation.

Sélectionnez la langue de la version.

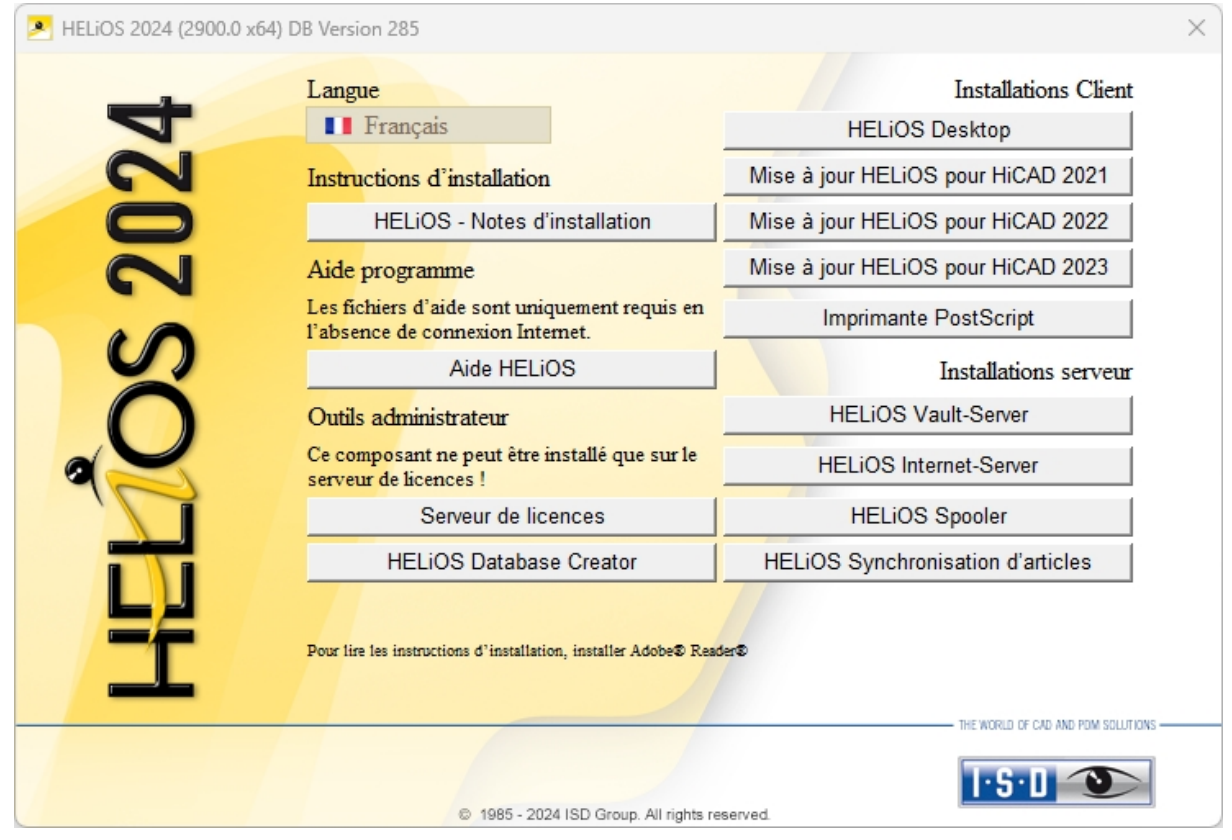

Démarrez l'installation en cliquant sur le bouton HELiOS Desktop.

Avant d'utiliser HELiOS, .NET Framework et Visual C++ Runtime Libraries de Microsoft doivent être installés sur l'ordinateur. Si nécessaires, ces packs seront installés en même temps.

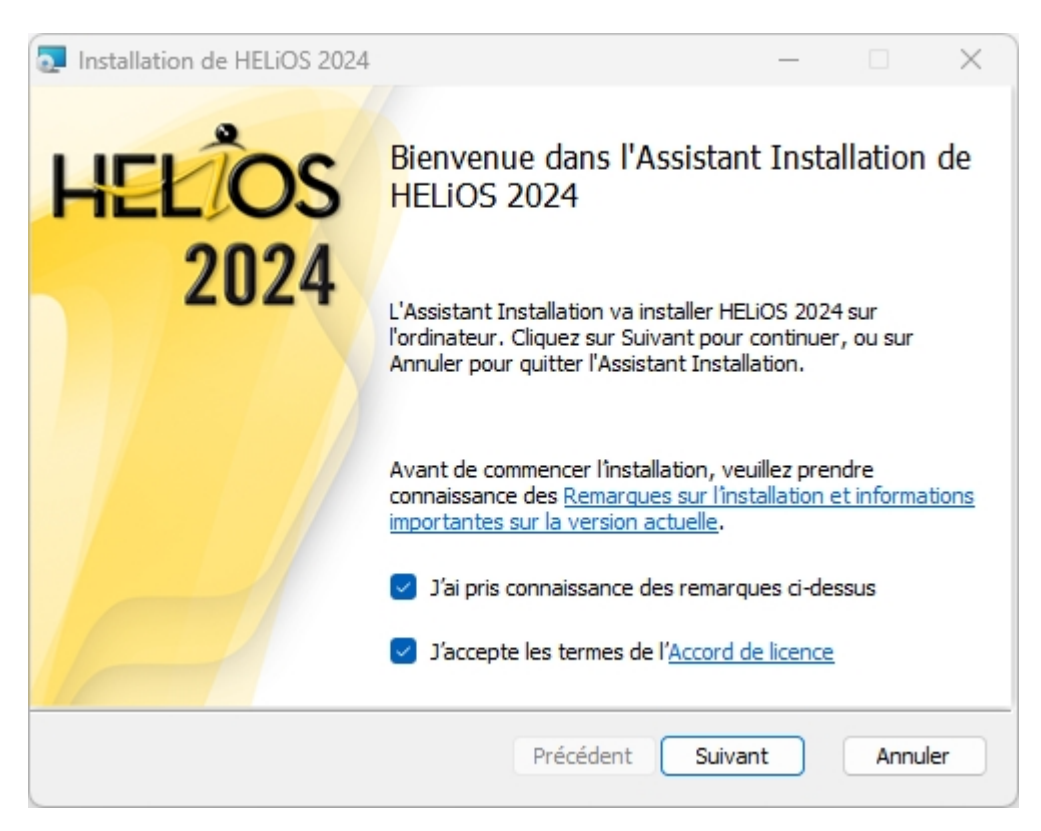

Veuillez lire attentivement les Remarques sur l'installation et l'[Accord](https://www.isdgroup.com/en/license-agreement/) de licence.

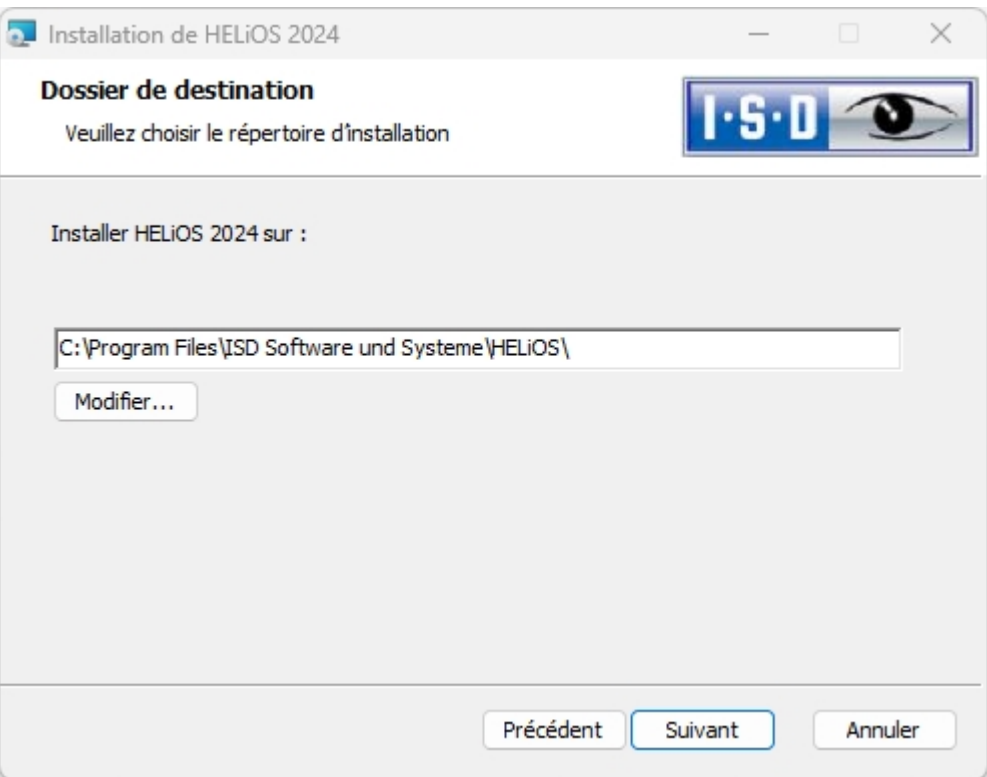

Sélectionnez un répertoire d'installation. Si l'assistant d'installation trouve une version installée, il vous proposera de la mettre à jour.

Le répertoire d'installation de HELiOS (généralement sous C:\ProgramFiles\...) est conforme aux réglementations Microsoft en vigueur avec une protection d'écriture (l'administrateur possède les droits d'écritures). Le chemin

d'accès pour les fichiers devant être administrés par HELiOS est établie de manière standard dans l'installation sous la forme : C:\Users\Public\Documents\ISD Software und Systeme\.

Si vous travaillez sans le serveur Vault sur plusieurs postes de travail, le chemin d'accès du répertoire de document doit être inscris sur chaque poste de travail dans le fichier système FILEGRUP.DAT. Autrement dit, le chemin d'accès doit être conformément modifié dans FILEGRUP.DAT sur tous les postes. Le répertoire doit être un partage réseau auquel tous les Clients ont accès.

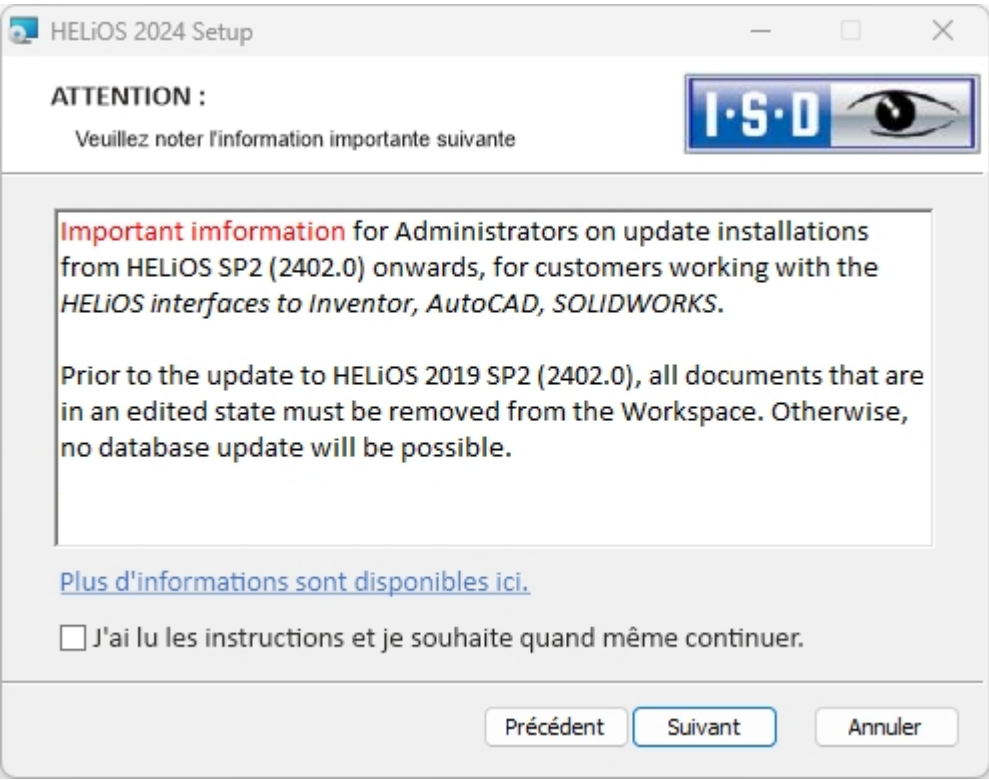

Veuillez lire attentivement les indications relatives aux installations de mises à jour pour Inventor et AutoCAD, après quoi, cochez la case  $\overline{v}$ . Vous trouverez plus [d'informations](https://help.isdgroup.com/helpdirect/1036/migrate_workspace.pdf) ici.
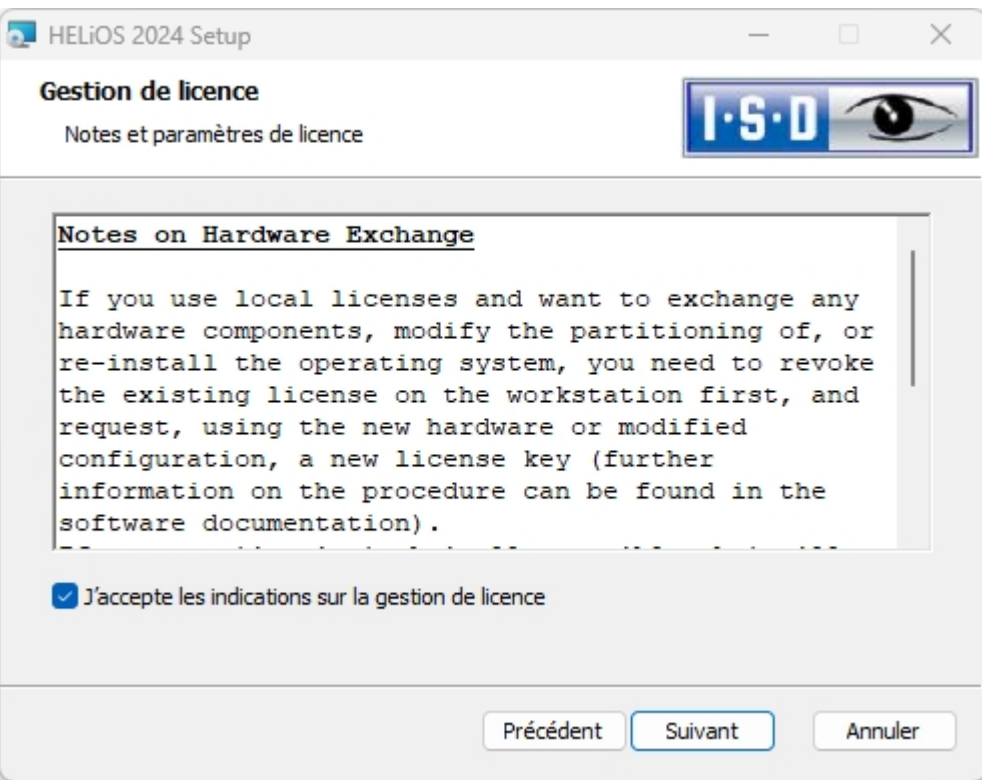

Veuillez lire attentivement les indications relative au Remplacement de matériel (Hardware Exchange).

**Indication importante relative au remplacement de matériel !**

Pendant l'utilisation de licences HELiOS, les licences existantes doivent être désactivées avant un échange de composants informatiques, une modification de la partition surtout si cela implique la réinstallation du système d'exploitation sur le poste de travail HELiOS. Avec du nouveau matériel informatique, plus particulièrement une configuration changée, une nouvelle clef de licence sera demandée (vous trouverez des informations supplémentaires sur la procédure dans la documentation du logiciel).

Si un blocage est possible pour des raisons techniques, celui-ci ne sera pas exécuté. ISD se réserve le droit de facturer le coût engendré de la nouvelle délivrance de la licence à une hauteur appropriée. Si aucun blocage de la licence n'est effectué justement parce que celui-ci n'est pas possible pour des raisons techniques, ISD peut exiger la preuve que la licence non-bloquée ne peut plus être utilisée. Si cette preuve ne peut être fournie, ISD se réserve le droit de ne pas transférer la licence sur un nouveau matériel.

Acceptez les indications afin de pouvoir poursuivre l'installation.

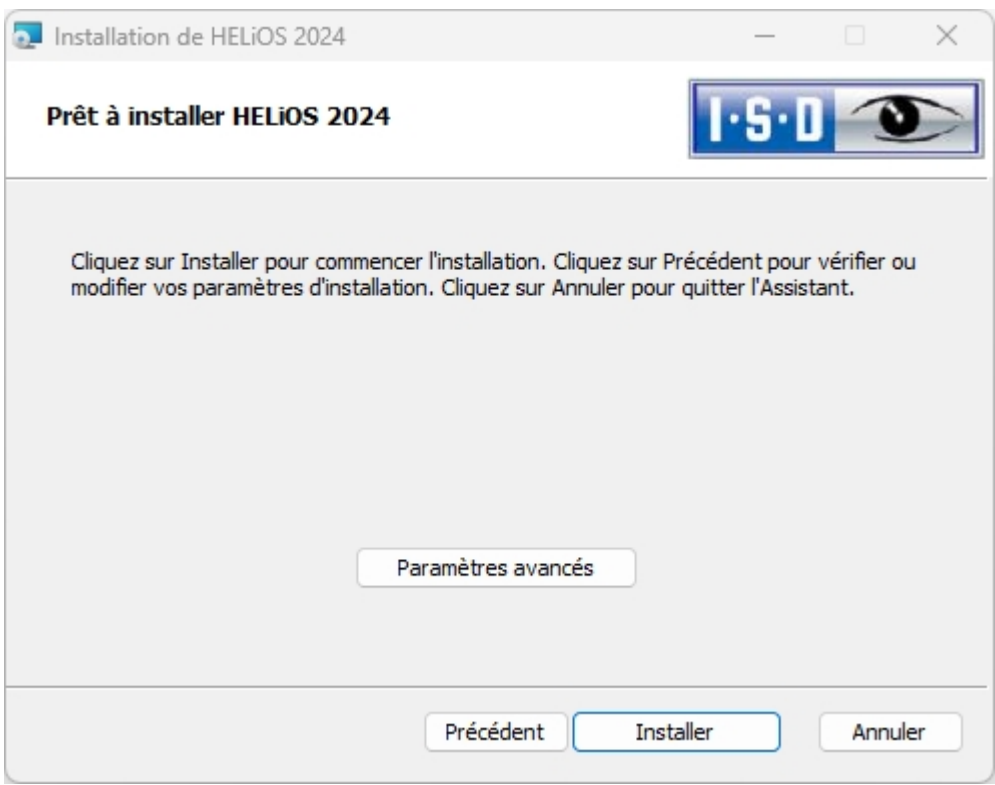

Désormais, vous pouvez commencer l'installation ou modifier les Paramètres avancés pour HELiOS.

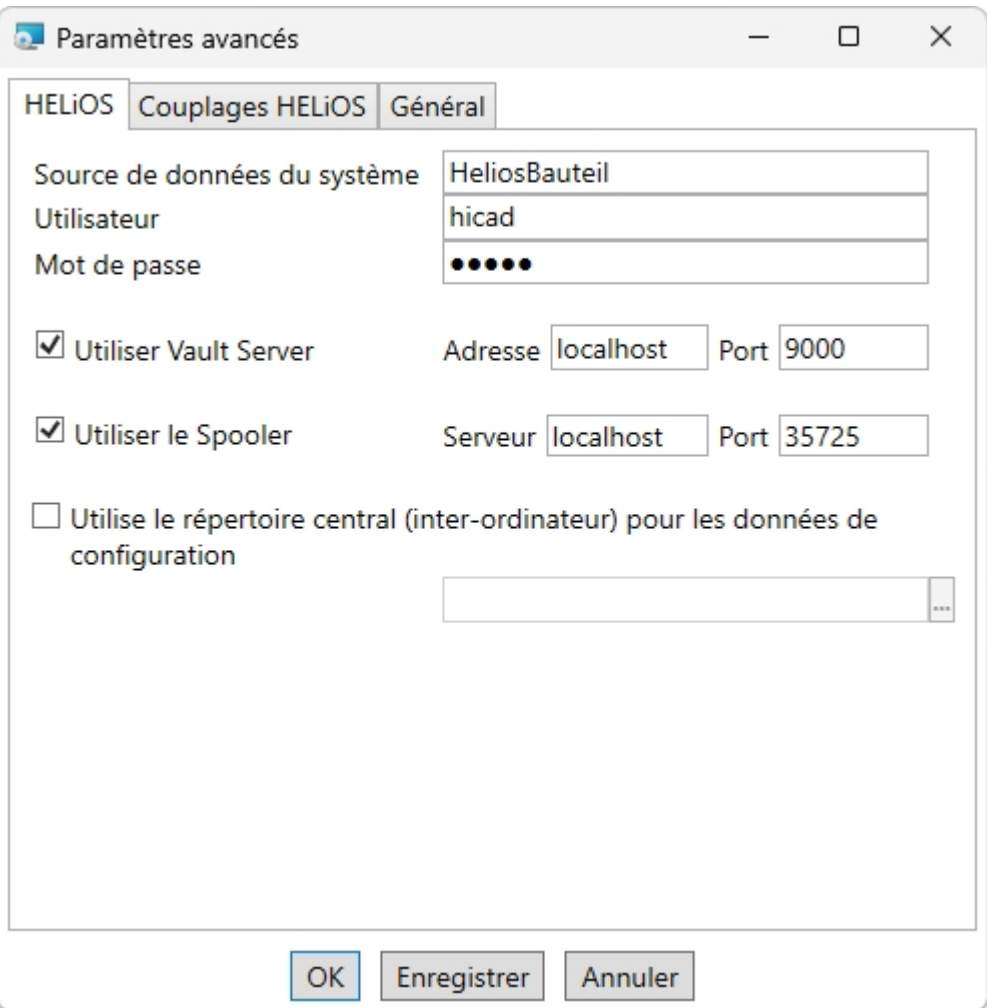

Au cours d'une nouvelle installation, vous pouvez indiquer n'importe quel nom pour la source de données système. Toutefois la source de données existante vous sera proposée pour une mise à jour. L'Utilisateur et le Mot de passe sont identiques à la connexion ODBC.

Si vous travaillez avec Vault Server, veuillez alors cocher la case Utiliser Vault Server. Indiquez dans Adresse le nom du serveur et dans Port le port du serveur Vault. Vous avez indiqué les deux durant l'installation du Vault Server. Dans le cas où vous n'auriez pas encore installé Vault Server, vous pouvez aussi enregistrer la connexion ulté-

rieurement dans les Options HELIOS (via Base de données > onglet Général > Vault Server ...). Pour l'activer, vous devez par la suite redémarrer HELiOS Desktop.

Si vous souhaitez traiter vos ordres d'impressions sur le gestionnaire de plot de ISD, vous devez configurer un PrintClient sur chaque poste de travail. Cochez Utiliser le Spooler. Pour le serveur, indiquez les noms du réseau de l'ordinateur sur lequel le Spooler est installé. Le Port est utilisé aussi bien pour la communication entre le Client et le Spooler que pour la surveillance au moyen du Server Monitor. Le Spooler rassemble les ordres d'impressions et les traite selon vos paramètres.

Les paramètres personnalisés de HELiOS peuvent être partagés avec d'autres utilisateurs ou postes de travail. Pour

ce faire, créez un fichier ZIP dans Client HELiOS sous le symbole HELiOS > Options HELiOS > [Gérer...](https://help.isdgroup.com/help/1036/2024/helios/helios.html#Desktop/Benutzeroberflaeche/exportimport.htm) > Exporter les paramètres. Pour mettre les paramètres à la disposition de plusieurs postes de travail, cochez lors de l'installation l'option Utilise le répertoire central (inter-ordinateur) pour les données de configuration et sélec-

tionnez ensuite un répertoire après avoir cliqué sur l'icône  $\Box$ . La mise à disposition des données de configuration se fait alors à l'aide de l'outil [HELiOS.ConfigImport.exe](https://help.isdgroup.com/help/1036/2024/helios/helios.html#Desktop/Benutzeroberflaeche/exportimport.htm#ConfigImportExe) depuis le répertoire EXE de votre dossier d'installation.

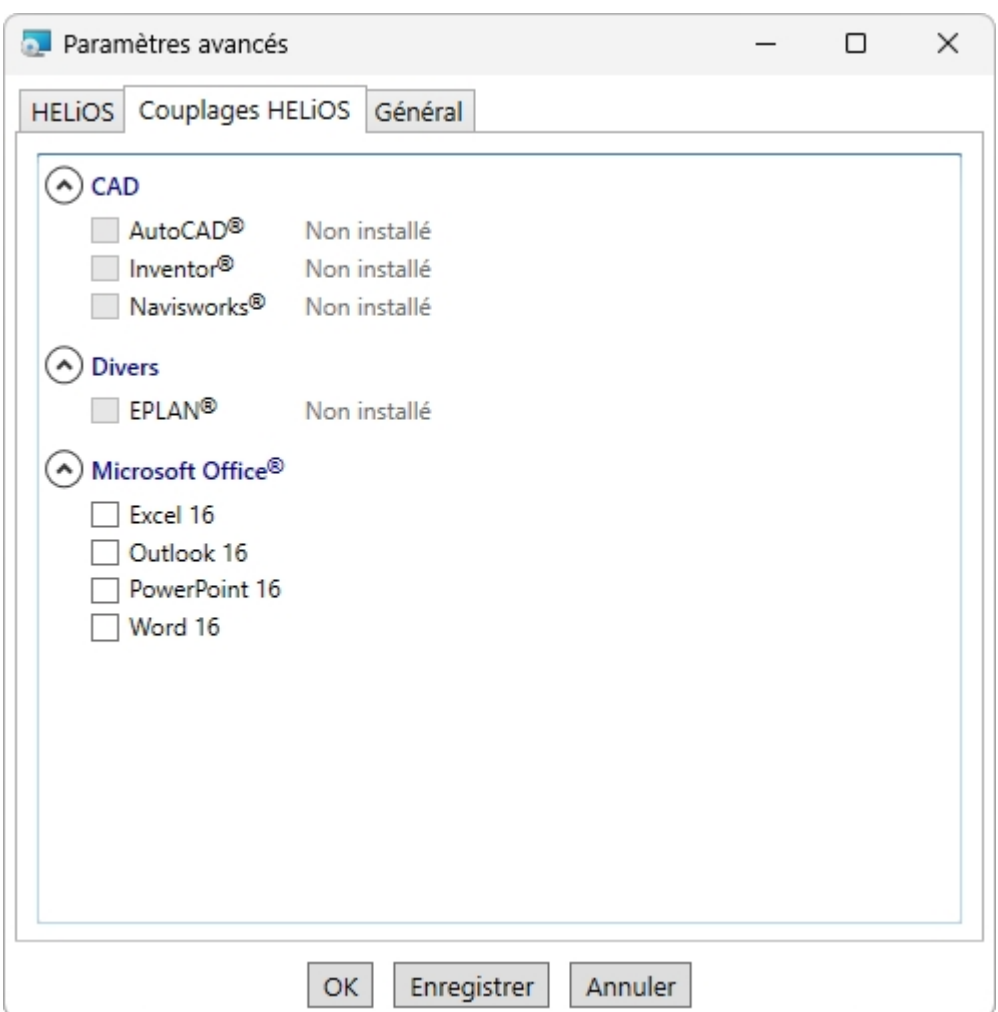

Le choix des couplages HELiOS dépend des programmes installés sur votre ordinateur. Vous pouvez seulement coupler les versions 64 bits avec HELiOS 64 bits.

Une sélection multiple est possible pour un couplage HELiOS. Dans les programmes couplés, les fonctions HELiOS y sont intégrées.

Pour connaître les couplages supportés par HELiOS pour les logiciels extérieurs, veuillez vous référer à la [matrice](#page-14-0) de [compatibilité.](#page-14-0)

Au cours de l'installation d'un couplage CAO (AutoCAD, Inventor) la configuration CAO personnalisée sera prise en compte. Vous devez uniquement copier les fichiers des modèles des cadres de dessin depuis le répertoire correspondant ..\templates\

L'installation exécute automatiquement le fichier de configuration MultiCAD.csv avec l'outil HeliosClientConfig.exe. Si vous travaillez avec un fichier .csv propre, vous pouvez l'exécuter ultérieurement. Lancez, depuis le répertoire \Exe\ de votre dossier d'installation HELiOS, l'outil HeliosClientConfig.exe, sélectionnez le fichier via le chemin de

fichier $\mathbf{u}$ , puis confirmez avec **OK.** 

Vous pouvez également ajouter des couplages ultérieurement en passant par le panneau de configuration Windows. Sélectionnez dans le panneau de configuration Programmes et fonctionnalités, activez HELiOS puis cliquez avec le bouton droit de la souris Modifier. L'installation de HELiOS démarre et vous retrouvez alors l'onglet Couplages HELiOS pour y sélectionner d'autres logiciels étrangers.

Vous retrouverez d'autres indications dans l'Aide HELiOS, par exemple pour savoir comment activer un couplage spécifique dans le logiciel étranger Multi-CAO.

# $\bigcirc$  A savoir :

- La condition préalable pour le couplage avec un logiciel étranger est que ce dernier soit également installé sur le système correspondant.
- Un couplage entre un logiciel 32 bits et une version 64 bits de HELiOS n'est pas possible.
- <sup>n</sup> Pour EPLAN, vous avez en plus besoin du service de synchronisation d'articles fonctionnant en séparé dans le système. Vous le trouverez dans le menu de sélection dans l'assistant d'installation de HELiOS. Pour la configuration de EPLAN avec HELiOS, veuillez vous renseigner auprès de notre équipe de conseillers.
- Si vous avez installé AutoCAD et AutoCAD Mechanical, les deux seront alors pris en compte par le couplage.

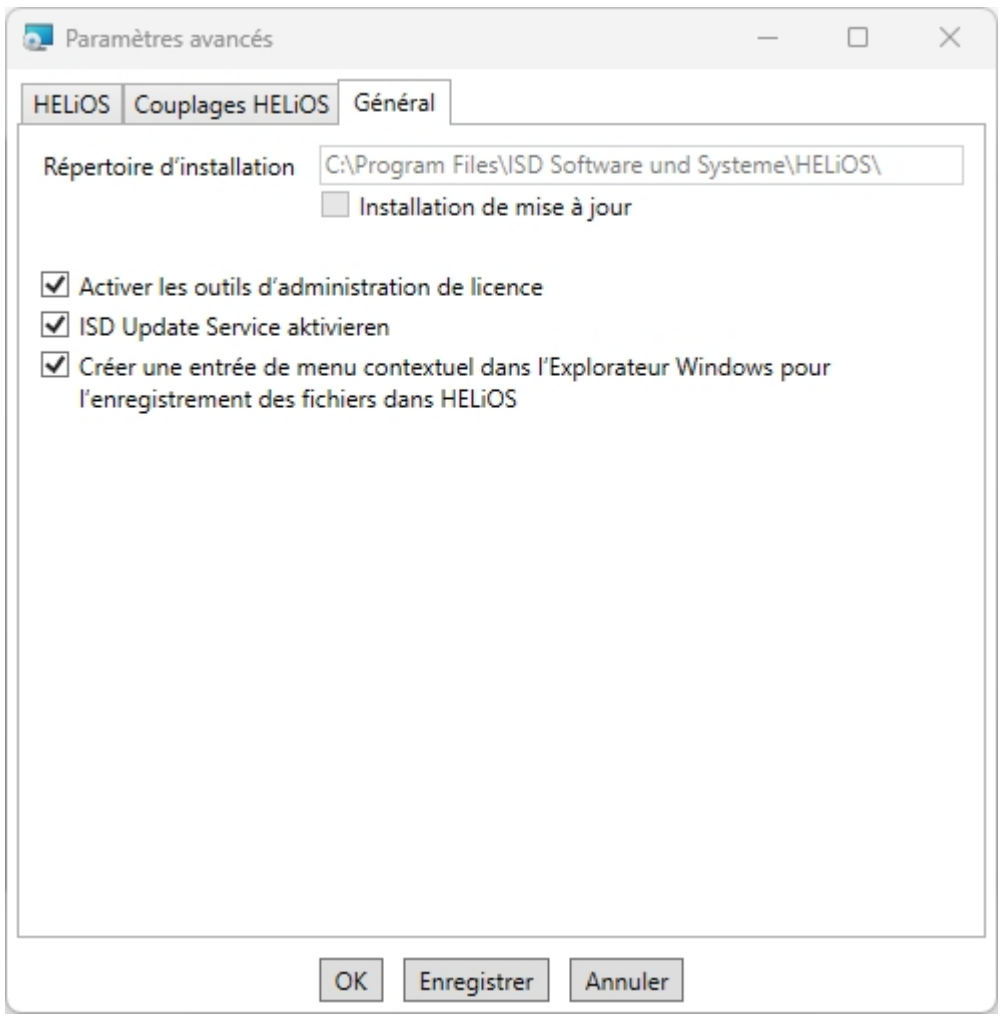

Vous avez besoin de l'outil d'administration de licence pour la gestion de licences de serveur.

Lors de l'installation, vous décidez, en cochant l'option Activer ISD Update Service de rechercher un hotfix sur le serveur web de ISD lors du démarrage du programme HELiOS.

Si la fonction Enregistrer dans HELIOS doit apparaître dans le menu contextuel de l'Explorateur Windows, cochez la case Créer une entrée de menu contextuel dans l'Explorateur Windows pour l'enregistrement de fichiers dans HELiOS.

Pour sauvegarder les Paramètres avancés dans un fichier INI, cliquez sur le bouton Enregistrer. Si, au cours de l'installation des licences de serveur, vous déposez le fichier INI dans le répertoire d'installation, les paramètres seront repris.

#### Quittez les Paramètres avancés avec OK.

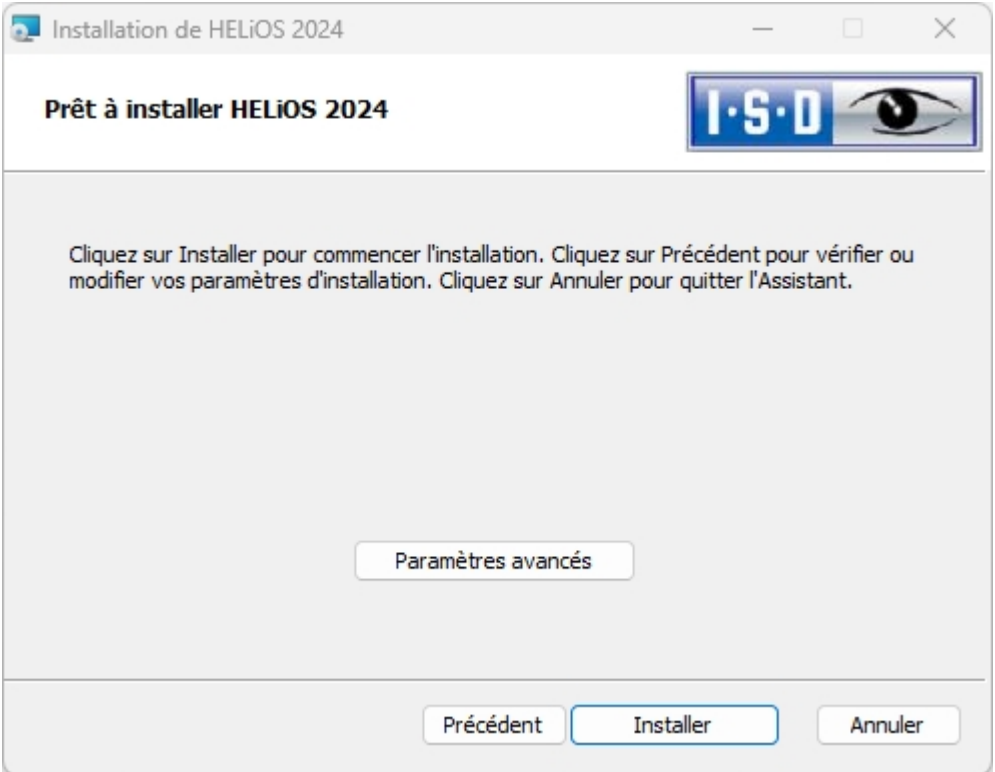

Cliquez sur le bouton Installer.

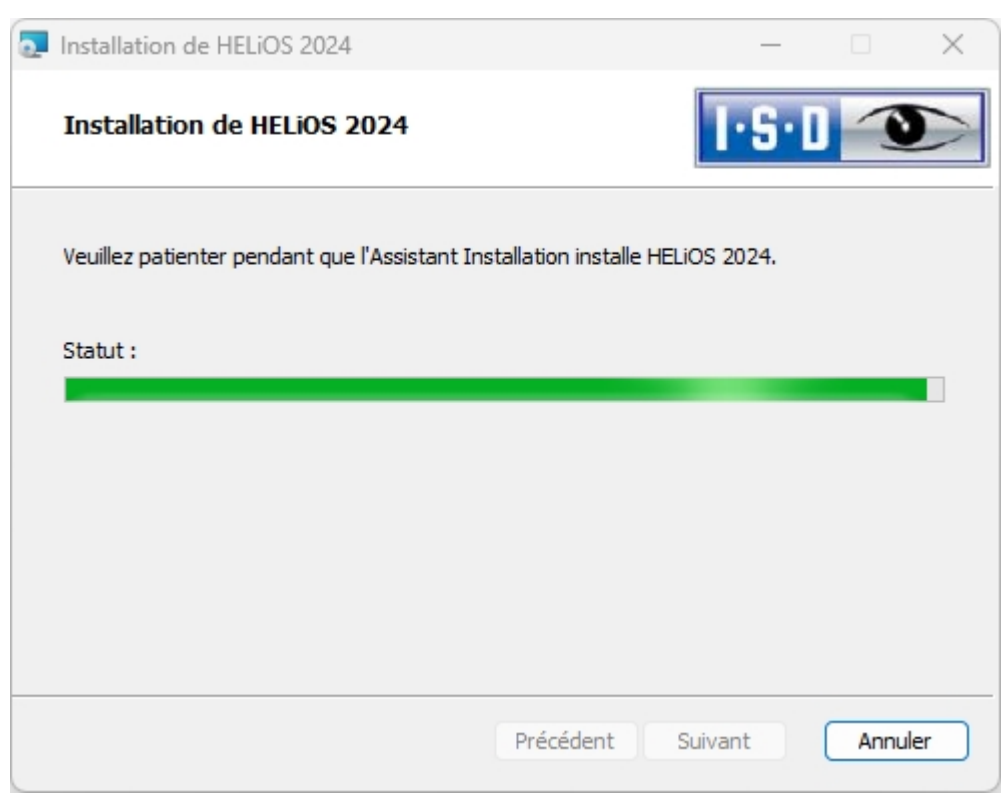

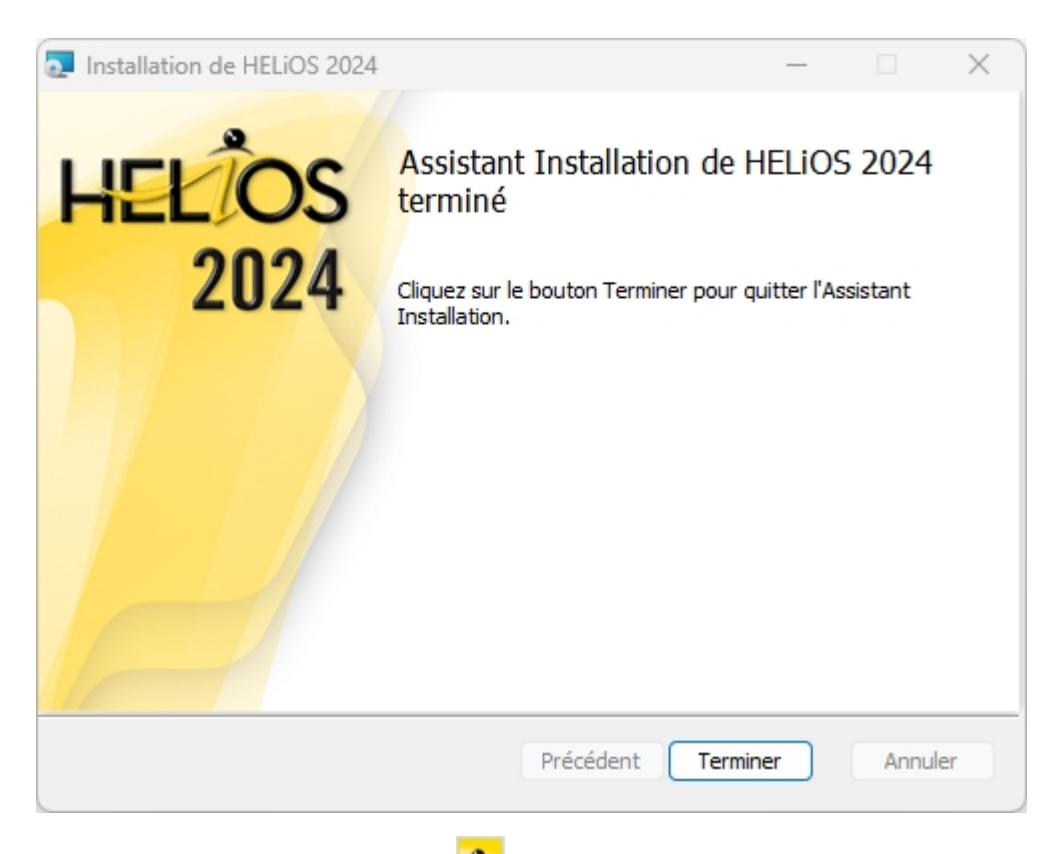

Une fois l'installation réussie, le raccourci HELiOS se trouvera sur le bureau vous permettant de lancer le programme.

### Aide pour le couplage d'Office

### Démarrage du couplage Office avec des droits d'administrateur

Veuillez noter que le couplage entre HELiOS et une application Office ne fonctionne pas si l'application Office correspondante a été lancée via l'option Windows Exécuter en tant qu'administrateur alors que HELiOS a été lancé en tant qu'utilisateur normal. Cela est dû au fait que Windows empêche la communication entre les applications exécutées normalement et celles exécutées en tant qu'administrateur.

#### Si l'AddIn démarre, mais se désactive constamment

Dans ce cas, il y a probablement des entrées contradictoires dans l'Éditeur du Registre. Si l'AddIn HELiOS est bloqué par Office, Office enregistre les informations correspondantes dans le registre (Registry). Cela peut également entraîner un comportement différent selon que vous démarrez Office en tant qu'Administrateur ou utilisateur normal. Supprimez alors les clés de registre suivantes :

- HKEY\_CURRENT\_USER\Software\Microsoft\Office\Outlook\Addins\HelOutlookAddIn4 (dossier complet et ses sous-entrées)
- HKEY\_CURRENT\_USER\Software\Microsoft\Office\Word\Addins\HelWordAddIn4 (dossier complet et ses sousentrées)
- HKEY\_CURRENT\_USER\Software\Microsoft\Office\Excel\Addins\HelExcelAddIn4 (dossier complet et ses sousentrées)
- HKEY\_CURRENT\_USER\Software\Microsoft\Office\PowerPoint\Addins\HelPowerPointAddIn4 (dossier complet et ses sous-entrées)
- HKEY\_CURRENT\_USER\Software\Microsoft\Office\Outlook\FormRegions\IPM.Note (l'entrée HelOutlookAddIn4.HelMailFormRegion)

Ensuite, lancez HeliosCouplings.exe en tant qu'administrateur et associez à nouveau le couplage.

### Important :

Les modifications de l'Éditeur du Registre ne devraient être effectuées que par un administrateur. Dans tous les cas, les fichiers originaux devraient être sauvegardés avant d'effectuer des modifications !

# Installation de l'Aide en ligne HELiOS

L'Aide en ligne est mise à votre disposition aussi bien localement (dans l'état correspondant à son support d'installation) que sur internet (actualisé régulièrement) via le lien [www.help.isdgroup.com.](https://help.isdgroup.com/fr/) Vous pouvez lancer les deux versions de l'Aide directement depuis HELiOS. Veuillez noter que vous avez besoin pour la version internet des données d'accès correspondantes.

Pour installer l'Aide en ligne, démarrez Windows. Si Windows est déjà ouvert, fermez toutes les autres applications, puis lancez l'assistant d'installation. Ce menu de sélection reste ouvert de telle sorte que les composants nécessaires puissent être installés les uns après les autres.

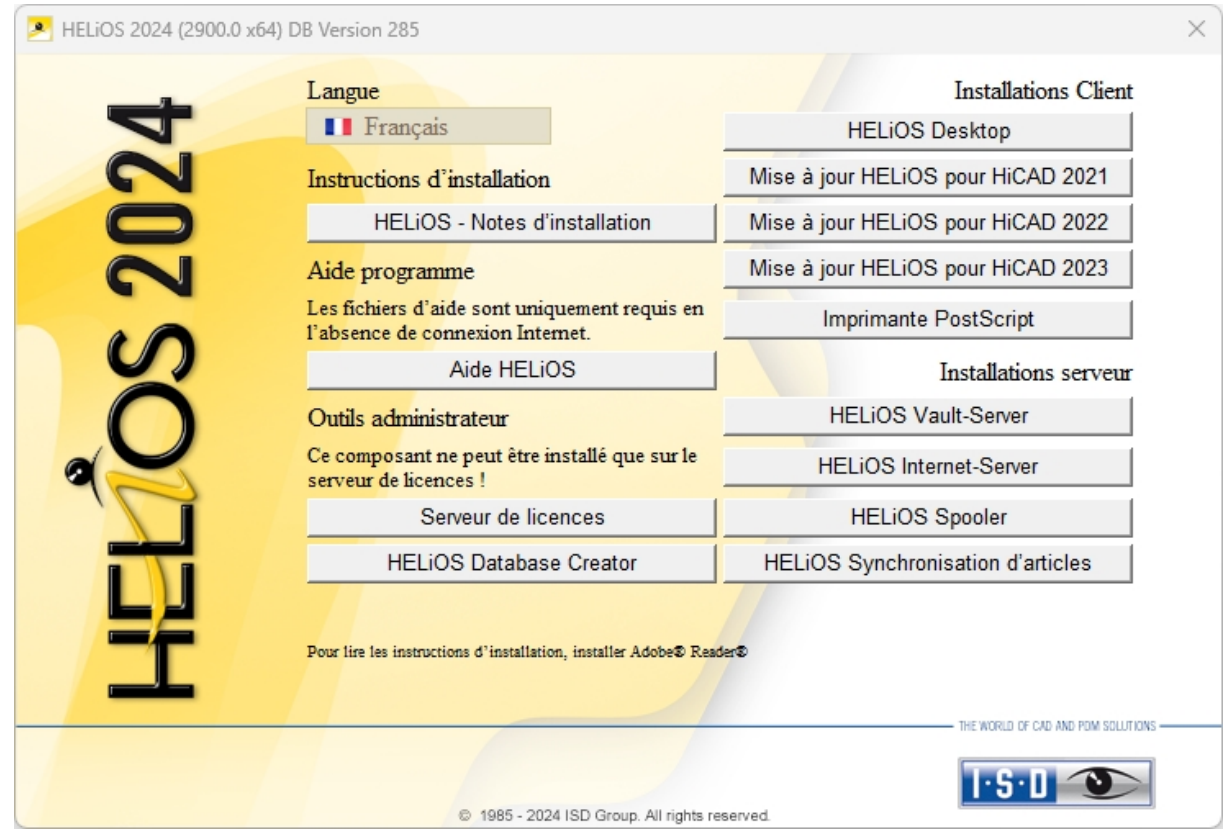

Sélectionnez Aide HELiOS.

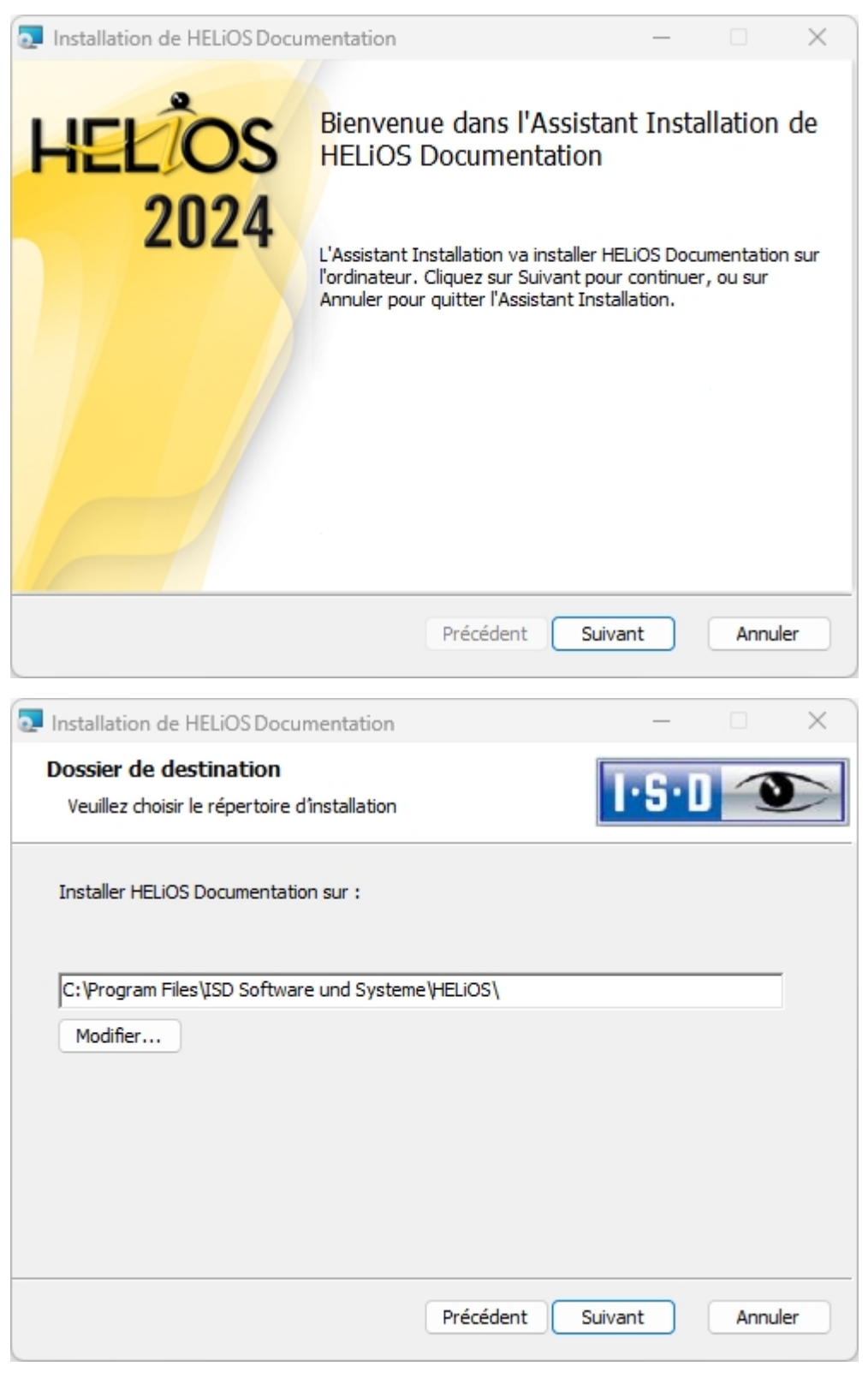

Indiquez le répertoire d'installation de HELiOS.

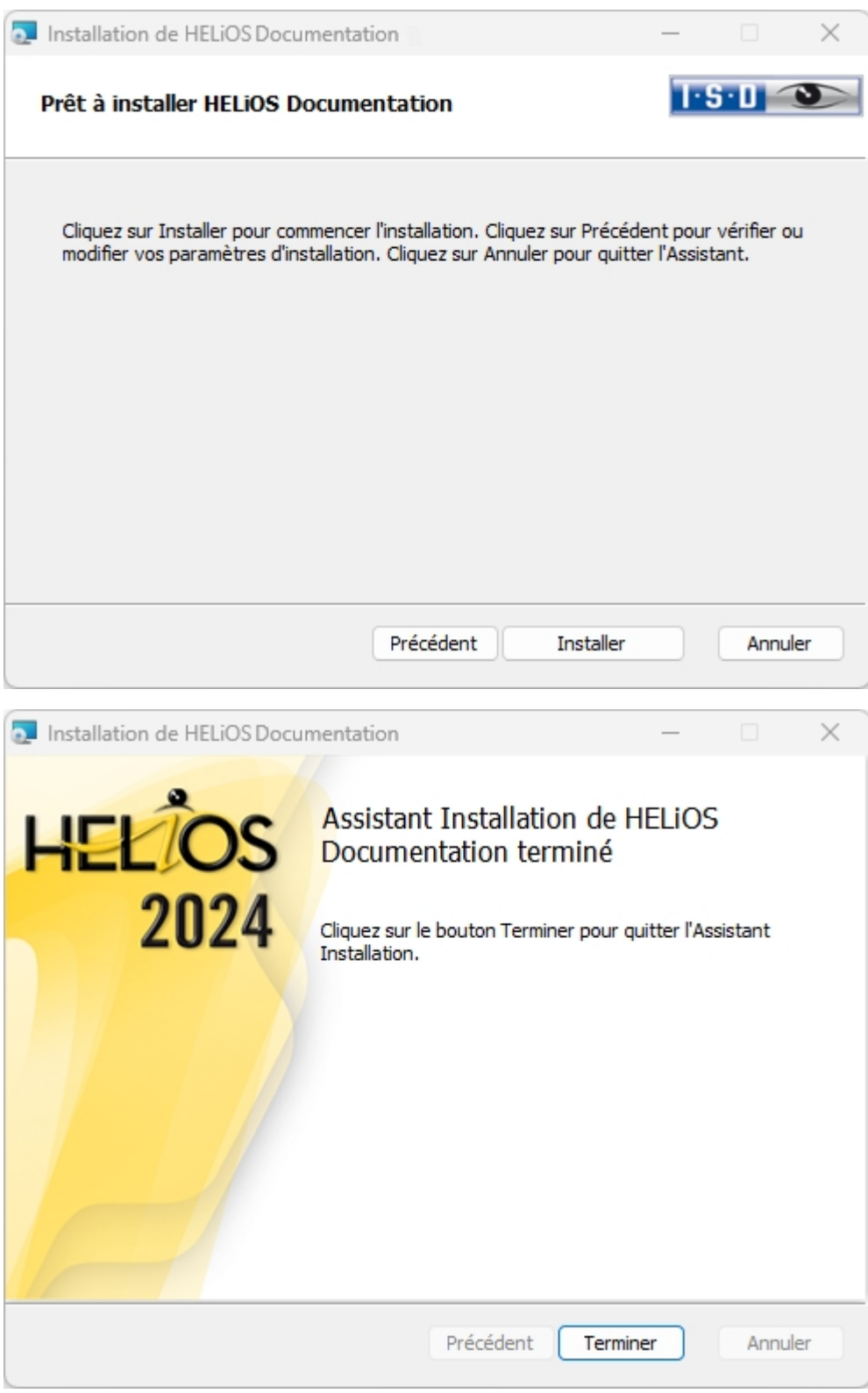

Une fois l'installation réussie, vous retrouverez l'Aide dans le dossier du programme et pourrez la lancer à partir de HELIOS<sup>O</sup>

# Installation de HELiOS Internet Server

Le Internet Server HELIOS nécessite le Microsoft Internet [Information](#page-17-0) Services. Ce dernier est un composant de Windows, mais doit cependant être installé/activé séparément avant l'installation du serveur internet HELiOS. Par ailleurs, le Client HELiOS doit également avoir été installé auparavant.

Pour installer le serveur internet HELiOS, fermez toutes les autres applications, puis lancez l'assistant d'installation.

Ce menu de sélection reste ouvert de telle sorte que les composants nécessaires puissent être installés les uns après les autres.

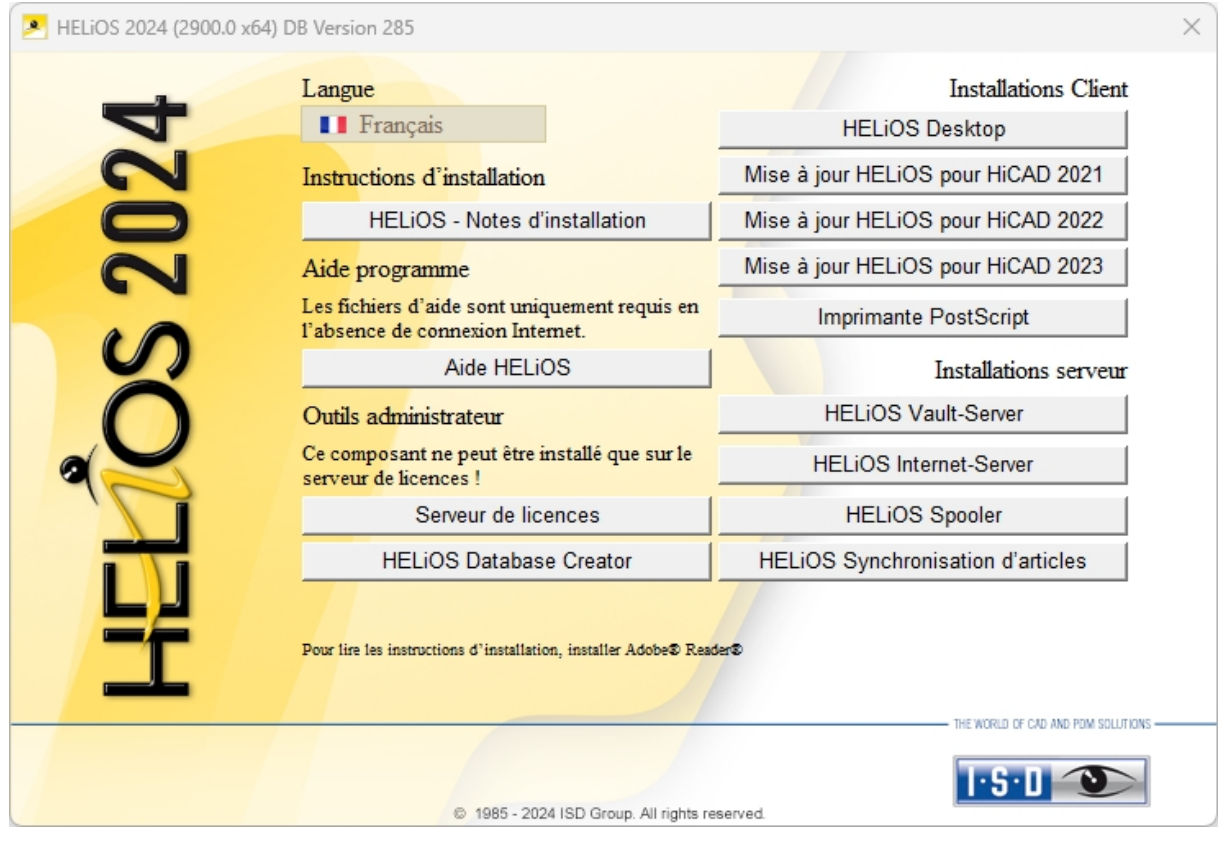

Cliquez sur le bouton HELiOS Internet Server.

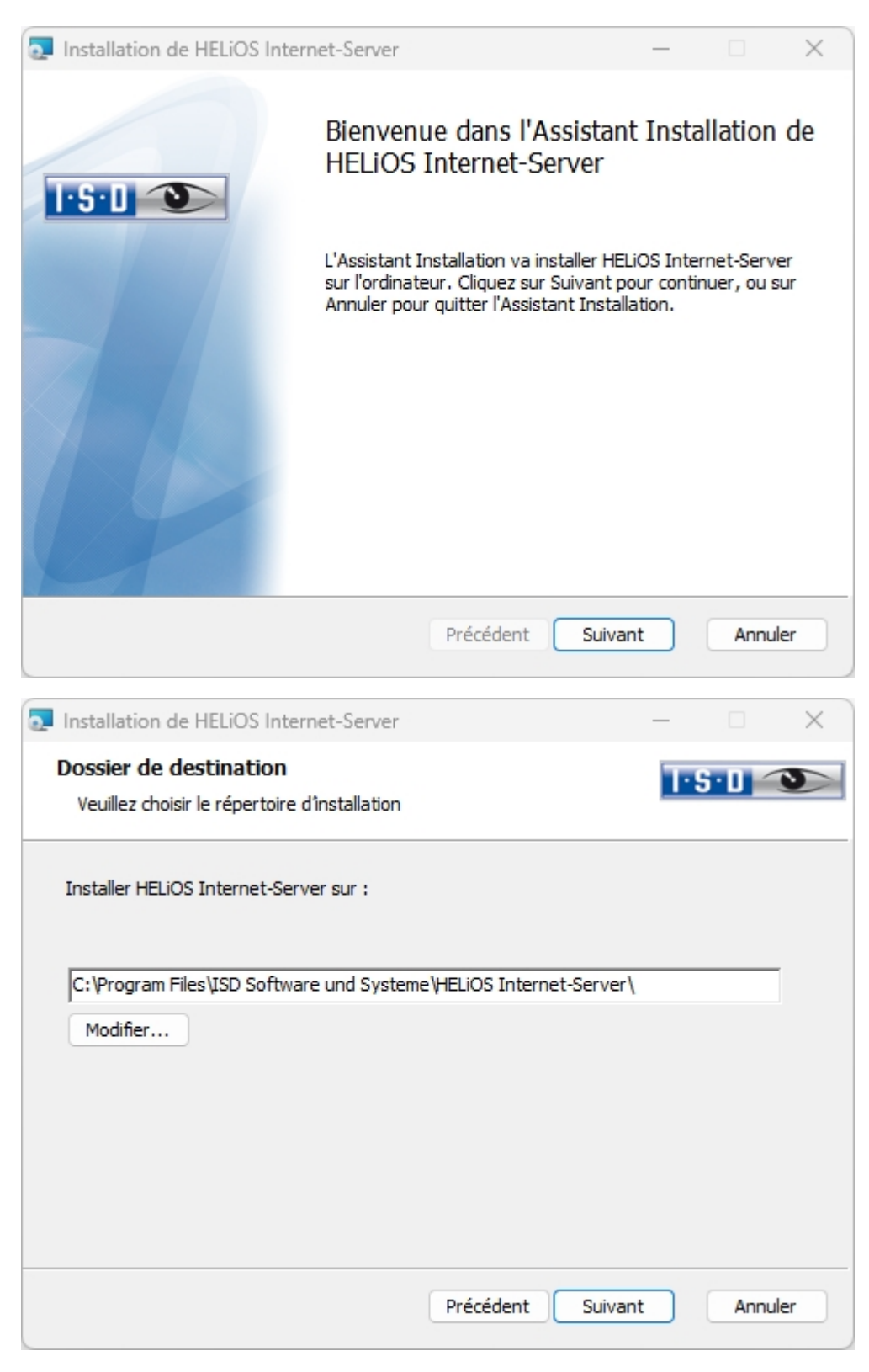

Indiquez le répertoire d'installation pour le logiciel. Si l'assistant d'installation trouve une version installée, il vous proposera de la mettre à jour.

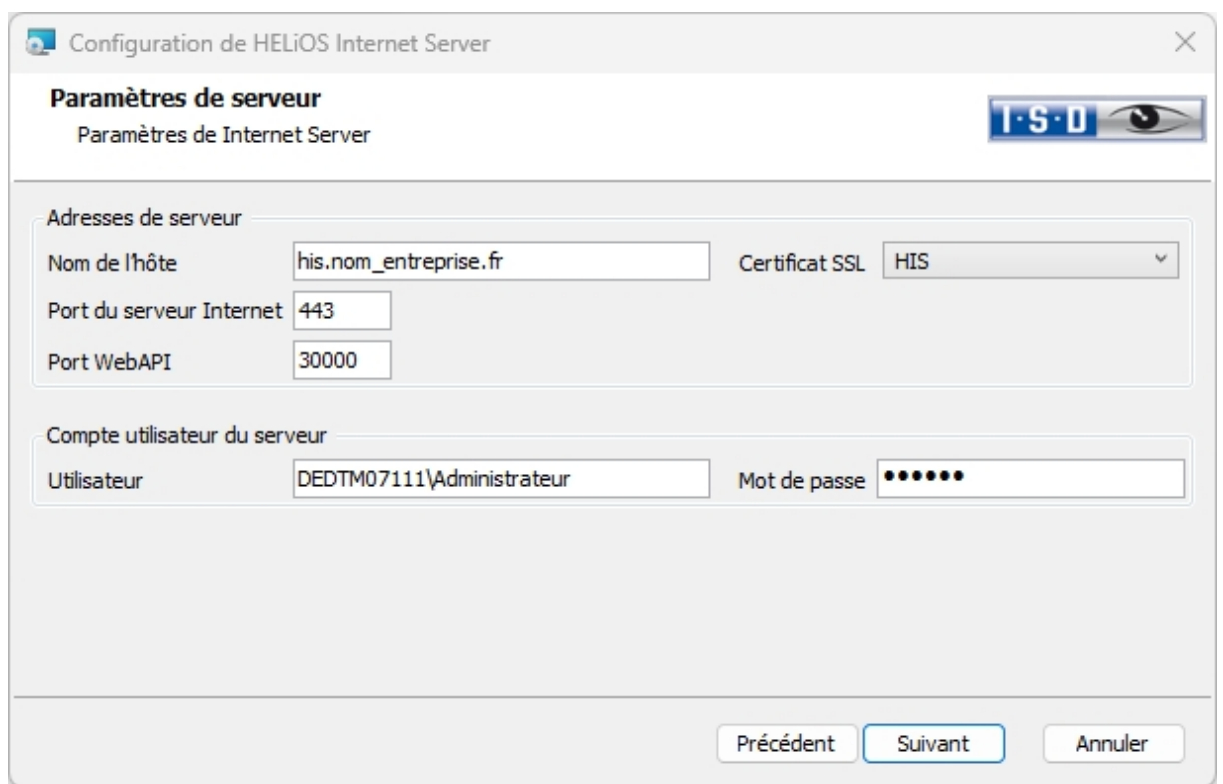

Dans le champ Adresses de serveur, entrez à coté de Nom de l'hôte les adresses internet accessible depuis l'extérieur pour le serveur internet HELiOS (exemple : his.isdgroup.com), à côté de cela, choisissez dans le menu déroulant un certificat SSL pour https correspondant à l'adresse Internet.

Le port correspondant est inscrit une ligne en dessous, à côté du port du Port Internet-Server, puis le Port WebAPI.

Dans le champ Compte utilisateur du serveur, entrez le compte utilisateur Windows avec Mot de passe sous lequel les fonctions HELiOS sont exécutées.

Le serveur de messagerie est configuré dans HELiOS Desktop sous l'icône HELiOS  $\sim 100$  > Option HELIOS > [E-](https://help.isdgroup.com/help/1036/2024/helios/helios.html#Desktop/Optionen/heliosoptionen.htm)[Mail](https://help.isdgroup.com/help/1036/2024/helios/helios.html#Desktop/Optionen/heliosoptionen.htm), car il est configuré et utilisé de manière globale (c'est-à-dire pas seulement pour le serveur HELiOS Internet Server).

Sous Connexion e-mail, saisissez les paramètres de connexion du serveur de messagerie, pour l'envoi d'e-mails "Mot de passe oublié" par exemple.

Cliquez ensuite sur Suivant.

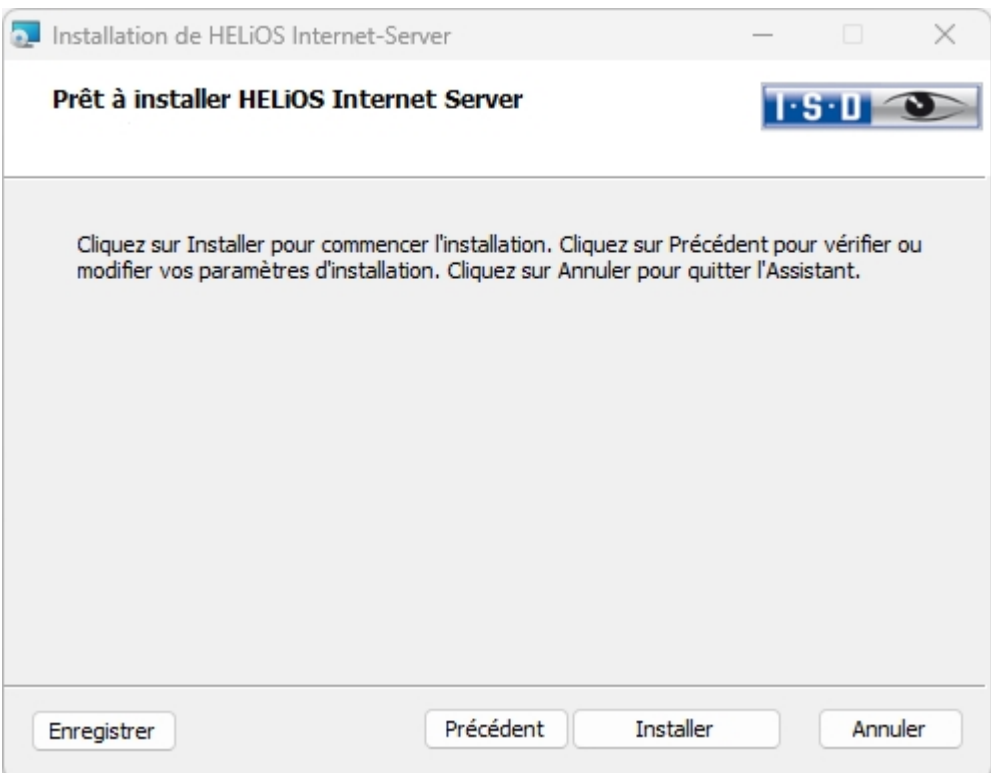

#### Lancez l'installation.

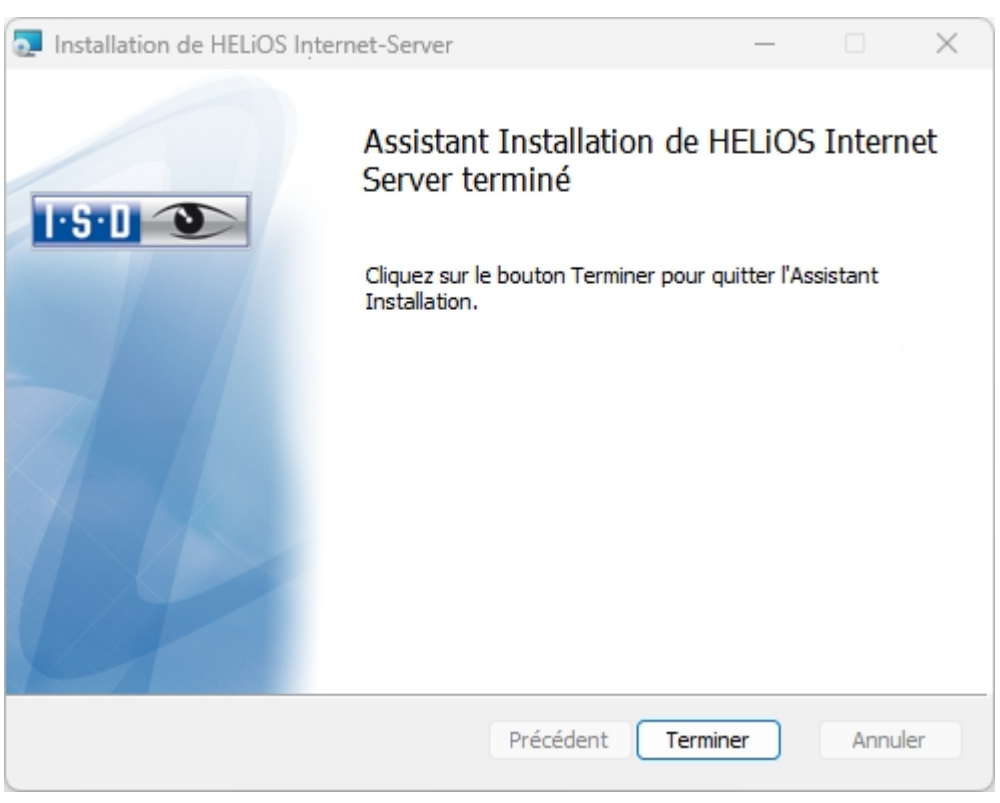

Une fois l'installation réussie, vous retrouverez le serveur internet HELiOS dans le dossier du programme.

#### **Licences**

HELIOS Internet Server distingue pour la licence, le serveur (le module HELIOS Internet Server) et le Client (le module HELiOS Web Viewer).

- Licences de serveur :
	- La licence serveur est nécessaire pour le démarrage du serveur dans l'environnement IIS. Le serveur est responsable de l'exécution du serveur HELiOS Internet Server et de l'offre d'une REST-API par HELiOS Internet Server.
- Licences Client :
	- Les licences Client correspondent à une approche Concurrent-User / Floating, donc similaire à l'utilisation d'un serveur de licence avec plusieurs installations Client. La licence Client est par convention utilisée dans le cadre d'un identifiants et ce, session par session. Si un même utilisateur HELiOS se connecte au serveur Internet HELiOS via différents ordinateurs ou navigateurs (sur un seul et même ordinateur), il utilise une licence par session.

# $\ddot{\mathbf{O}}$  A savoir :

- <sup>n</sup> Pour accéder au serveur, les mots de passe pour l'accès au site web doivent encore être attribués aux logins utilisateurs correspondants de la base de données HELiOS (voir l'aide en ligne de [HELiOS\)](https://help.isdgroup.com/help/1036/2024/helios/helios.html#../Subsystems/heliosis/Content/login.htm).
- Pour la prévisualisation des fichiers SZA via HELiOS Internet Server, le [HiCAD](#page-77-0) Viewer doit également être installé dans le système correspondant.

### Contrôle du fonctionnement des différents composants du serveur Internet HELiOS

Dans un navigateur actuel, appelez successivement les noms de domaine indiqués sous Adresses de serveur, y compris le Port (par exemple https://his.ihr-firmenname.de:30000).

En appelant l'adresse du serveur HELiOS Internet Server, vous devez voir la page de connexion.

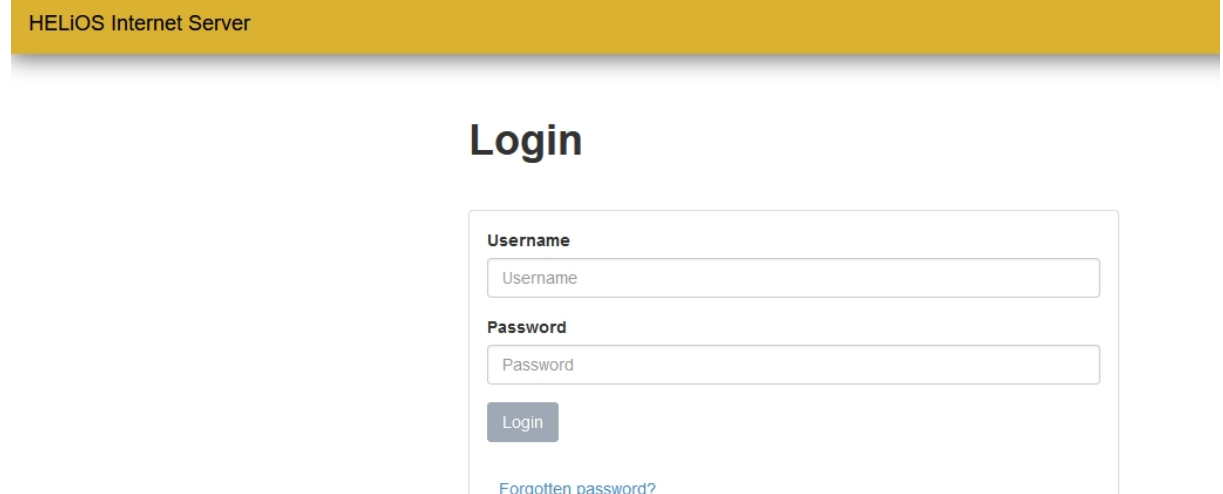

Lorsque vous lancez HELiOS API Server et l'HELiOS IdentityServer dans votre navigateur, vous obtenez un message d'état indiquant que le service correspondant est en cours d'exécution (par exemple, "HELiOS Identity Server is running").

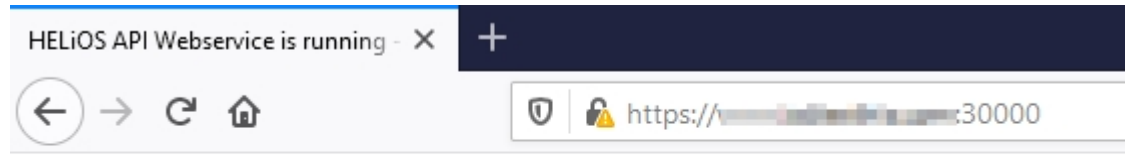

**HELIOS API Webservice is running** 

Si vous ne voyez pas l'état s'afficher, veuillez vous assurer que l'Application Pools du HELiOS API Server n'est pas exécuté dans un contexte utilisateur.

Par conséquent, veuillez vérifier les deux paramètres suivants dans le gestionnaire (IIS) (Services d'information Internet) :

<sup>n</sup> Vérifiez si, dans les Advanced Settings de l'Application Pools pour le HIS APP Pool, l'option Load User Profile est bien définie comme True.

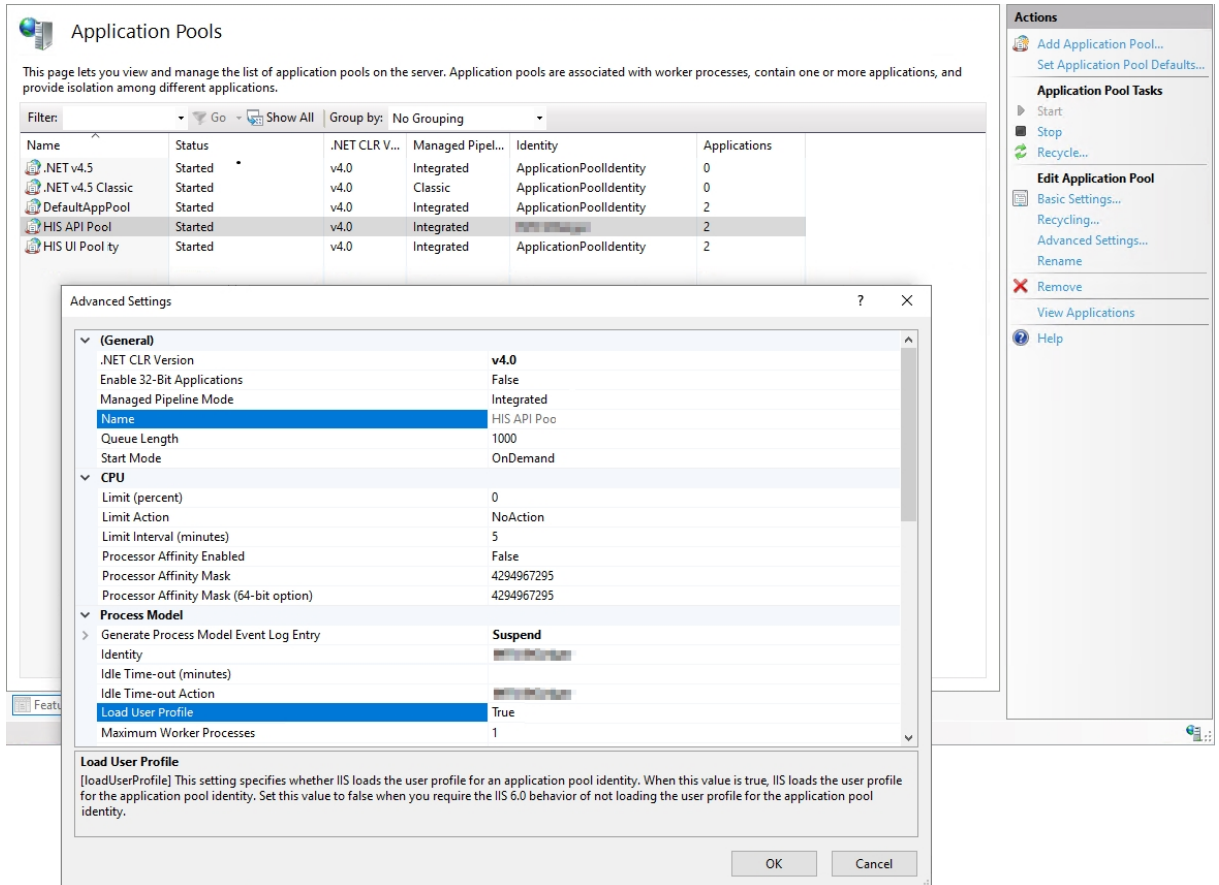

■ Vérifiez encore si, dans le **Configuration Editor** du serveur, sous la section "sys-

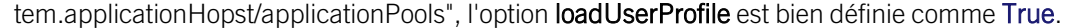

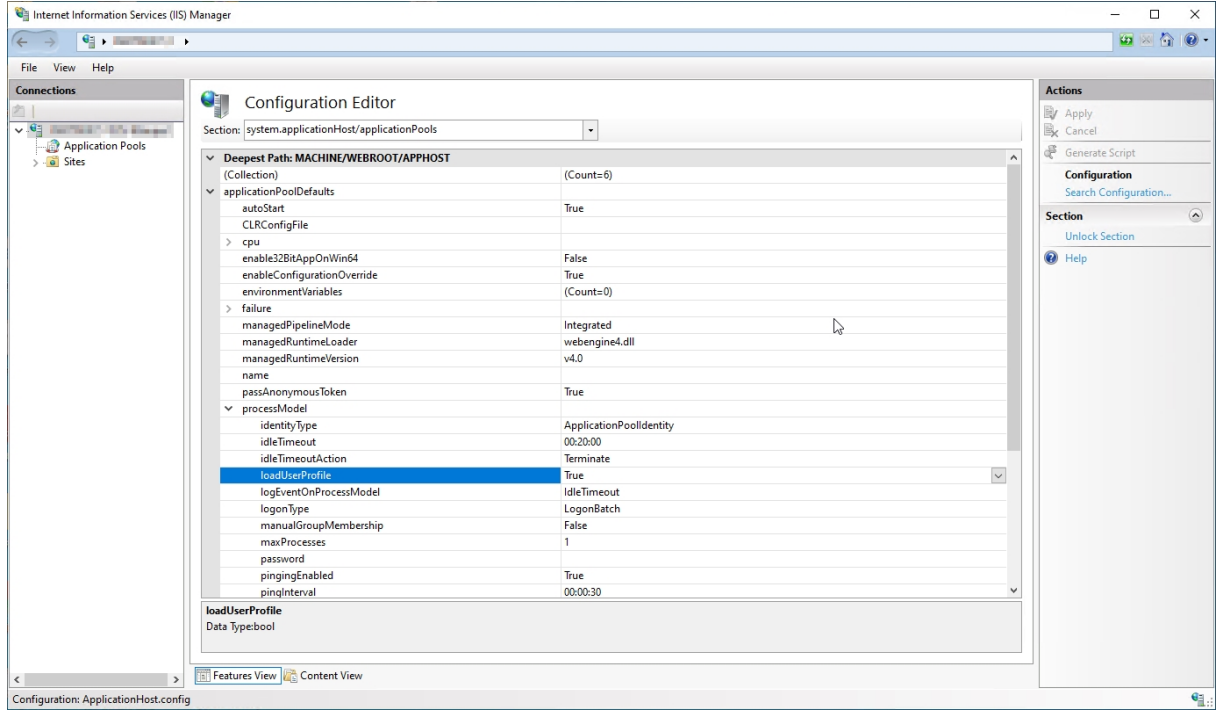

### Assistant de recherche d'erreurs

Vous trouverez ci-dessous des solutions aux différents problèmes qui peuvent survenir lors du démarrage du serveur Internet HELiOS.

## 1. Droits de lecture et d'écriture pour MachineKeys

### Comment le problème se manifeste-t-il ?

Lorsque vous saisissez directement l'URL de l'Identity-Server (ou serveur d'identité) HELiOS ou lorsque vous vous connectez au serveur Internet HELiOS, le message d'erreur suivant apparaît dans le navigateur :

# Erreur de serveur dans l'application /.

### Le certificat distant n'est pas valide selon la procédure de validation.

Description : Exception non gérée lors de l'exécution de la requête web en cours. Vérifiez la trace des appels pour obtenir plus d'informations sur cette erreur et déterminer où l'erreur a été causée dans le code.

Détails de l'exception : System.Security.Authentication.AuthenticationException : Le certificat distant n'est pas valide selon la procédure de validation.

#### Erreur source :

Une exception non gérée a été générée lors de l'exécution de la requête web en cours. Les informations sur la source et l'emplacement de l'exception peuvent être consultées à l'aide de la trace d'appels d'exceptions.

#### Trace des appels de procédure :

[AuthenticationException: Le certificat distant n'est pas valide selon la procédure de validation.]

System.Net.TlsStream.EndWrite(IAsyncResult asyncResult) +305

System.Net.ConnectStream.WriteHeadersCallback(IAsyncResult ar) +167

[WebException: La connexion sous-jacente a été fermée : La confiance n'a pas pu être établie pour le canal SSL/TLS protégé.]

System.Net.HttpWebRequest.EndGetResponse(IAsyncResult asyncResult) +762

System.Net.Http.HttpClientHandler.GetResponseCallback(IAsyncResult ar) +81

[HttpRequestException: Erreur d'envoi de la demande.]

…

Dans le journal des événements Windows du serveur hébergeant le serveur Internet HELiOS, dans la section "Windows Logs" / "Application", un avertissement concernant la source ASP.NET apparaît sous la forme suivante :

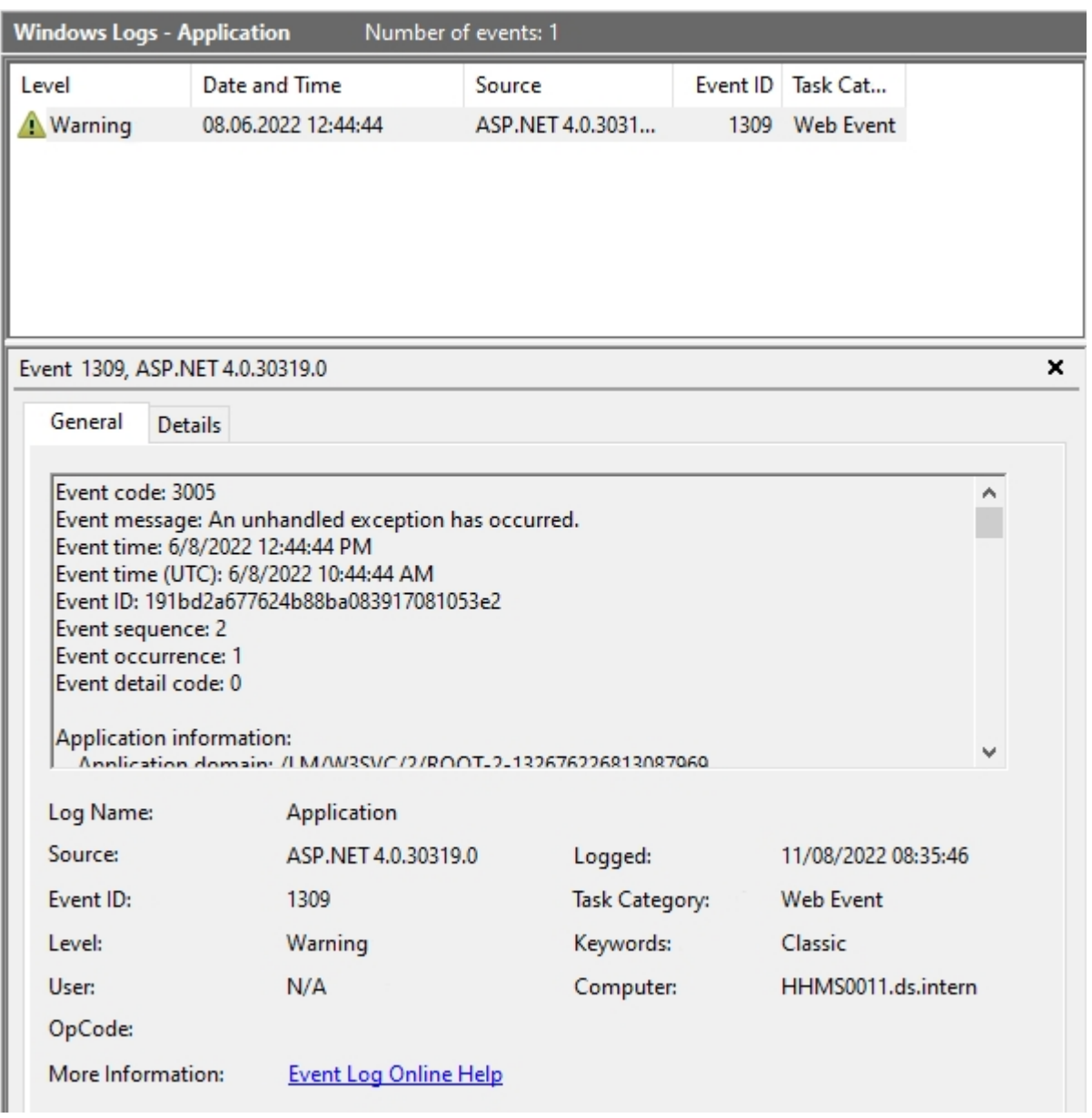

Dans les détails, vous pouvez voir que le problème est causé par une violation d'accès du serveur d'identité HELiOS liée aux clés cryptographiques. Les mots- clés correspondants sont, à titre d'exemple, surlignés en jaune cidessous :

… Process information: Process ID: 5376 Process name: w3wp.exe Account name: IIS APPPOOL\HeliosIdentity

Exception information:

Exception type: TargetInvocationException

Exception message: Ein Aufrufziel hat einen Ausnahmefehler verursacht.

at System.RuntimeMethodHandle.InvokeMethod(Object target, Object[] arguments, Signature sig, Boolean constructor)

at System.Reflection.RuntimeMethodInfo.UnsafeInvokeInternal(Object obj, Object[] parameters, Object[] arguments)

at System.Reflection.RuntimeMethodInfo.Invoke(Object obj, BindingFlags invokeAttr, Binder binder, Object[] parameters, CultureInfo culture)

at Owin.Loader.DefaultLoader.<>c\_\_DisplayClass12.<MakeDelegate>b\_\_b(IAppBuilder builder)

at Owin.Loader.DefaultLoader.<>c\_\_DisplayClass1.<LoadImplementation>b\_\_0(IAppBuilder builder)

at Microsoft.Owin.Host.SystemWeb.OwinAppContext.Initialize(Action`1 startup)

at Microsoft.Owin.Host.SystemWeb.OwinBuilder.Build(Action`1 startup)

at Microsoft.Owin.Host.SystemWeb.OwinHttpModule.InitializeBlueprint()

at System.Threading.LazyInitializer.EnsureInitializedCore[T](T& target, Boolean& initialized, Object& syncLock, Func`1 valueFactory)

at Microsoft.Owin.Host.SystemWeb.OwinHttpModule.Init(HttpApplication context)

at System.Web.HttpApplication.RegisterEventSubscriptionsWithIIS(IntPtr appContext, HttpContext context, MethodInfo<sup>[]</sup> handlers)

at System.Web.HttpApplication.InitSpecial(HttpApplicationState state, MethodInfo[] handlers, IntPtr appContext, HttpContext context)

at System.Web.HttpApplicationFactory.GetSpecialApplicationInstance(IntPtr appContext, HttpContext context) at System.Web.Hosting.PipelineRuntime.InitializeApplication(IntPtr appContext)

#### **Zugriff verweigert**

at System.Security.Cryptography.CryptographicException.ThrowCryptographicException(Int32 hr)

at System.Security.Cryptography.X509Certificates.X509Utils.\_LoadCertFromFile(String fileName, IntPtr password, UInt32 dwFlags, Boolean persistKeySet, SafeCertContextHandle& pCertCtx)

at System.Security.Cryptography.X509Certificates.X509Utils.LoadCertFromFile(String fileName, IntPtr password, UInt32 dwFlags, Boolean persistKeySet, SafeCertContextHandle pCertCtx)

at System.Security.Cryptography.X509Certificates.X509Certificate.LoadCertificateFromFile(String fileName, Object password, X509KeyStorageFlags keyStorageFlags)

at System.Security.Cryptography.X509Certificates.X509Certificate2..ctor(String fileName, String password) at Helios.IdentityServer.Startup.LoadCertificates()

at Helios.IdentityServer.Startup.<Configuration>b\_\_1\_0(IAppBuilder idserverApp)

at Owin.MapExtensions.Map(IAppBuilder app, PathString pathMatch, Action`1 configuration)

at Owin.MapExtensions.Map(IAppBuilder app, String pathMatch, Action`1 configuration)

…

### Comment puis-je résoudre le problème ?

Le groupe IIS IUSRS doit disposer d'un droit d'écriture sur le répertoire %ProgramData%\Microsoft\Crypto\RSA\MachineKeys. Voir également https://github.com/Microsoft/dotnet-frameworkearly-access/issues/25.

### 2. "Erreur inattendue" après connexion

### Comment le problème se manifeste-t-il ?

Après avoir saisi le nom d'utilisateur et le mot de passe pour la connexion au serveur Internet HELiOS, le message d'erreur suivant apparaît dans le navigateur :

An unexpected error occured

### Comment puis-je résoudre le problème ?

Veuillez vérifier si la source de données ODBC pour la connexion du serveur Internet HELiOS à la base de données a été configurée comme une connexion System-DSN. Si ce n'est pas le cas, supprimez la connexion DSN dans le contexte utilisateur et remplacez-la par une connexion System-DSN.

Pourquoi cela est-il nécessaire ? Le IIS démarre le serveur d'identité HELiOS dans un processus séparé dans le contexte utilisateur spécifié lors de l'installation. Pour s'assurer que la connexion ODBC établie est accessible dans ce contexte utilisateur, elle doit être configurée comme une connexion System-DSN (indépendante de l'utilisateur).

### 3. HIS se bloque après la connexion

### Comment le problème se manifeste-t-il ?

Après avoir entré le nom d'utilisateur et le mot de passe pour la connexion au serveur Internet HELiOS, la connexion se bloque, pendant une longue période de temps, avec un message "Please wait" :

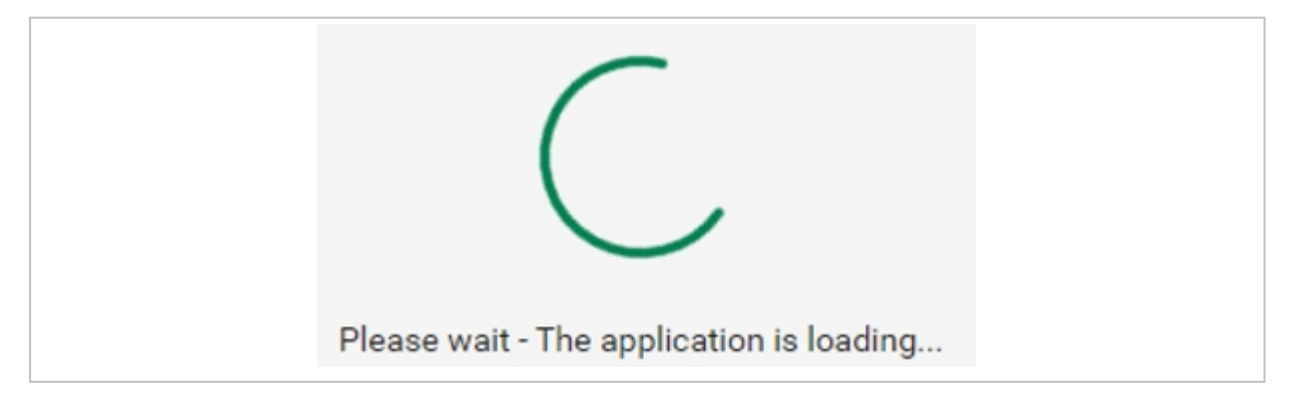

Remarque : Lorsque le serveur Internet HELiOS est appelé pour la première fois (par exemple après un redémarrage du serveur), la connexion peut prendre un certain temps avant d'être établie. En arrière-plan, le noyau HELiOS est initialisé et démarré. Veuillez attendre un peu et essayer de vous reconnecter après avoir fermé l'onglet du navigateur et appelé à nouveau l'URL du serveur Internet HELiOS.

#### Comment puis-je résoudre le problème ?

Deux situations peuvent être à l'origine de ce problème.

#### Les données de l'utilisateur sont incorrectes ou les droits sont manquants

Si une page "Service Unavailable" apparaît lors de l'appel de l'URL du serveur API HELiOS,

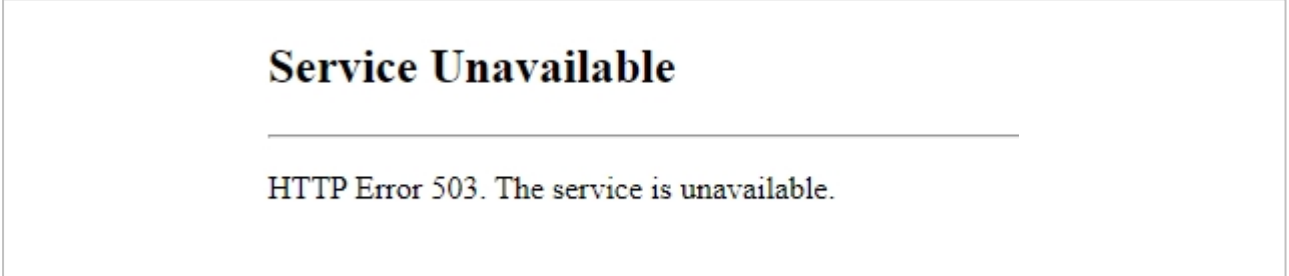

veuillez vérifier si le pool d'applications pour le serveur API HELiOS est en cours d'exécution ou a été fermé. Vous pouvez le reconnaître par l'icône ou l'affichage du statut dans le gestionnaire IIS (IIS Manager) :

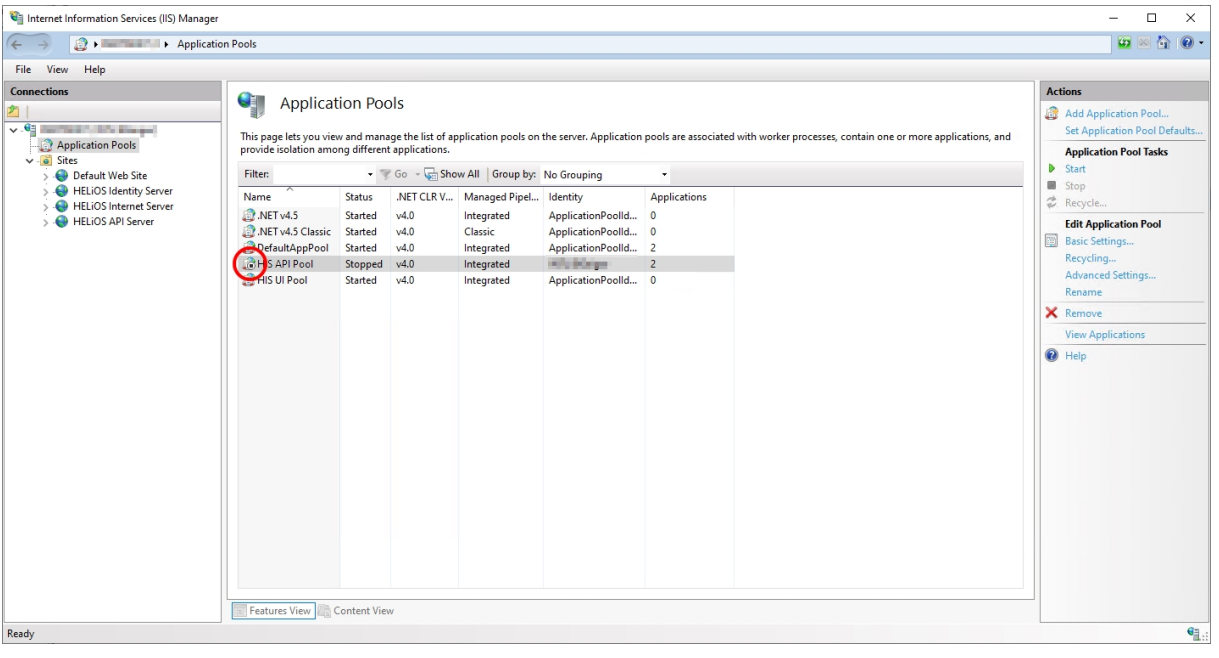

Si le pool d'applications a été stoppé (comme indiqué dans la capture d'écran ci-dessus), cela peut être dû au fait que les données ou les droits enregistrés pour l'utilisateur pour exécuter le pool d'applications sont incorrects.

Dans ce cas, vous trouverez un avertissement concernant la source WAS (Windows Process Activation Service) dans le journal des événements Windows du serveur hébergeant HELiOS Internet Server dans la section "Windows-Protokolle" / "System".

Dans les détails, vous devriez trouver le texte suivant :

Application pool HeliosAPI has been disabled. Windows Process Activation Service (WAS) did not create a worker process to serve the application pool because the application pool identity is invalid.

…

Si c'est le cas, 2 choses sont à vérifier :

1. Le nom d'utilisateur et le mot de passe pour l'utilisation du serveur HELiOS API doivent être corrects. Veuillez saisir à nouveau les données si nécessaire :

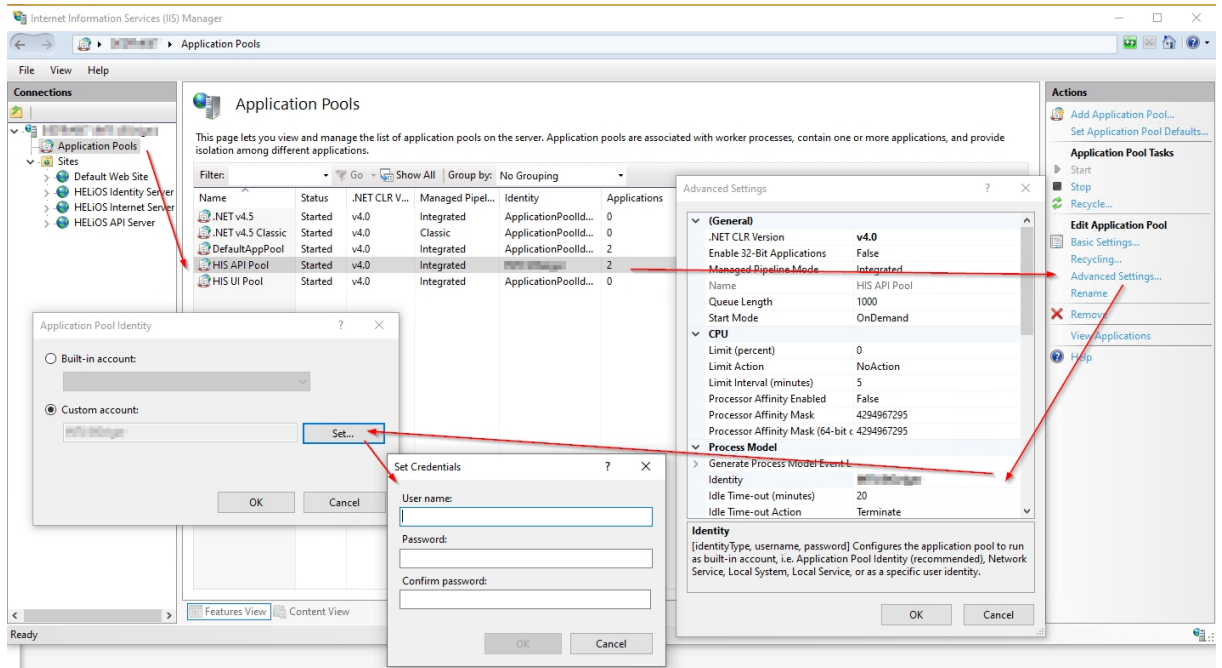

- 2. L'utilisateur défini pour l'exécution du pool d'applications doit avoir des droits suffisants (voir également [https://](https://docs.microsoft.com/de-de/troubleshoot/iis/default-permissions-user-rights#default-windows-user-rights-assignments) [docs.microsoft.com/de-de/troubleshoot/iis/default-permissions-user-rights#default-windows-user-rights-assi](https://docs.microsoft.com/de-de/troubleshoot/iis/default-permissions-user-rights#default-windows-user-rights-assignments)[gnments](https://docs.microsoft.com/de-de/troubleshoot/iis/default-permissions-user-rights#default-windows-user-rights-assignments)), en particulier les autorisations suivantes sont nécessaires et doivent être vérifiées :
	- a. "Se connecter en tant que service"
	- b. "Se connecter en tant que traitement du batch"

#### Aucune licence disponible ou licence déjà occupée

Vérifiez si le fichier journal quotidien sous C:\Temp\HISLogs\CoreActivities\ contient une remarque indiquant que la licence n'a pas pu être définie. Si tel est le cas, veuillez vérifier les licences disponibles à l'aide des outils de licence de ISD.

### 4. Le service d'activation en arrière-plan ne fonctionne pas

#### Comment le problème se manifeste-t-il ?

Toutes les pages web de HIS (Internet Server, Identitiy Server, API Server) ne sont pas accessibles. Les pages correspondantes dans le gestionnaire IIS sont fermées et lorsque vous essayez de lancer les pages, vous obtenez un message d'erreur indiquant que le service d'activation en arrière-plan ne fonctionne pas.

### Comment puis-je résoudre le problème ?

Localisez le "Windows Process Activation Service" (WAS) dans la gestion des services et démarrez le service. Si cela échoue, vous pouvez essayer de démarrer le service une fois à partir d'une ligne de commande avec des droits d'administrateur. Tapez pour cela "net start WAS" dans la fenêtre de la console. Le démarrage du service devrait également échouer ici, mais il vous donnera un message d'erreur.

Si vous obtenez "error code 13", veuillez vérifier dans le fichier journal de l'IIS (c:\windows\iis.log) s'il y a une ligne du type :

#### < !!FAIL!! > Failed to create the NetFrameworkConfigurationKey key container (result=0x8009000f)

Si tel est le cas, cela indique des problèmes de création d'une clé cryptographique dans le dossier C:\Users\All Users\Application Data\Microsoft\Crypto\RSA\MachineKeys. Si aucune clé d'autres applications pertinentes n'y est stockée, vous pouvez, en tant qu'administrateur, supprimer le dossier. Ensuite, vous devriez pouvoir relancer manuellement le service d'activation des processus Windows et Windows recréera automatiquement le dossier MachineKeys.

Pour éviter toute perte de données, il est toutefois conseillé de sauvegarder le contenu du dossier MachineKeys avant de le supprimer.

# Installation de HELiOS Spooler

Démarrez Windows pour l'installation de HELiOS Spooler. Si Windows est déjà ouvert, fermez toutes les autres applications, puis lancez l'assistant d'installation.

Ce menu de sélection reste ouvert, de telle sorte que les composants nécessaires puissent être installés les uns après les autres.

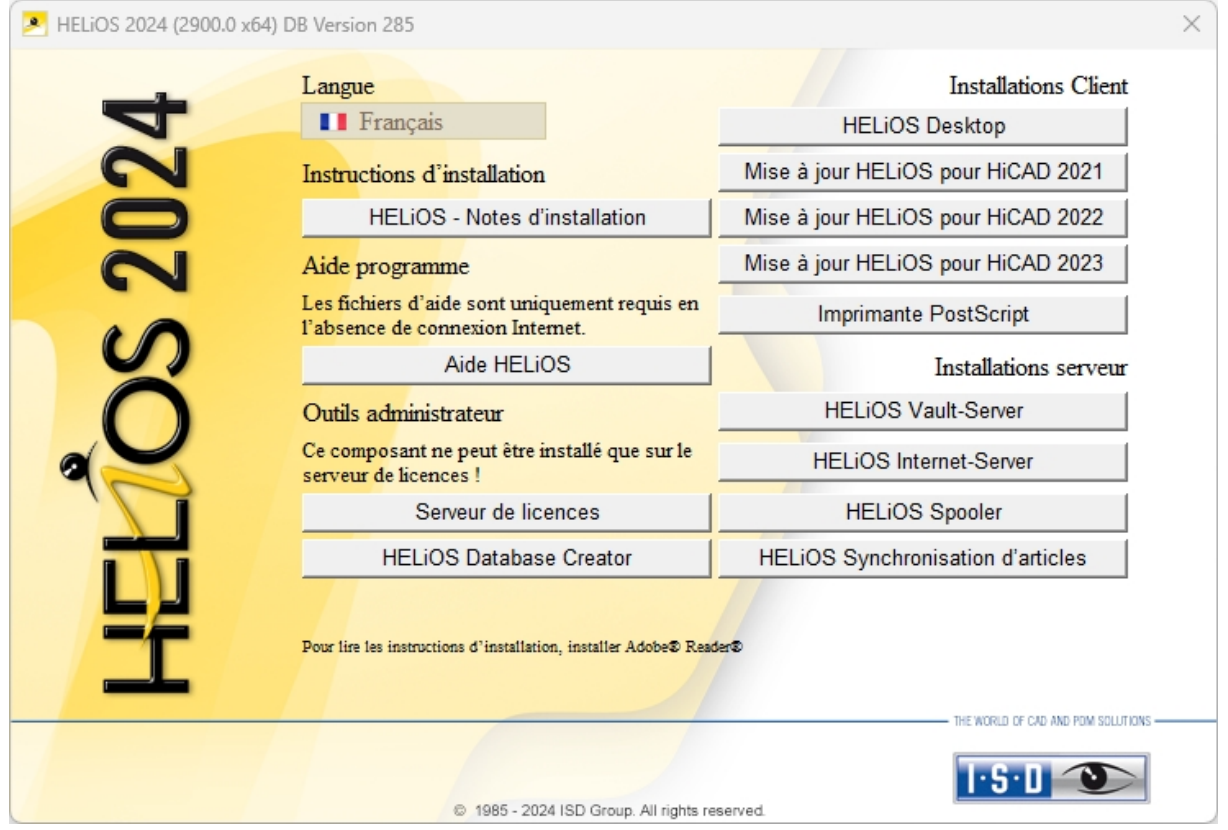

Cliquez sur HELiOS Spooler.

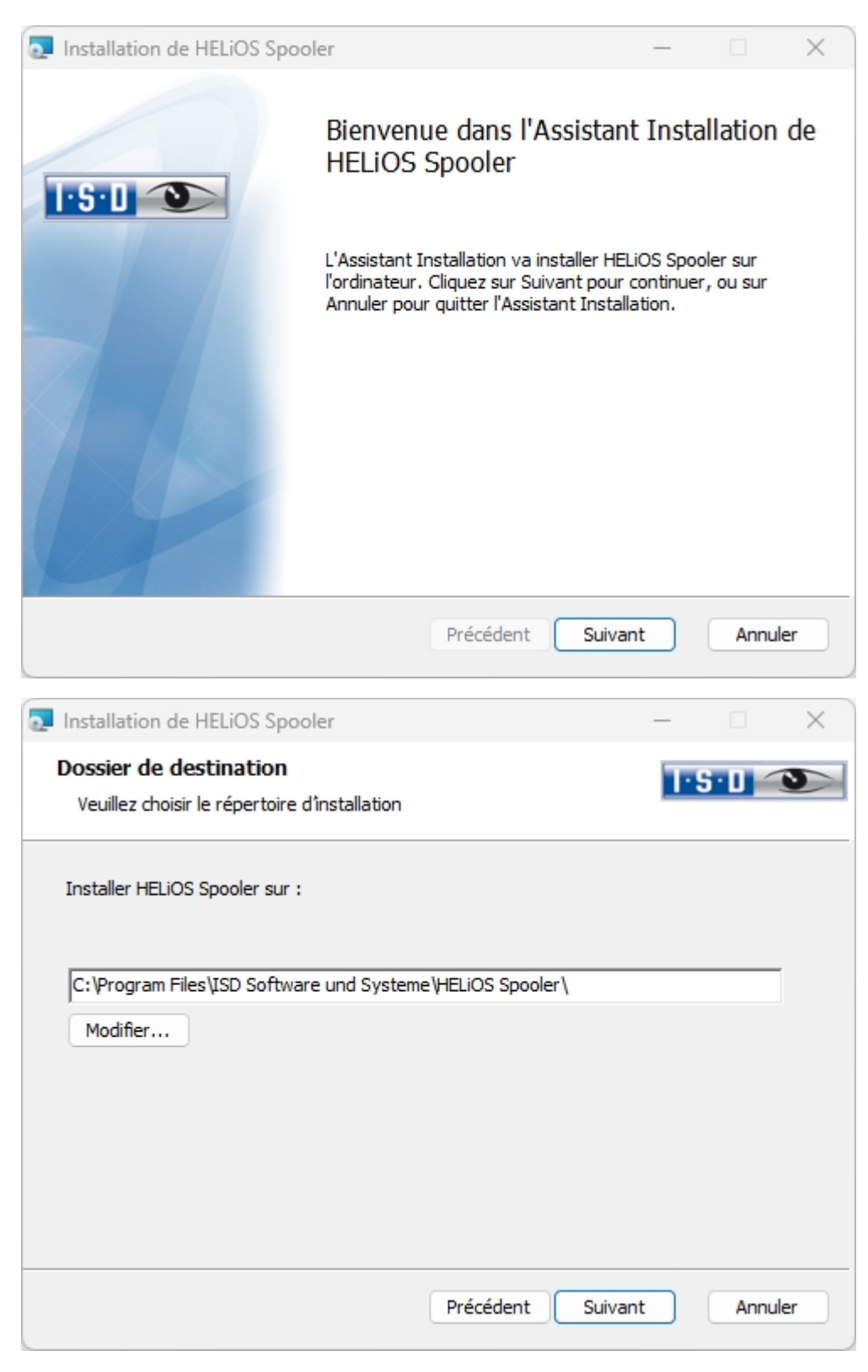

Indiquez le répertoire d'installation pour le logiciel. Si l'assistant d'installation trouve une version installée, il vous proposera de la mettre à jour.

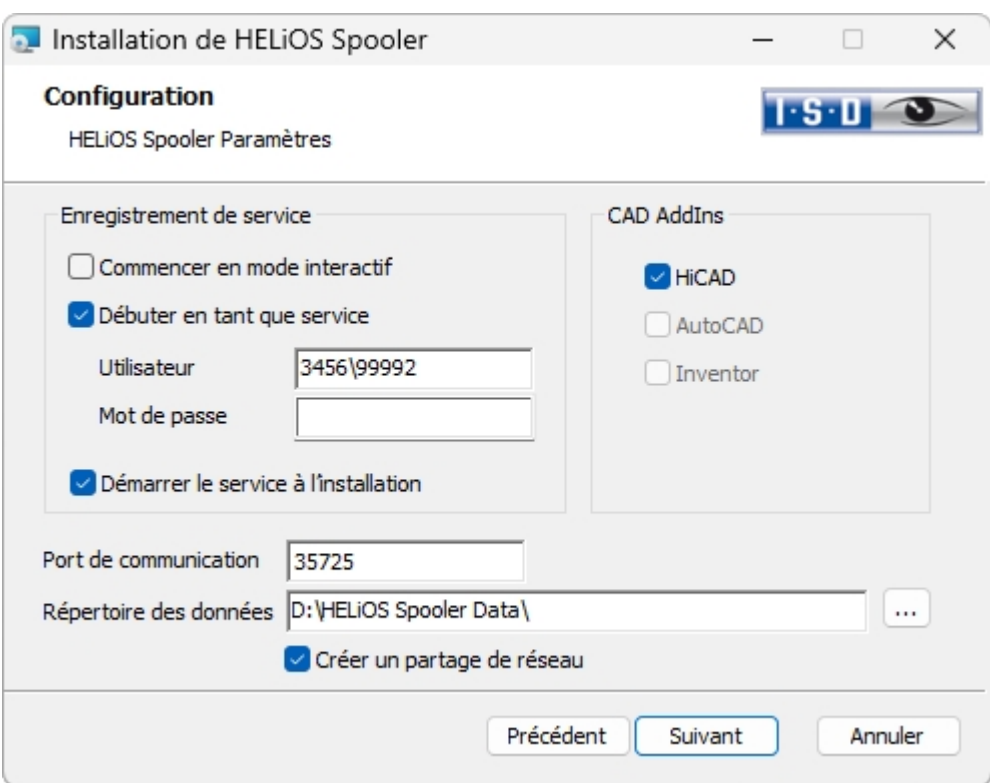

Dans l'enregistrement de service, il y a le choix d'un système local et d'un compte utilisateur.

Une partie du Spooler sera lancé depuis le système comme processus en arrière-plan (service Windows). Pour des raisons de sécurité, il sera conseillé de créer avant l'installation un Compte client Windows, avec des Identifiants et Mot de passe ainsi que les droits de lecture et d'accès.

Si vous ne connaissez pas encore l'utilisateur, le Spooler fonctionnera sans avoir accès à l'imprimante comme simple service du système Windows. Vous pouvez alors sélectionner ultérieurement le HELIOS Spooler dans la gestion du système Windows dans la rubrique Gestion de l'ordinateur > Services, sélectionnez HELiOS Spooler puis clic droit sur Propriétés. Dans l'onglet Connexion, changez dans le champs Ce compte, puis enregistrez les Identifiants et Mot de passe

### Important :

Si le mot de passe de l'utilisateur du Spooler doit par la suite être modifié ou expiré, il doit alors, dans le Panneau de configuration de Windows, sous Gestion de l'ordinateur > Services, être attribué à nouveau au Service HELiOS Spooler via clic droit > Propriétés dans l'encart de l'onglet Connexion.

Si Démarrer le service à l'installation est coché, le service Spooler ne devra pas être lancé manuellement après l'installation.

En temps normal HELiOS Spooler travaille en arrière-plan comme un service Windows. Dans cette configuration standard le processus du Spooler dans le système d'exploitation sera démarré dans une session particulière non visible pour l'utilisateur. De ce fait, le processus continue de fonctionner, même si l'utilisateur du Spooler s'est déconnecté de l'ordinateur. Les tests menés chez nous ont malheureusement amenés à la conclusion qu'au sein de ce mode des problèmes peuvent survenir dans l'interaction entre certains systèmes CAO.

Aussi, si des problèmes surviennent, nous vous recommandons de choisir pendant l'installation l'option Commencer en mode interactif. Cette option amène à ce que le Spooler ne soit plus configuré comme service, mais à ce qu'il soit directement lancé en arrière-plan par l'interface administration. Dans ce mode, le processus du Spooler apparaît comme une petite fenêtre de texte à part entière dans la fenêtre de notification (Attention : si vous

déconnectez l'utilisateur du Spooler du serveur, le processus du Spooler sera dans ce mode fermé en même temps !).

Pour démarrer automatiquement la configuration Interactive, le fichier Helios.Spooler.exe doit être lancé depuis le répertoire d'installation avec l'option --no-service ; et ce, par exemple, soit depuis le dossier Autostart de l'utilisateur du Spooler, soit via la Planification des tâches. Pour toutes questions, veuillez svp vous renseigner auprès de notre équipe de consultants ISD.

Le Port de communication est utilisé aussi bien pour la communication entre le Client et le Spooler que pour la surveillance au moyen du Server Monitor.

Sélectionnez le répertoire de données. Activez le partage réseau pour permettre la communication avec le PrintClient. Si le partage n'a pas été configuré pendant l'installation, il devra alors être configuré ultérieurement de façon manuelle. Puisque des paramètres spéciaux sont nécessaires, vous devrez éventuellement prendre contact avec notre équipe de consultants.

Sélectionnez encore le système CAO avec lequel vous souhaitez connecter HELiOS. Cliquez ensuite sur Suivant.

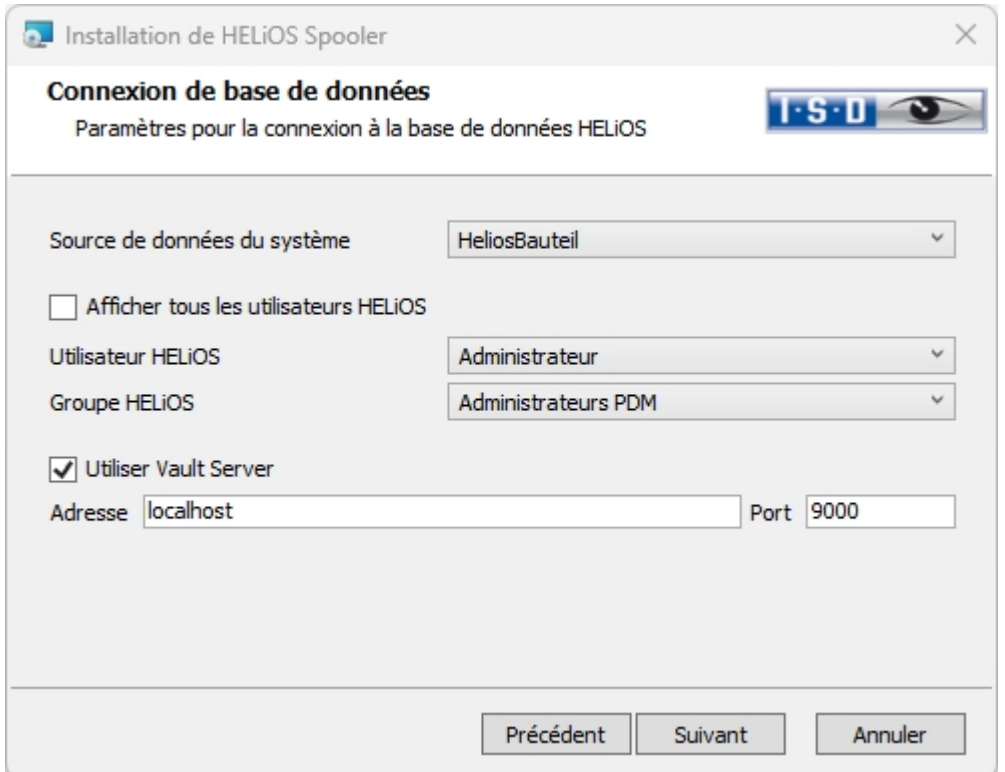

Sous Source de données du système, vous devez sélectionner la connexion de base de données ODBC correspondante. Ici encore l'Utilisateur HELiOS sur lequel fonctionne le Spooler sera sélectionné. Il est important qu'il possède les droits d'administration et qu'il soit également affecté à ce stade au Groupe HELIOS des "Administrateurs PDM". Sinon un message d'erreur s'affichera. Le système vous demandera ensuite de vous connecter avec vos données d'utilisateur de la base de données. Il s'agit ici de la connexion du système de base de données (SQL).

Cochez encore Utiliser Vault Server et saisissez l'Adresse et le Port du serveur Vault installé dans le système pour votre fonctionnement Multi-CAO.

Cliquez ensuite sur Suivant.

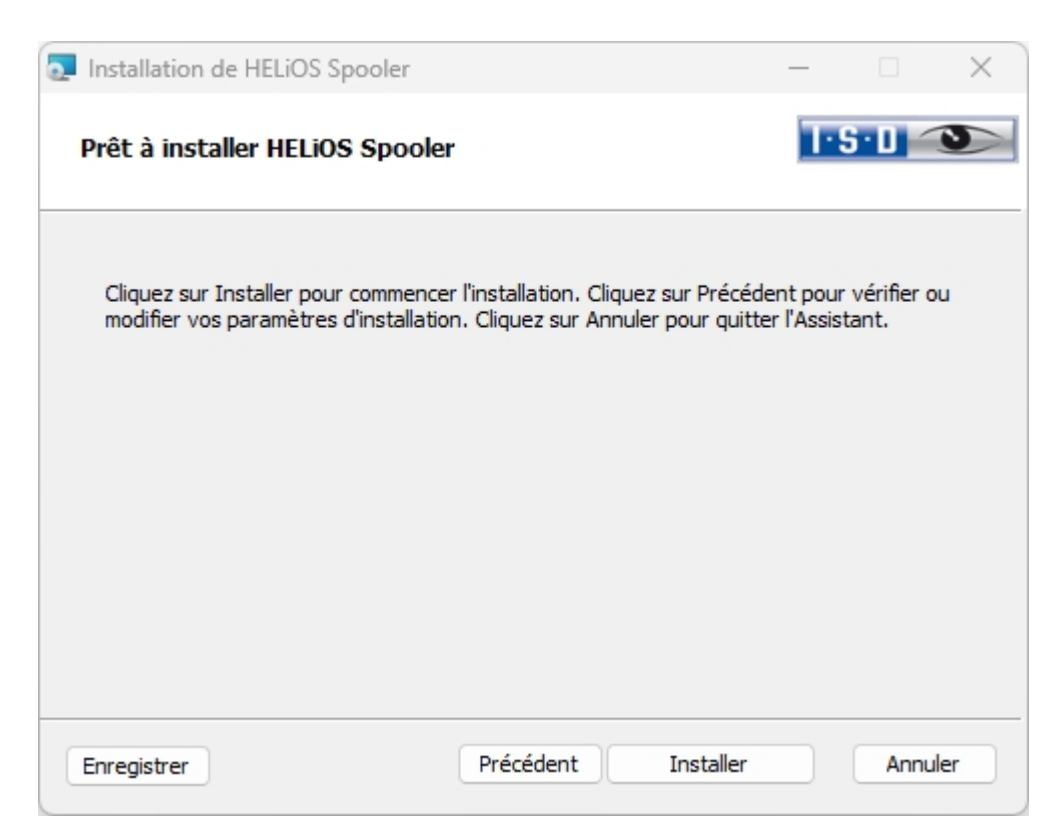

Vous pouvez désormais démarrer l'installation.

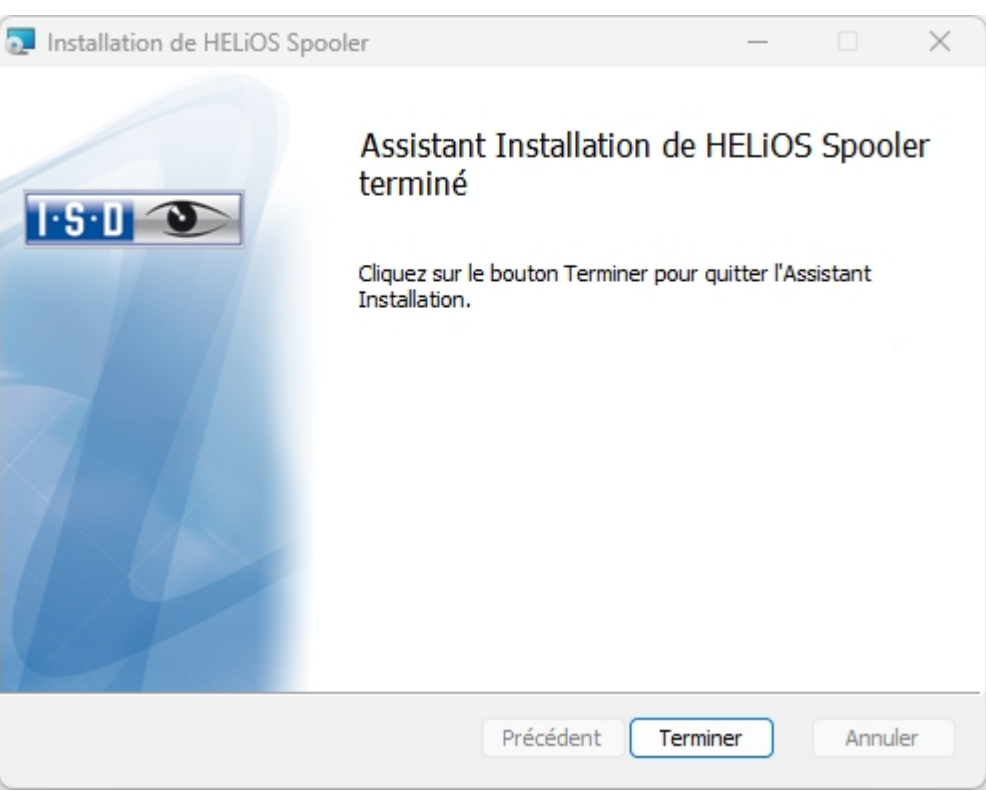

Une fois l'installation réussie, vous trouverez HELiOS Spooler dans le dossier des programmes.

# Installation de HELiOS Server Monitor

Le Server Monitor vous permet de superviser le bon fonctionnement de vos applications serveur HELiOS. Vous démarrez l'installation du Server Monitor par un double-clic sur le fichier SETUP.EXE situé dans le répertoire Tools > Server Monitor de votre support d'installation.

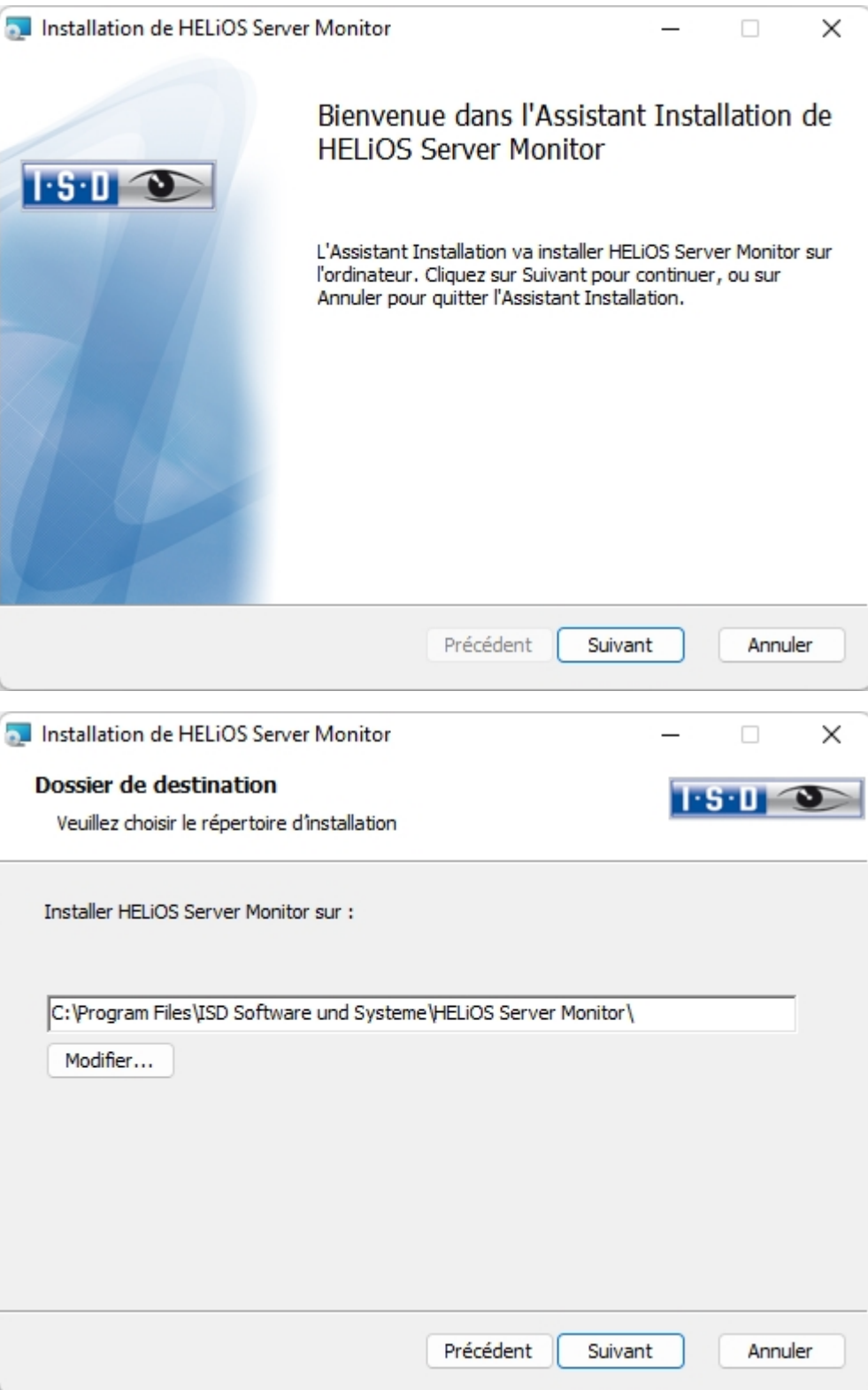

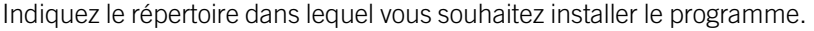

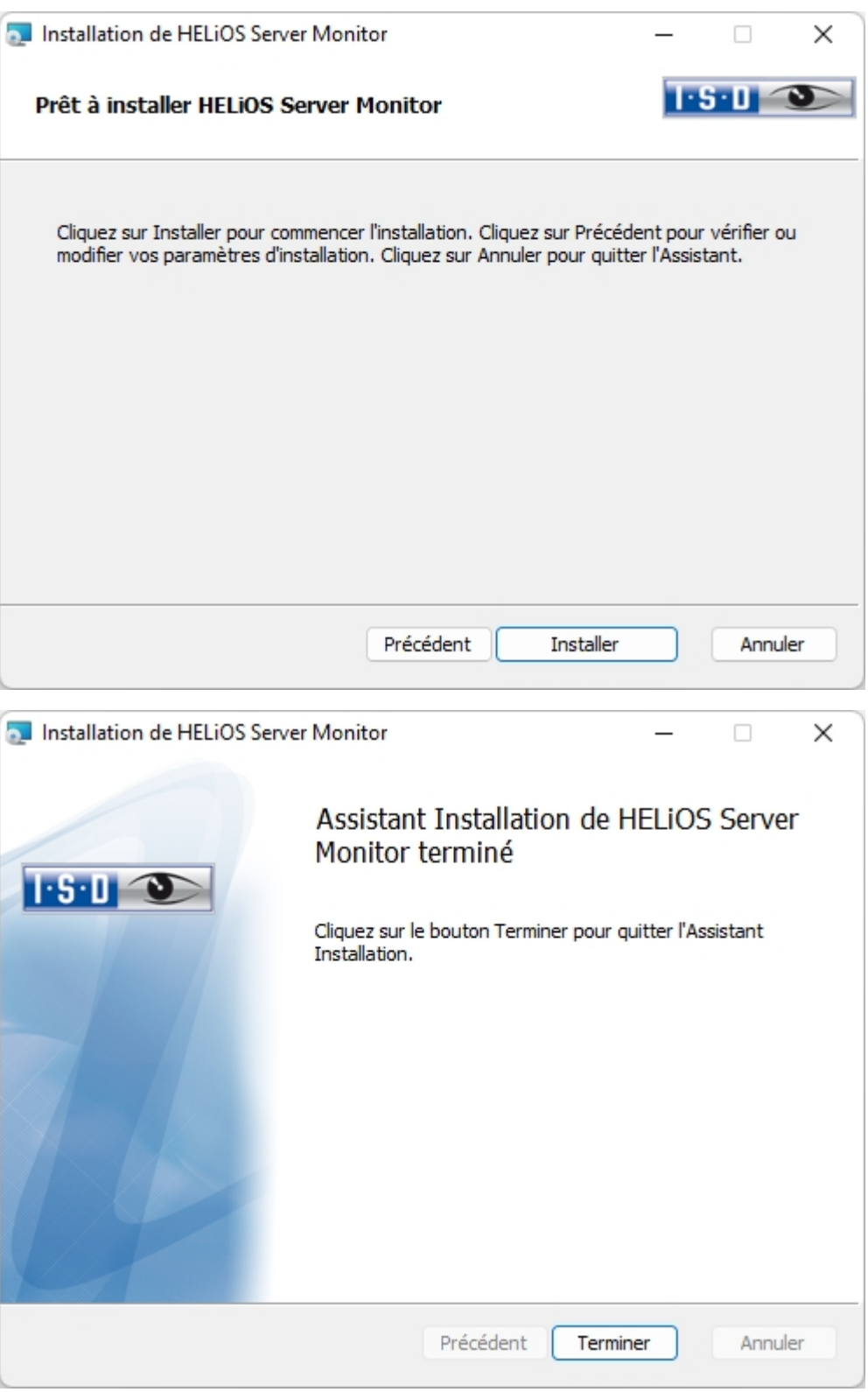

Après l'installation, démarrez la supervision par un double-clic sur le fichier ServerMonitor.exe (répertoire EXE). La supervision en cours par le Server Monitor s'affiche dans la zone de notification de Windows.

# Installation de HELiOS Task Starter

Le HELIOS Task Starter est un outil qui permet de redémarrer automatiquement les services HELIOS comme le Spooler HELiOS après un arrêt ou un dysfonctionnement (par exemple suite à une interruption de la connexion à la base de données ou de l'accès au réseau).

Vous démarrez l'installation de HELiOS Task Starter par un double-clic sur le fichier setup.exe situé dans le répertoire Tools > TaskStarter de votre support d'installation.

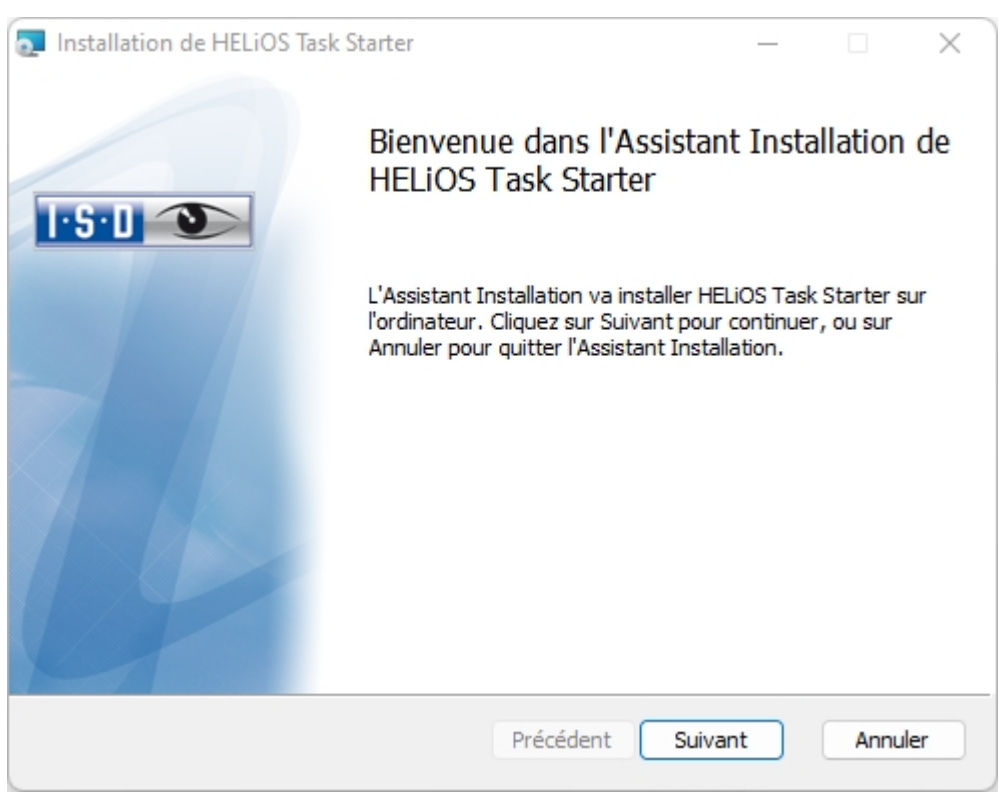

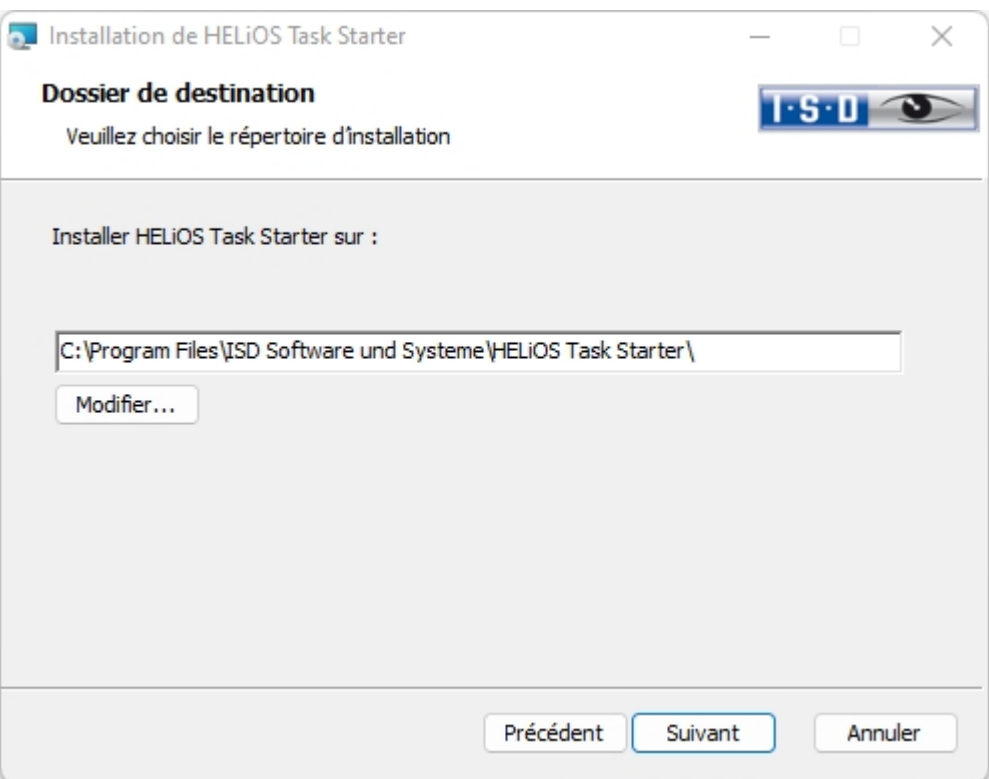

Indiquez le répertoire d'installation.

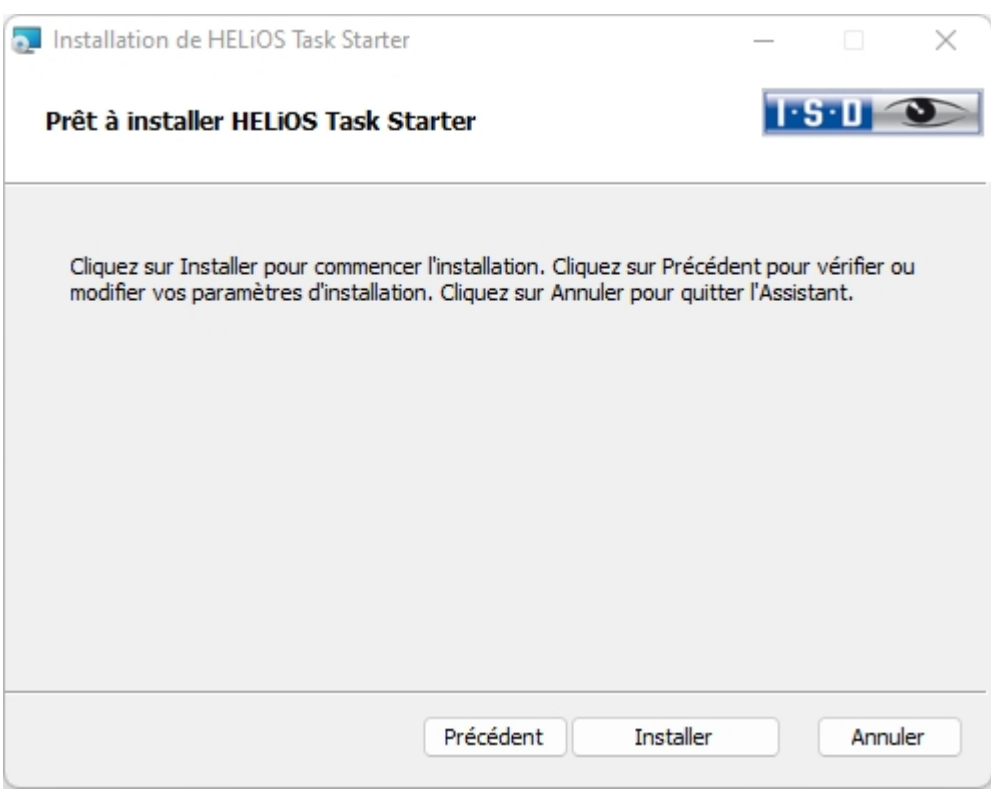

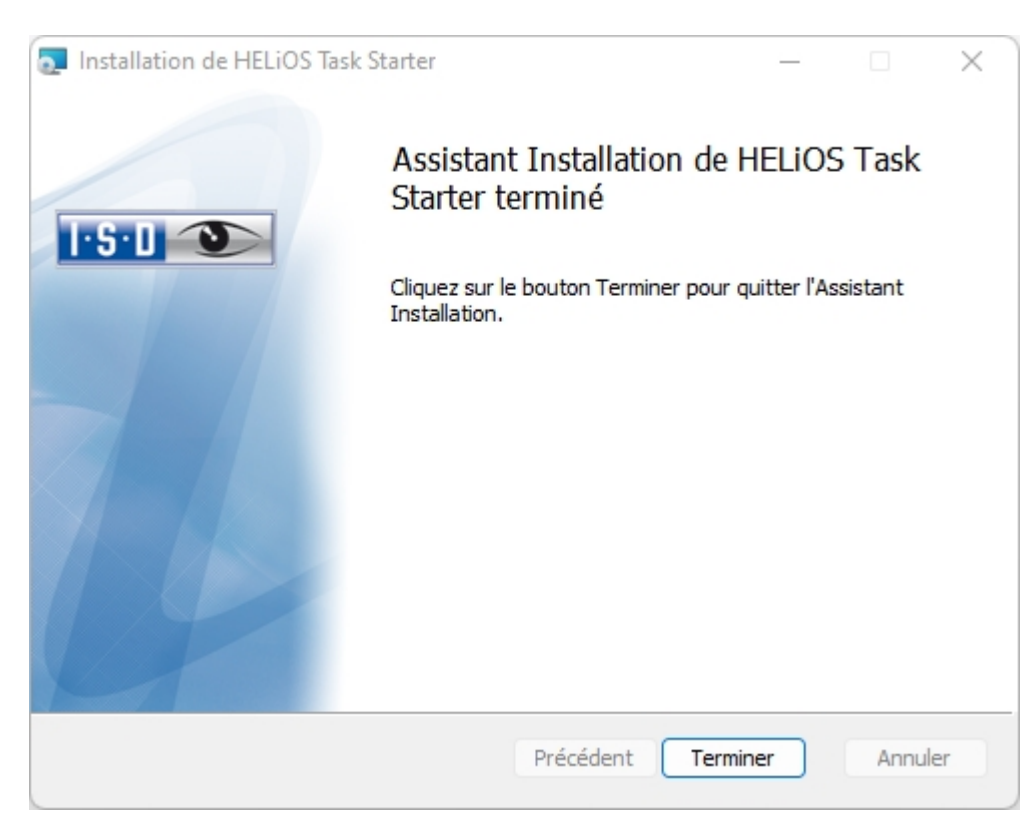

Après l'installation, le HELiOS Task Starter doit être configuré (voir l'aide en ligne HELiOS). Pour cela, modifier le fichier TaskStarter.config (%programdata%\ISD Software und Systeme\HELiOS Task Starter <Version>\). Ensuite, inscrivez le service dans la planification des tâches Windows. Si vous avez des questions, veuillez vous adresser à l'équipe des consultants ISD.

# Installation de HELiOS Synchronisation d'article

En plus des couplages (par ex. d'EPLAN), que vous sélectionnez lors de l'installation d'HELiOS dans les Paramètres avancés, sous l'onglet Couplage HELiOS, il faut encore installer le service de Synchronisation d'article qui fonctionne séparément dans le système.Celui-ci synchronise les informations d'articles provenant par exemple d'EPLAN avec les fiches d'article HELiOS. Dans les deux systèmes, le numéro d'article est enregistré par l'autre système afin que le lien entre l'article EPLAN et l'article HELiOS puisse être établi à tout moment. Vous trouverez la synchronisation des articles HELiOS sous forme de bouton dans la fenêtre de sélection du programme d'installation HELiOS.

# $\bigcup$   $A$  savoir :

Pour la configuration de EPLAN avec HELiOS, veuillez vous en remettre à l'équipe de conseillers.

Démarrez Windows pour pouvoir installer la synchronisation d'article. Si Windows est déjà ouvert, fermez toutes les application, puis lancez l'assistant d'installation. Ce menu de sélection reste ouvert, de telle sorte que les composants nécessaires puissent être installés les uns après les autres.

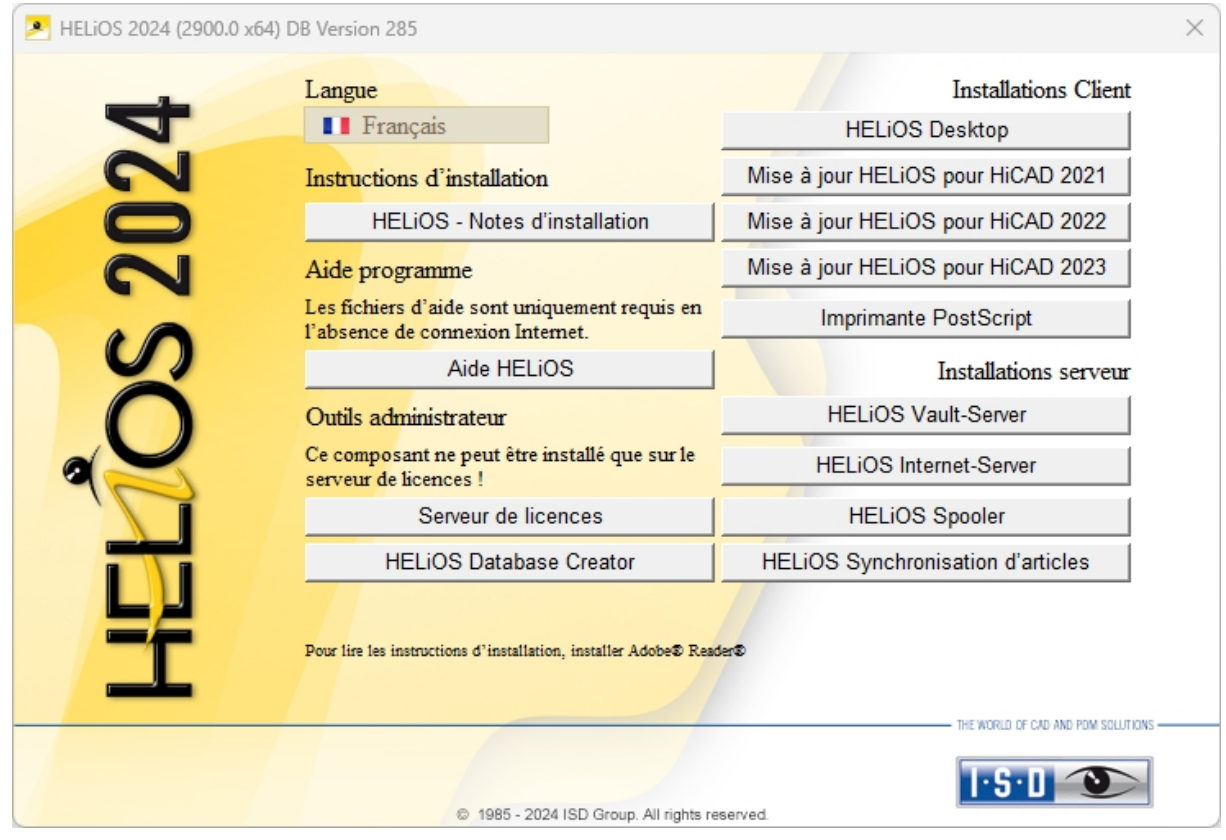

Cliquez sur HELiOS Synchronisation d'article.
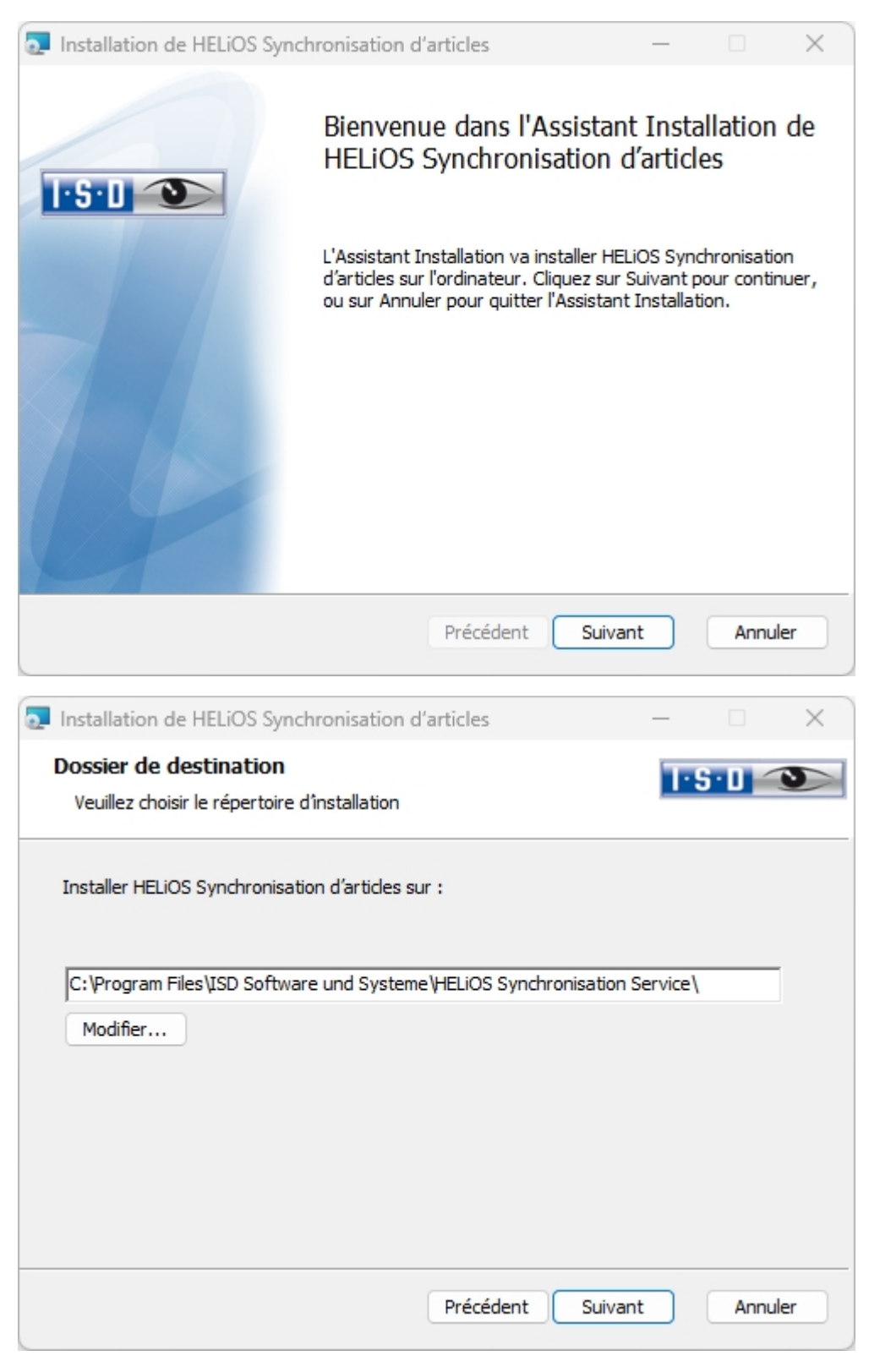

Indiquez le répertoire d'installation pour le logiciel.

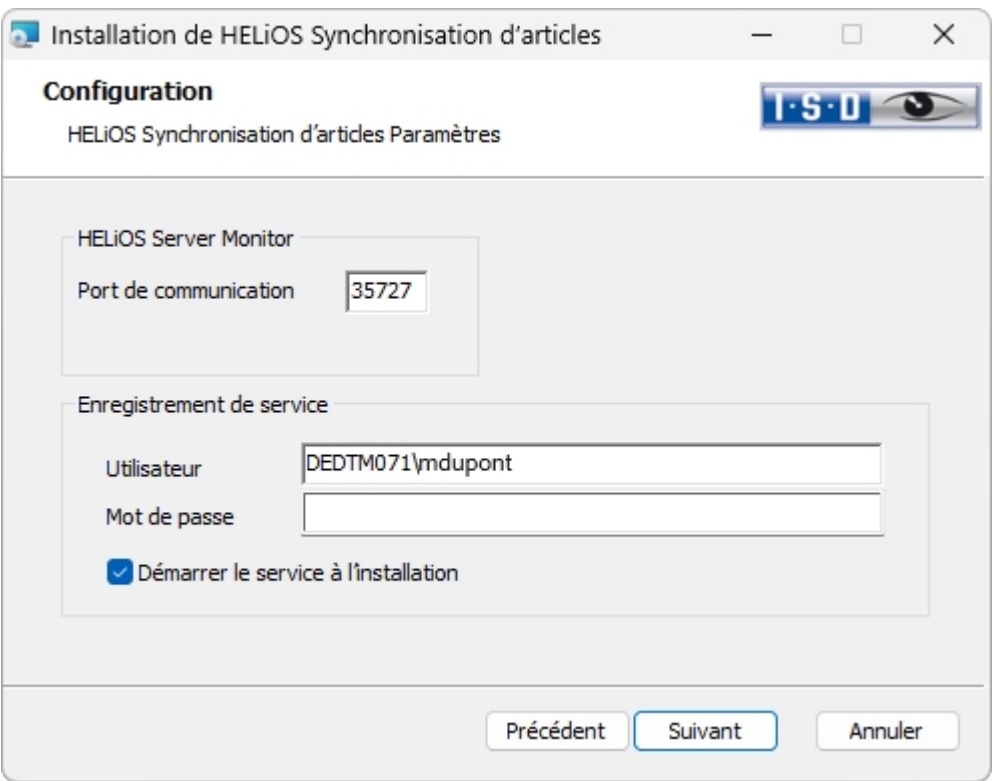

Sélectionnez le programme de couplage et saisissez dans Utilisateur l'identifiant d'utilisateur de HELiOS (plus précisément un compte utilisateur), ayant un accès à HELiOS.

Le Server Monitor utilise le Port de communication 35727. Si celui-ci est occupé par une autre application, vous pouvez modifier le port de communication ici.

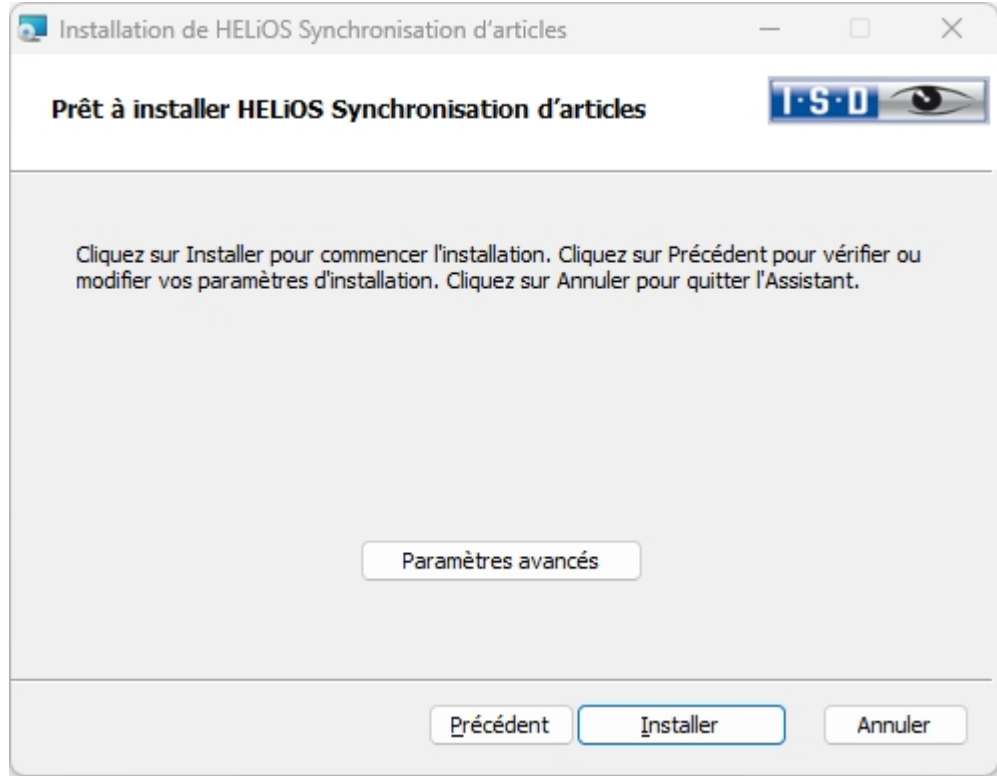

Vous pouvez maintenant débuter avec l'installation ou modifier les Paramètres avancés, par exemple pour HELiOS, etc.

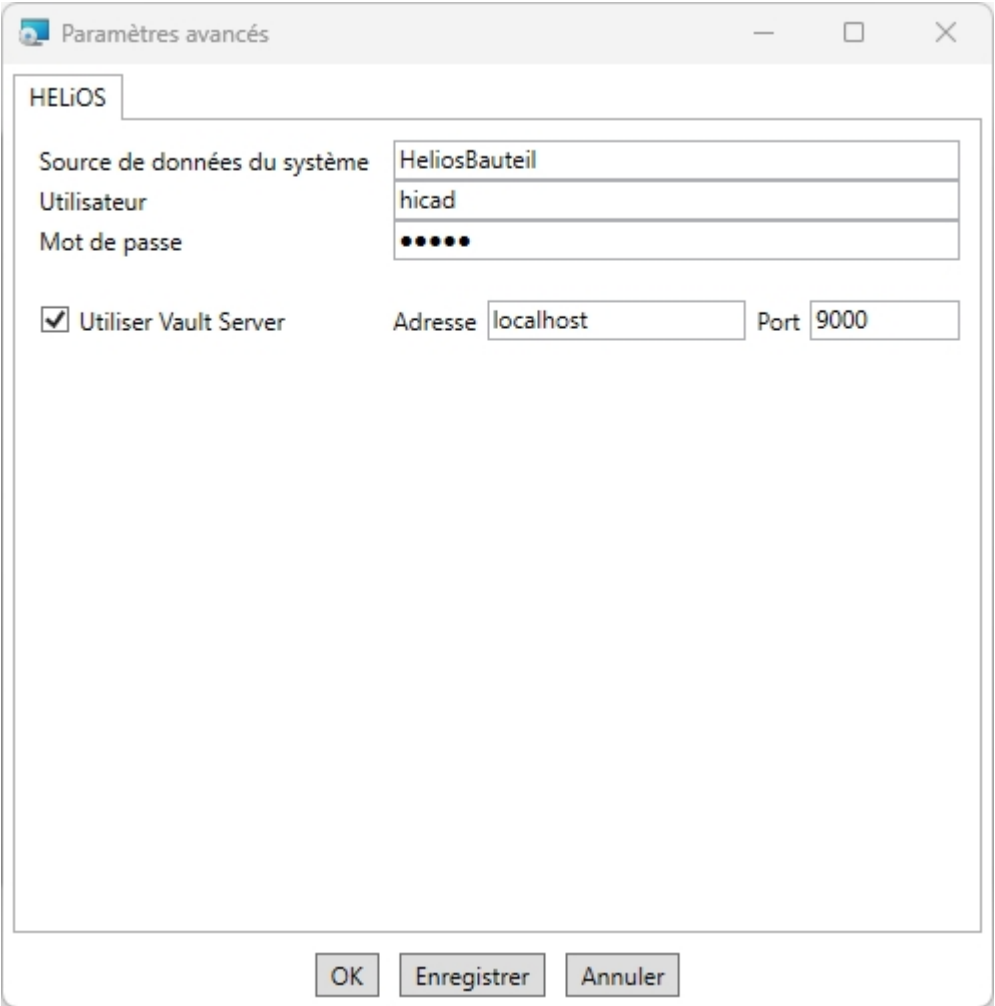

La source de données système existante vous sera proposée. Utilisateur et Mot de passe sont identiques à la Connexion ODBC.

Si vous travaillez avec le serveur Vault, veuillez alors activer le Vault Server. Indiquez le Nom Serveur dans Adresse ainsi que le Port du Serveur Vault dans Port. Vous trouverez les deux dans HELiOS, via l'icône en haut à gauche

 $\mathbf{R}$ , puis Options HELiOS > Base de données > onglet Général > Vault Server.

Pour enregistrer les Paramètres avancés dans un fichier INI, cliquez sur le bouton Enregistrer. Quittez les paramètres avancés avec OK.

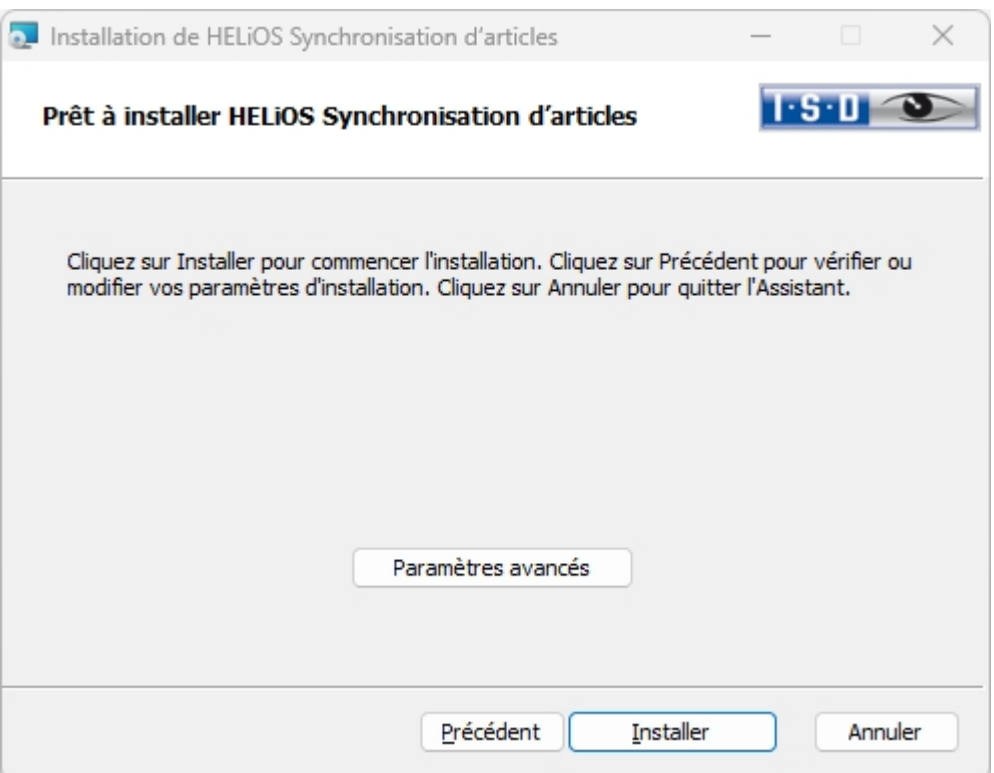

Démarrez l'installation en cliquant sur Installer.

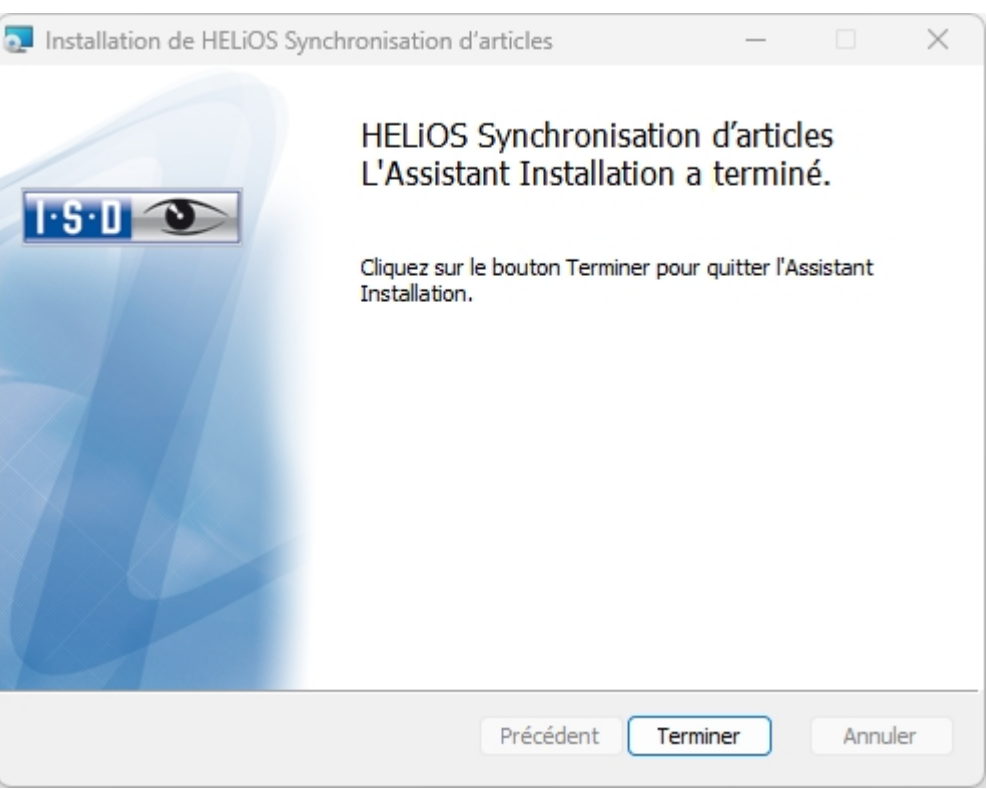

Une fois l'installation réussite, vous trouverez dans le menu de votre couplage, sous PDM la rubrique du menu Synchroniser un article avec HELiOS.

Pour effectuer des paramètres concernant la gestion du service et des répertoires, l'outil HELiOS Konfigurationseditor est disponible, après installation, sous le répertoire Programmes\ISD Software and Systems\HELiOS Synchronisation Service\exe. Vous trouverez de plus amples informations dans l'aide en ligne pour le couplage HELiOS/EPLAN.

## Installation de HiCAD Viewer

### Utilisation du HiCAD Viewer dans HELiOS à partir de la version 2024

- Lors de l'installation de HiCAD ("HiCAD and HELiOS", fenêtre d'installation rouge), le composant Active X du Viewer HiCAD est automatiquement installé. Celui-ci permet l'aperçu des fichiers HiCAD dans HELiOS.
- <sup>n</sup> Sur les postes de travail sur lesquels seulement HELiOS Desktop (autonome) est installé, HiCAD Viewer doit, à partir de HELiOS 2024, être installée en parallèle et éventuellement actualisé séparément. C'est également le cas si, lors de l'utilisation d'une ancienne version de HiCAD avec HELiOS, seul HELiOS est actualisé. Dans le cas contraire, la prévisualisation des fichiers HiCAD ne peut pas être affichée dans HELiOS. Vous trouverez l'installation de HiCAD Viewer aussi bien sur le support d'installation jaune sous Tools > HiCADViewer que dans la page de [téléchargement](https://wiki.isdgroup.com/display/DOW/Tools+Download) sous Outils (Tools).

Avec HELiOS 2024, le fichier de configuration pour le Viewer HEL\_PREVIEW.INI, qui permet de configurer les images graphiques dans HELiOS Desktop, a été modifié. Si vous souhaitez effectuer des paramétrages spéciaux dans HEL\_PREVIEW.INI, vous devez le faire sur la base de la nouvelle version qui sera également utilisée lors de la réinstallation. Vous trouverez une description à la page [suivante.](https://help.isdgroup.com/help/1036/2024/helios/helios.html#Administration/KonfigurationPreview/helpreviewsini.htm)

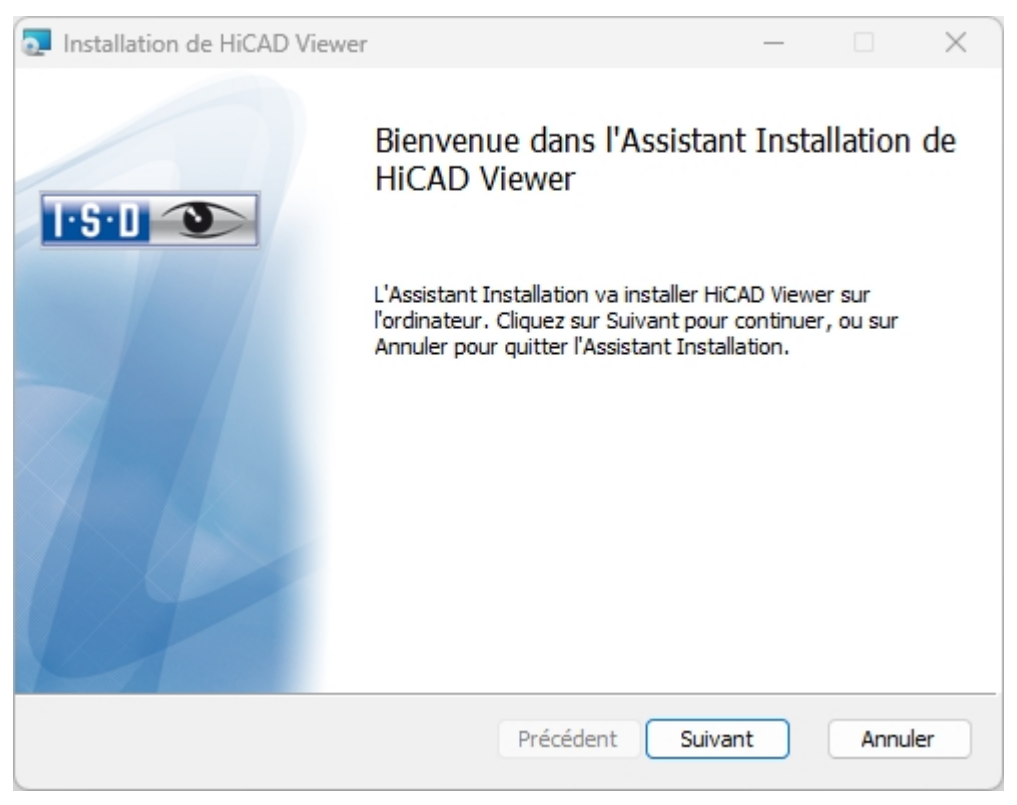

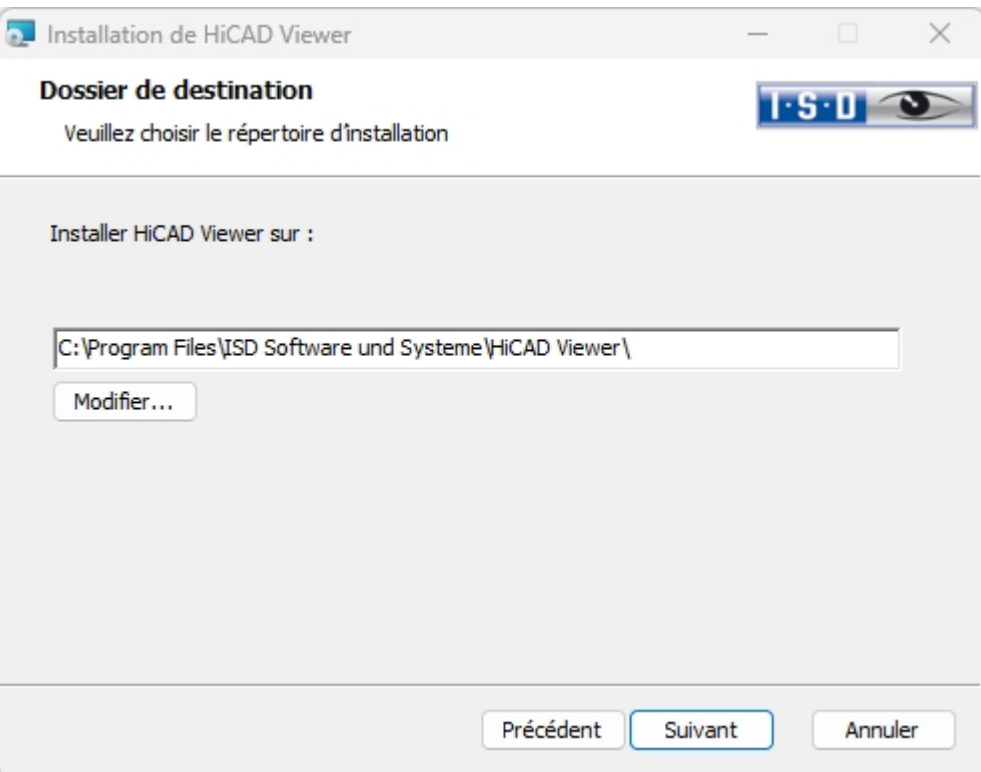

Indiquez le répertoire d'installation pour le logiciel.

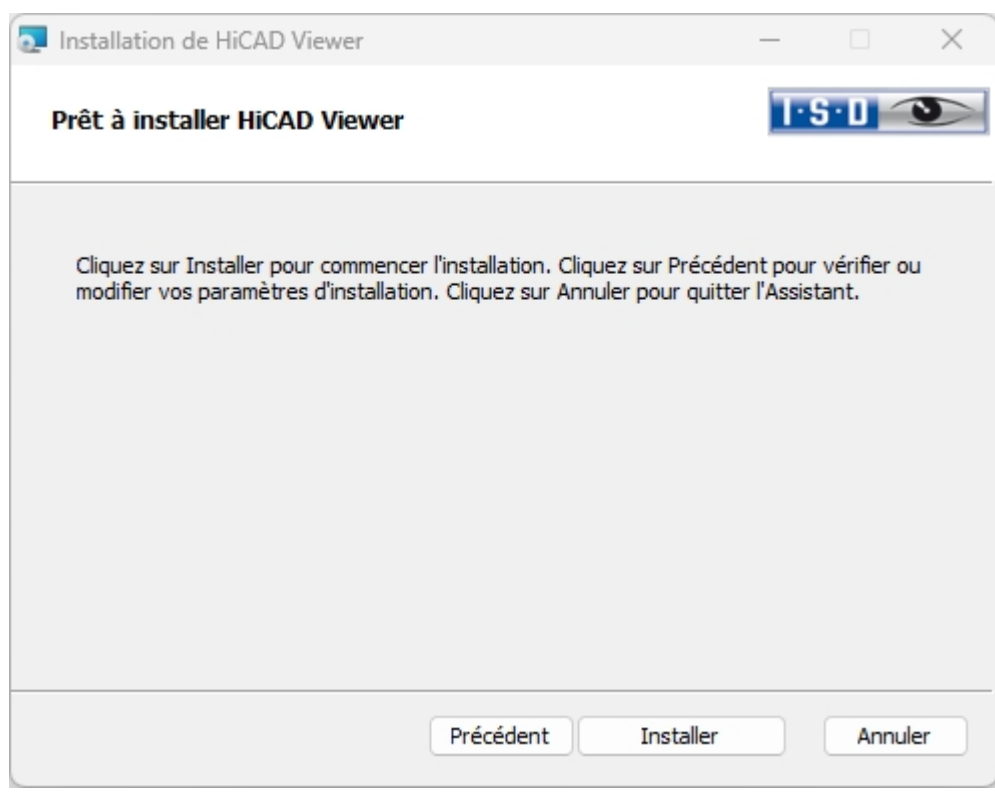

Vous pouvez désormais démarrer l'installation.

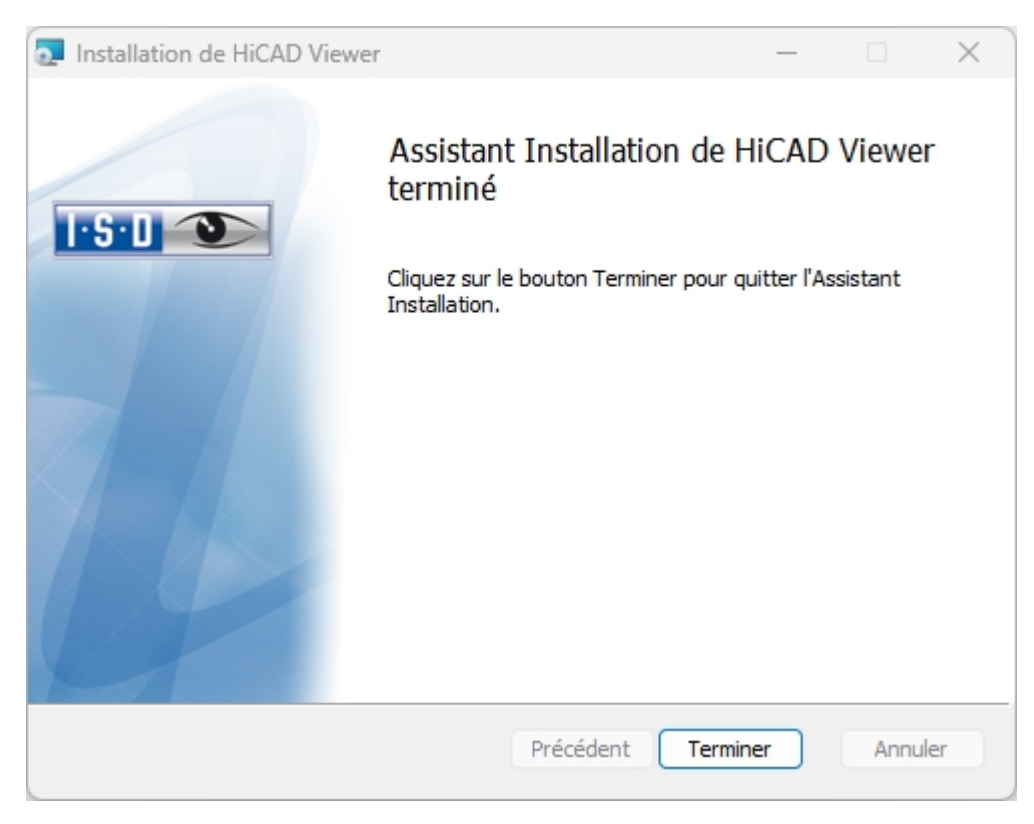

Cliquez sur Terminer, pour finaliser l'installation de la visionneuse HiCAD. Vous pouvez désormais installer d'autres composants à partir du masque de sélection.

# **Configuration**

Vous pouvez tout facilement ajuster les configurations de paramètres aux exigences propres à l'entreprise ou à l'utilisateur.

■ [Configuration](#page-81-0) des paramètres HELiOS

# <span id="page-81-0"></span>Configuration des paramètres HELiOS

Des interfaces et configurations adaptées correspondantes aux différents couplages sont mises à votre disposition dans HELIOS. L'installation de HELIOS exécute automatiquement le fichier **MultiCAD.csv** avec le programme HeliosClientConfig.exe à travers lequel les modèles sont paramétrés pour le fonctionnement du couplage.

Vous pouvez également charger votre propre fichier \*.CSV. Pour se faire, lancez le programme HeliosC-

lientConfig.exe depuis le répertoire EXE de votre dossier d'installation de HELiOS. Sur cette icône ..., sélectionnez le fichier CSV, puis confirmez avec OK.

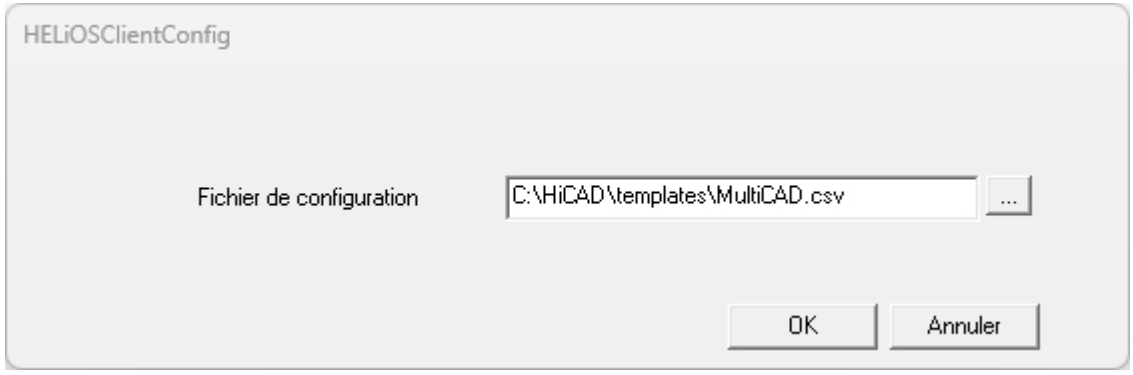

En outre, HELiOS offre des fichiers modèles pour les cartouches (cadres de dessin AutoCAD avec attributs de base de données). Il existe pour le fonctionnement Multi-CAO des menus HELiOS adaptés :

- Dans le répertoire …\templates du dossier d'installation de HELiOS Desktop, vous trouverez dans le répertoire …\MultiCAD les masques HELiOS adaptés pour le fonctionnement de Multi-CAO. Copiez ce dernier dans le répertoire …\sys de votre dossier d'installation HELiOS.
- Dans le répertoire …\templates\AutoCAD\, vous trouverez aussi les modèles de cadre de dessin pouvant être copié dans le répertoire de modèles de votre logiciel CAO.

# **Mise à jour**

- [Licences](#page-86-0) pendant une mise à jour
	- [Activation](#page-86-1) de la licences serveur
	- [Activation](#page-87-0) des licences locales
- **Procéder à [l'installation](#page-88-0)**
- Compatibilité de données HiCAD/HELiOS
- Mise à jour de [HELiOS](#page-89-0)
	- [Sauvegarde](#page-89-1) avant l'installation de la mise à jour
	- [Installation](#page-90-0) de mise à jour de HELiOS
- Service de mise à jour ISD (ISD Update [Service\)](#page-99-0)
	- [Installation](#page-99-1) des services de mise à jour ISD
	- [Travailler](#page-102-0) avec le service de mise à jour ISD
	- [Paramètres](#page-105-0) du service de mise à jour ISD
- <sup>n</sup> Mise à jour de la base de données HELiOS (schéma base de [données\)](#page-107-0)
- [Convertisseur](#page-113-0) de masque pour HELiOS
- [Enregistrement](#page-112-0) manuel des add-ins Mutli-CAO

**Remarques importantes relatives aux Mise à jour !**

**Indication importante relative au remplacement de matériel !**

Pendant l'utilisation de licences HELiOS, les licences existantes doivent être désactivées avant un échange de composants informatiques, une modification de la partition surtout si cela implique la réinstallation du système d'exploitation sur le poste de travail HELiOS. Avec du nouveau matériel informatique, plus particulièrement une configuration changée, une nouvelle clef de licence sera demandée (vous trouverez des informations supplémentaires sur la procédure dans la documentation du logiciel).

Si un blocage est possible pour des raisons techniques, celui-ci ne sera pas exécuté. ISD se réserve le droit de facturer le coût engendré de la nouvelle délivrance de la licence à une hauteur appropriée. Si aucun blocage de la licence n'est effectué justement parce que celui-ci n'est pas possible pour des raisons techniques, ISD peut exiger la preuve que la licence non-bloquée ne peut plus être utilisée. Si cette preuve ne peut être fournie, ISD se réserve le droit de ne pas transférer la licence sur un nouveau matériel.

### **Licences**

Avant de procéder à une mise à jour de HELiOS, vous devez désactiver toutes les licences (licences serveur ou licences locales). La procédure est différente pour les licences serveur et licences locales.

### **Compatibilité des données**

Au cours d'une mise à jour HELiOS, la mise à jour de la version de HELiOS vous sera présentée sur le menu de démarrage. Cette dernière doit concorder avec le schéma existant de base de données. Si cela n'est pas le cas, seul un message d'erreur apparaîtra au démarrage de HELiOS. À l'aide du programme HeliosDbUpdate.exe, actualisez le schéma de base de données. Si le schéma de base de données doit être actualisé, alors il n'y aura plus d'accès possible avec d'anciennes versions HELiOS. C'est pourquoi tous les postes de travail accédants la base de données doivent être modifiés en même temps.

### **Administrateur**

Avant une mise à jour, l'administrateur compétent doit être informé pour chaque cas afin de permettre une transition coordonnée.

### **Mise à jour HELiOS**

Dans le cadre des installations de mise à jour de HELiOS, les 5 derniers cycles de Release seront pris en charge. Avec HELiOS 2024 (Version 290\*.\*), vous ne pouvez plus que mettre à jour les installations à partir de 2019 (Version >= 2400.0). (Cf. également Mener [l'installation](#page-88-0)).

### **Sauvegarde HELiOS**

Avant la mise à jour, une sauvegarde de la base de données doit dans tous les cas être menée. En effet, en règle générale, l'actualisation ne peut être de nouveau inversée que par l'actualisation de la sauvegarde de données.

### **Remarque importante relative aux mises à jour pour un schéma de base de données**

Du fait que des lots de données existants, dont les conditions sont non conformes, peuvent mener à des conflits au cours du processus de mise à jour, il vous faut veiller aux points suivants :

- 1. Faites une sauvegarde de la base de données : Il faut que vous soyez certain qu'une sauvegarde de votre base de données HELiOS eut été menée avant la mise à jour. Vous pouvez y procéder grâce au HELiOS Database Creator ou bien avec une application serveur SQL. Pour tout renseignement ou un éventuel besoin d'aide dans l'architecture individuelle de votre assistance, veuillez contacter notre service d'assistance ISD.
- 2. Le fichier journal de la mise à jour : Si des conflits surviennent pendant une mise à jour, ils seront répertoriés dans le fichier journal HeliosDbUpdate.txt (suivant le chemin système %appdata%\ISD Software und Systeme\HeliosDbUpdate\). Conservez-le à portée de main, en cas de prise de contact avec le service d'assistance ISD pour un dépannage ou pour l'exécution réussie d'une mise à jour.

### **Nouvel éditeur de masque dans HELiOS 2020**

Grâce à la révision complète de l'éditeur de masque dans HELiOS 2020, le format de masque, jusqu'ici en .MSK est passé en .XML. En outre, les fichiers de masque sont désormais gérés en dehors du répertoire d'installation, ce qui implique que les administrateurs doivent impérativement veiller à certaines modifications dans la structure du système :

- Les masques qui étaient avant déposés dans le répertoire SYS pour les anciennes versions (antérieures à 2500.0) seront automatiquement convertis dans le nouveau format XML avec l'installation de la mise à jour puis déposés dans %Programdata%.
- Les nouveaux masques présents dans %Programdata% ne doivent être en aucun cas écrasés, car ils représentent "l'état de livraison" qui devra être par la suite actualisé avec les installations de mise a jour à venir. Si les masques venaient à être modifiés dans l'éditeur de masque, il vous faudra les déposés et les lancer dans %Appdata%.

### **L'intégration HELiOS pour Inventor lors d'une mise à jour**

Afin de pouvoir mettre à jour une connexion Inventor d'une version antérieure de HELiOS vers HELiOS 2020 (Version 2500) ou bien vers une version ultérieure (et donc la mise à jour correspondante du schéma de la base de données), les modifications suivantes sont à prendre en compte :

Étant donné que la mise à jour nécessite que :

- 1. Les identifiants CAO pour les éléments Inventor soit actualisés.
- 2. L'identifiant d'élément standardisé doit s'orienter vers une démarche basée sur document (et non plus sur article).

Une installation automatique de mise à jour ne peut être effectuée qu'à partir du moment où une préparation adéquate pour la migration a été menée. Si vous souhaitez effectuer une mise à jour, veuillez vous adresser à l'équipe de conseillers ISD. Les réinstallations de HELiOS 2020 et de la base de donnée associée ne seront pas concernées.

### **Remarque importante relative à la classification des attributs du cartouche**

Jusqu'à HELiOS 2019 l'attribut pour le cartouche dans AutoCAD s'effectuait grâce aux fichiers suivants :

- heliosac\_titleblock.dat,
- $\blacksquare$  helacblock.xml.

Avec HELiOS 2020 (Version 2500.0) la classification doit être ici aussi installée manuellement.

Si vous souhaitez mener une mise à jour, veuillez vous adresser à l'équipe de conseillers ISD.

### **Attributs de liste HELiOS**

La mise à jour de la version de la base de données (HELiOSDbUpdate.exe) vérifie à partir de HELiOS 2022 si les attributs de liste avec d'autres types de données que VARCHAR existent. Si c'est le cas, la mise à jour de la version de la base de données ne sera pas exécutée pour le schéma de la base de données. Veuillez contacter ISD afin de migrer, au moyen de notre service technique, les attributs correspondants vers des types de données qui seront à l'avenir supportés.

**Indications importantes aux administrateurs pour l'installation d'une mise à jour HELiOS travaillant avec l'intégration HELiOS pour Inventor et AutoCAD !**

Au cours d'une mise à jour de la base de données de HELiOS 2019 au Service Pack 2 ou ultérieur, une vérification de l'ancien espace de travail est effectuée avant chaque opération de mise à jour sur les documents en cours de traitement. Il s'agit des documents marqués avec un crayon dans chacun des (anciens) dialogues de l'espace de travail, et plus particulièrement les entrées des documents verrouillés dans le gestionnaire de l'espace de travail depuis le Bureau HELiOS (côté droit).

Si la vérification trouve des documents correspondants, le message correspondant s'affichera :

La mise à jour n'est pas possible car des documents verrouillés se trouvent encore dans les anciens espaces de travail locaux qui ne seront plus supportés à l'avenir. Une fois la mise à jour terminée, seuls les espaces de travail avec la nouvelle gestion seront supportés et aucune migration automatique ne sera possible. [Plus](https://help.isdgroup.com/helpdirect/1036/migrate_workspace.pdf) [d'information](https://help.isdgroup.com/helpdirect/1036/migrate_workspace.pdf) ici.

**Colonnes personnalisées dans les tableaux du catalogue**

Jusqu'à présent, la création de colonnes personnalisées n'était possible que pour les tableaux du catalogue Normes d'usine. À partir de HiCAD 2024, cela sera pris en charge pour les tableaux de tous les catalogues. Pour cela, la fonction de tableau Nouvelle colonne a été complétée. Cela provoque l'inutilité des colonnes CUSTOM1 à CUSTOM9, prédéfinies à cet effet jusqu'à présent (avant HiCAD 2024), qui ont donc été supprimées des tableaux.

Lors d'une mise à jour du catalogue, seules les colonnes CUSTOM vides sont supprimées des tableaux.

### **Gestionnaire de matériaux**

Le gestionnaire de matériaux (materialmanager.exe), avec lequel matériaux issus de l'éditeur de catalogue peuvent être repris, doit avoir le même schéma BD que HELiOS. C'est pourquoi le gestionnaire de matériaux est actualisé pendant la mise à jour.

# <span id="page-86-0"></span>Licence pendant une mise à jour

Avant une mise à jour de HELiOS, vous devez désactiver toutes les licences (licences serveur ou licences locales). La procédure diffère entre les licences serveur et les licences locales.

### <span id="page-86-1"></span>Actualisation de la licence de serveur

Pour une licence de serveur, le logiciel de serveur de licence (License-Server) ainsi que les outils d'administration des licences doivent être éventuellement actualisés. En outre, il est nécessaire de désactiver d'abord les licences de l'ancienne version, puis d'activer celles de la version 2024.

L'installation de HELiOS peut s'effectuer avant ou après l'activation de nouvelles licences. Cependant le lancement du logiciel ne sera possible qu'une fois les nouvelles licences activées.

La version actuelle du serveur de licence, Sentinel RMS License Manager 8.6.2 est sur le support d'installation de HELiOS 2024. Si vous possédez une ancienne version, vous devez d'abord les désinstaller. Cela se passe dans le panneau de configuration Windows. Désinstallez alors le Sentinel RMS License Manager et, s'il existe, le **AdminToolsServer** 

Ensuite, vous pouvez installer la nouvelle version du serveur de licence depuis le support d'installation. Démarrez l'assistant d'installation . Pour installer, cliquez sur [License-Server.](#page-115-0)

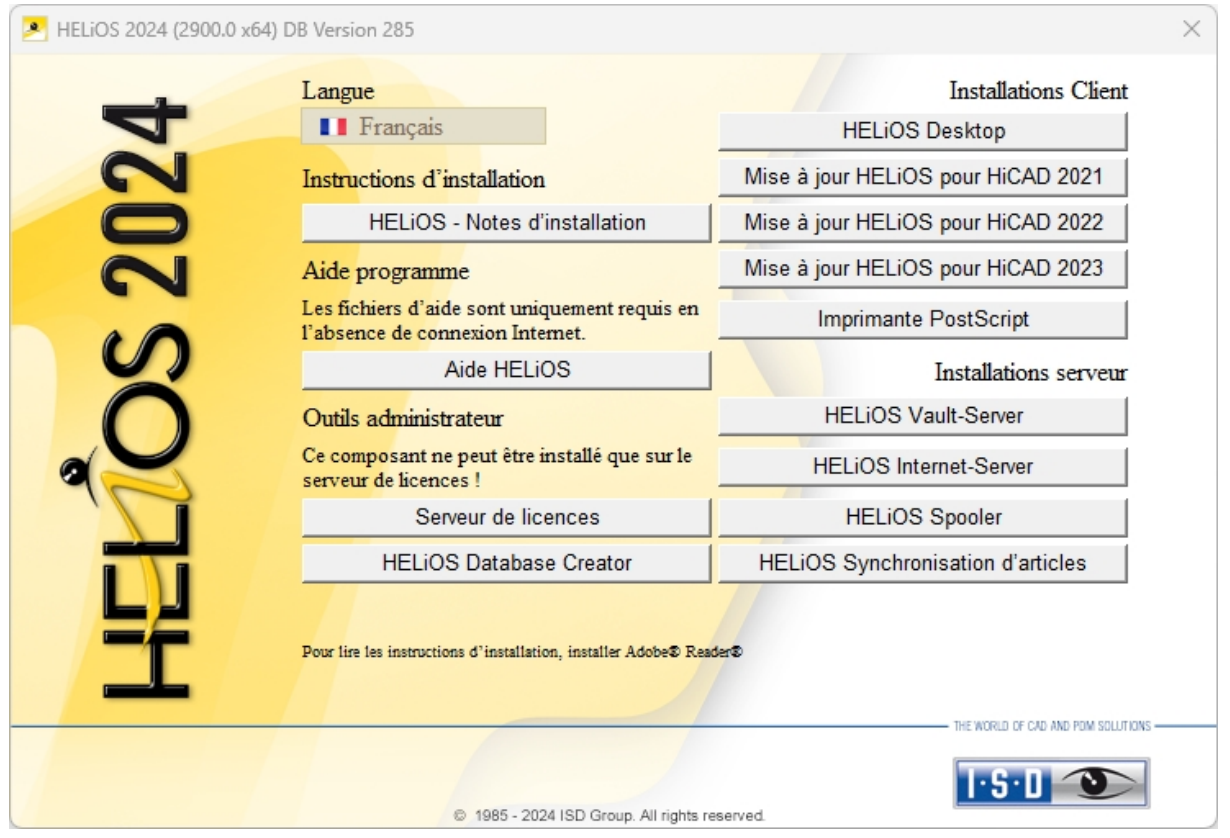

Avant de pouvoir utiliser les nouvelles licences de HELiOS 2024, il faut que les anciennes licences soit d'abord désactivées. Référez-vous alors au [ISD License](#page-115-0) Manager. Vous trouverez cet outil dans le menu de démarrage Windows sous Programmes > ISD Software und Systeme > Administration.

Après le lancement du ISD License Manager, l'onglet License Activator (Activateur de licence) est actif. Normalement le champs EID (Entitlement ID) est encore rempli et les champs E-Mail et Mot de passe sont vides. Les modules de l'ancienne version sont marqués en couleur (bleu). Cliquez sur Désactiver pour annuler l'activation de ces modules.

Pour activer les nouvelles licences, vous avez besoin du dernier ISD License Manager 4.0. Ce dernier vous sera mis à disposition dans le menu de démarrage Windows sous ISD Software und Systeme > Administration après l'installation de HELiOS 2024 .

Pour activer les nouvelles licences, il faut au préalable remplir un [formulaire](https://wiki.isdgroup.com/display/DOW/Download+Area) de mise à jour et que ISD mette à disposition les licences.

Démarrez le dernier **ISD License Manager 4.0** que vous retrouverez dans le menu de démarrage Windows sous ISD Software und Systeme > Administration (dossier C:\Program Files (x86)\ISD Software und Systeme\AdminToolsServer\exe).

Activez l'onglet License Activator, puis enregistrer l'Entitlement ID (identifiant de droit), votre adresse E-mail, ainsi que votre Mot de passe, puis cliquez sur Connexion. Une fois la connexion avec le ISD License Server réussie, toute les licences que vous avez acquises seront affichées. En cliquant sur **Activer**, vous pouvez désormais activer les licences.

<span id="page-87-0"></span>Après l'activation, vous pouvez lancer HELiOS.

### Actualisation des licences locales

Avant que vous ne débutiez l'installation de HELiOS 2024, il vous faut désactiver du poste de travail les licences locales de l'ancienne version. Une fois la version 2024 installée, ces dernières seront de nouveau activées.

Pour désactiver les anciennes licences, utilisez le programme ISD License Manager que vous trouverez dans le menu de démarrage Windows sous ISD Software und Systeme > Administration (Dossier C:\Program Files (x86)\ISD Soft-ware und Systeme\AdminToolsServer\exe).

Dans l'onglet License Activator, cliquez sur Désactiver pour annuler l'activation des licences des modules. Une fois l'annulation réussie, le message suivant apparaît : Toutes les licences locales ont été désactivées avec succès.

Pour activer les nouvelles licences, vous avez besoin du ISD License Manager 4.0. Ce dernier vous sera mis à disposition dans le menu de démarrage Windows sous ISD Software und Systeme > Administration après l'installation de HELiOS 2024.

Pour activer les nouvelles licences, il faut au préalable remplir un [formulaire](https://wiki.isdgroup.com/display/DOW/Download+Area) de mise à jour et que ISD mette à disposition les licences. Démarrez le dernier ISD License Manager 4.0 que vous retrouverez dans le menu de démarrage Windows sous ISD Software und Systeme > Administration (dossier C:\Program Files (x86)\ISD Software und Systeme\AdminToolsServer\exe).

Activez l'onglet License Activator, puis enregistrer l''Entitlement ID (identifiant de droit), votre adresse E-mail (l'adresse à laquelle les e-mails de Activation@isdgroup.de ont été envoyés) ainsi que votre Mot de passe, puis cliquez sur Connexion.

Une fois la connexion avec le Serveur de licence ISD réussie, toutes les licences que vous avez acquises seront affichées. Sélectionnez alors les modules à activer en cochant chacune des cases nécessaires, puis lancez l'activation en cliquant sur **Activer**. Les modules sélectionnés sont maintenant activés sur votre poste de travail. Vous pouvez les désactiver à tout moment pour permettre leur utilisation sur un autre poste de travail.

Après l'activation, vous pouvez lancer HELiOS.

# <span id="page-88-0"></span>Procéder à l'installation

L'installation de HELiOS peut être effectuée par le Consulting de ISD.

Dans le cadre des installations de mise à jour, les 5 derniers cycles de Release sont pris en charge.

Nous vous recommandons de bien prendre en compte les points suivants :

- 1. Les utilisateurs disposant de connaissances préalables suffisantes peuvent en principe effectuer eux-mêmes les mises à jour.
- 2. Lors de l'installation d'une mise à jour, les "Remarques sur l'installation" doivent être lues/prises en considération avec attention. La responsabilité incombe à l'utilisateur. En principe, les mises à jour relèvent de la catégorie "Consulting". Les questions sur l'installation de la mise à jour qui vont au-delà des questions purement fonctionnelles sur l'installation sont donc facturées.
- 3. Lors de l'installation d'une mise à jour, nous recommandons, en plus de la lecture des "Remarques sur l'installation", de toujours effectuer d'abord une mise à jour de test dans le cadre d'une installation de test et de n'effectuer la mise à jour dans le système réel qu'en cas de succès. Les adaptations personnalisées de l'installation HELiOS peuvent devoir être mises à jour/adaptées pendant l'installation de test.

Comme les complications d'une mise à jour augmentent avec le nombre de versions non exécutées, nous recommandons généralement que les mises à jour soient effectuées par ISD. Cela évite également à l'utilisateur de devoir se familiariser avec les thèmes de l'installation des mises à jour et garantit que rien ne sera oublié.

## <span id="page-89-0"></span>Mise à jour de HELiOS

ISD recommande de mener une installation de mise à jour au moment de la transition d'une ancienne version vers HELiOS 2024, ainsi que pour l'installation du Service Pack et Patchs. Avant de faire la transition, effectuez une sauvegarde de la base de [données](#page-89-1) HELiOS.

### <span id="page-89-1"></span>Sauvegarde avant l'installation de mise à jour de HELiOS

Avant que vous ne débutiez l'installation de la mise à jour de HELiOS , il vous faut créer une sauvegarde de la base de données (cf. également Manuel [d'installation](https://help.isdgroup.com/en/) de Microsoft SQL Server). Démarrez pour ce faire le HELiOS Database Creator.

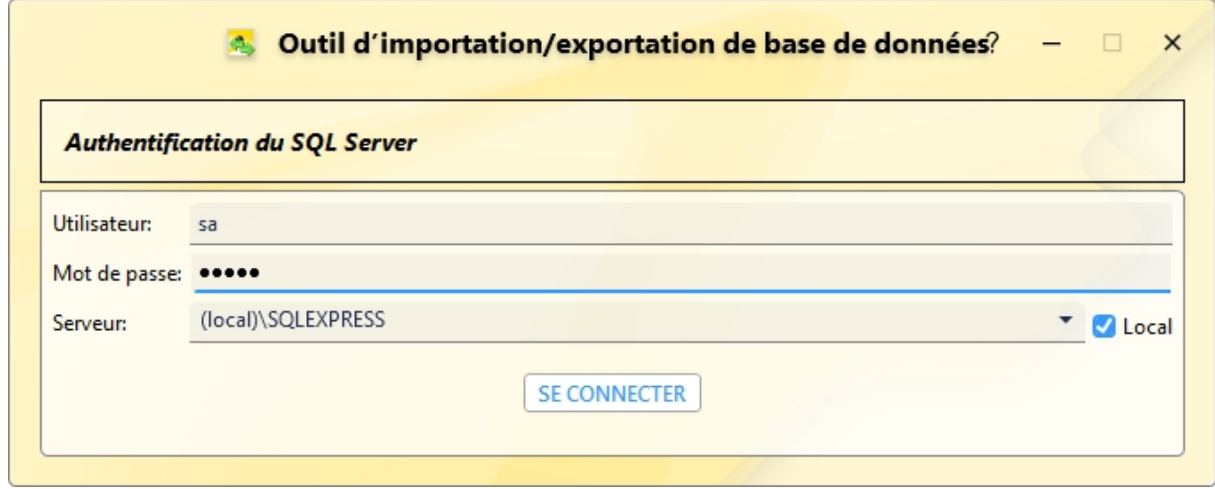

Après avoir saisi vos données d'utilisateur sa, le Mot de passe et le serveur SQL à connecter, sélectionnez Se connecter.

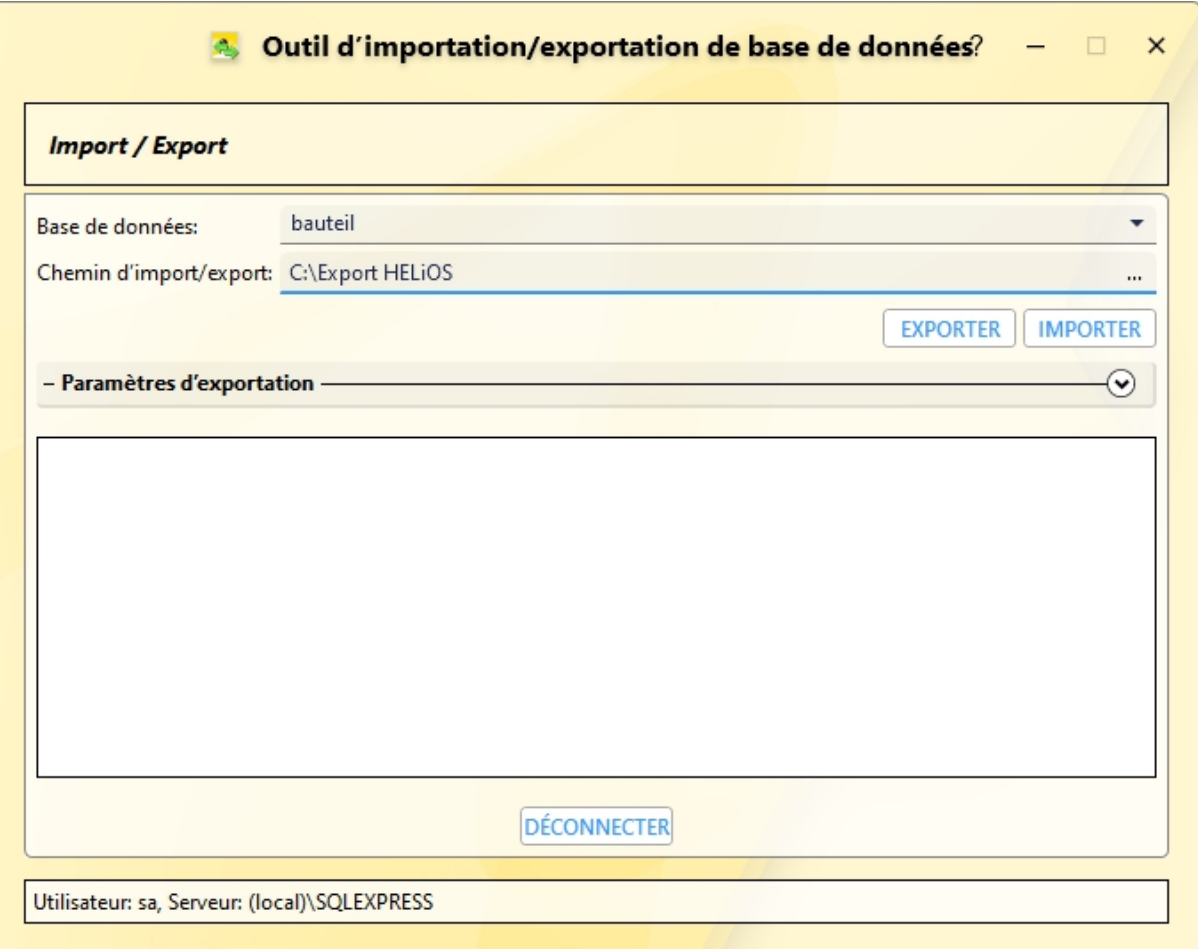

Indiquez ensuite le nom de votre base de données et le répertoire d'exportation. Le répertoire d'exportation ne doit pas contenir de fichiers. Cliquez sur le bouton Exporter.

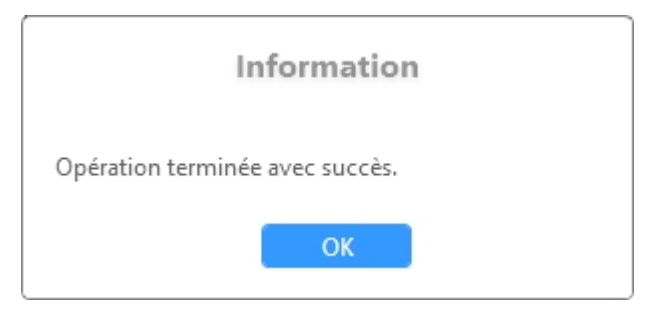

Une fois l'exportation réussie, un message s'affiche, que vous confirmez en cliquant sur OK.

Vous trouverez le fichier log de l'opération sous %Appdata%\Roaming\ISD Software und Systeme\HELiOS\%Datenbankname%\\_Helios\_Export.log et la configuration sous %Appdata%\Roaming \ISD Software und Systeme\Helios.DBImportExport\DBImportExportConfig.

### <span id="page-90-0"></span>Installation de mise à jour de HELiOS

Vous pouvez télécharger en toute simplicité chacune des versions actuelles de HELiOS via la [page](https://wiki.isdgroup.com/display/DOW/Download+Area) de télé[chargement.](https://wiki.isdgroup.com/display/DOW/Download+Area) Gardez à l'esprit que, du fait d'une mise à jour de HELiOS, vous devrez également mettre à jour la base de données.

Veuillez fermer toutes les autres applications et démarrez l'assistant d'installation. Pour l'installation, le fichier setup.exe doit impérativement être lancé à partir du répertoire principal du fichier ISO ; c'est la façon la plus sûre

pour que l'assistant d'installation reconnaît correctement le système d'exploitation et installe la version HELiOS correspondante.

Sélectionnez ensuite la langue de la version.

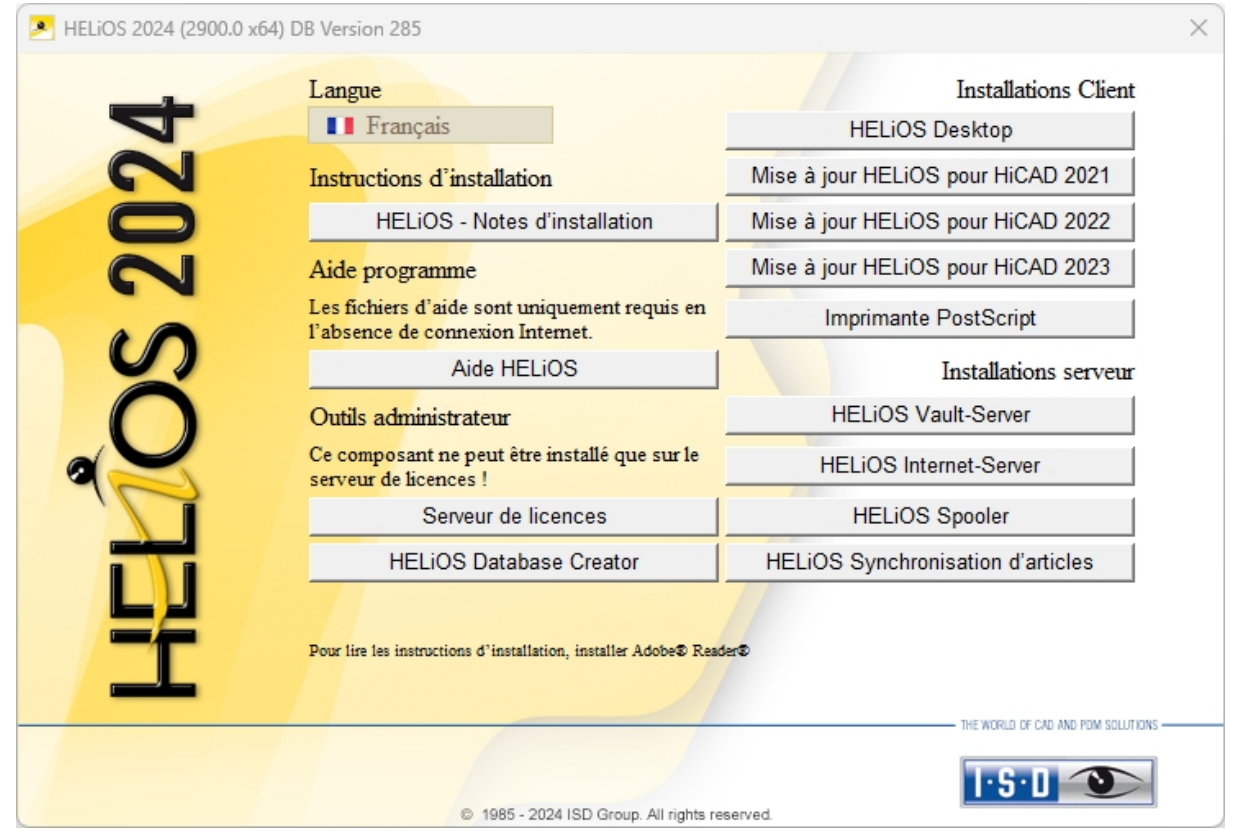

Lancez l'installation en cliquant sur le bouton HELiOS Desktop ou Mise à jour HELiOS pour HiCAD XXXX (XXXX = année).

Avant d'utiliser HELiOS, Microsoft .NET Framework et le Visual C++ Runtime Libraries doivent être installés sur l'ordinateur ; ce pack sera au besoin installé à ce moment.

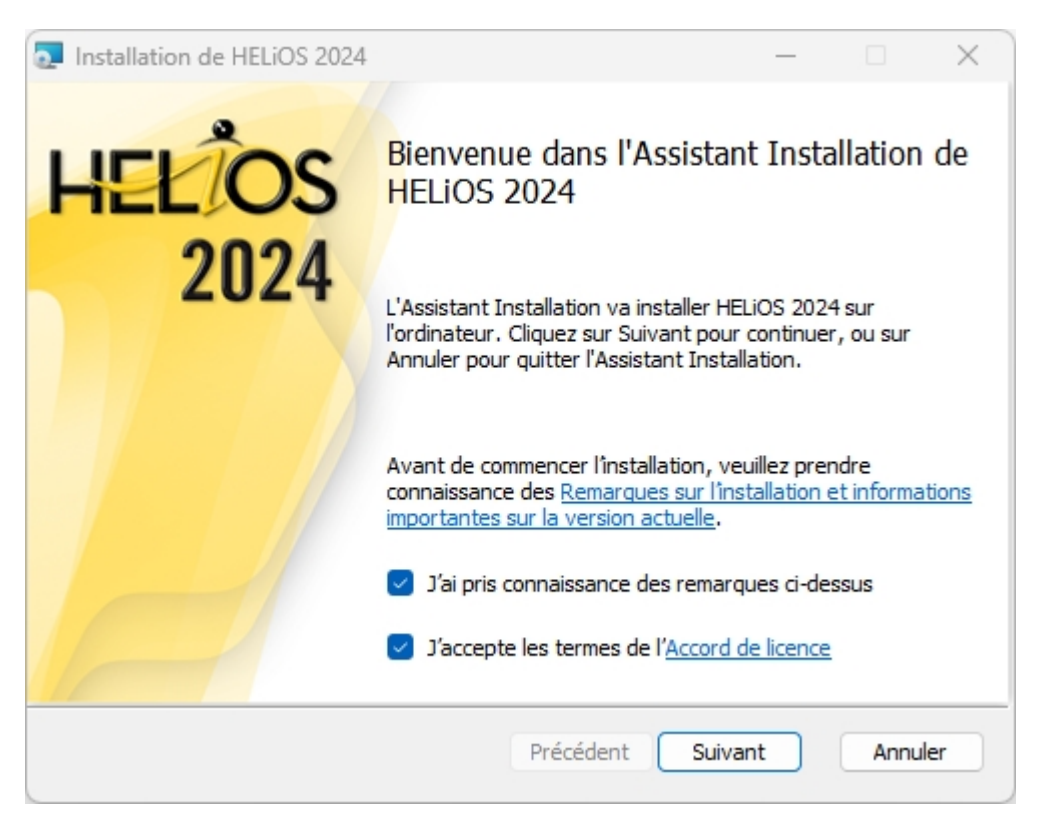

Veuillez lire attentivement les Remarques sur l'installation et l'[Accord](https://www.isdgroup.com/en/license-agreement/) de licence.

Si le programme d'installation trouve une version de HELiOS déjà installée, la fenêtre suivante s'ouvrira alors.

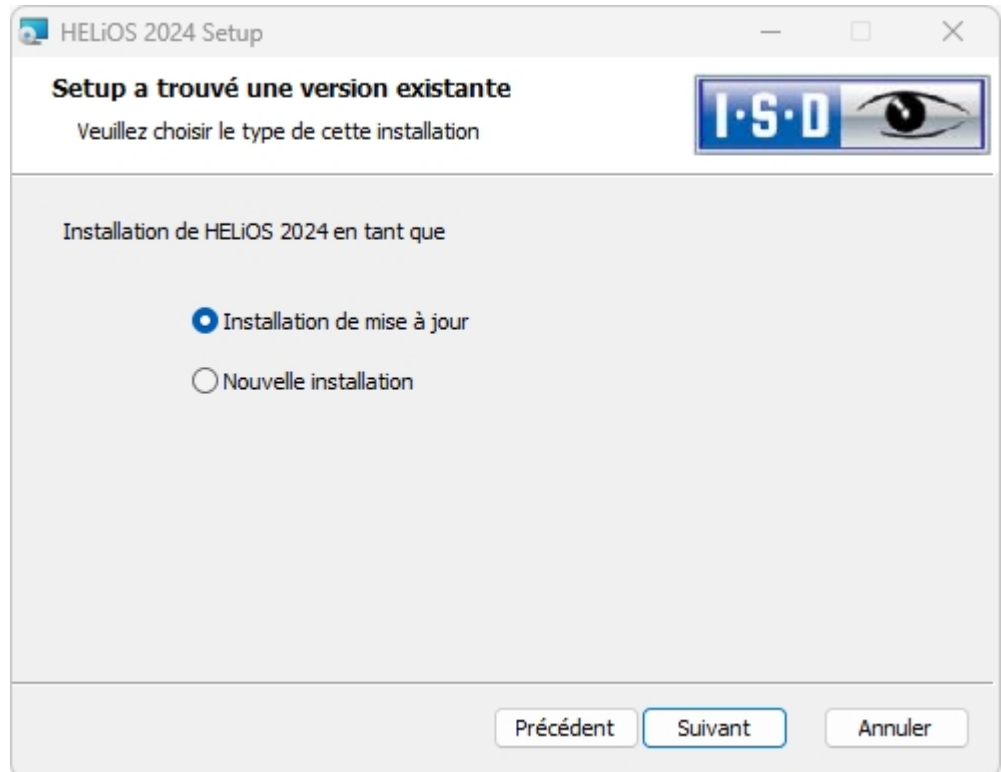

Cochez la case Installation de mise à jour et cliquez sur Suivant.

# $\ddot{\bullet}$  A savoir :

À partir de la version 2800.0 de HELiOS, des informations sur la structure des feuilles HiCAD sont utilisées pour l'impression via HELiOS des scènes (\*.SZA). Ces informations sont transmises à HELiOS par HiCAD à partir de la version 2601.6 ou 2702.3. Si vous utilisez une version plus ancienne de HiCAD, vous ne pourrez plus imprimer les scènes via HELiOS après la mise à jour de HELiOS. C'est pourquoi, selon la version de la mise à jour, il vous sera demandé si vous souhaitez tout de même poursuivre l'installation de la mise à jour.

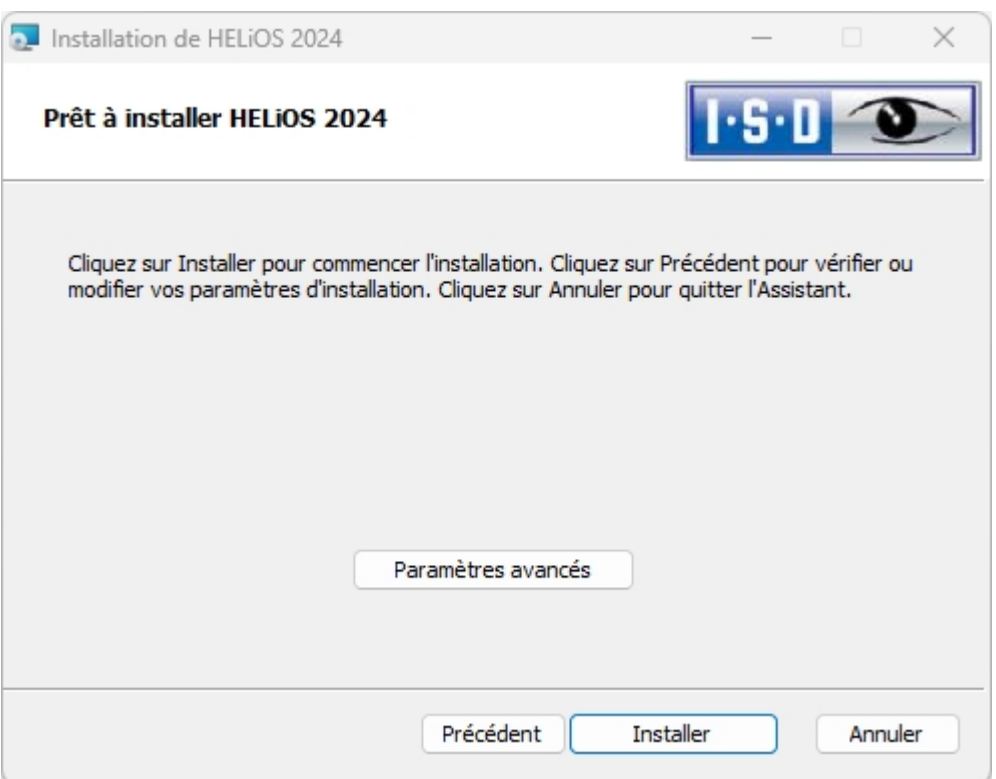

Vous pouvez maintenant lancer l'installation ou modifier les Paramètres avancés de HELiOS.

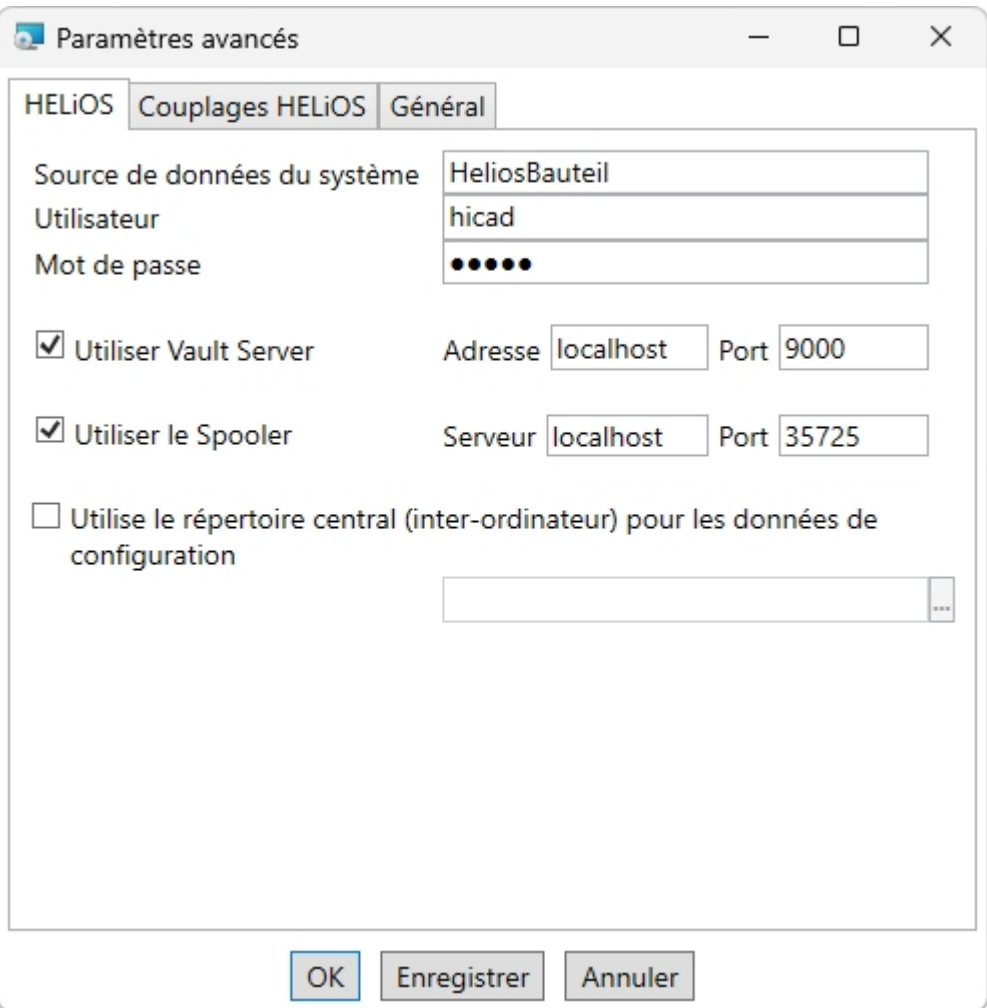

Lors d'une nouvelle installation, vous pouvez indiquer le nom de votre choix pour la source de données du système. Lors d'une mise à jour, la source de données existante vous est proposée. L'Utilisateur et le Mot de passe sont identiques à la connexion ODBC.

Si vous travaillez avec un Vault Server, Utiliser Vault Server est coché et l'Adresse et le Port sont déjà saisis. Les données du Spooler sont également reprises.

Les paramètres personnalisés de HELiOS peuvent être distribués à d'autres utilisateurs ou postes de travail (voir la [Configuration](konfiguration_helios.htm) HELiOS (distribution centrale des paramètres)). Pour ce faire, créez un fichier ZIP dans Client HELiOS

sous le symbole HELiOS  $\Box$   $\Box$  > Options HELIOS > [Gérer...](https://help.isdgroup.com/help/1036/2024/helios/helios.html#Desktop/Benutzeroberflaeche/exportimport.htm) > Exporter les paramètres. Pour mettre les paramètres à la disposition de plusieurs postes de travail, cochez lors de l'installation l'option Utilise le répertoire central (inter-ordinateur) pour les données de configuration et sélectionnez ensuite un répertoire après avoir cliqué sur

l'icône . La mise à disposition des données de configuration se fait alors à l'aide de l'outil [HELiOS.Con](https://help.isdgroup.com/help/1036/2024/helios/helios.html#Desktop/Benutzeroberflaeche/exportimport.htm#ConfigImportExe)[figImport.exe](https://help.isdgroup.com/help/1036/2024/helios/helios.html#Desktop/Benutzeroberflaeche/exportimport.htm#ConfigImportExe) depuis le répertoire EXE de votre dossier d'installation.

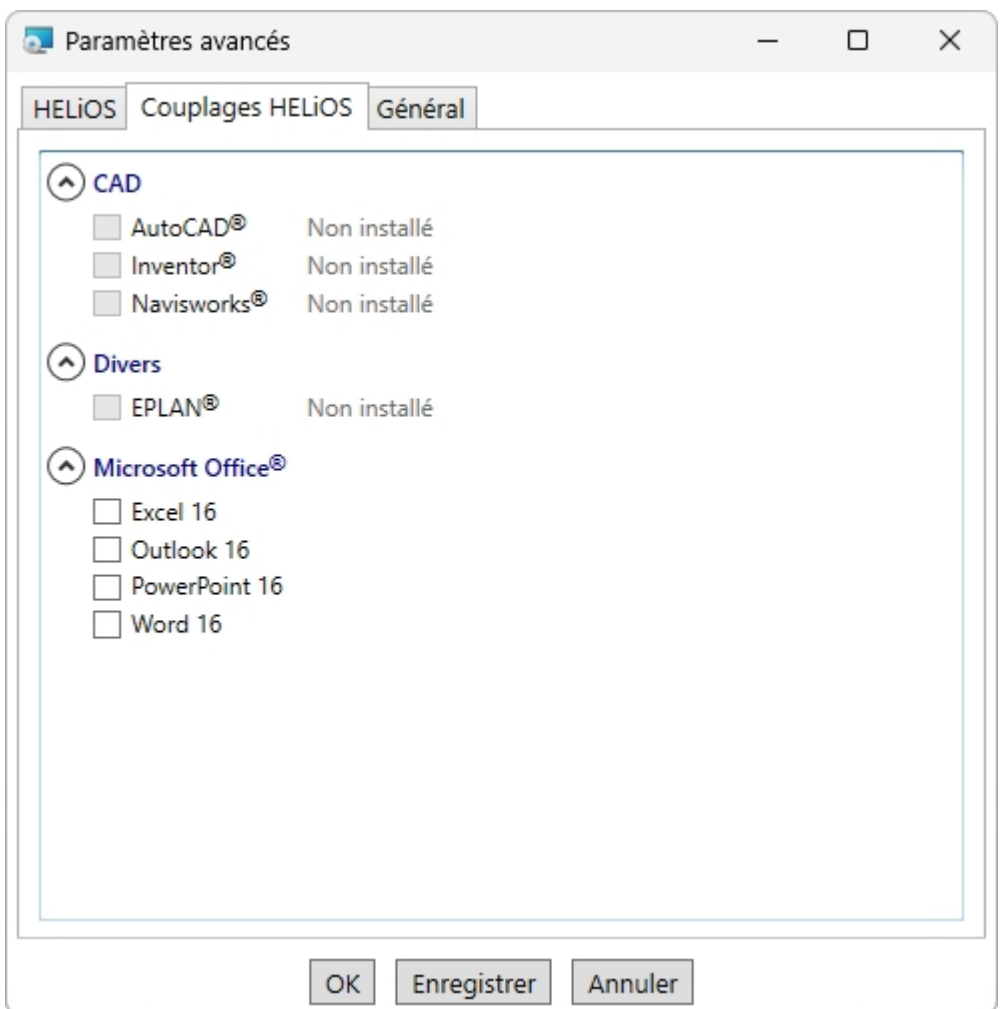

Le choix du couplage avec HELiOS dépend des programmes installés sur votre ordinateur. Seules les versions 64 bits peuvent être couplées avec HELiOS 64 bits. Une sélection multiple est possible pour le couplage avec HELiOS. Les fonctions HELiOS seront alors intégrées dans les logiciels couplés.

Pour savoir quels sont les couplages avec des logiciels externes supportés par HELiOS, veuillez consulter la [matrice](#page-14-0) de [compatibilité.](#page-14-0)

Vous pouvez également ajouter des couplages ultérieurement via le panneau de configuration Windows. Dans le panneau de configuration, sélectionnez Programmes et fonctionnalités, activez HELiOS, puis cliquez avec le bouton droit de la souris sur Modifier. L'installation de HELiOS démarre et vous pouvez sélectionner d'autres logiciels dans l'onglet Interfaces HELiOS.

Par ailleurs, vous disposez de l'outil [HeliosCouplings.exe](#page-112-0) (dans le répertoire /exe/ du dossier d'installation de HELiOS) pour le couplage.

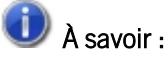

- La condition pour le couplage avec un logiciel Multi-CAO est que le logiciel correspondant soit également installé sur le système correspondant.
- Un couplage entre un logiciel 32 bits et une version 64 bits de HELiOS n'est pas possible.
- Pour EPLAN, vous avez également besoin du service de synchronisation d'articles qui fonctionne séparément dans le système. Vous le trouverez sous forme de bouton dans la fenêtre de sélection de l'installation HELiOS. Pour la configuration d'EPLAN avec HELiOS, veuillez vous adresser à l'équipe de conseillers.
- Si vous avez installé AutoCAD et AutoCAD Mechanical, les deux seront pris en compte lors du couplage.

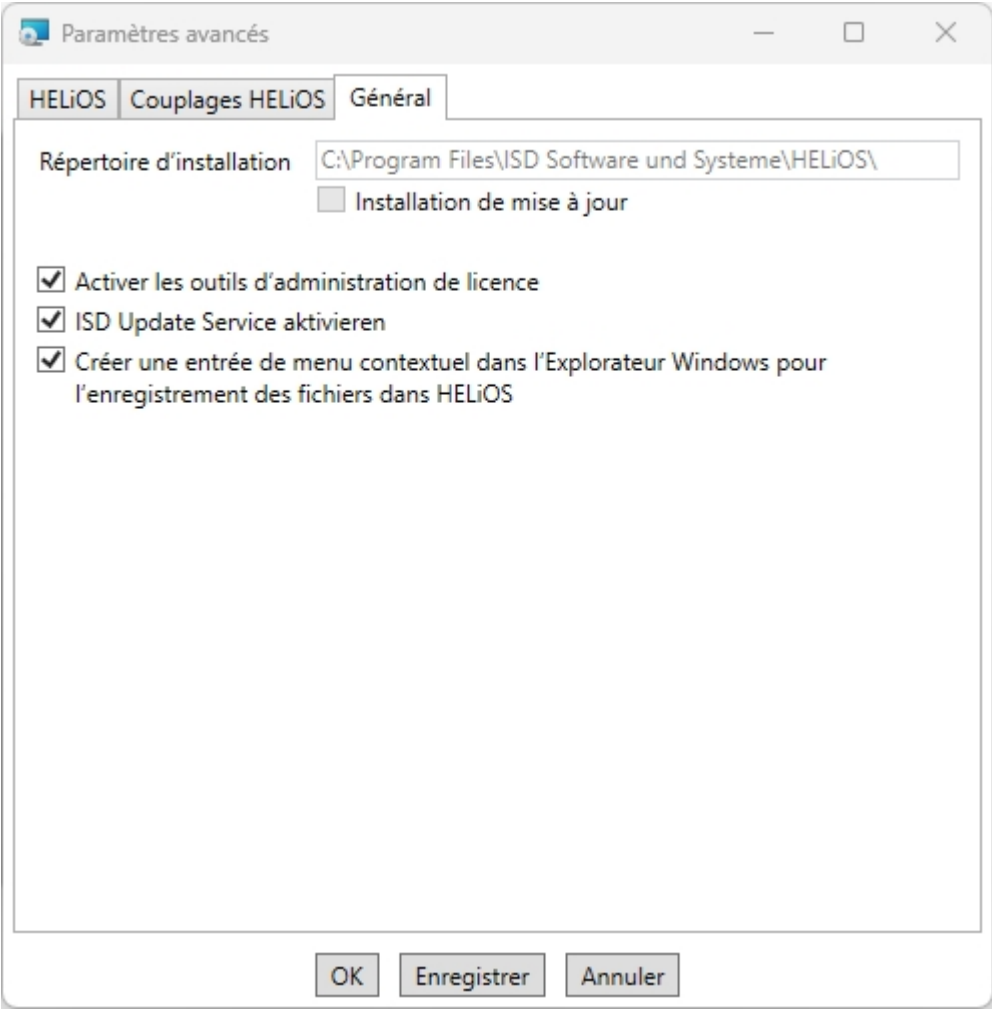

Lors de l'installation de la mise à jour, vous décidez, en activant l'option Activer le service de mise à jour de ISD, de rechercher un hotfix sur le serveur web de ISD lors du démarrage du programme HELiOS. Vous pouvez également activer cette option ultérieurement via le panneau de configuration. Dans le panneau de configuration, sélectionnez Programmes et fonctionnalités, cliquez avec le bouton droit de la souris sur HiCAD puis sur Modifier.

Si la fonction Enregistrer dans HELiOS doit apparaître dans le menu contextuel de l'Explorateur Windows, cochez la case dans Créer une entrée de menu contextuel dans l'Explorateur Windows pour l'enregistrement de fichiers dans HELiOS.

Quittez les Paramètres avancés en cliquant sur OK.

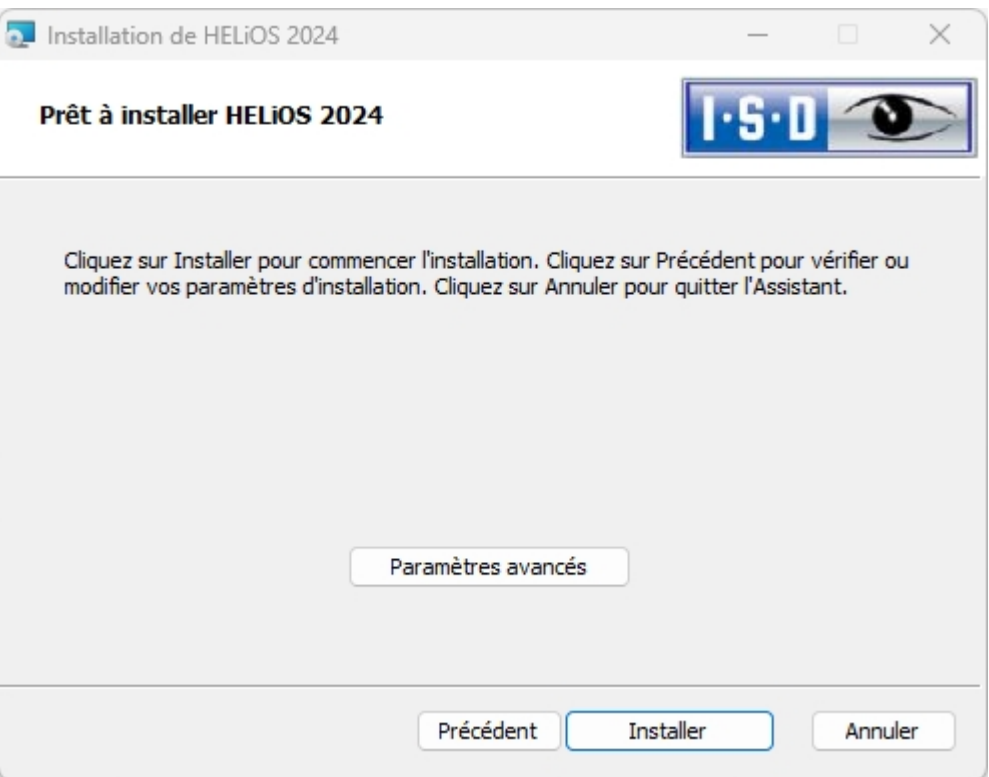

Cliquez sur le bouton Installer.

Un message vous indique alors que vous avez besoin d'une nouvelle clé de licence pour la nouvelle version.

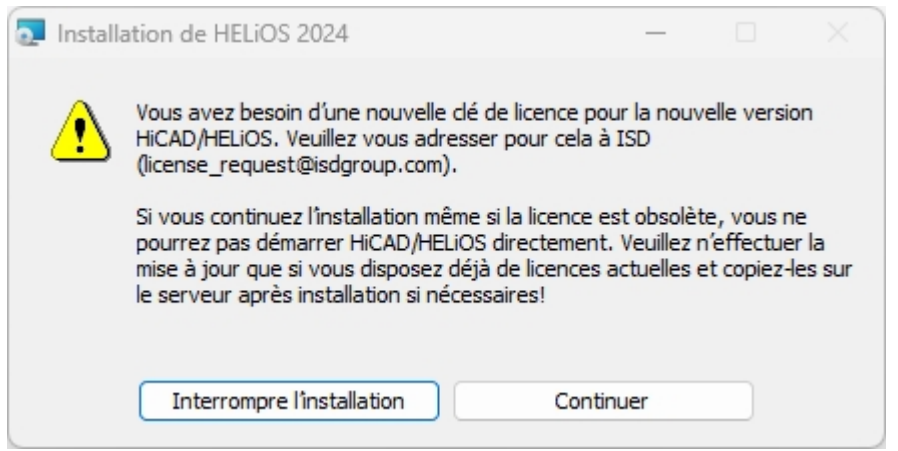

Démarrez l'installation en cliquant sur Continuer.

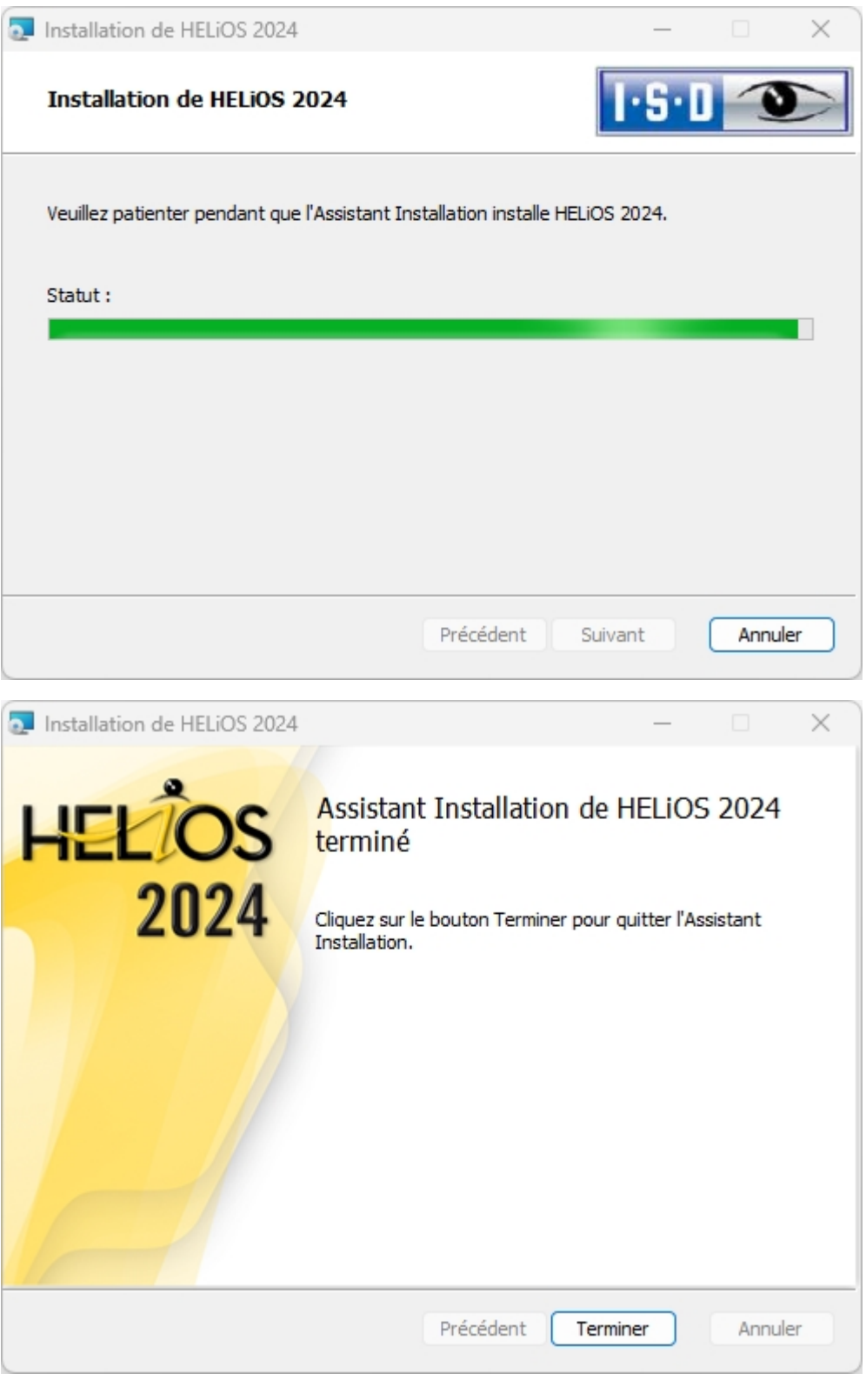

Après une installation réussie, le raccourci pour démarrer le programme HELiOS se trouve sur le bureau

Les améliorations des fonctionnalités de HELiOS nécessitent une actualisation de la base de données. Si la version de la base de données n'est plus actuelle, un message l'indique au démarrage du programme HELiOS. Le programme [HeliosDbUpdate.exe](#page-107-0) permet d'actualiser le schéma de la base de données.

## <span id="page-99-0"></span>Service de mise à jour ISD (ISD Update Service)

La recherche et installation automatique d'actualisations HELiOS (Hotfix) s'effectue à l'aide du programme de service de mise à jour ISD Update Service (ISDUpdateSvc.exe). Vous pouvez activer ce dernier pendant l'installation de HELiOS ou bien installer ultérieurement via le panneau de configuration Windows.

### <span id="page-99-1"></span>Installation des services de mise à jour ISD

Vous pouvez, à l'aide du service de mise à jour ISD (ISD Update Service), activer la recherche et l'installation automatique d'actualisations HELiOS (Hotfix) soit au cours de l'installation de HELiOS ou bien ultérieurement via le panneau de configuration Windows.

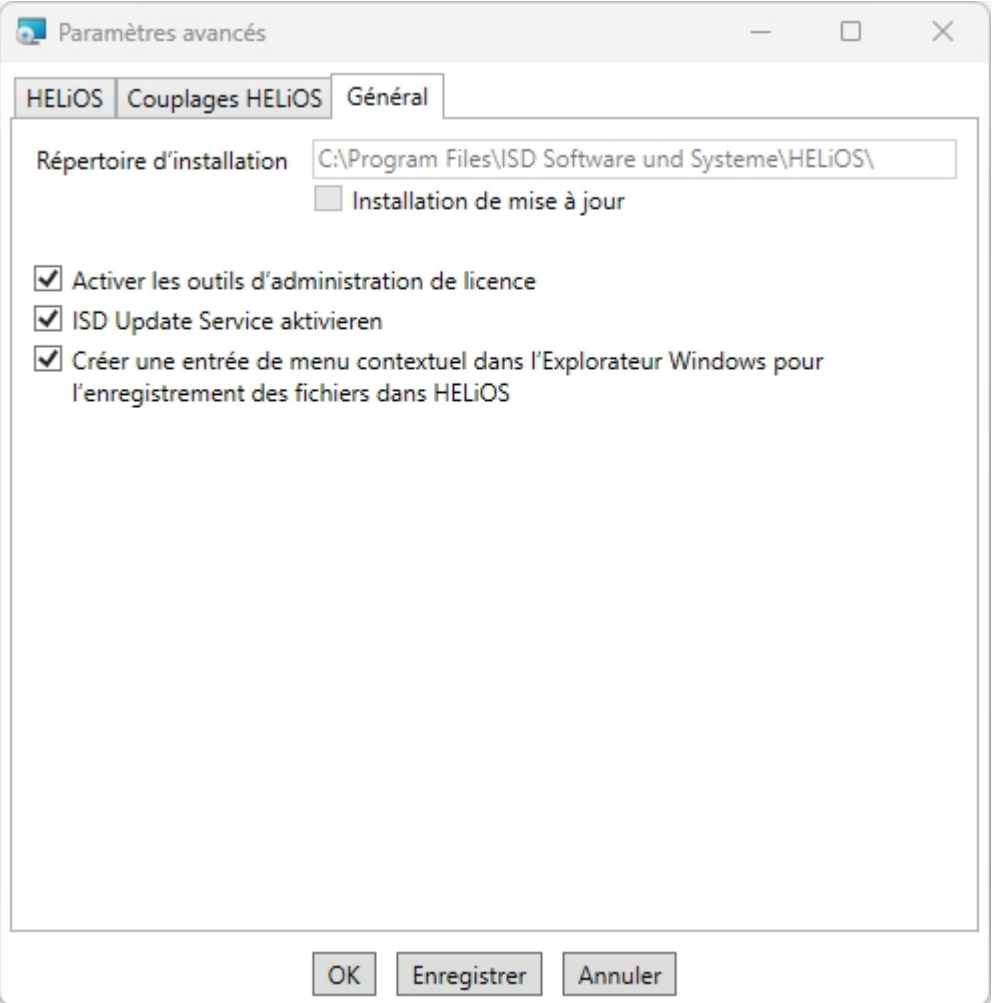

Au cours de l'installation, vous décidez d'activer ou non la recherche automatique de mises à jour sur le serveur ISD, et ce, en cochant l'option Activer ISD Update Service (Paramètres avancés > Général). Vous pouvez également activer ou désactiver cette option ultérieurement en passant par le panneau de configuration.

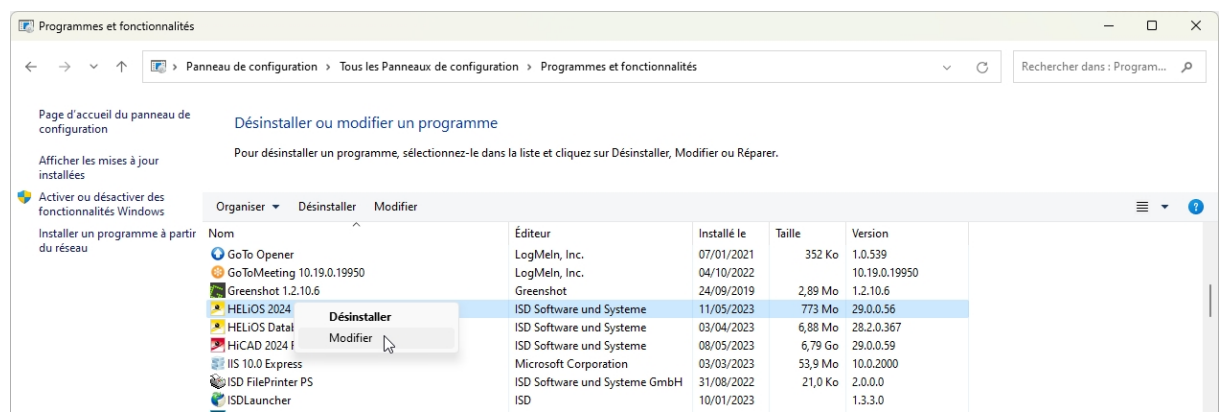

Sélectionnez dans le panneau de configuration Windows la fonction Programmes et fonctionnalités, faites un clic droit de la souris sur HELiOS, puis sur Modifier.

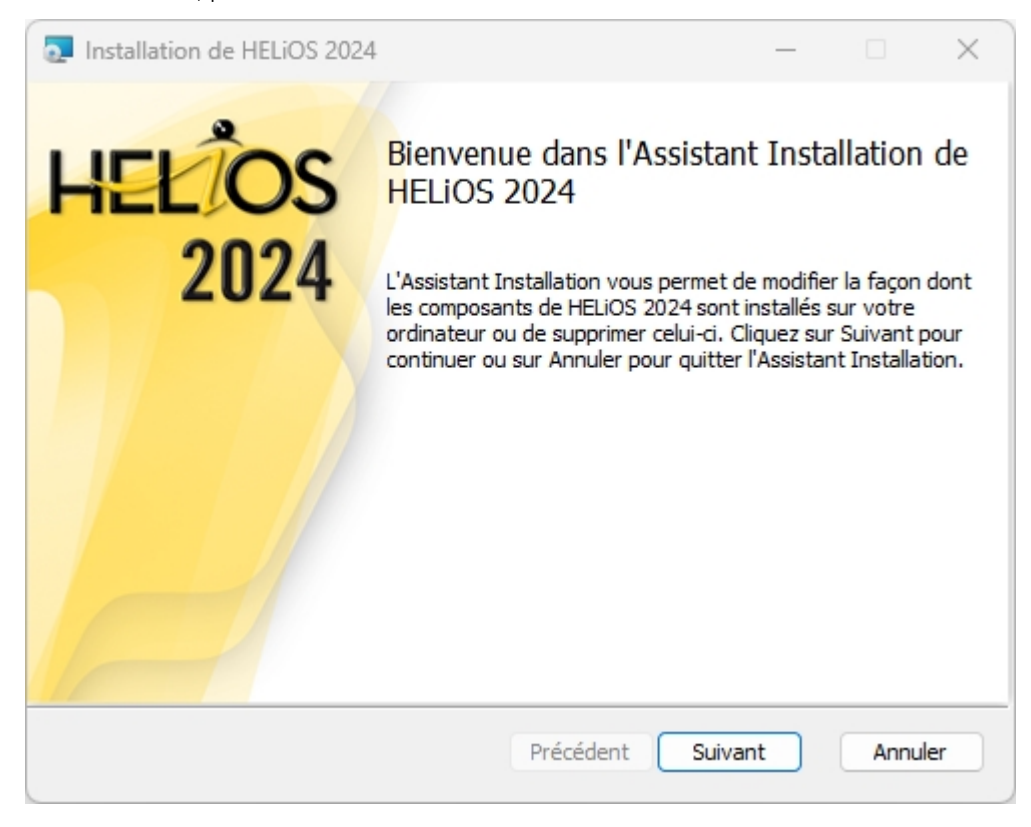

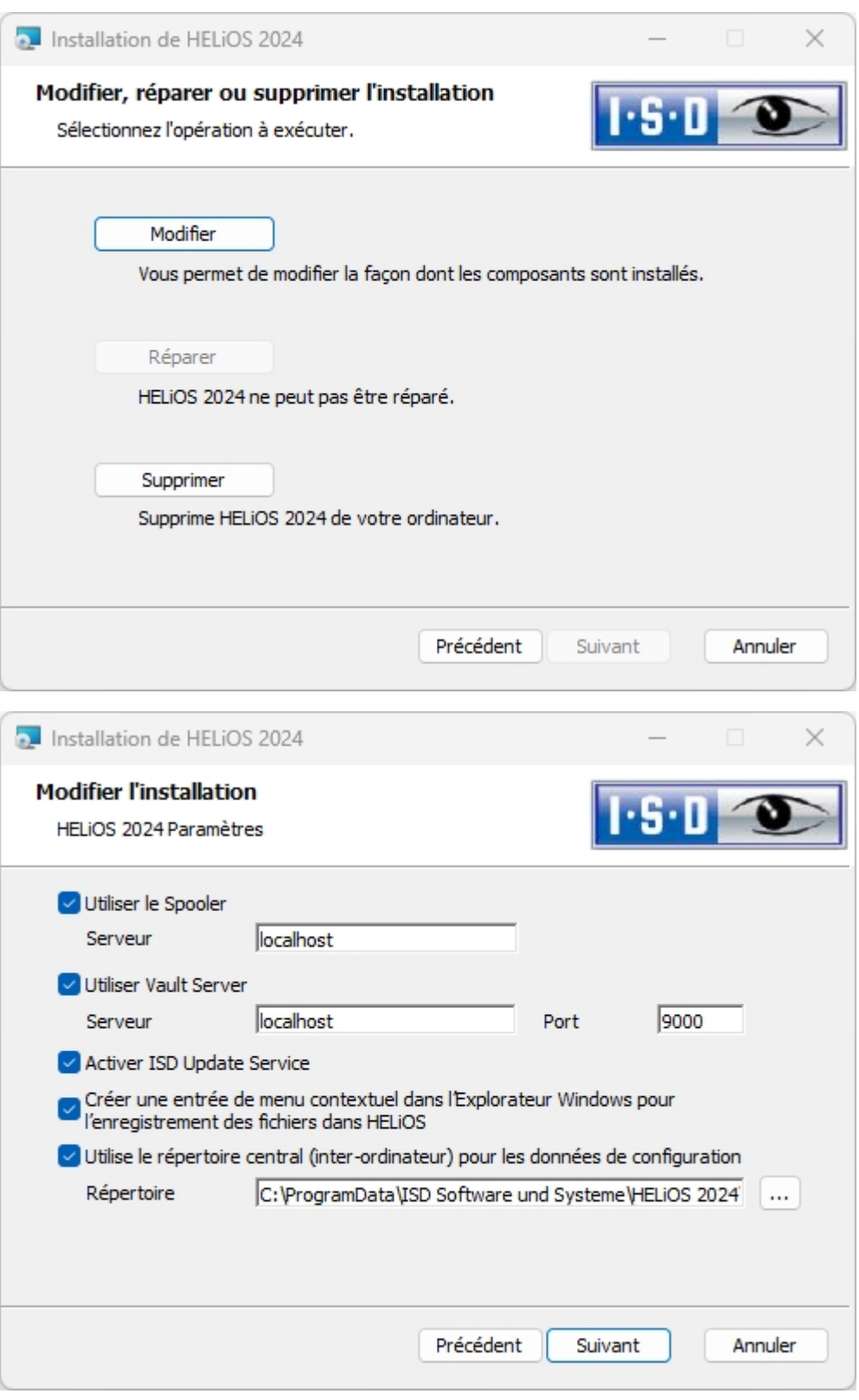

Activez l'option Activer ISD Update Service, puis cliquez sur Suivant. Une fois que la requête est terminée, choisissez Modifier.

Après l'installation, le programme ISDUpdateSvc.exe se trouve normalement dans le répertoire C:\Program Files\ISD Software und Systeme\ISD Update Service.

### <span id="page-102-0"></span>Travailler avec le service de mise à jour ISD

Si vous avez installé le service de mise à jour ISD (ISD Update [Service\),](#page-99-1) une notification apparaîtra alors en bas à droite de votre écran, à chaque fois qu'un Hotfix est disponible.

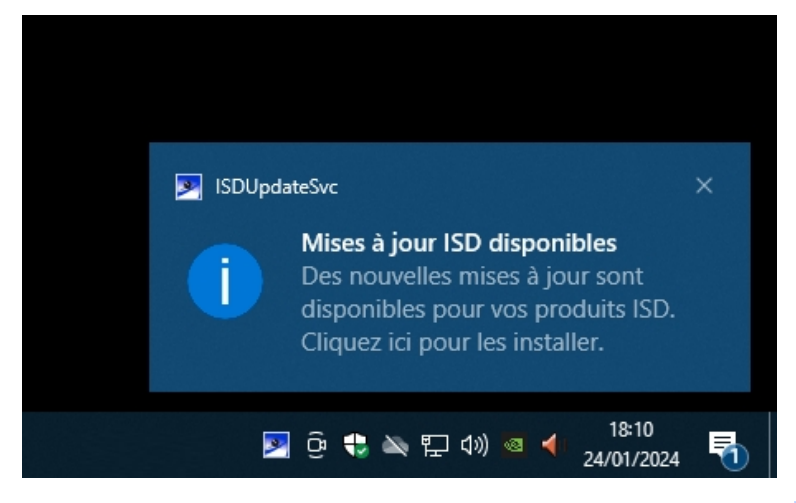

Double cliquez sur la notification ou bien sur le raccourci de la barre d'outil en bas à droite . Vous pouvez également lancer le service de mise à jour ISD par un double-clic sur le fichier ISDUpdateSvc.exe. Validez la confirmation administrateur Windows au démarrage de ISDUpdateSvc.exe.

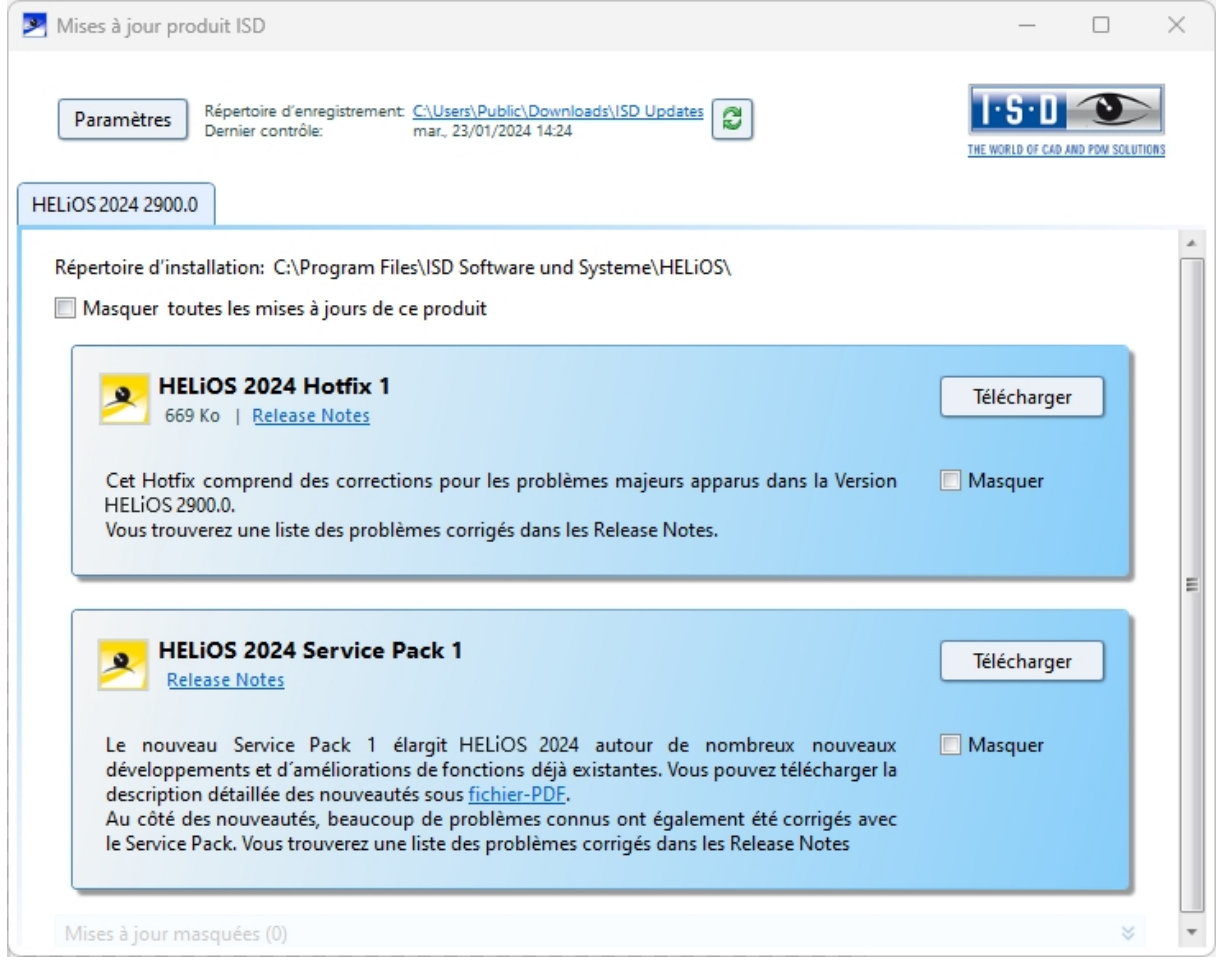

Si une mise à jour est disponible, vous pouvez la charger sur votre ordinateur depuis le serveur ISD via Téléchargement. Si une mise à jour ne doit plus être affichée, activez alors Masquer  $\blacksquare$ . Outre les Hotfix, vous seront également affichés ici le Major Release et les Service Packs. Mais vous ne pouvez pas les télécharger et les installer par cette fenêtre (comme c'est le cas pour les Hotfix).

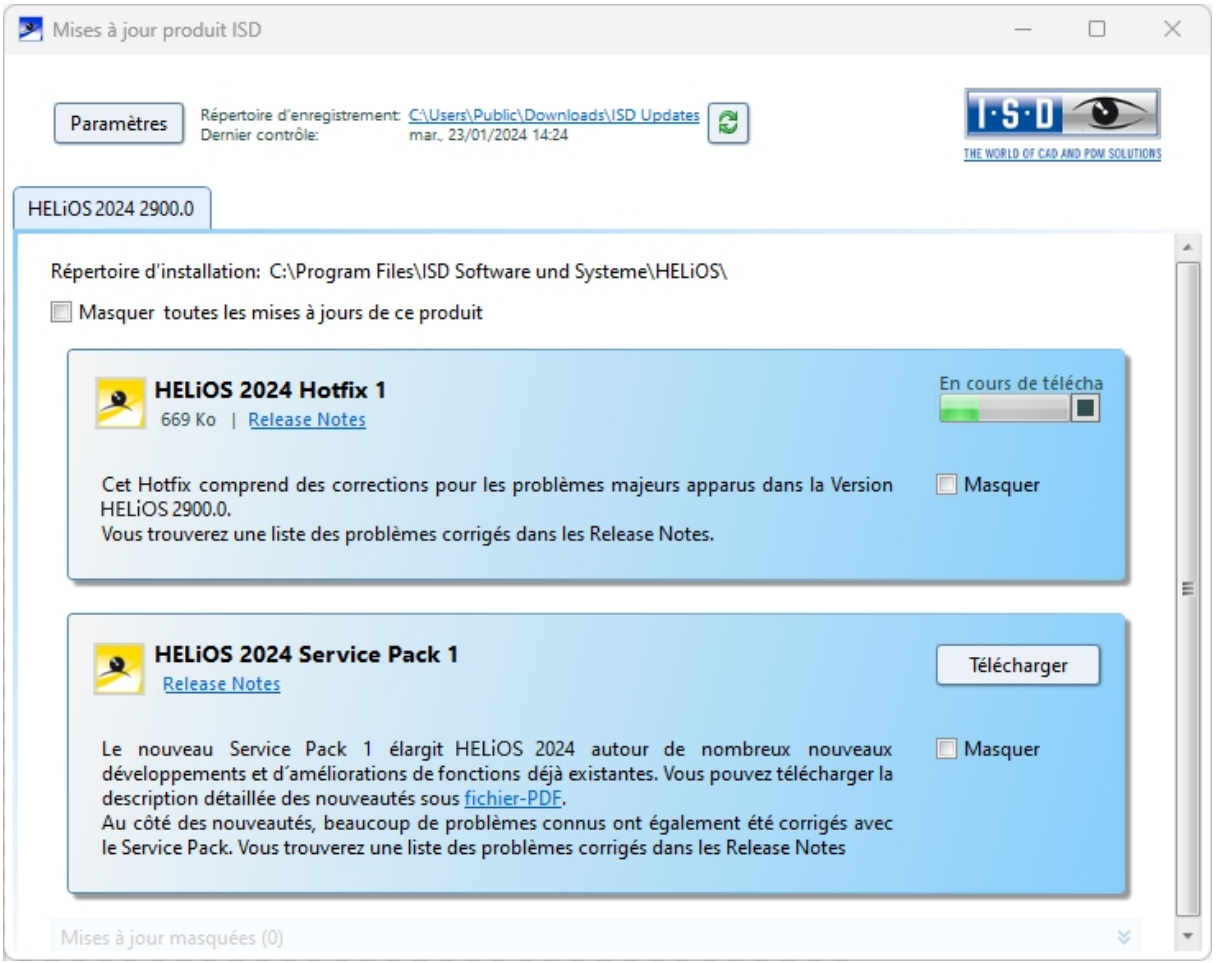

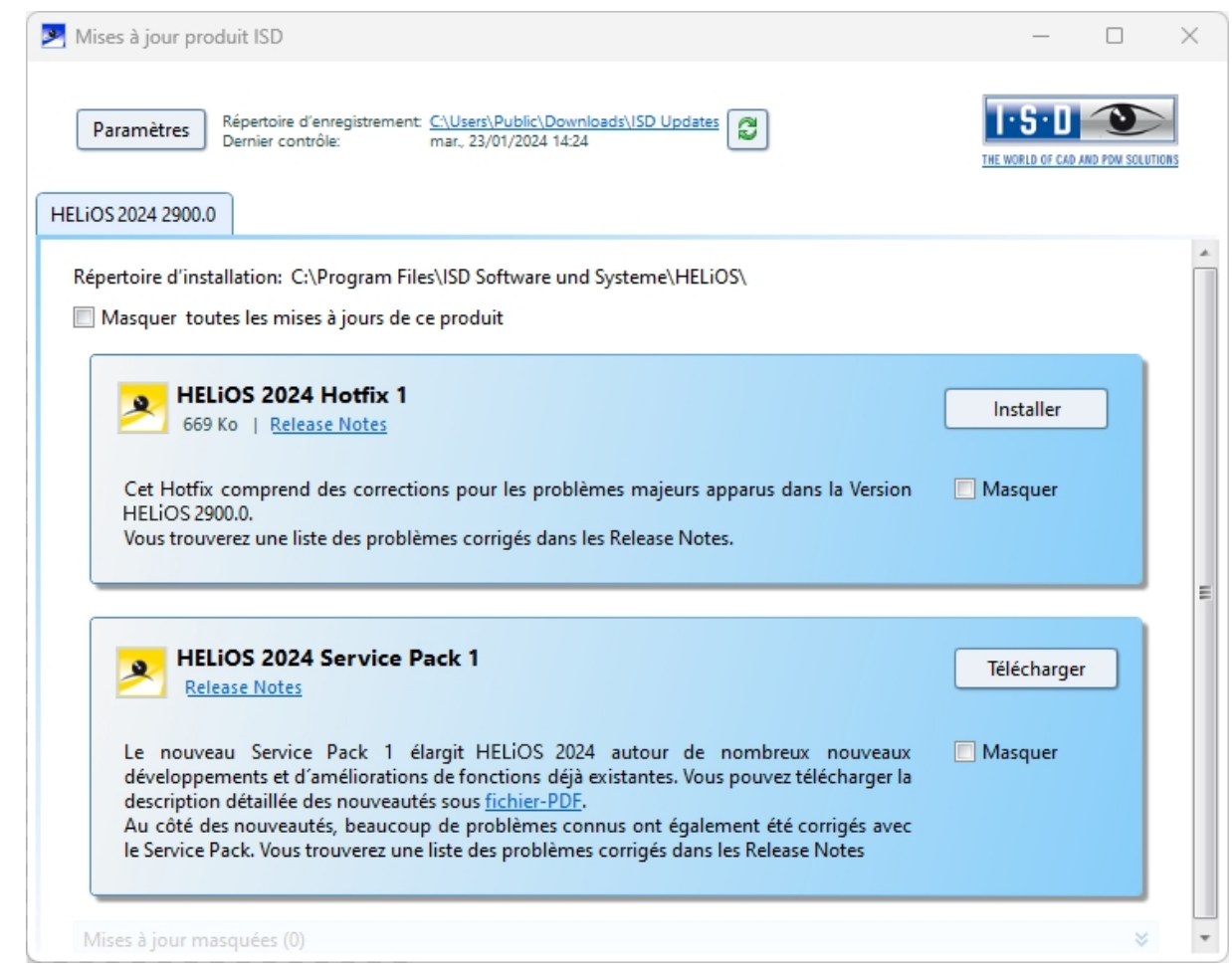

Une fois les Hotfix téléchargés, cliquez sur Installer.

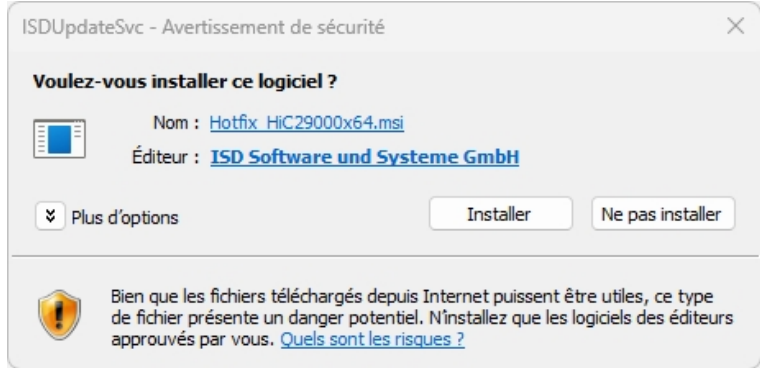

Validez la demande de confirmation de Windows avec Installer.

Suivez les instructions sur votre écran pour installer la mise à jour.

Vous retrouverez l'actuel numéro de version HELiOS (notamment le numéro du produit) ainsi que, éventuellement, les numéros des Hotfix installés dans la fenêtre d'information HELiOS. Pour afficher la fenêtre d'information, cliquez

en haut dans le bureau HELiOS sur le Rubriques d'aide et informations <sup>(2)</sup>, puis sélectionnez Information sur le Bureau HELiOS.

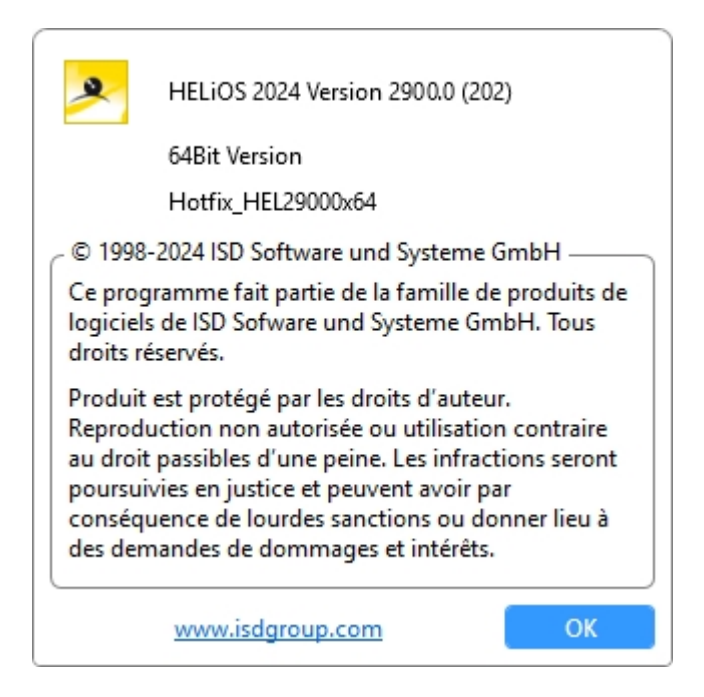

### <span id="page-105-0"></span>Paramètres du service de mise à jour ISD

Si vous avez installé le service de mise à jour ISD (ISD Update [Service\)](#page-99-1), vous pouvez alors le démarrer (depuis le raccourci en bas à droite dans la barre des tâches Windows ou par un double-clic sur le fichier ISDUpdateSvc.exe), et configurer la recherche et l'installation via le bouton Paramètres.

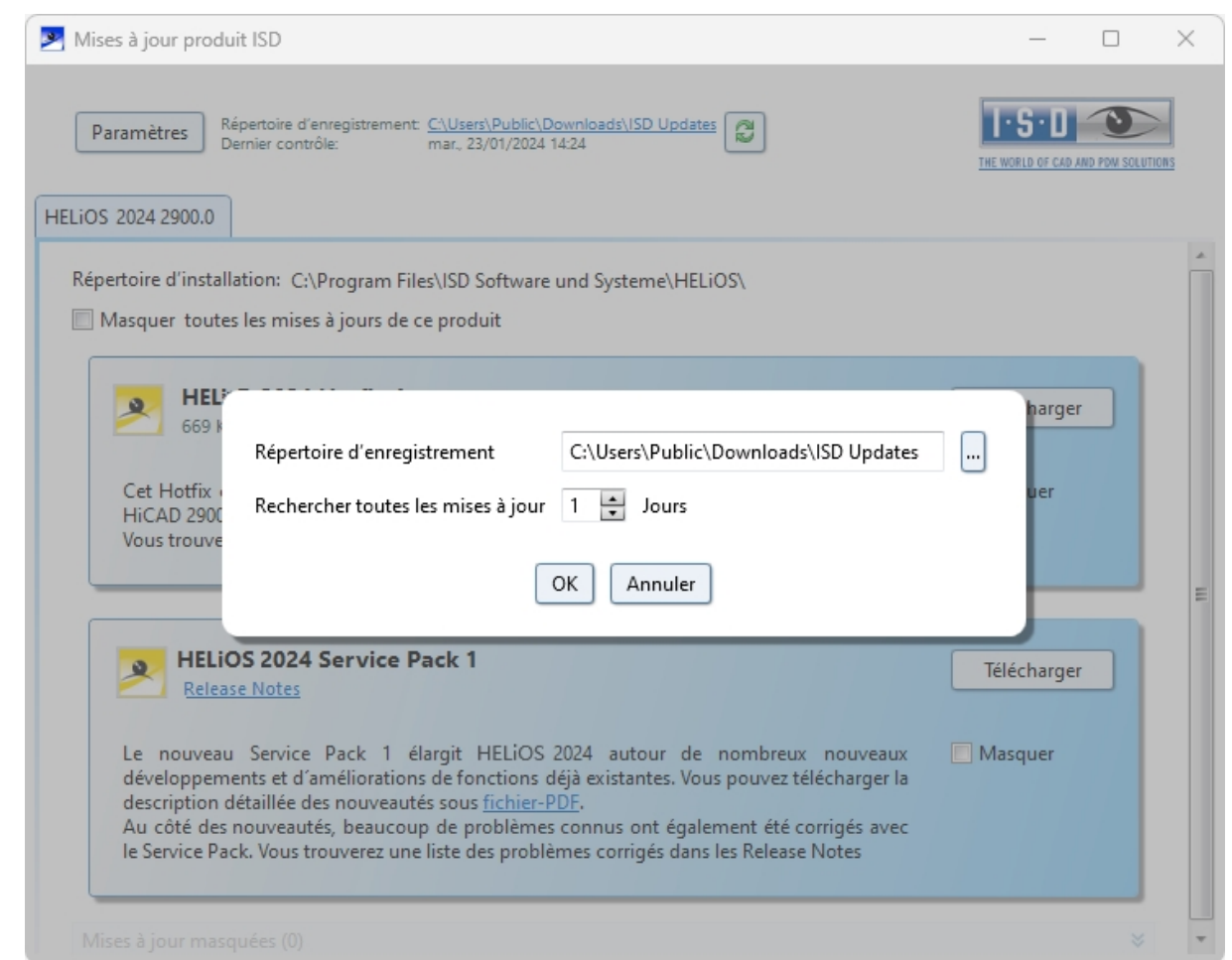

Dans les Paramètres, entrez le répertoire de téléchargement. Entrez également ici l'intervalle de temps pour rechercher les mises à jour sur le serveur ISD.

Avec l'icône  $\epsilon$ , vous pouvez lancer manuellement la recherche de mises à jour.

# <span id="page-107-0"></span>Mise à jour de la base de données HELiOS (schéma de base de données)

Les améliorations de la fonctionnalité HELiOS nécessite une actualisation de la base de données. Si la version de la base de données n'est plus actuelle, alors le message suivant s'affichera au lancement de HELiOS (les numéros de version peuvent changer) :

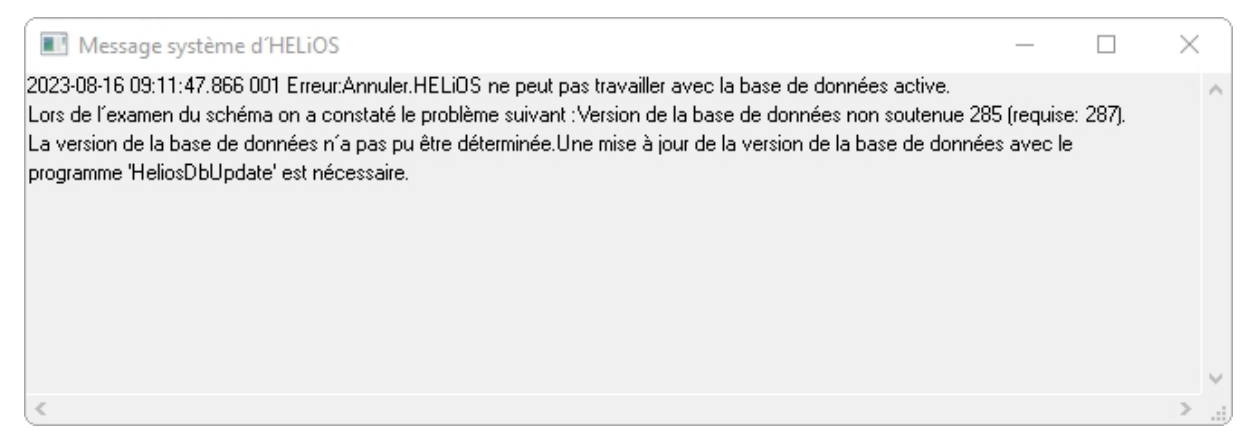

Actualisez le schéma de la base de données à l'aide du programme HeliosDbUpdate.exe.

**Remarque importante relative aux mises à jour pour un schéma de base de données**

Du fait que des lots de données existants, dont les conditions sont non conformes, peuvent mener à des conflits au cours du processus de mise à jour, il vous faut veiller aux points suivants :

- 1. Faites une sauvegarde de la base de données : Il faut que vous soyez certain qu'une sauvegarde de votre base de données HELiOS eut été menée avant la mise à jour. Vous pouvez y procéder grâce au HELiOS Database Creator ou bien avec une application serveur SQL. Pour tout renseignement ou un éventuel besoin d'aide dans l'architecture individuelle de votre assistance, veuillez contacter notre service d'assistance ISD.
- 2. Le fichier journal de la mise à jour : Si des conflits surviennent pendant une mise à jour, ils seront répertoriés dans le fichier journal HeliosDbUpdate.txt (suivant le chemin système %appdata%\ISD Software und Systeme\HeliosDbUpdate\). Conservez-le à portée de main, en cas de prise de contact avec le service d'assistance ISD pour un dépannage ou pour l'exécution réussie d'une mise à jour.

# $\bigcirc$   $\bigcirc$  A savoir :

- <sup>n</sup> Avant la mise à jour, une sauvegarde de la base de données doit être effectuée dans tous les cas puisque l'actualisation ne peut être annulée que par l'importation de la sauvegarde de données.
- Une fois la mise à jour terminée, seul un accès avec une version HELiOS concordante est possible. Un fonctionnement mixte avec les versions HELiOS nécessitant un ancien schéma de base de données n'est pas possible.
- La mise à jour doit être exécutée en une fois et doit valoir pour toutes les installations HELiOS.
- À partir de HELiOS 2022 SP 1 (Version 2701), le programme HeliosDbUpdate.exe ne supporte plus les bases de données antérieures à la Version 212 (correspondant à la base de données fournie par HELiOS 2013, Version 1800). Veuillez, si c'est votre cas, utiliser une version plus ancienne de l'outil HeliosDbUpdate.exe ou contactez notre assistance ISD Consulting.
- <sup>n</sup> Avant chaque mises à jour, l'administrateur en charge doit être informé pour permettre une transition coordonnée.
- <sup>n</sup> Il se peut qu'au cours de la mise à jour, une boîte de dialogue apparaisse avec le message "Les noms d'attributs doivent être actualisés". Dans ce cas, les désignations standards propres à chaque langue pour les attributs de la mise à jour de données seront actualisés. Cela ne vaut que pour les désignations standards d'attribut, qui n'ont donc pas été personnalisés ou créées par l'utilisateur, donc qui ne touchent que les attributs correspondant aux paramètres par défaut. Autrement dit, les désignations données par l'utilisateur via l'éditeur d'attribut reste inchangées.
- <sup>n</sup> Lors de l'installation d'une mise à jour d'une version de HELiOS antérieure à HELiOS 2022 Service Pack 2 (version 2702) vers une version plus récente, une extension des fonctionnalités de dérivation des projets et des classeurs est mise en œuvre. Il faut noter en cela que les classeurs qui ont été créés via des listes d'actions de la gestion des workflows ou qui contiennent des sous-classeurs créés via des listes d'actions ne peuvent pas être dérivés. Si des classeurs de ce type sont trouvés dans votre base de données lors de la mise à jour du schéma de la base de données, vous recevrez une remarque à ce sujet :

"Les fonctions permettant de dériver des structures de projet et de classeur ont été étendues. Actuellement, il n'est pas possible de dériver des classeurs qui ont été créés à l'aide de listes d'actions ou qui contiennent des classeurs créés à l'aide de listes d'actions. Comme ce genre de classeurs existe dans votre base de données, veuillez vous adresser à l'assistance de ISD pour savoir dans quelle mesure des adaptations seront nécessaires dans le futur."

<sup>n</sup> Si vous avez des classes de tuyau avec des numéros de classe de tuyau (RKLname) identiques, cela vous sera indiqué lors de la mise à jour de la version de la base de données :

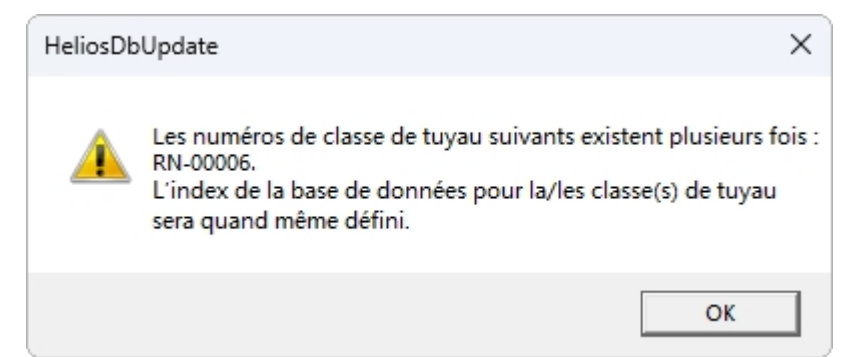

Afin de rendre le contrôle d'ambiguïté indépendant du numéro de classe de tuyau (RKLname), un index unique est attribué à tous les objets de la base de données. La raison est que le chemin des objets n'est jamais pris en compte dans HELiOS.

Les éventuels conflits dans la base de données sont communiqués lors de la mise à jour de son numéro de version qui crée pour les classes de tuyau un index de la base de données. Vous pouvez consulter cet index avec le programme HEL\_ATTREDIT.EXE et corriger votre base de données ou supprimer l'index.

La mise à jour peut être menée depuis n'importe quel poste de travail HELiOS grâce à la connexion de base de données. Pour cela, veuillez vous référer au programme HeliosDbUpdate.exe, qui peut être démarré sur l'explorer Windows ou équivalent depuis le répertoire EXE de installation HELiOS.

Une fois le programme démarré, la fenêtre affichée (la version de logiciel et de base de données peut varier) :

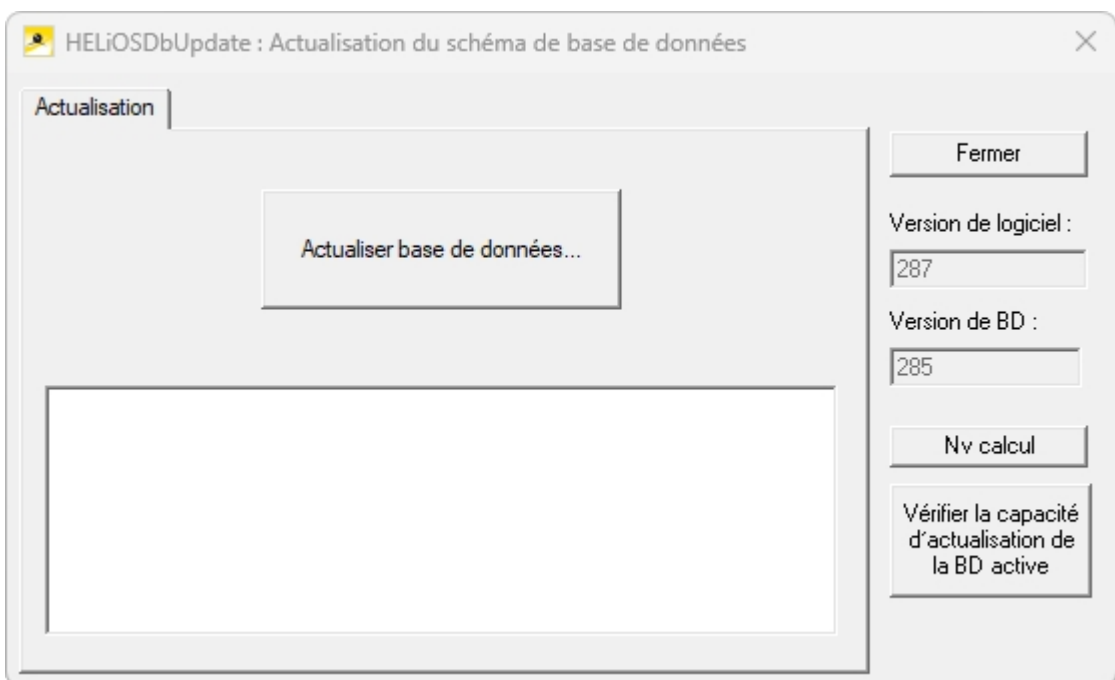

La mise à jour est exécutée en cliquant sur Actualiser base de données....

Une fois confirmé, le message d'information suivant apparaîtra (les numéros de versions peuvent varier).

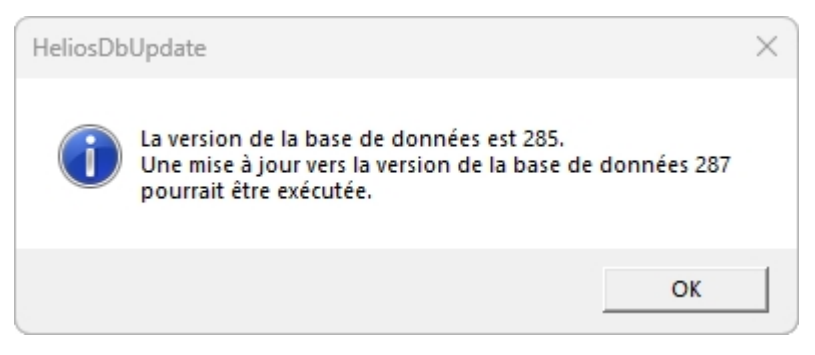

Si vous confirmer ce message avec OK, cela lancera une autre demande de confirmation.

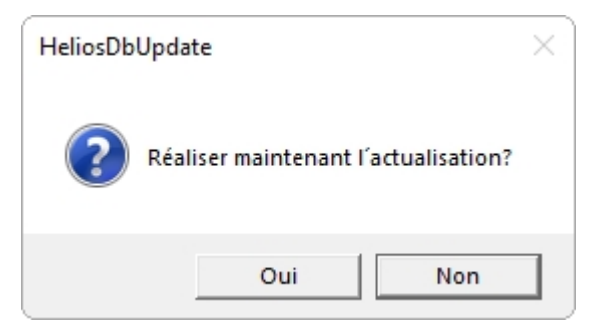

La mise à jour débute après la confirmation, avec Oui, de la demande de confirmation et amène après une actualisation réussie au message suivant.

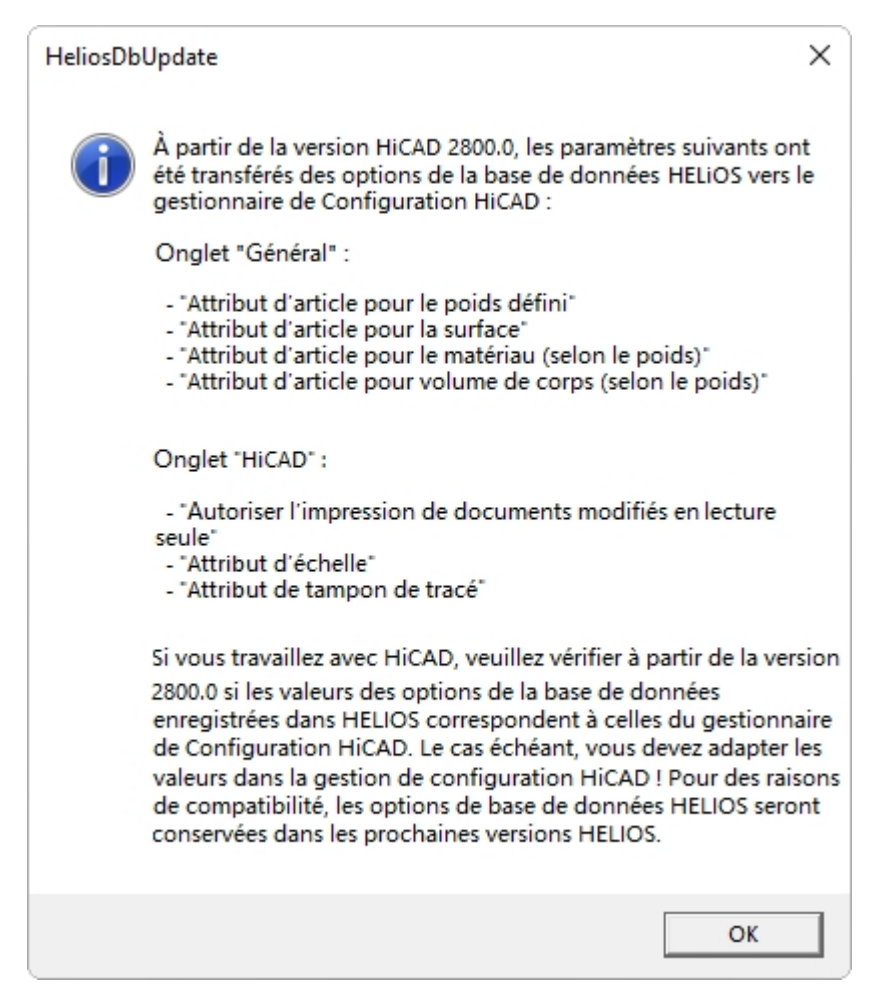

En passant des Options de Base de données HELiOS au Gestionnaire de Configuration HiCAD, cette remarque importante apparaît lors de la première mise à jour vers HiCAD 2800.0 ou plus récent. Veuillez lire attentivement cette remarque.

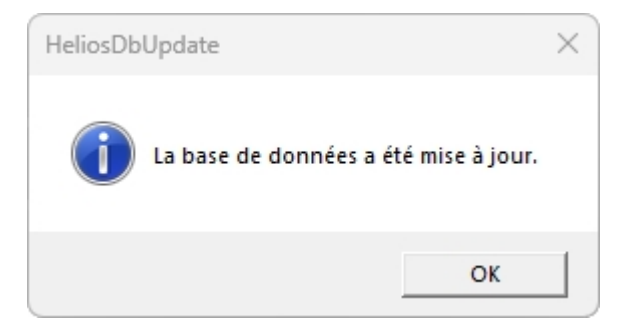

Un autre contrôle peut avoir lieu (après avoir confirmé avec OK le message ci-dessus) en cliquant sur Nv calcul dans la fenêtre principale.

Une fois la mise à jour réussie, la version logicielle et de la base de données doivent concorder.

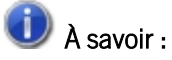

Pendant un fonctionnement commun de HiCAD et HELiOS, il peut arriver après une mise à jour HiCAD, que dans le message d'erreur décris pour la vérification de la version de la base de données, le numéro de la Version requise soit inférieur à celui existant, non pris en charge, selon le message.

Dans ce cas, veuillez vous adresser à nos conseillers du service d'assistance.

Tel : 02 31 / 97 93 - 166

Fax : 02 31 / 97 93 - 101

E-Mail : [support@isdgroup.com](mailto:helpdesk@isdgroup.de?subject=Niedrigere Datenbankversion ben�tigt)

# Enregistrement manuel des add-ins Multi-CAO

Si vous employez HiCAD et HELiOS en fonctionnement mixte sur votre système, il est impossible de configurer des connexions entre HELiOS et d'autres logiciels CAO ou CAE via une installation de mise à jour ou de modifications (contrairement à la version autonome de HELiOS Desktop).

C'est pourquoi l'outil HeliosCouplings.exe (dans le répertoire /exe/ de HELiOS) est mis à votre disposition.

Vous pouvez par ce biais activer les couplages avec AutoCAD, Inventor ou EPLAN.

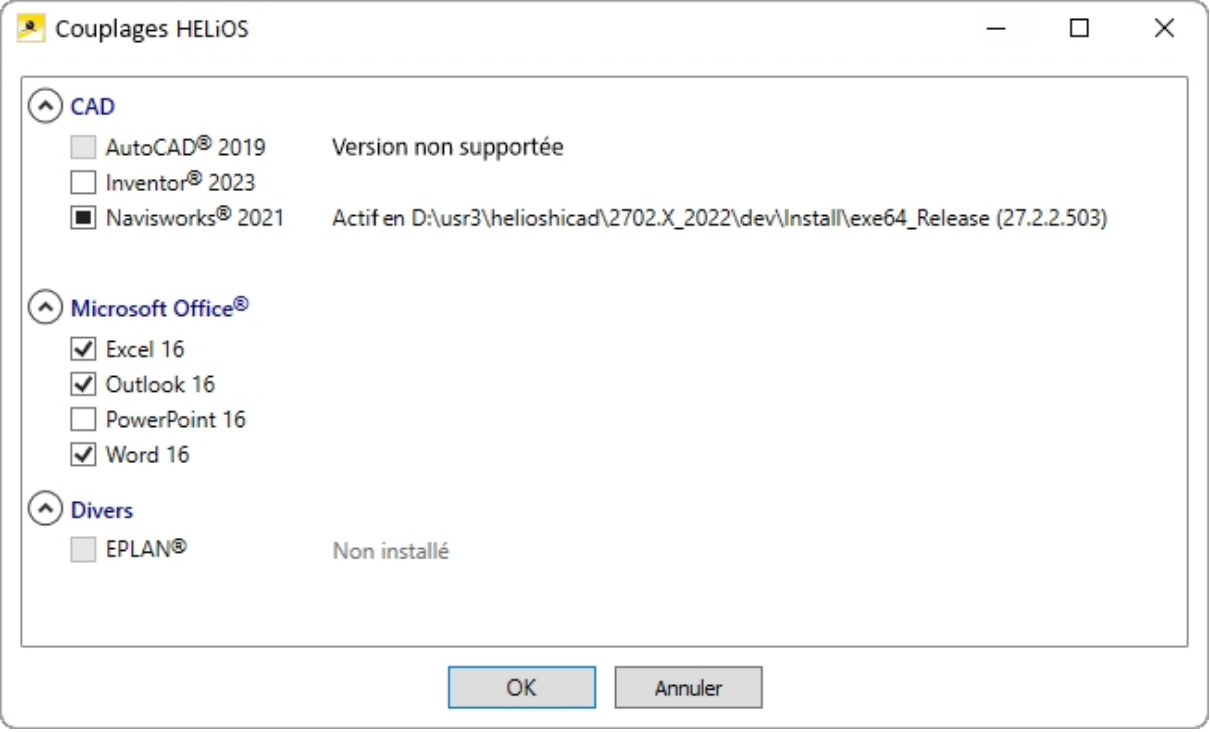

Cochez la case du logiciel de votre choix, puis confirmez avec OK. Le couplage sera alors activé.

Il faut au préalable que le logiciel correspondant soit déjà installé dans le système.

### Convertisseur de masques pour HELiOS

L'Éditeur de masques (à partir de HELiOS 2020) a été entièrement remanié. Outre une conception moderne du ruban, également compatible avec un fonctionnement en haute résolution, les bases ont ainsi été posées pour élargir encore les masques et l'éditeur.

La révision de l'Éditeur de masques a également mené à une modification du format de masque en XML. Les fichiers de masque seront désormais gérés en dehors du répertoire d'installation.

### Nouveau format de masque et possibilité de configurer les masques de manière centrale

Avec HELiOS 2020, en plus de la révision de l'Éditeur de masque, le format de masque, jusqu'ici en .msk, est passé à un format .xml. Les fichiers de masque sont désormais gérés en dehors du répertoire d'installation, ce qui implique que les administrateurs doivent impérativement veiller à certaines modifications dans la structure du système :

Les masques qui étaient avant déposés dans le répertoire SYS pour les anciennes versions (antérieures à 2500.0) seront automatiquement convertis dans le nouveau format XML avec l'installation de la mise à jour, puis déposés dans %Programdata%.

Une fois dans **%Programdata%**, les masques sont enregistrés suivant un chemin propre à la version; autrement dit pour HELiOS 2020, ce dernier peut s'apparenter à : "C:\ProgramData\ISD Software und Systeme\HELiOS 2020\GUI\Masks". Dans une version ultérieure, l'identifiant de version sera ajusté dans le chemin.

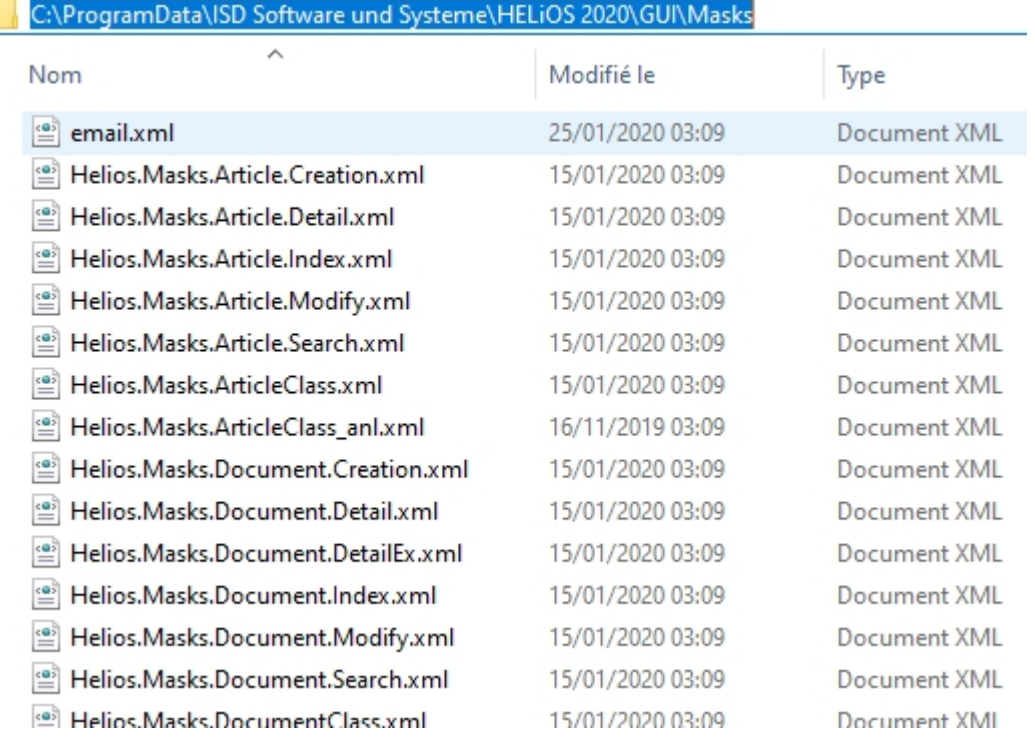

Cette conversion et donc ce répertoire ne dépend pas du fait que le répertoire local ou central ait été sélectionné pour la configuration de l'interface (voir ci-dessous).

Vous trouverez ensuite l'ancien fichier de configuration dans un répertoire de sauvegarde Backup qui sera créé dans le dossier d'installation.

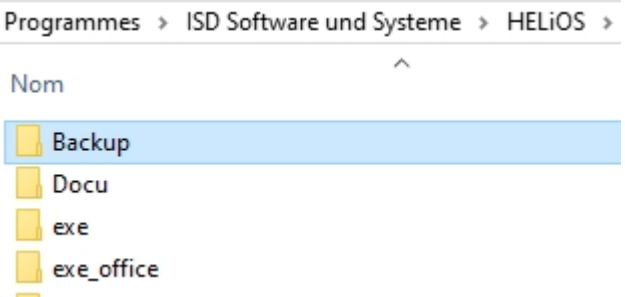

Les nouveaux masques présents dans %Programdata% ne doivent être en aucun cas écrasés car ils représentent "l'état de livraison" qui devra être par la suite actualisé avec les installations de mise à jour à venir. Si les masques venaient à être modifiés dans l'éditeur de masque, il vous faudra les déposés et les lancer dans %Appdata%.

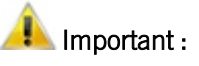

Si les masques sont distribués uniformément aux différents postes de travail, ces derniers doivent être sauvegardés dans %Appdata% et non dans %Programdata% !

### Convertisseur de masques

Lors de l'installation de mise à jour, supposons d'une installation antérieure à HELiOS 2020, l'application MskToXmlUpdate.exe sera placée dans le répertoire exe de l'installation HELiOS. Cette application sera utilisée par le programme d'installation pendant la mise à jour de HELiOS 2020 afin de convertir automatiquement les masques existants dans l'ancien format MSK dans le nouveau format XML. Les images contenues dans les masques seront alors également copiées avec les masques.

Si nécessaire, vous pouvez également utiliser cette application pour convertir ultérieurement les anciens fichiers de masques dans le nouveau format de masque XML. Pour cela, l'application doit être démarrée en tant qu'administrateur via la ligne de commande Windows suivante :

Indication de chemin MskToXmlUpdate –BACKUPPATH=Indication de chemin–MSKPATH=

Un chemin doit être indiqué aussi bien pour le paramètre **BACKUPPATH** que pour MSKPATH.

#### **BACKUPPATH**

Là aussi, un répertoire doit être indiqué, dans lequel les "anciens" fichiers MSK/BMP devrons être déplacés, une fois la conversion effectuée.

Un journal de conversion avec le nom Namen \_MskToXmlResult.txt sera déposé dans ce même répertoire après la conversion.

#### **MSKPATH**

Il faut indiquer ici le répertoire dans lequel se trouvent les fichiers à convertir.

Exemple :

#### MskToXmlUpdate –BACKUPPATH=C:\helios\sys\backup\_msk -MSKPATH=C:\helios\sys\

Les fichiers seront automatiquement convertis dans le dossier %PROGRAMDATA% de HELiOS, ex: [...]\ProgramData\ISD Software und Systeme\HELiOS 2020\GUI\Masks.

# **Licences**

- <sup>n</sup> Informations générales sur les [autorisations](#page-116-0) de licences
	- Licences [autonomes](#page-116-1) (licences locales)
	- [Licences](#page-116-2) réseau
	- Licences de [commutation](#page-117-0)
- [Installation](#page-119-0) du serveur de licences
- Licences avec identifiant de droits [\(activateur](#page-125-0) de licence)
	- Demander [automatiquement](#page-125-1) des licences
	- Activer des [licences](#page-127-0)
	- [Désactiver](#page-128-0) des licences
	- [Licences](#page-129-0) test
	- [Restaurer](#page-129-1) des licences
	- [Indication](#page-129-2) pour postes de travail mobiles
- Licences de [commutation](#page-130-0)
	- Extraire les licences de [commutation](#page-130-1) avec une connexion réseau
	- Extraire les licences de [commutation](#page-133-0) sans connexion réseau
- [Configuration](#page-139-0) de licences
- Server [Monitor](#page-141-0)
- Vol d'un poste de [travail](#page-142-0)

## <span id="page-116-0"></span>Informations générales sur les licences

HELiOS peuvent être activés selon 3 types de licences :

- Licences [autonomes/standalone](#page-116-1) (Licences locales)
- [Licences](#page-116-2) réseaux
- Licences de [commutation](#page-117-0)

# $\bullet$  A savoir :

- Un prérequis pour un fonctionnement correct du serveur de licence est une adresse IP statique.
- Si vous avez activé une licence avec une carte WiFi active, cette licence sera seulement valide et visible quand la carte WiFi sera active. Pendant une activation d'une licence avec une carte WiFi désactivée, la licence sera toujours valide, même si la carte WiFi est active.
- <sup>n</sup> Pour le ISD License Manager, une Aide en ligne est mise à votre disposition (en aglais) dans le répertoire DOCU de HELiOS. Vous pouvez démarrer l'Aide en cliquant sur le fichier LICENSEMANAGER.HTML dans le dossier Docu\tools\Licensemanager.
- Vous retrouvez le document PDF Extraire des [licences](https://help.isdgroup.com/help/1036/2024/hicad/Lizenzenauschecken.pdf) dans l'Aide en ligne, à la page Documents PDF des différentes rubriques.

### <span id="page-116-1"></span>Informations générales sur les licences locales (reliées à un poste de travail)

Si vous optez pour une licence locale (reliée à un poste de travail), l'activation se fera directement alors en connexion avec le système informatique du poste de travail sur lequel vous travaillerez avec HELiOS.

Vous recevrez de la part de ISD un e-mail avec un identifiant des droits (Entitlement ID) pour une des licences locales (autonomes). Vous aurez besoin de ces données pour l'[activation](#page-127-0) et [désactivation](#page-128-0) des licences et notamment du module de logiciel. Veuillez conserver impérativement ces identifiants de droits ! Sans ces numéros, vous ne pouvez ni activer, ni désactiver aucune licences. En cas de problème, vous ne pouvez procéder à une restauration des licences sans vos identifiants de droits. Une fois HELiOS installé, activez les licences avec l'onglet License Activator de l'ISD License Manager.

### <span id="page-116-2"></span>Informations générales sur les licences réseau (reliées au serveur)

Si vous optez pour une licence réseau (reliée au serveur), alors la licence sera directement reliée au système informatique du serveur qui gérera de manière centralisée les licences HELiOS. Ces licences peuvent être utilisées sur chacun des postes de travail de votre réseau ayant un accès au serveur.

Vous recevrez de la part de ISD un e-mail avec un [identifiant](#page-125-1) de droits (Entitlement ID). Si vous avez plusieurs serveurs de réseaux, par exemple pour différents sites, vous recevrez un identifiant de droits par serveur-réseau. Vous aurez besoin de ces données pour l'activation et la désactivation des licences et notamment du module de logiciel. Veuillez conserver impérativement ces identifiants de droits ! Sans ces numéros, vous ne pouvez ni activer, ni désactiver aucune licences. En cas de problème, vous ne pouvez procéder à une restauration des licences sans vos identifiants de droits. Pour l'activation / désactivation des licences, rendez-vous dans l'onglet License Activator de l'ISD License Manager.

Pour utiliser des licences réseau, il est nécessaire d'installer un serveur de licence (License Server) sur un ordinateur sans HELiOS.

Le serveur de licence amène les activations de licences sur un environnement multi-utilisateurs et les administre. Il permet de donner un aperçu sur toutes les licences et régule les demandes de licence des utilisateurs du réseau

souhaitant exécuter une application HELiOS. Ainsi il accorde les droits correspondants à la demande, ou la rejette si toutes les licences sont utilisées.

Le serveur de licence n'est pas autorisé à être installé sur un même ordinateur possédant déjà un produit ISD (ex: HiCAD, HELiOS, etc...). En effet, les deux produits se partagent les informations systèmes quant à l'autorisation de licence. Cette installation parallèle d'un serveur de licence a dans certains cas déjà été menée dans le passé ; des clients voulaient reprendre la licence temporaire sur un autre ordinateur (licence de commutation à distance).

### Important :

L'installation d'un serveur de licence en parallèle d'un autre produit ISD (c'est-à-dire sur le même ordinateur) sort des conditions de la garantie. ISD déconseille vivement une telle opération.

Un prérequis pour un fonctionnement correct du serveur de licence est une adresse IP statique.

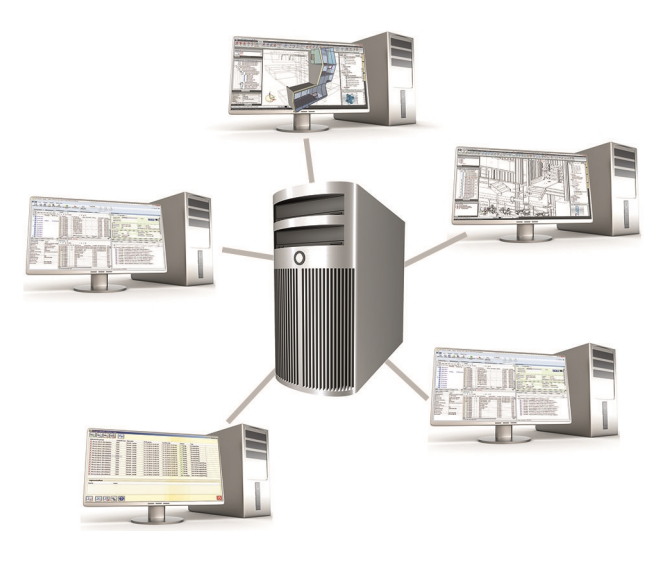

### <span id="page-117-0"></span>Informations générales sur les licences de commutation

Des licences seules peuvent être extraites par le serveur et être reliées à un poste de travail à l'extérieur ou au sein du réseau (licences de commutation). Cela signifie que vous pouvez continuer à travailler à un autre endroit sans rester en connexion avec le serveur de licence (à moins que votre installation HELiOS ne requiert une connexion au serveur de base de données). On définit dans ce cas une durée précise durant laquelle la licence devra être disponible sur le poste de travail choisi. Durant cette période, la licence est bloquée sur le serveur de licence. Une fois le délais passé, cette licence redeviendra automatiquement disponible sur le serveur de licence. Il est également possible de rendre cette licence manuellement au serveur, avant même la fin de la durée définie, quand le poste de travail est connecté au serveur. Les licences peuvent être extraites au minimum pour une journée sur un poste de travail, le comptage du jour débutant à 01h00 du jour suivant le moment d'extraction. Si vous souhaitez échanger / remplacer votre serveur de licence, vous devez au préalable désactiver toutes les licences.

### Exemple d'application pour une licence réseau (connectée au serveur)

■ Sur mon serveur, trois licences sont activées. À 10h00 lundi matin, je dois soudainement aller chez un client modéliser quelque chose. Mardi, je serai à priori toujours chez ce client, sur place. Du coup, j'extrais une licence à 11h00 pour 24 heures. Je peux utiliser cette licence jusqu'à mardi soir 23h59 inclus sur mon poste de travail mobile. Après quoi la licence redeviendra automatiquement disponible sur le serveur. Si j'ai déjà terminé

mardi soir, je peux retourner au bureau, et de-là, remettre en avance la licence sur le serveur.

<sup>n</sup> Situation similaire à celle décrite au-dessus, toutefois cette fois-ci, je ne suis pas au bureau lundi matin à 11h00. Je peux alors générer un Identifiant matériel (Hardware ID) sur mon poste de travail mobile. Ainsi, mes collègues au bureau peuvent extraire une licence pour moi. Je la reçois par courriel, à la suite de quoi je peux activer la licence. La différence avec la situation 1 est que cette licence est m'est uniquement disponible pour un temps imparti ; il n'est pas non plus possible de rendre la licence au serveur avant la fin de la durée établie.

# <span id="page-119-0"></span>Installation du serveur de licence

Si vous mettez à jour HELiOS sur la version 2024 et que vous travaillez avec un serveur de licence (c'est-à-dire que vous utilisez une licence réseau), vous aurez besoin du serveur de licence (License Server) avec la version 8.6.2. Si vous avez installé une version antérieure, vous devez d'abord la désinstaller avant d'installer le serveur de licence.

Démarrez Windows pour installer le serveur de licence. Si Windows est déjà ouvert, fermez toutes les autres applications, puis lancez l'assistant d'installation.

Ce menu de sélection reste ouvert de telle sorte que les composants nécessaires puissent être installés les uns après les autres.

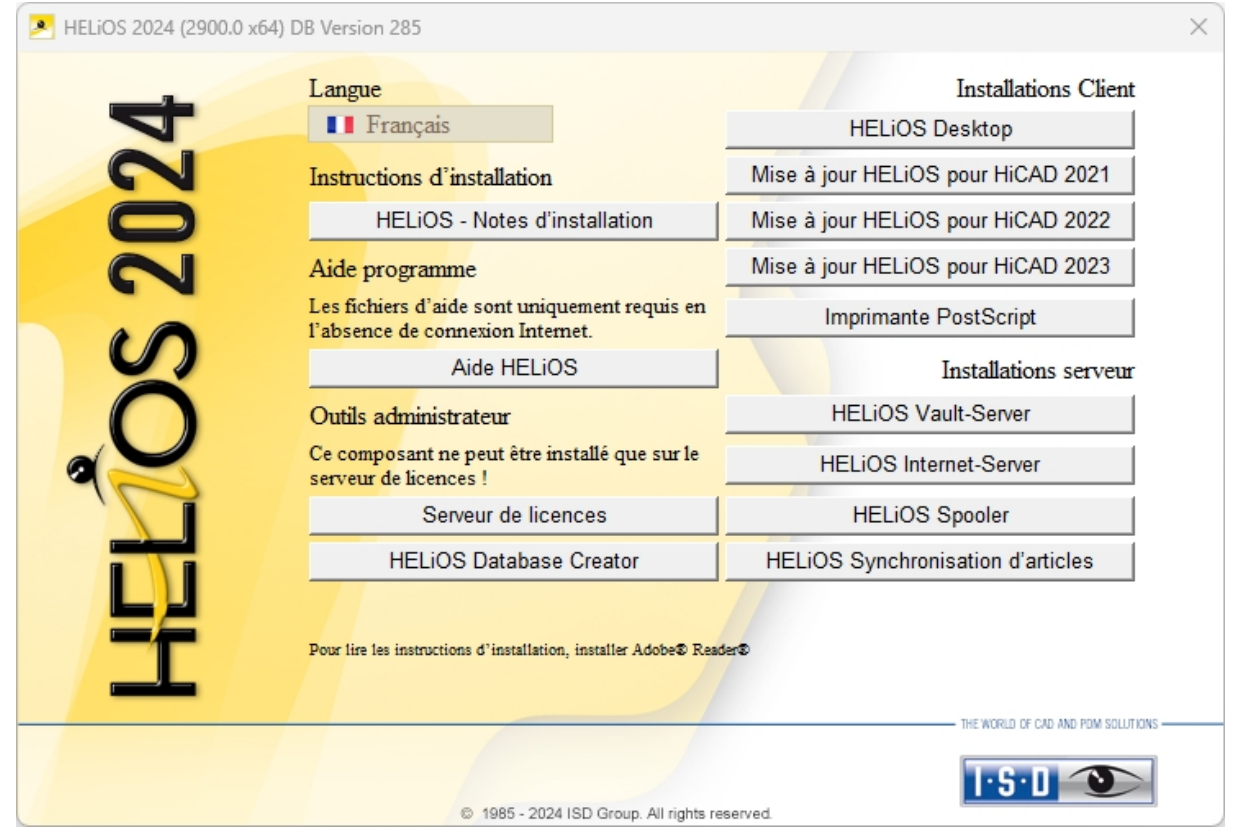

Démarrez l'installation du serveur de licence.

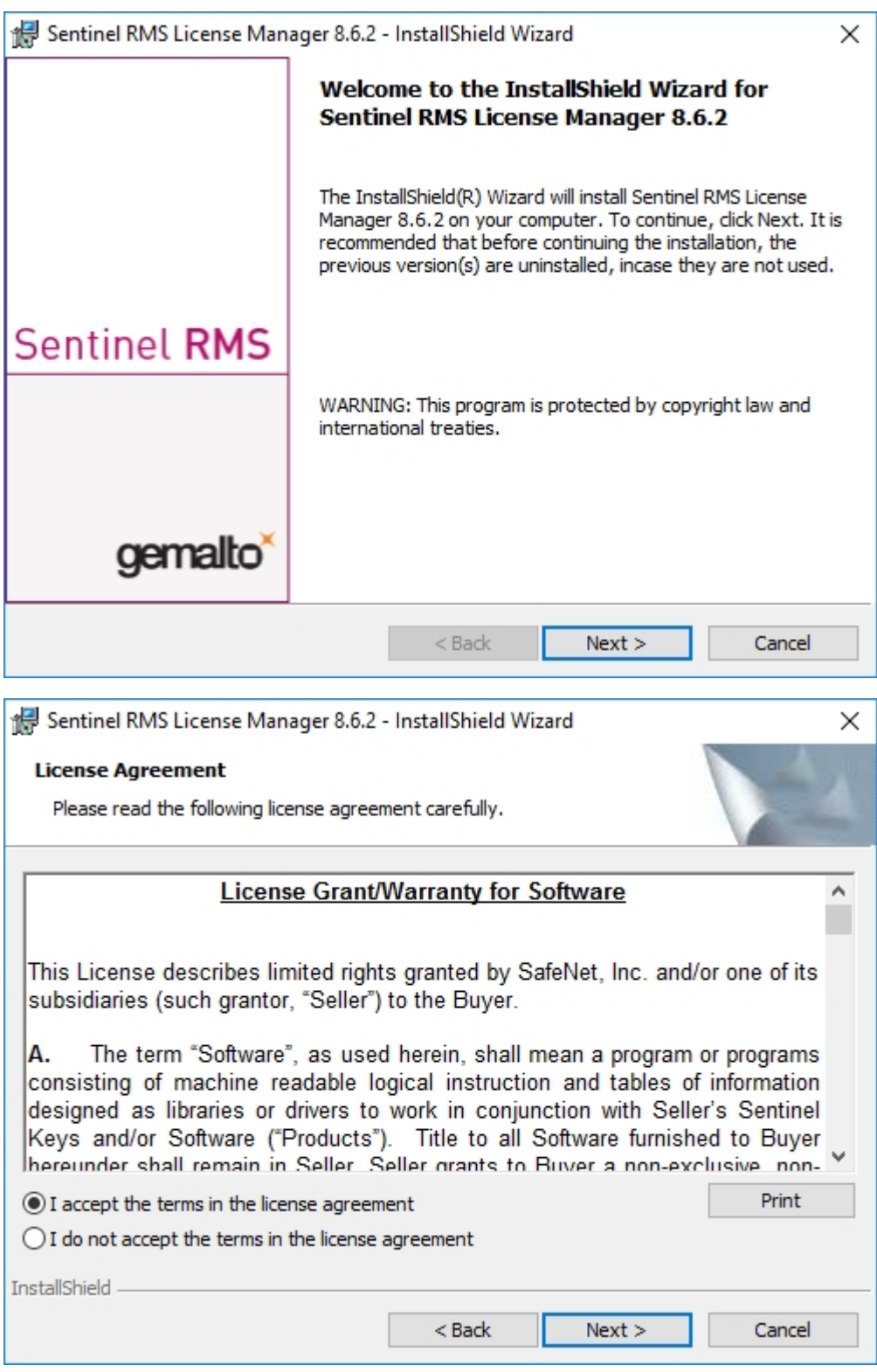

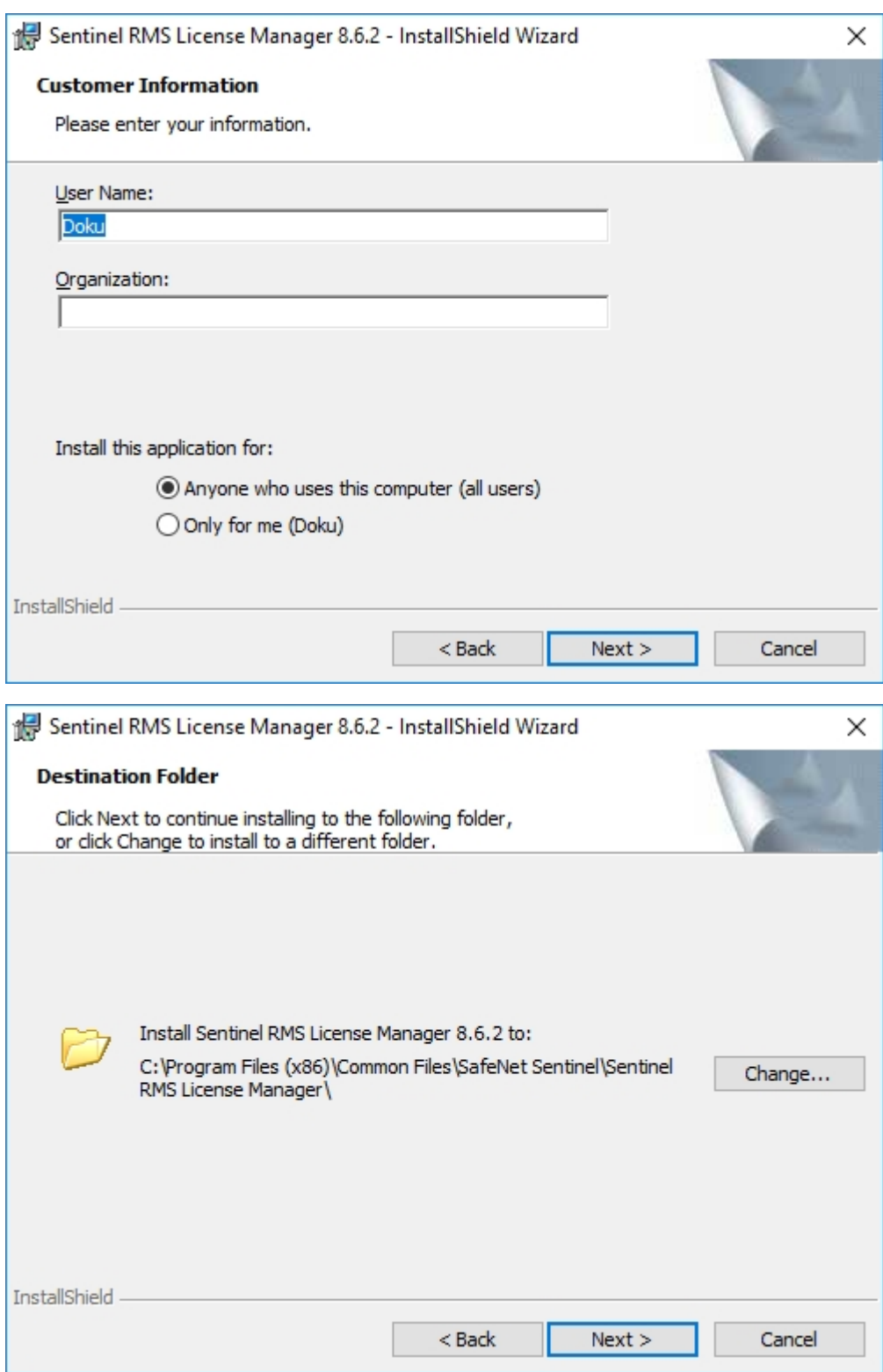

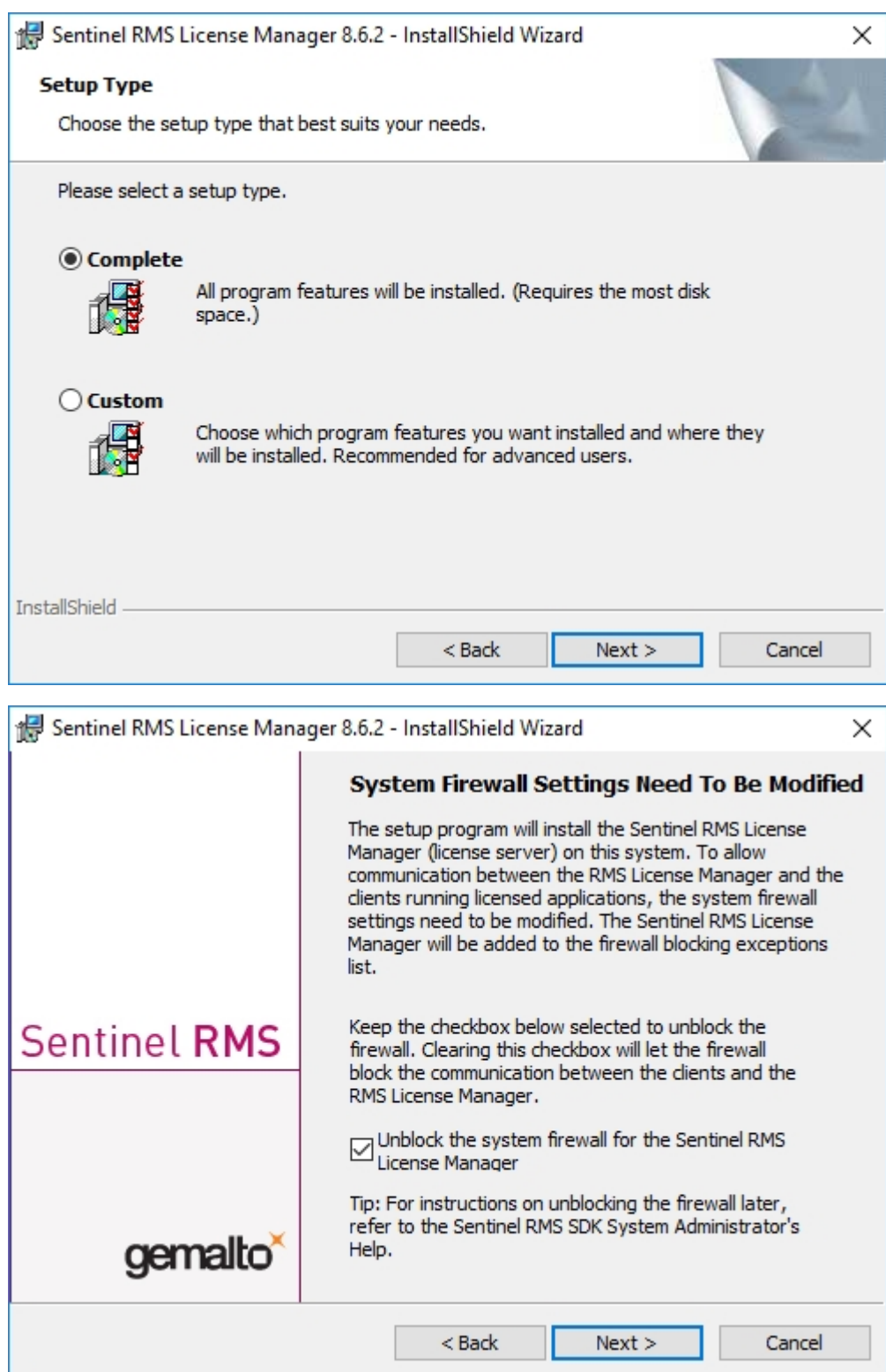

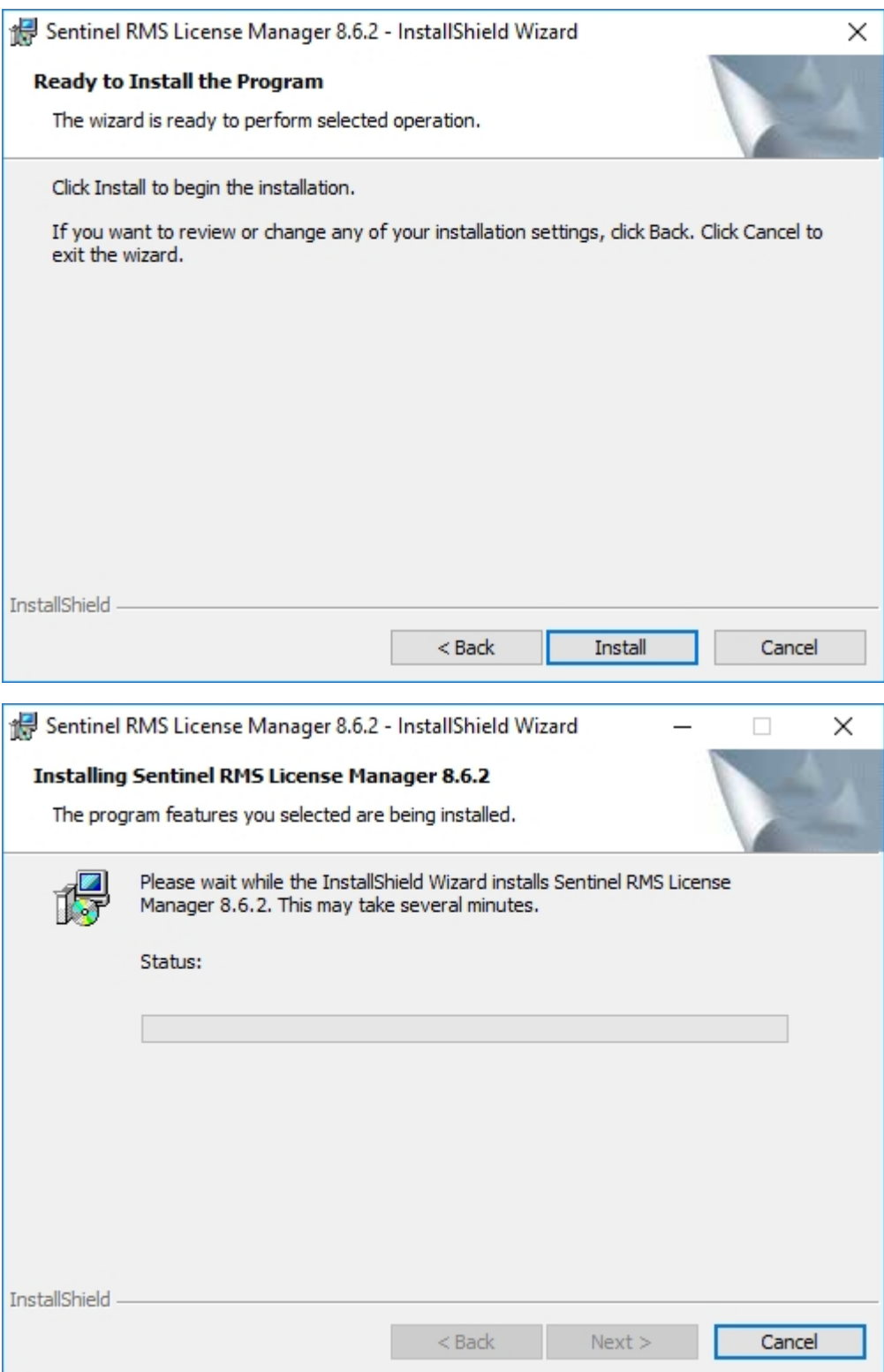

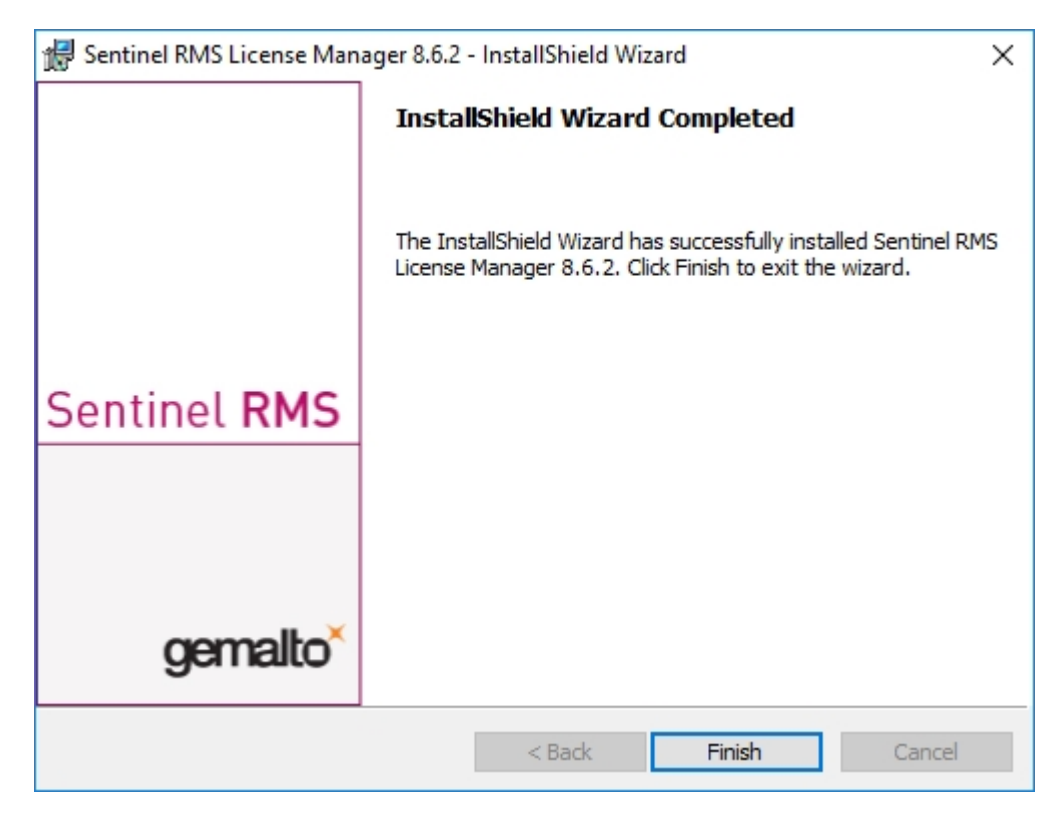

Une fois l'installation réussie, vous trouverez le serveur (Sentinel RMS License Manager) dans les services systèmes. De là, lancez ou fermez également le serveur de licence.

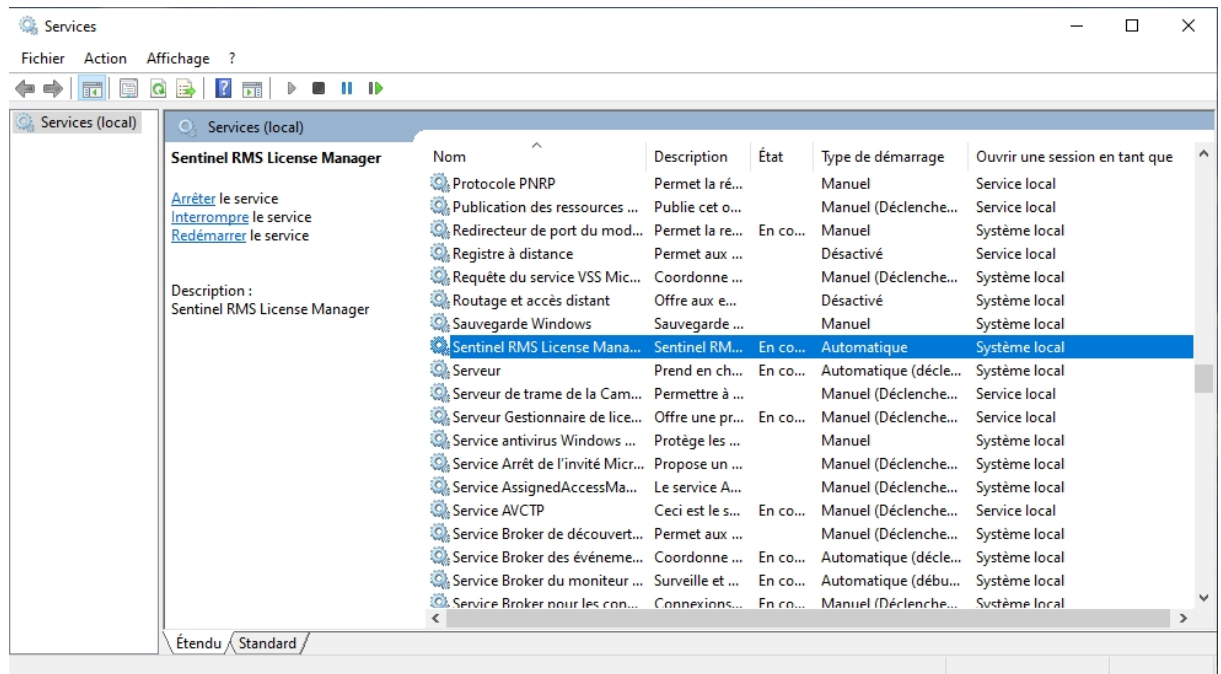

### **Important :**

Afin que le Client HELiOS trouve le bon serveur de licence, la variable d'environnement LSFORCEHOST doit être installée sur tous les Clients travaillant avec les licences réseau. La variable reçoit comme valeur le NOM D'HÔTE, plus précisément l'adresse IP du serveur de licence.

# <span id="page-125-0"></span>Licences avec Entitlement ID (License Activator)

Grâce au ISD License Manager, c'est la communication entre vous et ISD qui sera considérablement facilitée.

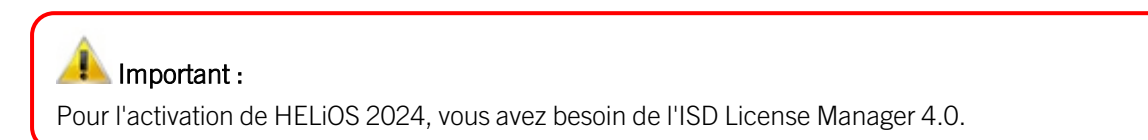

### <span id="page-125-1"></span>Demander automatiquement des licences

Quand vous achetez une licence HELiOS, vous recevez un courriel avec les identifiants de droit (Entitlement ID) pour les licences locales (autonomes) ainsi que pour les licences réseau. Si vous avez plusieurs serveurs réseaux ou licences locales, par exemple sur différents sites, vous obtiendrez alors également plusieurs identifiants de droits. Vous aurez besoin de ce numéro pour l'[Activation](#page-127-0) et la [Désactivation](#page-128-0) de plusieurs licences et donc de modules-logiciel.

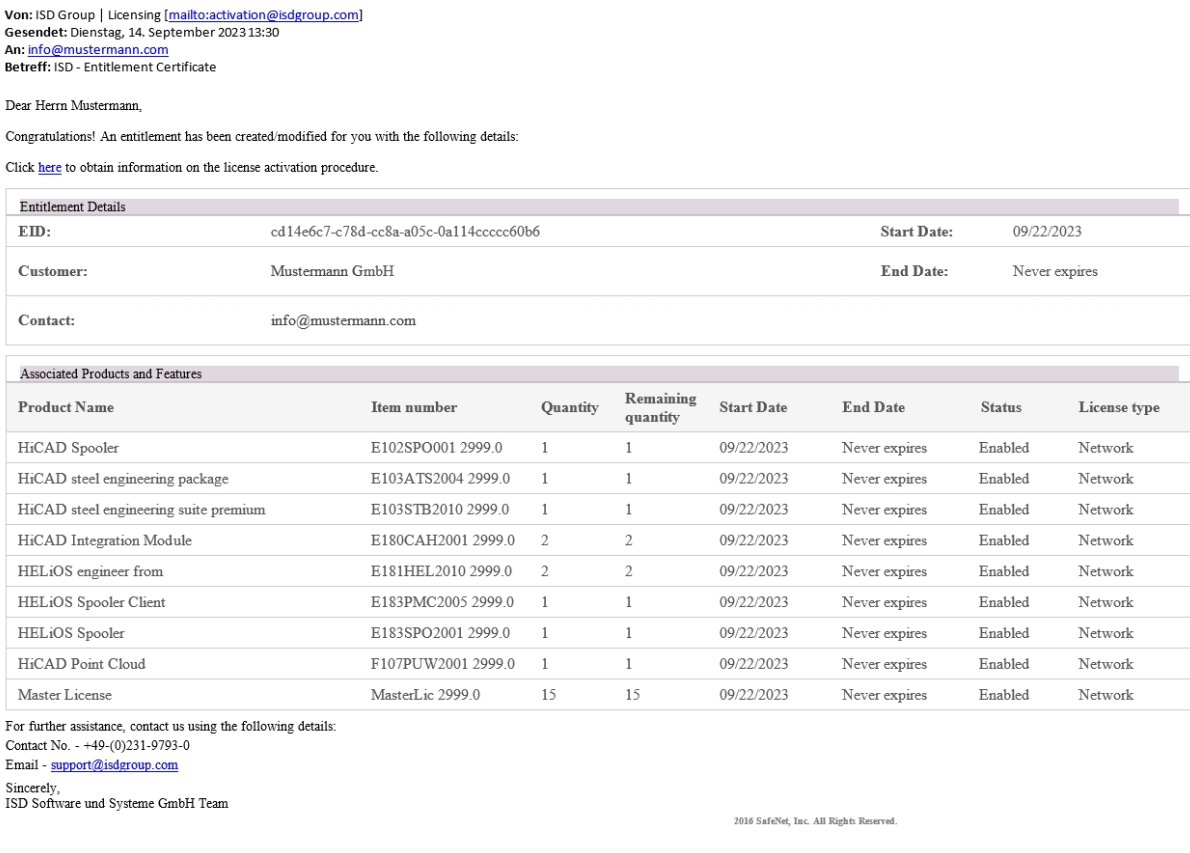

### Important :

Conserver impérativement vos identifiants de droits ! Sans ce numéro vous ne pouvez ni activer ni désactiver aucune licence. En cas de problème, une restauration de licence ne peut avoir lieu sans les identifiants de droits.

Après avoir installé HELiOS, vous trouverez l'ISD License Manager dans le menu Démarrer de Windows, via ISD Software und Systeme > Administration. Veuillez noter que certaines fonctions requièrent des droits d'administrateur pour être exécutées.

L'éventail de fonctions du ISD License Manager dépend de l'activation de l'option Outils d'administration de licences lors de l'installation. Les informations relatives à ce paramètre sont inscrites dans le registre (Registry) et peuvent y être modifiées ultérieurement (veuillez contacter l'assistance téléphonique).

### Important :

Pour activer/désactiver les licences réseau, démarrez toujours l'ISD License Manager depuis le menu Démarrer de Windows via Programme > ISD Software und Systeme > Administration. Afin d'éviter toute erreur au cours de l'activation / la désactivation de licences, procédez au préalable à une mise à jour du ISD License Manager et en particulier des Outils administrations de licence.

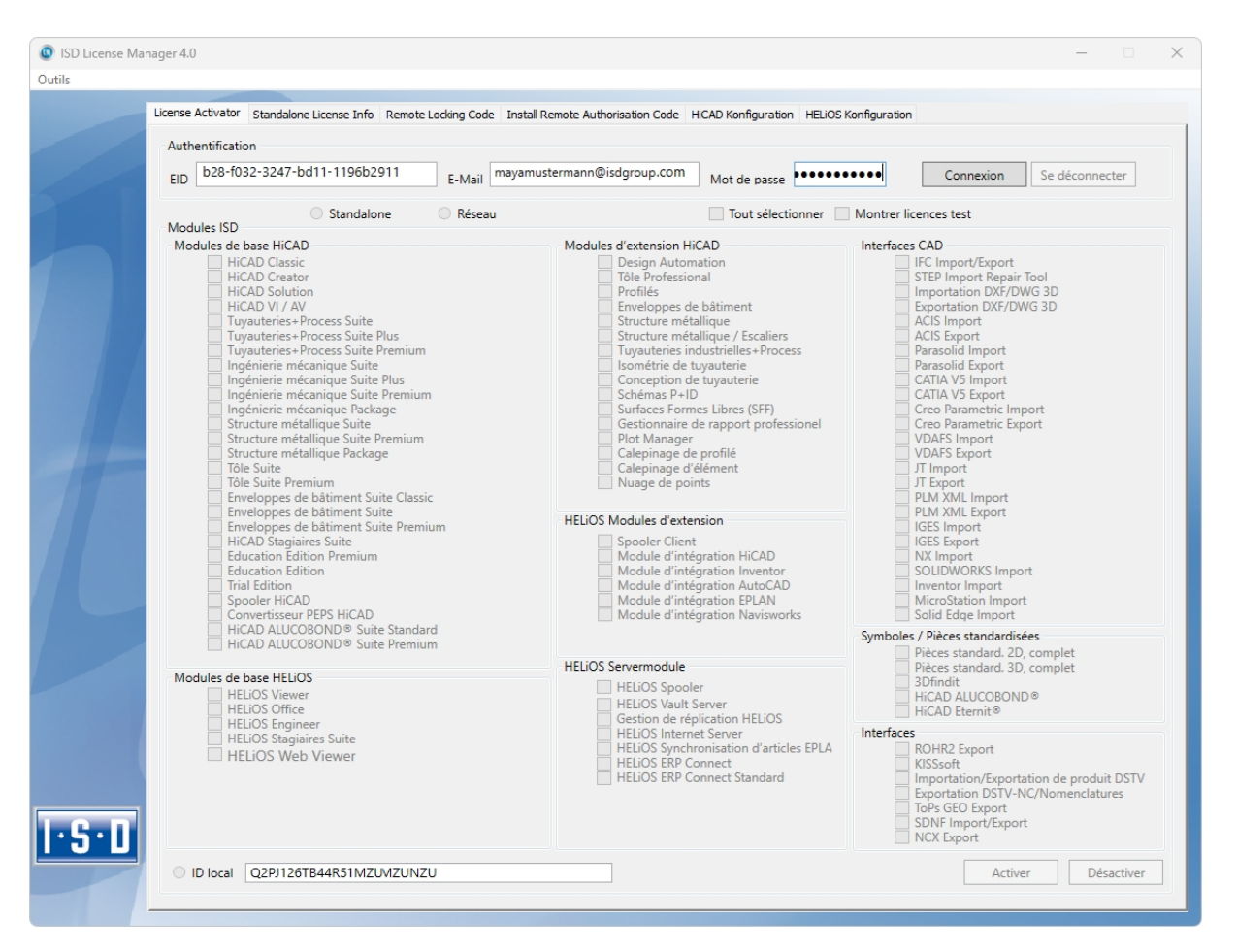

Activez l'onglet License Activator, puis saisissez l'Entitlement ID (Identifiant de droit), votre adresse E-mail ainsi que votre Mot de passe. Les nouveaux clients peuvent obtenir le mot de passe auprès de l'assistance téléphonique de ISD. Avec ce mot de passe, vous pouvez également accéder à la page de téléchargement. Après avoir saisi les données, cliquez sur Connexion. ISD License Manager se connecte au serveur ISD, les licences acquises s'afficheront alors.

Cette opération peut prendre quelques minutes. Vous pouvez ensuite [activer](#page-127-0) les licences.

### <span id="page-127-0"></span>Activer des licences

Une fois que vous êtes bien [connecté,](#page-125-1) le nombre de licences libres et des licences acquises sera affichée devant chaque module.

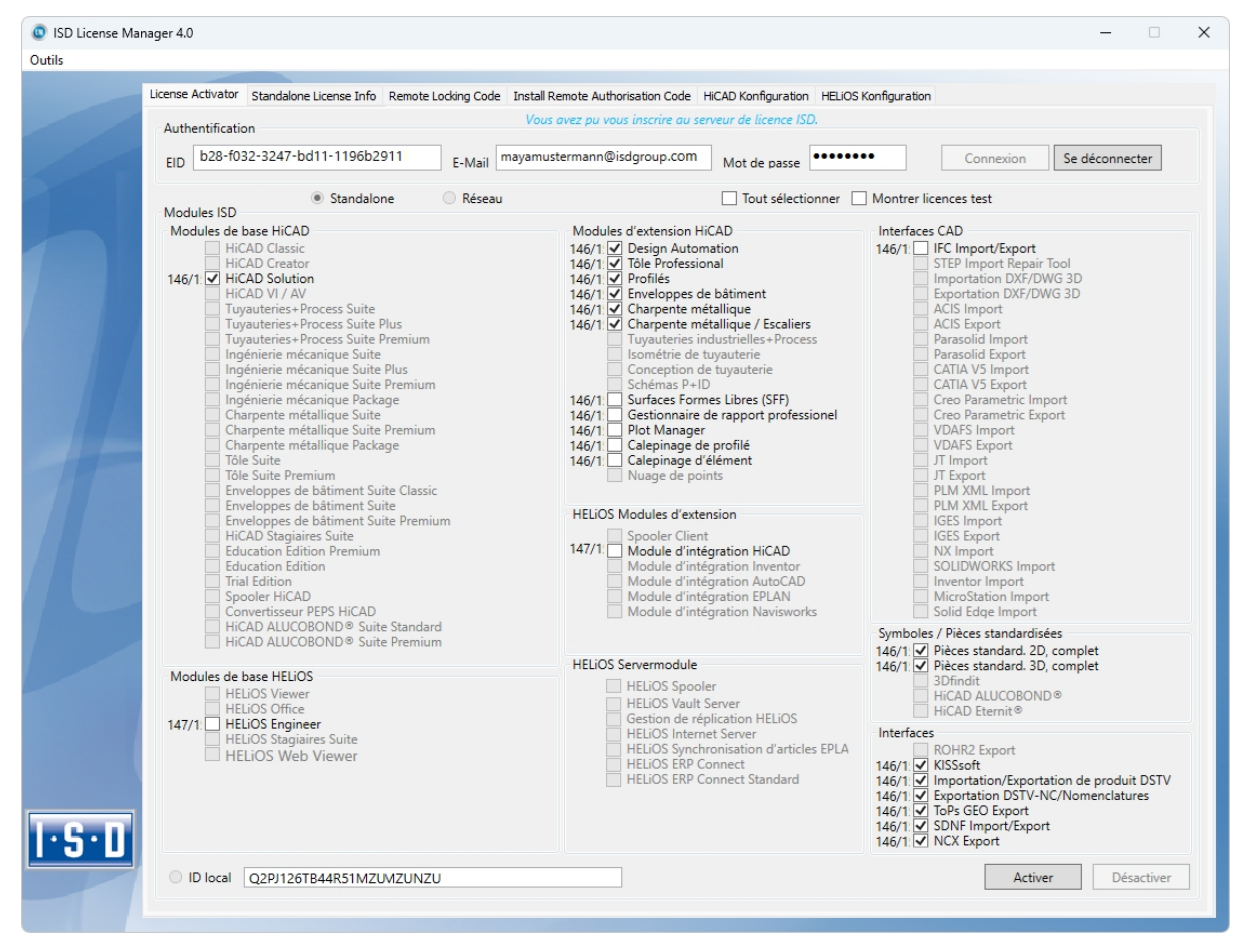

Sélectionnez les modules à activer et lancez le processus d'activation avec Activer. Pour une licence de serveur, les modules sont présélectionnés.

Une fois l'activation réussie, la notification suivante s'affiche.

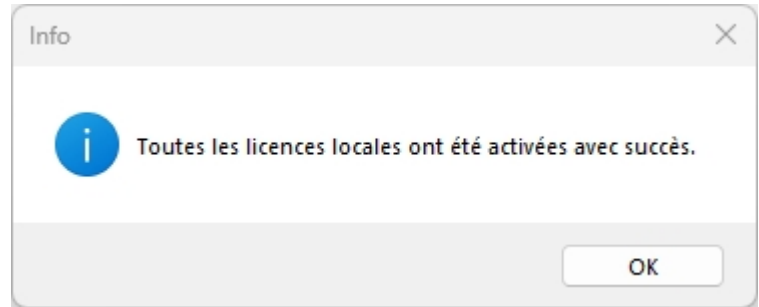

Vous pouvez ensuite vous déconnecter, puis travailler avec les modules HELiOS.

Vous recevrez en plus un courriel avec la description des modules déverrouillés.

Quant aux licences réseau, tous les modules seront toujours activés ou [désactivés](#page-128-0) (pour le travail avec ISD License Manager, l'Aide en ligne du gestionnaire est disponible).

### <span id="page-128-0"></span>Désactiver des licences

Une désactivation de toutes les licences de modules est nécessaire pour les scénarios suivants :

- Échange de matériel informatique ou modification du partitionnement du disque dur.
- Mise à jour du système d'exploitation par ex: de Windows 8 à Windows 11 (aucune désactivation n'est nécessaire pour les mises à jour au sein d'une version).
- Transfert de modules locaux d'un poste de travail vers un autre.
- Acquisition d'autres modules ou bien restitution d'autres licences de location.
- Conversion de licences locales en licences réseau.

Concrètement, tous les postes de travail possédant les modules du même Entitlement ID (identifiant de droits) doivent être complètement désactivés avant la redistribution des licences de modules.

Si vous souhaitez désactiver les licences locales ou bien si vous vous connectez au ISD License Manager, toutes les applications HELiOS doivent être fermées au préalable.

Une fois l'ISD License Manager lancé, les modules activés seront affichés en couleurs.

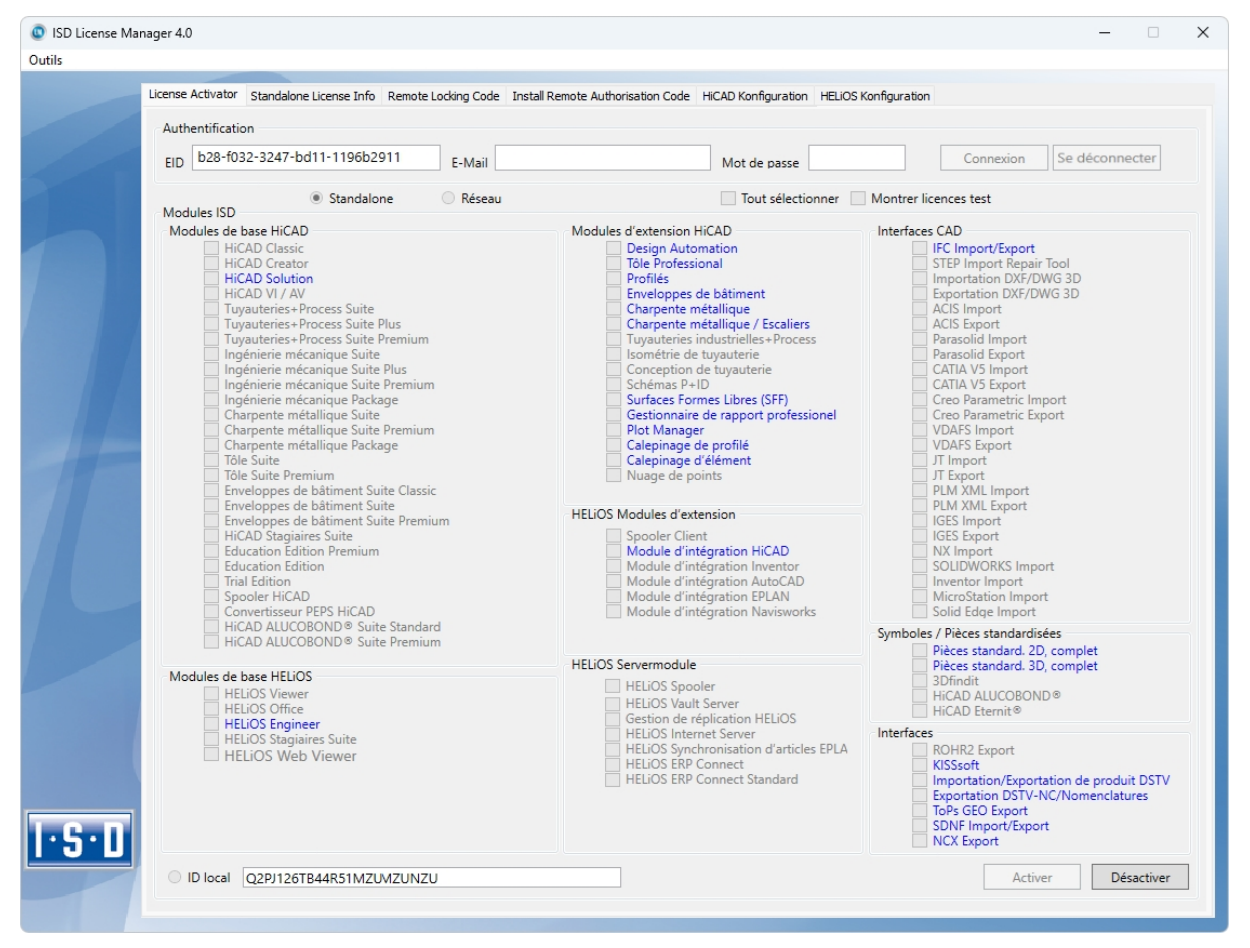

Cliquez sur **Désactiver**, pour annuler l'activation des modules.

Une sélection n'est pas possible parce que vous devez désactiver tous les modules, que ce soit des licences locales ou réseau. La désactivation ne doit surtout pas être interrompue par ex. par une déconnexion ou par la fermeture du ISD License Manager !

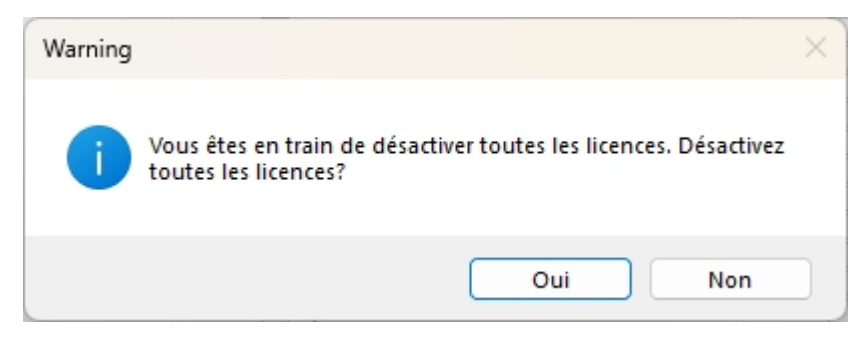

#### Sélectionnez Oui à la demande de confirmation.

Une fois la désactivation réussie, la notification ci-dessous apparaîtra :

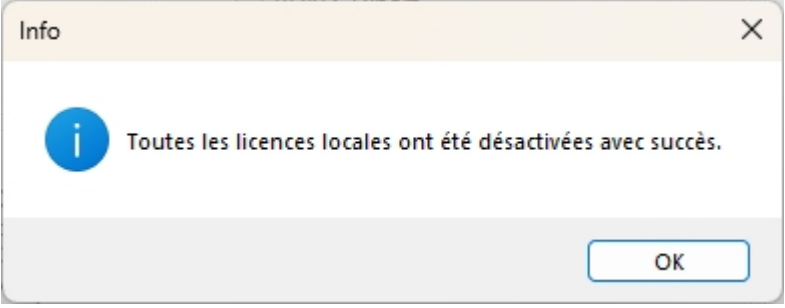

### <span id="page-129-0"></span>Licences test

Quand, une fois connecté(e), vous sélectionnez Montrer licences test, toutes les licences destinées à l'achat qui ne sont pas disponibles simultanément en licence test vous seront alors également présentées aux côtés des licences test (uniquement valables temporairement).

### <span id="page-129-1"></span>Restaurer des licences

Puisque toutes les licences sont sauvegardées sur le serveur ISD, vous pouvez, en cas de déconnexion ou de suppression accidentelle, restaurer toutes les licences simplement en vous connectant à l'aide de votre Entitlement ID (identifiant de droits). La restauration ne fonctionne que si le matériel informatique n'a pas été modifié (cf. [Désac](#page-128-0)tivation des [licences\)](#page-128-0).

### <span id="page-129-2"></span>Indication pour les postes de travail mobiles

Veillez à ce que les cartes des appareils équipés de carte WiFi soient toujours allumées ou bien toujours éteintes.

### <span id="page-130-0"></span>Licences de commutation

Les licences de commutation vous offrent la possibilité d'utiliser des licences réseau, et ce, même si le poste de travail n'est pas connecté au serveur. Il y a deux manières d'obtenir les licences de commutation :

- <sup>n</sup> Extraire les licences de [commutation](#page-130-1) avec une connexion réseau
- <span id="page-130-1"></span>■ Extraire les licences de [commutation](#page-133-0) sans connexion réseau

### Extraire des licences de commutation avec une connexion réseau

Démarrez l'application ISD License Manager (pendant que la connexion au serveur est toujours en cours). Allez sur l'onglet Commuter License.

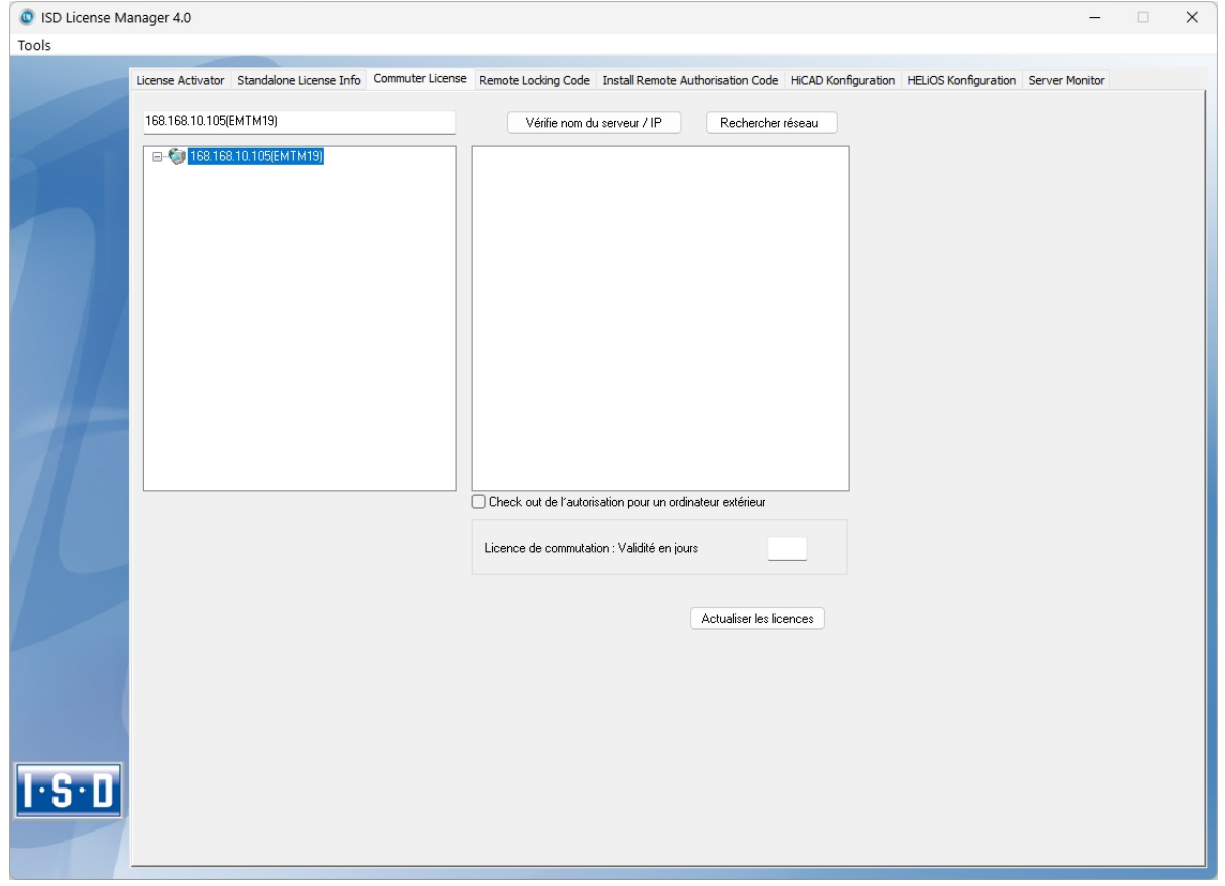

En cliquant sur Rechercher réseau, vous pouvez automatiquement mener la recherche de serveurs de licences.

Ouvrez l'arborescence du serveur trouvé en cliquant sur le signe plus. Toutes les versions présentes sur le Serveur de licence sont affichées. Le résultat peut se présenter comme suit :

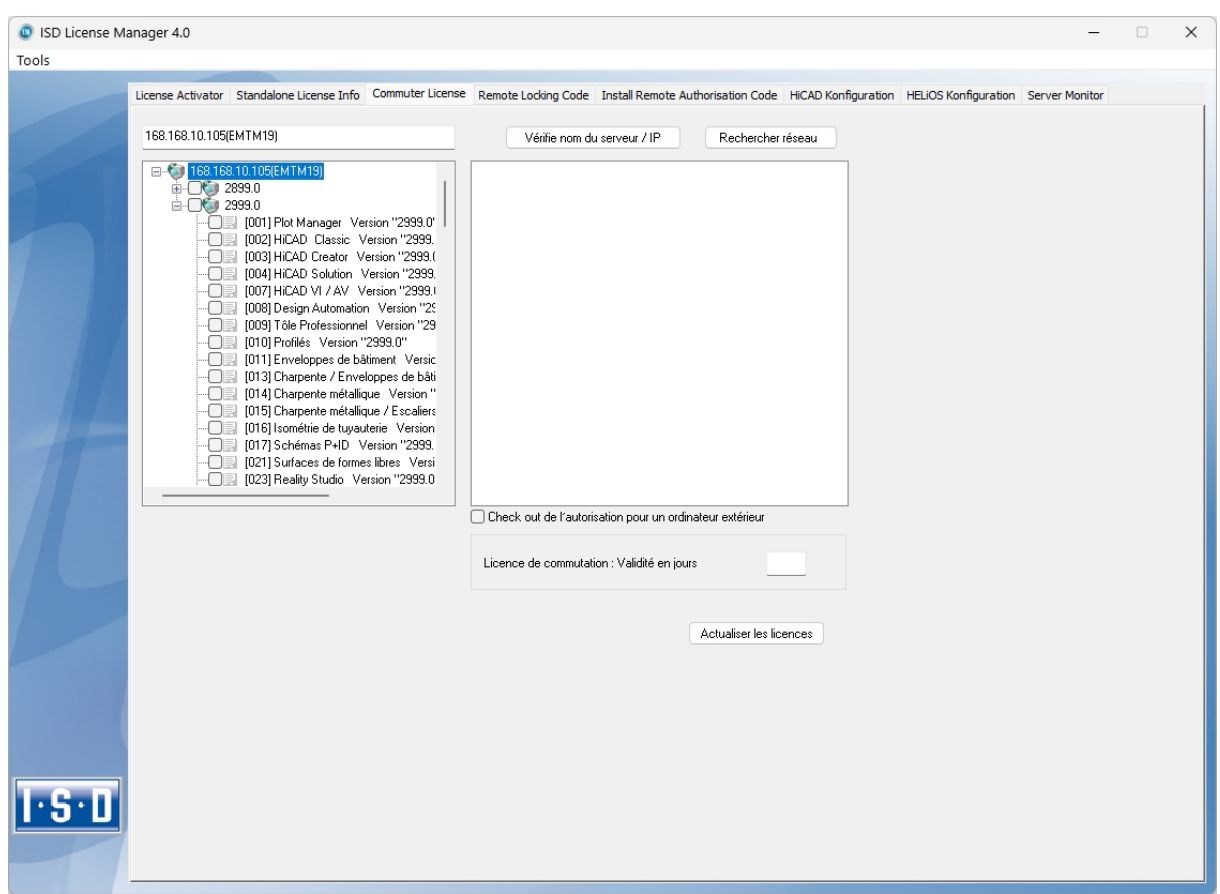

Sélectionnez les licences souhaitées en cochant les cases sur le côté gauche.

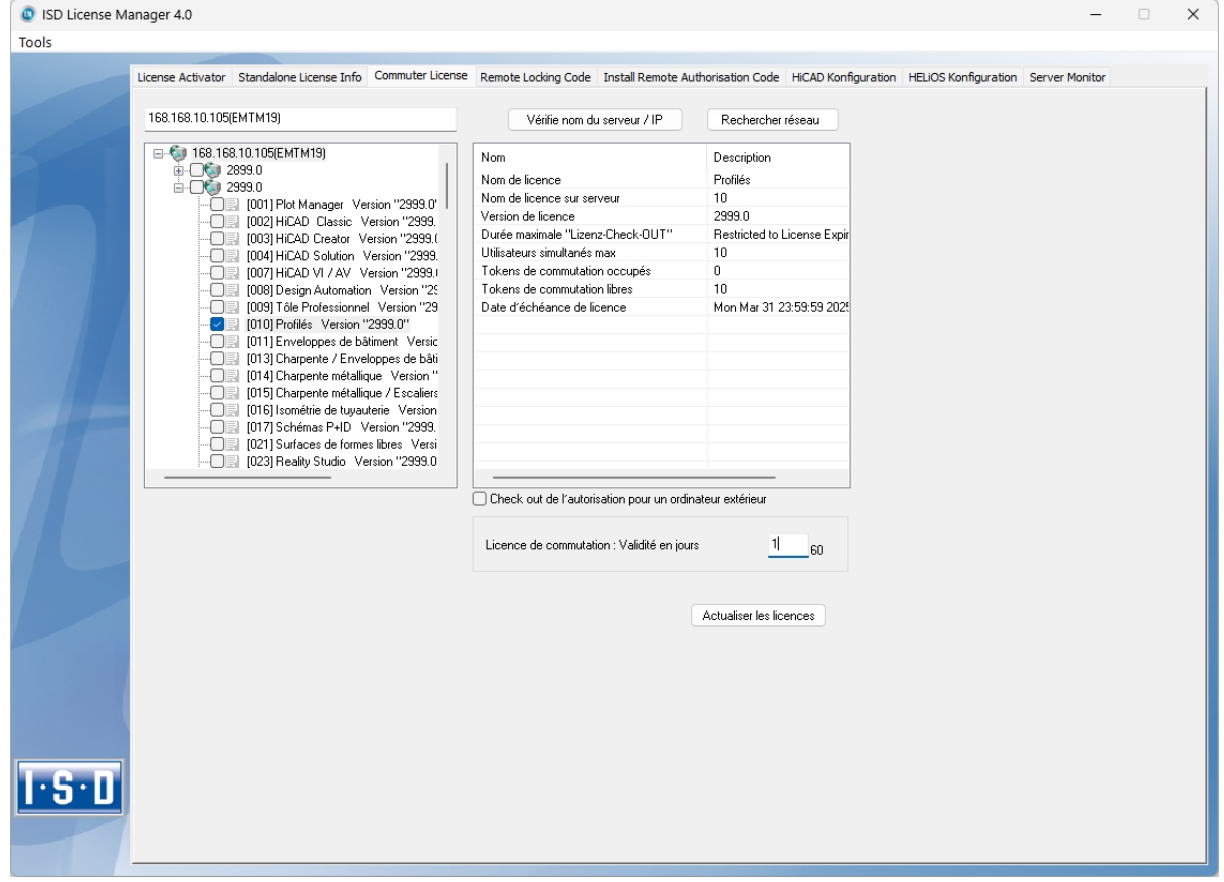

Des informations supplémentaires concernant la licence sélectionnée s'affichera au même moment sur la droite.

Veuillez saisir, dans le champs Licence de commutation : Validité en jours, le nombre de jours que les licences de commutation doivent être extraites du serveur. Durée d'extraction maximale : 60 jours. En règle générale (ou bien si zéro est saisi), c'est alors 1 jour qui sera saisi.

Toutefois, pour des raisons de sécurité, vous devriez extraire les licences uniquement pour la période durant laquelle vous en avez vraiment besoin ! Si une licence de commutation est perdue, par exemple à cause d'un vol ou une panne de l'ordinateur du Client, la licence ne peut plus être utilisée sur le serveur avant la fin de cette période.

Un fois que vous avez saisi la durée d'extraction de la licence de commutation, cliquez sur **Actualiser les licences**. Les licences de commutation seront alors extraites du serveur.

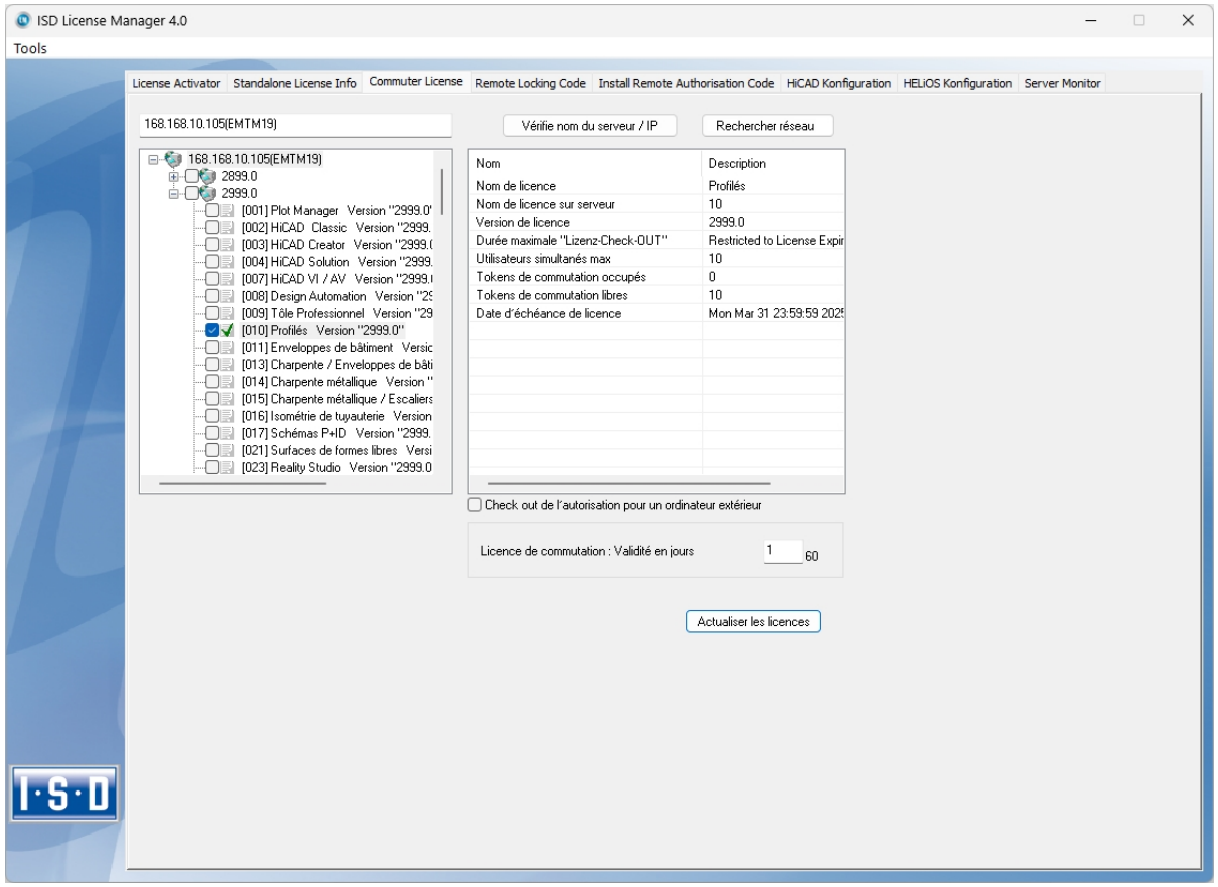

Toutes les licences sélectionnées sont désormais extraites du serveur, ainsi vous possédez, sur votre ordinateur, le temps de l'extraction saisi de tous les droits. Vous pouvez ainsi travailler hors-réseau. Pour les autres ordinateurs dans le réseau, les licences ne seront plus disponibles pour l'extraction.

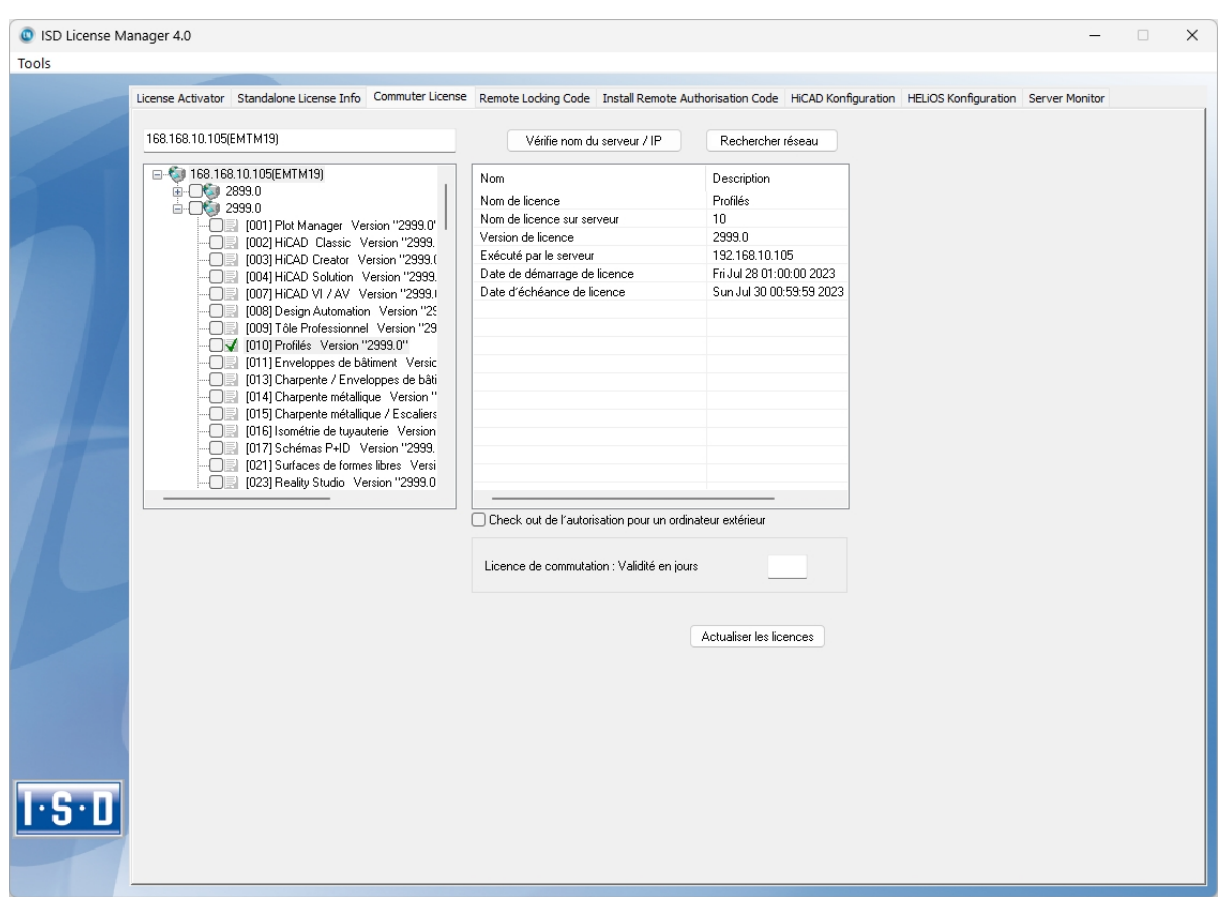

Vous avez bien entendu la possibilité de réattribuer des licences de commutation avant l'expiration de leur validité. Pour ce faire, vous devez établir une connexion au serveur, décocher toutes les cases sur la gauche, puis cliquer sur Actualiser les licences. Toutes les licences seront alors mises à disposition sur le serveur et verrouillées sur votre ordinateur. Cela signifie qu'une utilisation de HELiOS n'est possible qu'avec une connexion existante au serveur de licence. Ces licences disponibles peuvent être également réutilisées sur d'autres postes de travail.

### <span id="page-133-0"></span>Extraire des licences de commutation sans connexion serveur

Les licences de commutations peuvent également être extraites du serveur de licence sans une connexion réseau existante. Pour cela vous aurez besoin des Droits administrateur.

Toutefois, les licences de commutation extraites de cette manière ne peuvent plus être redonnées au serveur de licence. Cela signifie que les licences de commutation extraites du serveur de licence ne seront libérées (automatiquement) qu'une fois le délais d'extraction terminé.

Pour une extraction sans serveur, plusieurs étapes sont nécessaires, d'un côté pour l'administrateur qui possède une connexion réseau au serveur de licence, de l'autre pour le Client (donc votre ordinateur portable) qui lui ne possède pas de connexion réseau au serveur de licence.

Tant que les licences de commutation sont extraites de cette façon, une mise à jour des licences réseau sur le serveur n'est pas possible. Cela vaut également lors de l'achat de nouveaux modules ou de nouvelles licences ou lors d'un changement de la configuration.

Le Client démarre ISD License Manager et va sur l'onglet Remote Locking Code.

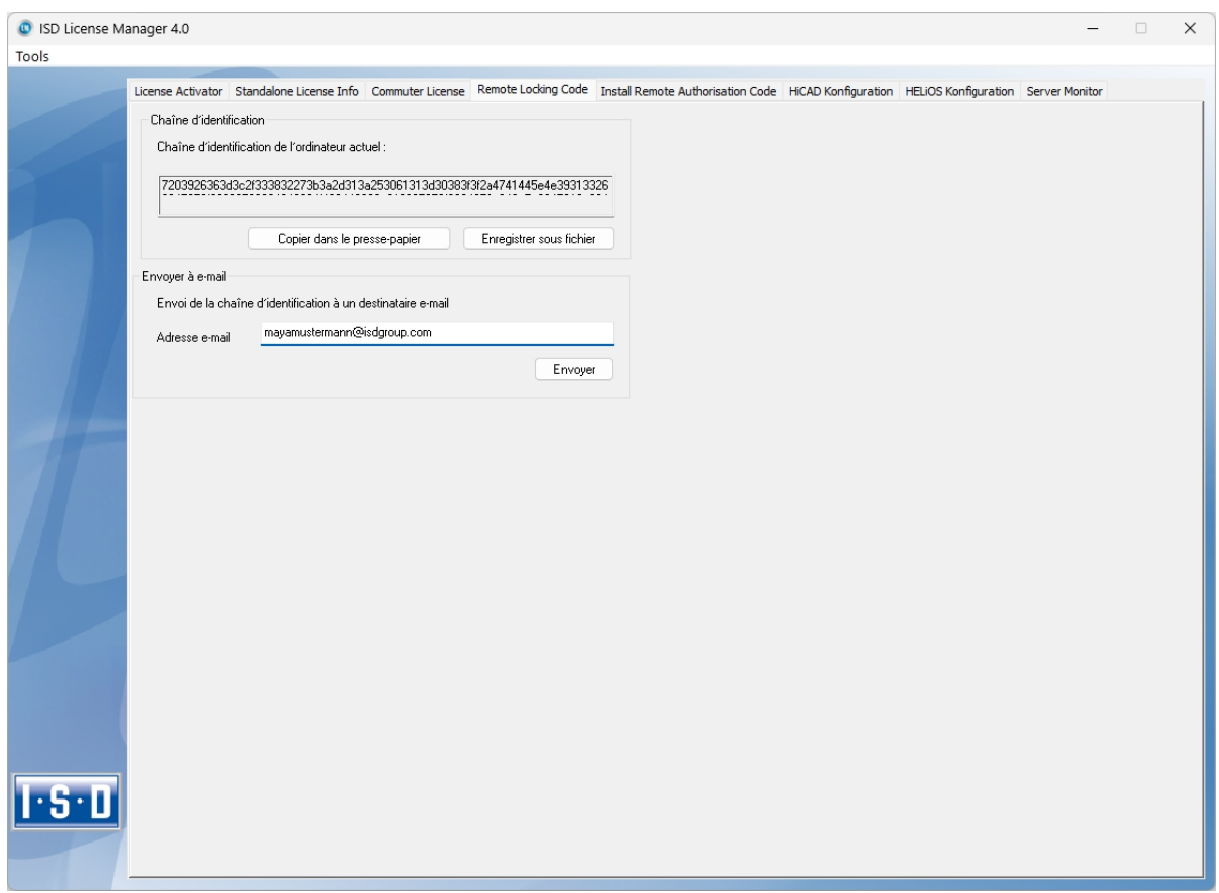

Le Client envoie la chaîne de caractères, la chaîne d'identification, à l'administrateur (par courriel ou téléphone). L'administrateur lance ISD License Manager, puis se rend dans l'onglet Commuter License.

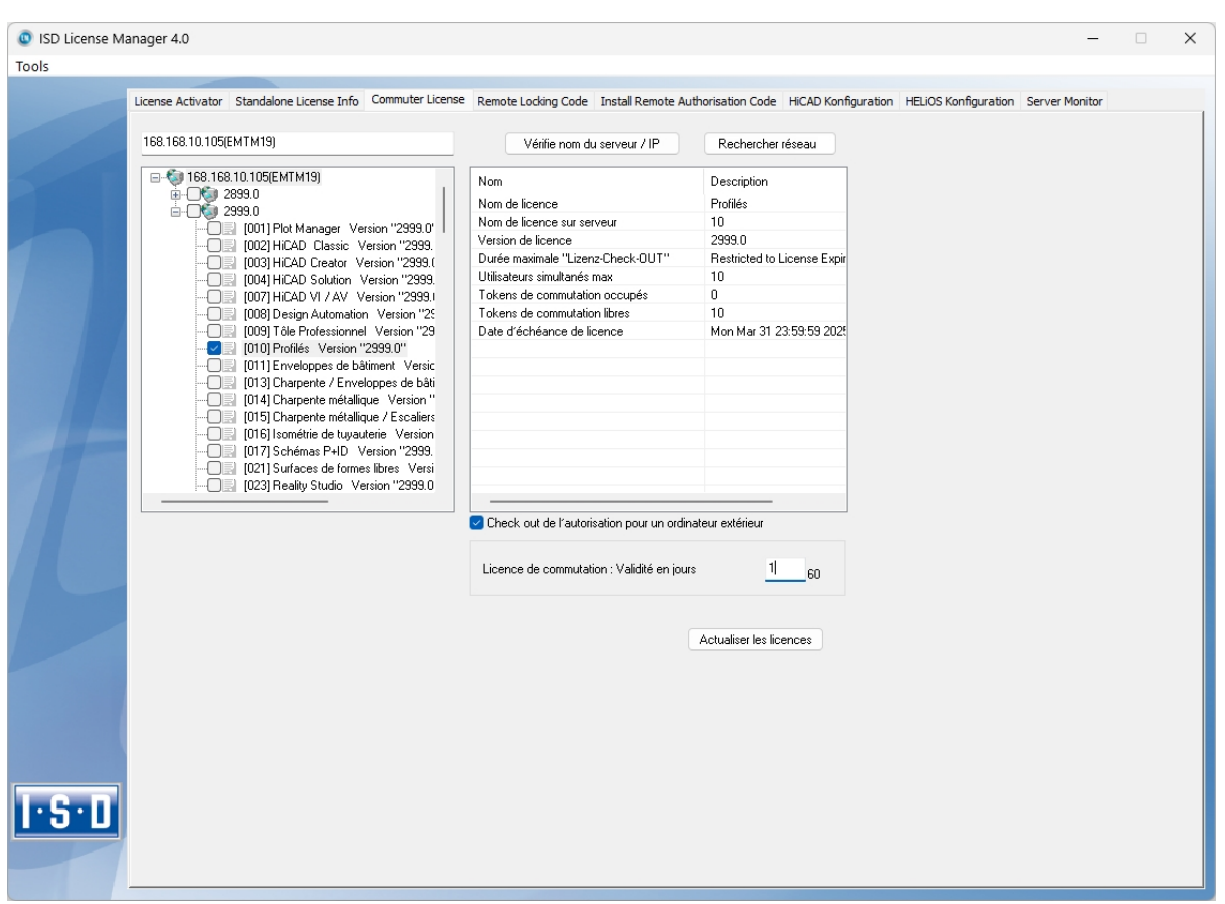

Le serveur de licence est sélectionné et les licences nécessaires (modules) activées dans la fenêtre de gauche. Veuillez saisir, dans le champs Licence de commutation : Validité en jours, le nombre de jours que les licences de commutation doivent être extraites du serveur. Durée d'extraction maximale : 60 jours. En règle générale (ou bien si zéro est saisi), c'est alors 1 jour qui sera saisi. Pour extraire la licence de commutation à distance du serveur, l'administrateur doit activer la case **V** Check out de l'autorisation pour un ordinateur extérieur. Les droits d'administrateur sont alors requis.

En cliquant sur Actualiser les licences, une nouvelle boîte de dialogue s'affiche, dans laquelle l'administrateur entre la chaîne de caractères obtenue par le Client.

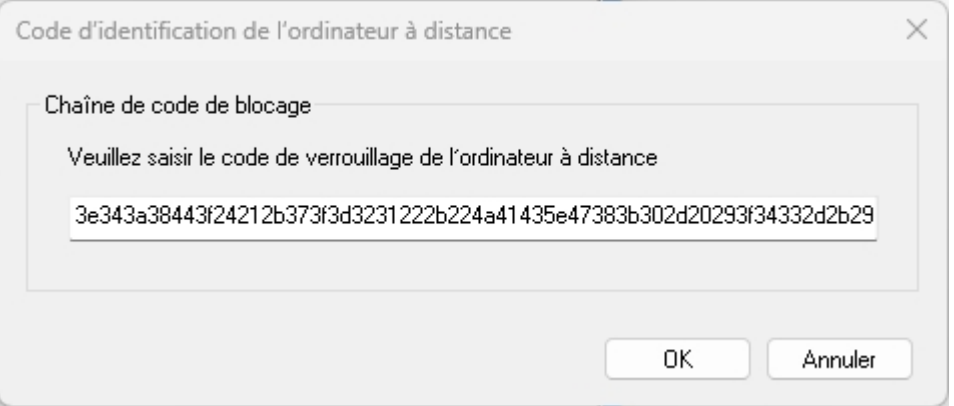

Après avoir cliqué sur OK, une autre boîte de dialogue s'ouvre.

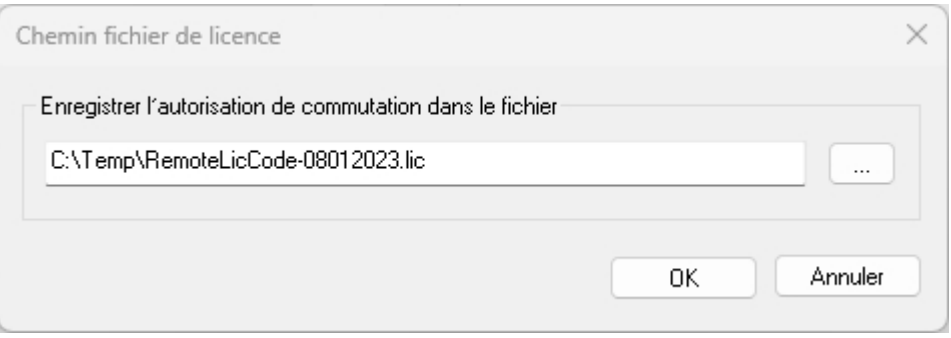

L'administrateur saisit ici le chemin cible et le nom de fichier pour les licences à exporter. En cliquant sur OK, les licences de commutations seront extraites et exportées dans le fichier, par exemple dans RemoteLic-Code.lic. Assurez-vous qu'un nom de fichier unique est bien utilisé, par exemple en incluant le nom de l'ordinateur supprimé et la date d'expiration dans le nom du fichier.

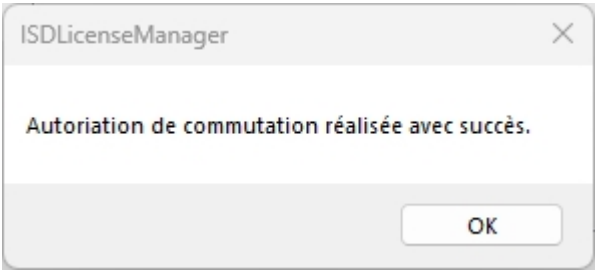

La réussite de l'extraction est maintenant affichée. L'administrateur envoie alors le fichier RemoteLicCode.lic au Client.

Une fois que le Client a reçu le fichier comportant les licences de commutation, celui-ci doit redémarrer ISD License Manager et activer l'onglet Install Remote Authorisation Code.

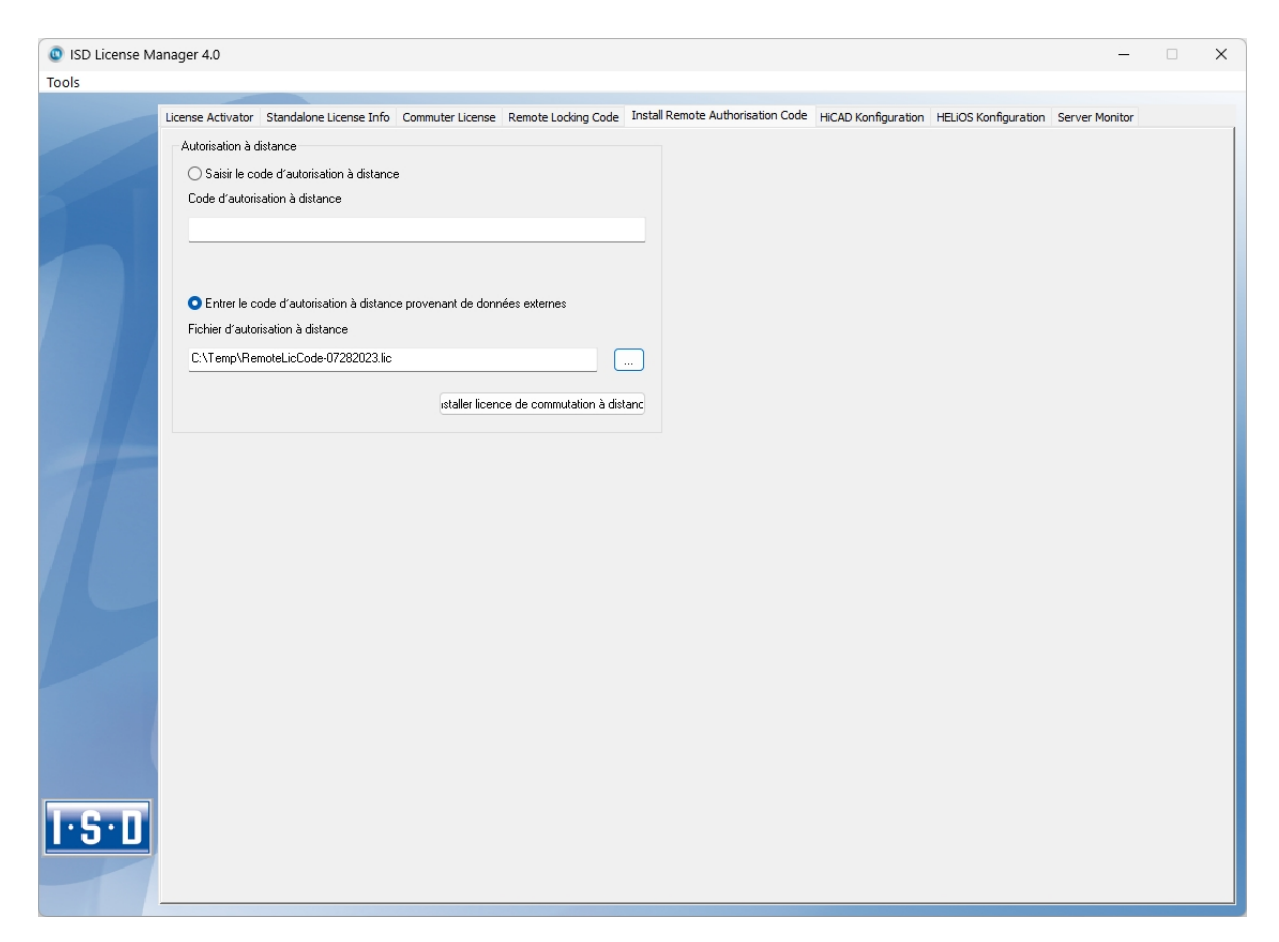

Ici le Client peut installer les licences de commutation reçues directement en sélectionnant le fichier ou bien en copiant son contenu. En cliquant sur Install Remote Authorisation Code, les licences de commutation seront installées sur le Client.

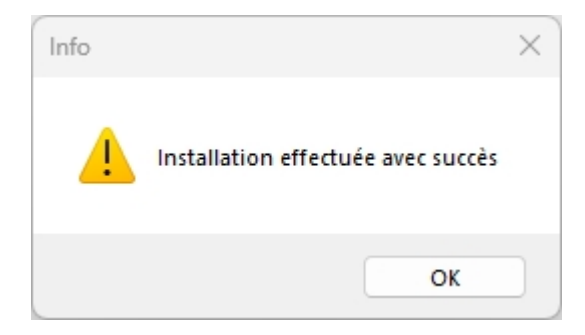

Une fois l'installation réussie, le Client passe à l'onglet Standalone Licence Info.

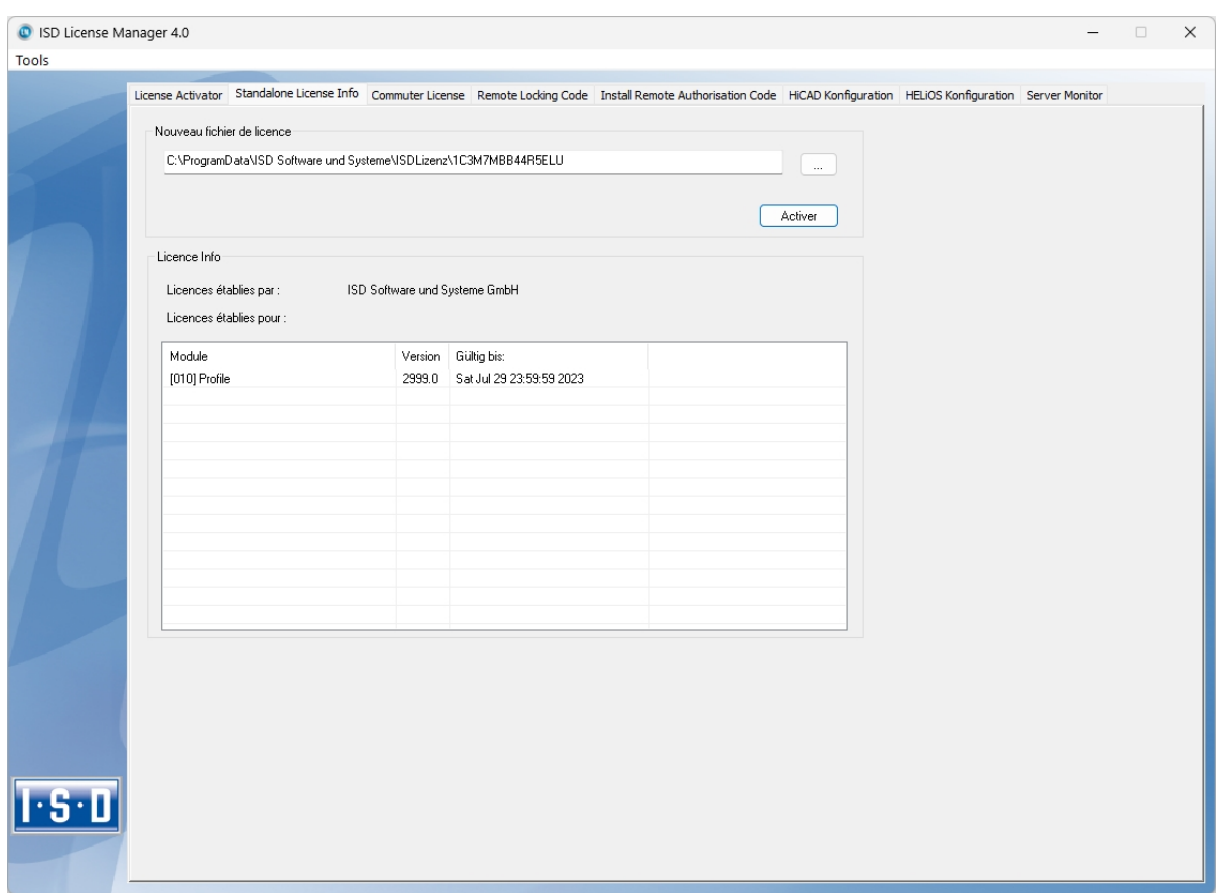

Pour actualiser, le Client clique sur le bouton Activer. Il obtient alors l'information pour savoir quelles licences sont installées localement sur l'ordinateur.

# <span id="page-139-0"></span>Configuration de licences

Il peut être parfois nécessaire de n'utiliser que certaines licences sur un Client. Par exemple, les licences HELiOS Office et HELiOS Engineer sont disponibles sur le serveur. HELiOS doit démarrer avec la licence HELiOS Office sur un Client, et sur un autre, avec la licence HELiOS Engineer. Si une licence sélectionnée n'est plus disponible, le lancement de l'application ne sera plus possible.

Pour que plusieurs modules de base puissent exister dans une licence autonome (poste de travail), y compris les licences de commutation, il est impératif de mener une pré-configuration et de l'enregistrer comme configuration du poste de travail. Si aucune préconfiguration n'est possible, l'onglet de configuration de HELiOS apparaîtra avant le démarrage de HELiOS. Si la configuration ne concorde pas avec les licences libres, alors une alerte avec la liste des licences libres s'affichera. Après quoi le choix de configuration sera de nouveau affiché.

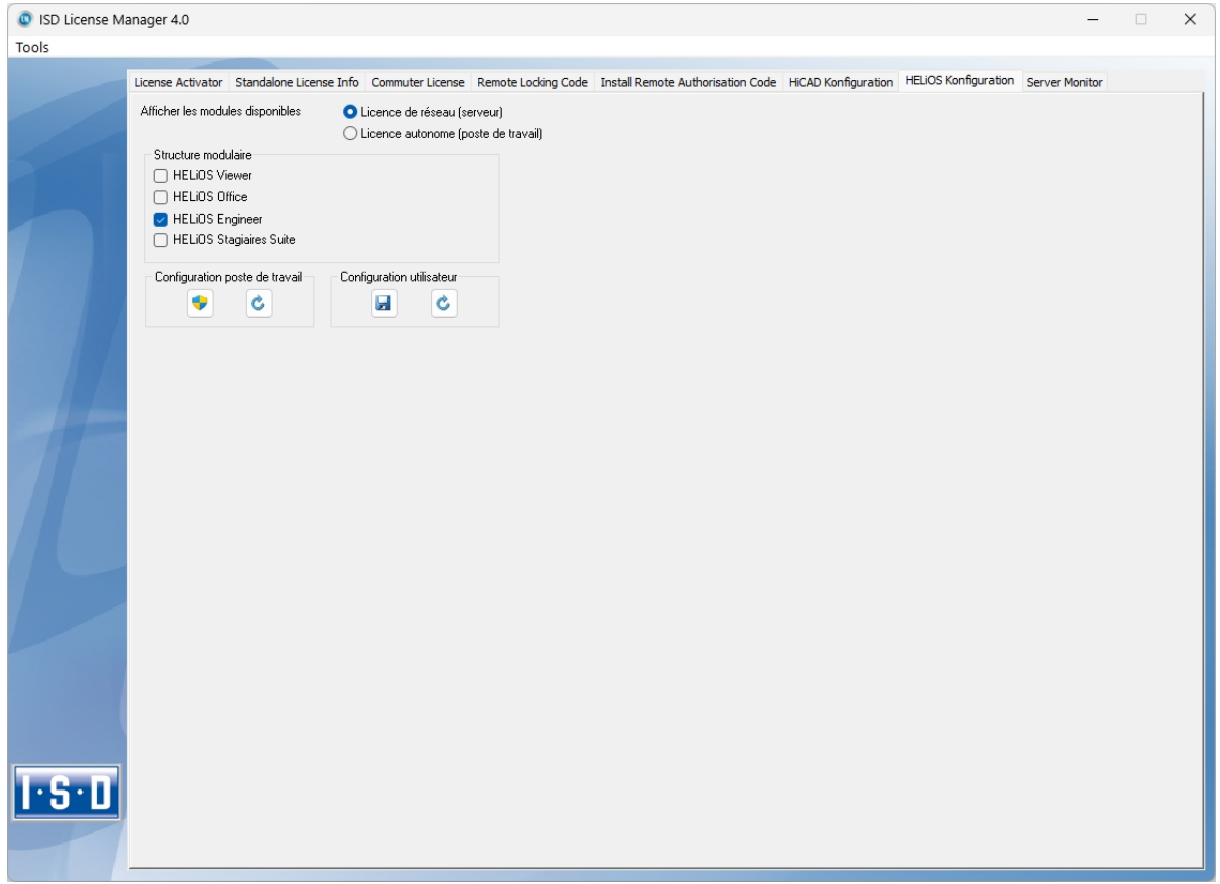

Sur l'onglet Configuration HELiOS du ISD License Manager, vous avez la possibilité de saisir un poste de travail, plus précisément une configuration utilisateur pour un unique Client.

- Sauvegarder une Configuration poste de travail : Cette configuration sera enregistrée pour tous les utilisateurs de cet ordinateur. Ce choix ne sera alors plus affiché au cours du démarrage HELiOS. Pour cela vous avez besoin des droits d'administrateur.
- Sauvegarder une **Configuration utilisateur** : Cette configuration sera seulement enregistrée pour l'utilisateur actuel. La fenêtre de sélection avec la configuration utilisateur sauvegardée s'affichera à chaque démarrage HELiOS.

Ces configurations de licence sont valables pour les licences réseau ainsi que les licences autonomes (poste de travail).

#### Sélection de la licence lors d'un lancement de produit en parallèle

Si vous lancez plusieurs applications sans sélection de licence (par exemple sans configuration du poste de travail) l'une après l'autre, le système vérifie si une boîte de dialogue de sélection de licence n'est pas déjà affichée dans une autre application. Si ce n'est pas le cas, la boîte de dialogue s'affiche.

Si une autre boîte de dialogue de sélection de licence est déjà affichée, le message suivant s'affiche :

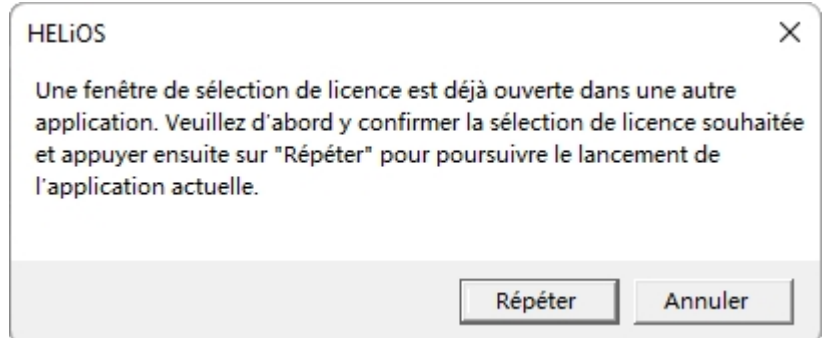

Le bouton Répéter vérifie si une boîte de dialogue de sélection de licence est encore lancée en parallèle. Si Oui, la même boîte de dialogue d'information s'affiche à nouveau. Si Non, le démarrage (et le cas échéant l'affichage du dialogue de sélection de licence) se poursuit.

Le bouton Annuler permet de mettre fin au lancement de l'application.

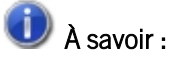

Si aucune licence n'a pu être réservée pour le module d'intégration HiCAD, seules les fonctionnalités de visualisation sont disponibles dans HELiOS, indépendamment du module de base sélectionné.

### <span id="page-141-0"></span>Server Monitor

Grâce à l'onglet Server Monitor du ISD License Manager, vous pouvez consulter les informations suivantes (dans la mesure où vous êtes autorisé(e) à démarrer ISD License Manager) :

- <sup>n</sup> Liste de tous les modules disponibles avec les appellations de module (ex: Calepinage de profilé). Il est important que serveur de licence soit connecté avec celui de l'actuel utilisateur.
- <sup>n</sup> Le nombre maximal de licences ainsi que le nombre de licences actuellement délivrées sont affichés à côté du nom de module.
- <sup>n</sup> Vous pouvez ouvrir les modules disponibles. L'utilisateur utilisant la licence correspondante sera alors affiché.
- <sup>n</sup> Dans la liste des utilisateurs usant d'un module, vous pouvez consulter quel utilisateur est directement connecté au serveur de licence et quel utilisateur emploie une licence de commutation.

Grâce aux licences listées, vous pouvez relativement aisément reconnaître quels collègues utilisent les licences et ainsi vous adresser directement à eux par exemple si vous avez vous-même besoin d'une licence.

Dans le programme d'installation, l'onglet Server Monitor est activé en sélectionnant l'option de l'Outil administration de licence.

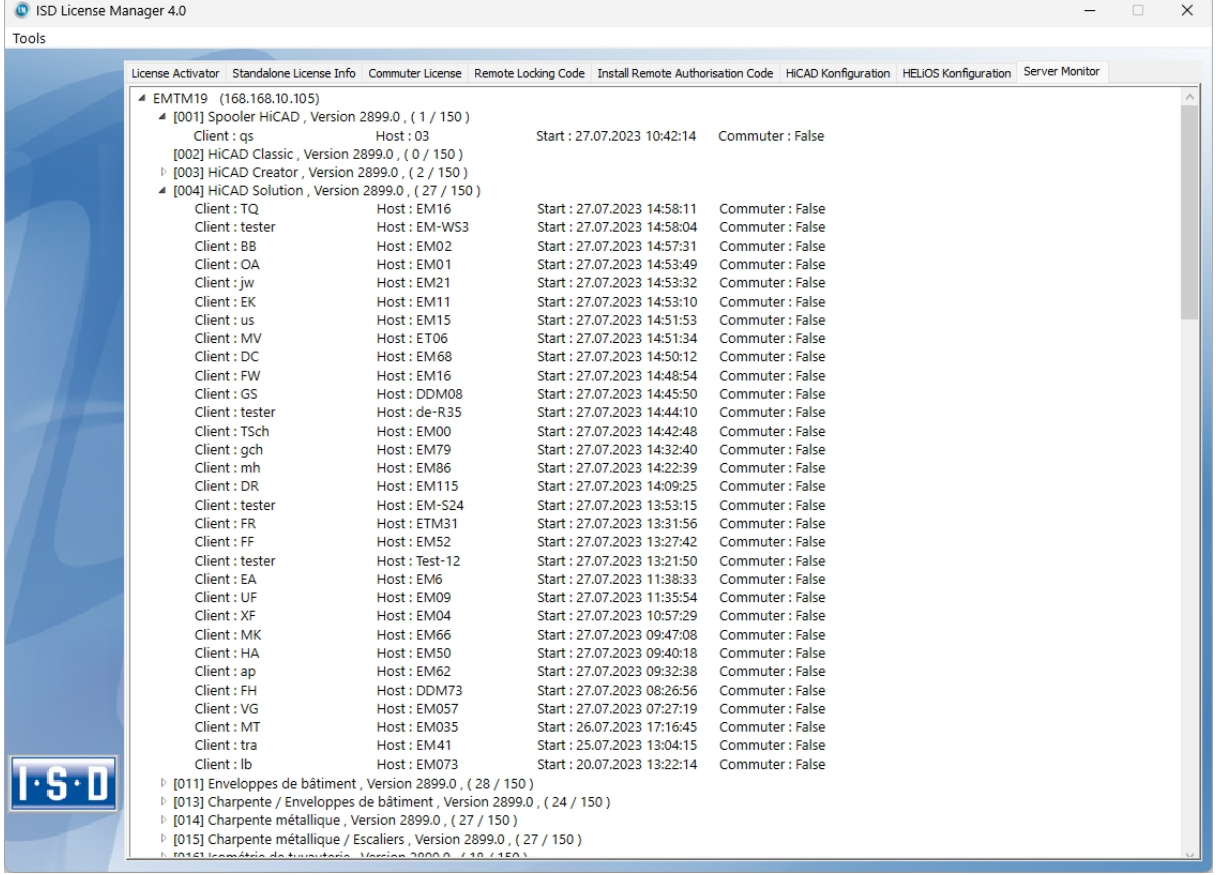

# <span id="page-142-0"></span>Vol de poste de travail

L'utilisateur est responsable de l'assurance contre le vol de postes de travail possédant HELiOS. Nous vous indiquons volontiers la valeur neuve de votre logiciel. Dans le cas où un poste de travail a été volé, vous aurez besoin d'une nouvelle licence. Après un tel incident, envoyez nous tout d'abord une copie du rapport de police sur le vol. Nous vous mettrons alors à disposition une licence temporaire, puis nous vous soumettrons une offre pour une nouvelle licence. Après clarification de l'incident avec votre assurance, et après réception du payement des frais pour la licence, ISD vous enverra une nouvelle licence.

# **Premières étapes**

- [HELiOS](#page-144-0) en bref
- [Démarrer](#page-145-0) HELiOS
- Quoi de [nouveau](#page-147-0) dans la Version 2024 ?
## HELiOS en bref

Tout au long de l'élaboration, jusqu'au produit finis, le temps, la situation des coûts et la qualité ne peuvent être nettement améliorés que lorsque tous les services de l'entreprise concernés coopèrent efficacement. Cela requiert un échange structuré d'informations entre les instances concernées ; depuis la fabrication en passant par l'achat et la maintenance jusqu'au marketing et la commercialisation.

En tant que système PDM/PLM moderne, HELiOS fournit tous les moyens nécessaires pour une saisie, une gestion et une distribution complète de toutes les informations indispensables à la chaîne du processus. Une fois les données recueillies, celles-ci peuvent être ainsi réemployées dans toute l'entreprise et pour l'ensemble du cycle de vie du produit. HELiOS gère et surveille également toutes les opérations du processus en régulant et en contrôlant la modification et la transmission de ces informations. C'est ainsi que le savoir de l'entreprise est utilisé de façon optimale, les doublons évités, enfin les erreurs potentielles réduites.

Avec son gestionnaire de produit, de procédure et de périphérie, HELiOS est le réservoir de connaissances de votre entreprise tout en veillant à la transparence et sécurité de tous les processus.

HELiOS peut être utilisé en étant intégré à votre système CAO ou bien en autonome - comme HELiOS Desktop -, et ce, aussi bien comme système monoposte que comme système configuré sur plusieurs sites.

De part sa structure modulaire, HELiOS peut s'adapter de façon optimale aux exigences spécifiques de votre entreprise.

## Démarrer HELiOS

Démarrez le Bureau HELiOS par un double-clic sur le fichier HELiOS.EXE ou bien en passant par l'icône du logiciel

présente sur votre bureau.

Si le programme ne s'est pas terminé correctement lors de la dernière ouverture de HELiOS, vous recevrez un message d'erreur du serveur HELiOS Vault.

Afin que vous puissiez profiter au mieux des nouveautés dans HELiOS, une fenêtre des nouveautés avec les liens vers des vidéos s'affichera après le démarrage. Les vidéos sont des explications des nouvelles fonctionnalités ou de leurs améliorations. Avec chaque Service Pack et Major Release, des vidéos correspondantes se tiennent à votre disposition pour que vous puissiez être informé(e) au mieux à tout moment. L'affichage de la fenêtre des News peut être configuré en bas à gauche. Nous vous recommandons d'activer au moins l'option **Afficher si nouveautés** pour ne rater aucune des prochaines nouveautés de HELiOS.

Si vous avez sélectionné l'option Ne jamais afficher, vous pourrez ouvrir alors à tout moment la fenêtre des nou-

veautés et modifier ultérieurement l'option d'affichage en allant d'abord sur le symbole  $\bigodot$  dans la barre du menus HiCAD, en haut à droite, puis en sélectionnant Afficher les nouveautés.

### Connexion

La gestion des utilisateurs de HELiOS est calquée sur celle de Windows. Les signes de ponctuation tels que la virgule, l'apostrophe, les crochets, etc. et les caractères spéciaux comme par ex. @ ne peuvent pas être utilisés dans les noms d'utilisateur. Si plusieurs utilisateurs possèdent les mêmes noms d'utilisateurs Windows dans EDBSETUP, alors le masque de connexion correspondant du HELiOS Desktop apparaîtra.

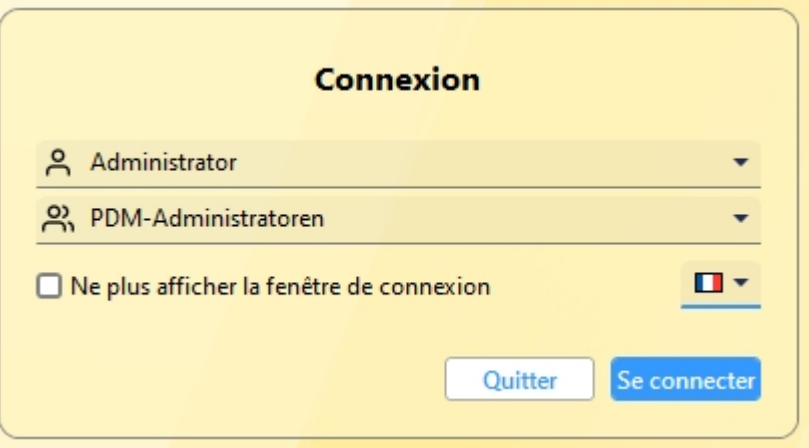

L'utilisateur se connecte avec les noms d'utilisateurs et le groupe actif à l'aide des droits octroyés par le gestionnaire d'utilisateur.

Si vous sélectionnez un Projet actif depuis la liste de choix, ce dernier s'ouvrira après le démarrage de HELiOS. Si vous choisissez la configuration par défaut indépendamment au projet, tous les documents vous seront affichés. Il en va de même pour le Classeur.

Démarrez HELiOS Desktop avec le bouton Se connecter.

Pour qu'un projet précis soit systématiquement ouvert au démarrage de HELiOS, il faut cocher l'icône haut à gauche de la barre de menu du bureau, puis sélectionner les options HELiOS. Dans l'onglet Général, vous pouvez choisir un projet de départ.

### Changer d'utilisateur

Avec la fonction Changer d'utilisateur (1999), vous pouvez vous reconnecter à HELiOS pendant votre session, par exemple pour travailler avec d'autres droits sans quitter le programme.

Pour ce faire, activez depuis la barre d'outils d'Accès rapide, la fonction Changer d'utilisateur . Sélectionnez alors un autre utilisateur. Modifiez si nécessaire le projet actif et confirmez les nouveaux paramètres avec Se connecter.

## Quoi de nouveau dans la Version 2024 ?

Vous trouverez un aperçu détaillé sur toutes les améliorations et progrès de HiCAD 2024 dans l'Aide en ligne à la rubrique Quoi de nouveau ?. Sinon vous pouvez également cliquer sur le bouton NEW Q

Un aperçu s'ouvrira en format PDF si vous cliquez sur le bouton **PDF O** 

# **Accéder à l'Aide**

Dans l'Aide en ligne, vous trouverez des informations, des descriptions et des exemples sur les fonctions et les techniques mises à votre disposition par HELiOS.

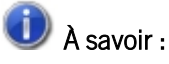

La gamme des fonctions mis à votre disposition dépend de chaque produit HELiOS. Aussi, il est aussi possible que toutes les fonctions décrites dans l'Aide ne soient pas disponibles dans votre système.

L'Aide est disponible aussi bien localement (dans l'état correspondant à son DVD) que sur internet (régulièrement actualisée) via le lien [help.isdgroup.com](https://help.isdgroup.com/). Vous pouvez lancer l'Aide des deux versions directement depuis HELiOS.

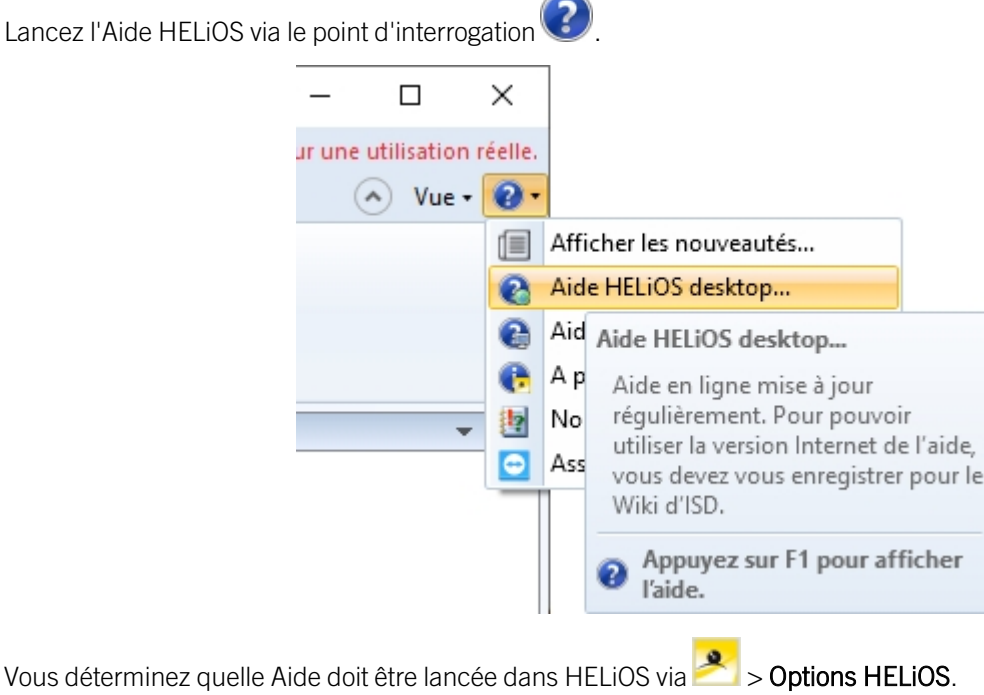

## $\bullet$  A savoir :

Pour les fonctions du ruban et des menus déroulants, la page d'Aide correspondante peut être directement lancée avec la touche F1.

Afin de pouvoir utiliser la version internet de l'Aide, vous devez vous inscrire une première fois au portail clients de l'ISD. Ainsi vous n'aurez pas seulement un accès à l'Aide en ligne, mais également à beaucoup d'autres informations comme le forum, la page de téléchargement et autres.

Pour vous enregistrer, cliquez sur S'inscrire dans la fenêtre de connexion de l'Aide en ligne. Si vous êtes déjà inscrit, dans ce cas, saisissez tout simplement vos codes d'accès, puis cliquez sur **Connexion** pour parvenir à la page d'accueil de l'Aide en ligne.

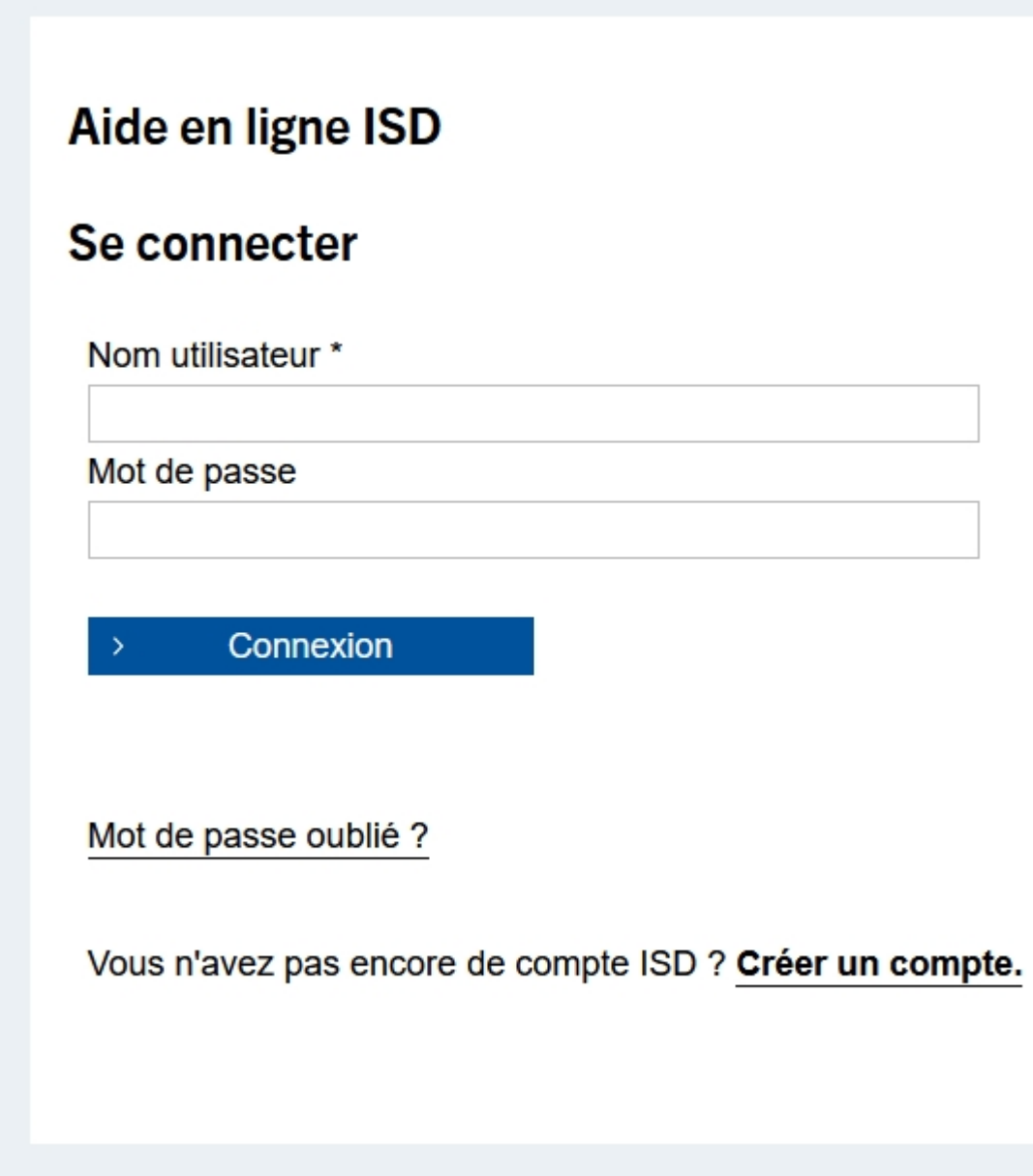

Dans la fenêtre de connexion, si vous avez cliqué sur Créer un compte, veuillez renseigner les données requises dans la fenêtre. Validez la demande de confirmation, puis cliquez sur le bouton S'inscrire.

## Créer un compte ISD

#### Vous êtes un nouvel utilisateur ?

Veuillez remplir le formulaire ci-dessous et cliquez sur "S'inscrire" pour accéder à tous les services proposés par ISD Group.

Recommandations : un bon mot de passe doit comporter entre 8 et 16 caractères. Nous vous conseillons, par mesure de sécurité, de recourir à des caractères spéciaux. La réutilisation de votre nom d'utilisateur en tant que mot de passe représente un risque accru de sa violation et doit en conséquence être évité.

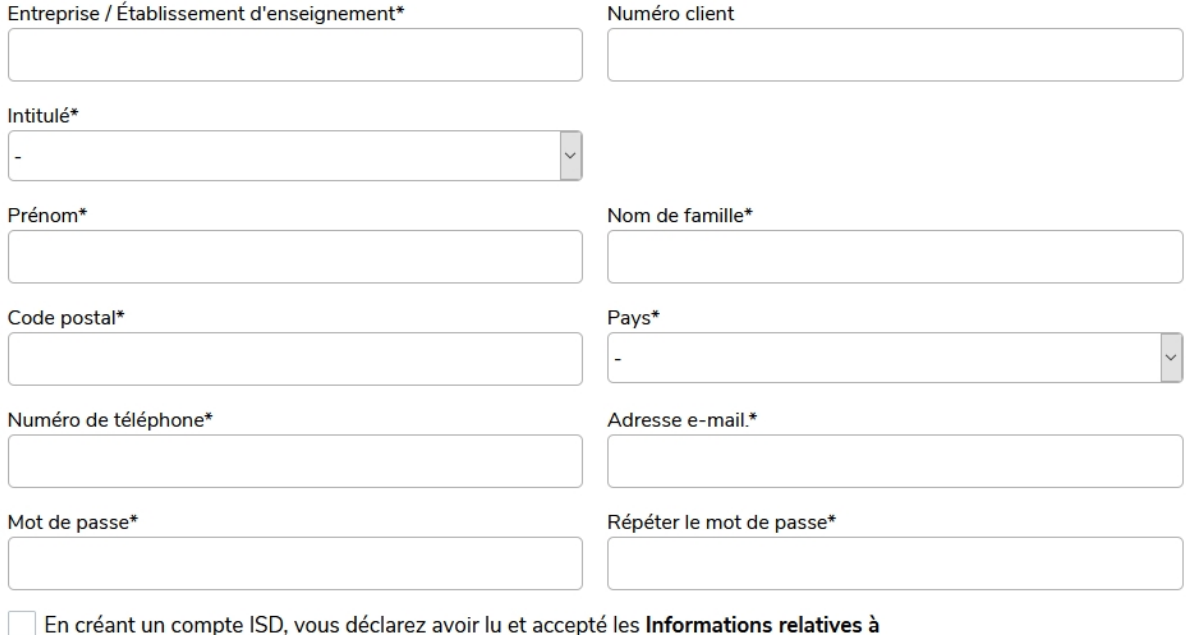

la protection des données de ISD Group. \*

**S'inscrire** 

Les champs obligatoires sont marqués d'un \* (astérisque).

Après l'enregistrement, le tableau de bord s'affichera. Un message apparaîtra si vous avez été authentifié(e) comme client ISD.

Si vous avez pu être authentifié(e) comme client ISD au moyen de l'adresse e-mail indiquée, vous pourrez alors démarrer l'Aide en ligne directement avec les données d'accès saisies durant votre inscription. Vous avez, alors, accès à toutes les informations importantes.

Si vous n'avez pas pu être reconnu(e) comme client, un compte sera certes créé, mais toutes les informations dédiées aux clients ne seront pas déverrouillées. Si vous êtes client, veuillez suivre les étapes indiquées dans le message pour pouvoir déverrouiller toutes les informations de votre compte.

### Important :

Pendant l'installation de HiCAD, l'Aide en ligne d'internet est sélectionnée par défaut. Si vous souhaiter plutôt installer l'Aide localement, il vous faudra redémarrer l'assistant d'installation et cliquer sur le bouton Aide HELiOS dans la rubrique d'Aide du programme.

# **Services d'assistance**

Même après son implémentation, l'équipe d'assistance de ISD vous fournit une aide professionnelle. Outre les entretiens téléphoniques, tous les autres moyens de communication actuels comme l'e-mail [\(support@isdgroup.com](mailto:support@isdgroup.com)), et internet sont bien entendus pris en charge. Si une requête n'a pas été résolue par ce biais, les membres du personnel dans toutes les succursales se tiennent à votre disposition. Ces derniers pourront, en cas de doute, se rendre directement sur place pour résoudre certaines problèmes.

Si toutes les lignes téléphoniques sont occupées, un système de messagerie vocale s'active pour que vous puissiez laisser un message. Un membre de notre personnel vous rappellera dans de brefs délais. Si pendant l'enregistrement une ligne se libère, votre appel sera directement pris. Notre exigence est de trouver une solution le plus rapidement possible et de vous la transmettre par téléphone ou par courriel. Le diagnostique du problème s'effectue dans l'immédiat. Un traitement ainsi qu'une stratégie de contournement du problème décrit sera alors effectué dans les plus brefs délais.

Dans les cas pour lesquels votre demande n'aurait soit pas reçue de réponse ou bien encore aucune solution immédiate, nous vous rappellerons aussitôt que la situation sera éclaircie. En fonction du degré de difficulté, le département du développement pourra aussi être impliqué.

# **Mentions légales**

#### © 2011-2024 ISD ® Software und Systeme GmbH. Tous droits réservés

Ce manuel ainsi que le logiciel sont mis à disposition sous licence et ne doivent être utilisés ou copiés que conformément aux conventions de licence. Le contenu de ce manuel est purement informatif et peut être modifié sans préavis. Il ne constitue aucune garantie d'aucune forme de la part de ISD Software und Systeme GmbH. L'entreprise ISD Software und Systeme GmbH n'assume aucune responsabilité dans le cas d'éventuelles erreurs ou d'imprécisions dans l'Aide. Sans l'approbation écrite de ISD Software und Systeme GmbH, aucune partie de cette documentation n'est autorisée à être reproduite, sauvegardée dans une base de données ou encore être transférée sous n'importe quelle forme, sauf si explicitement autorisée dans contrat de licence.

Tous les produits mentionnés sont des marques déposées de leur fournisseur respectif.

#### Sentinel® RMS and EMS

The license management portion of this Licensee Application is based upon one or more of the following copyrights:

- Sentinel®RMS, © 2009-2024 Thales Group. All rights reserved.
- Sentinel®EMS, © 2009-2024 Thales Group. All rights reserved.

Sentinel® is a registered trademark of the Thales Group.

#### PDF3D®

PDF3D®, © 2003-2024 Visual Technology Services Ltd. All rights reserved.

PDF3D® is a registered trademark of Visual Technology Services Ltd.

#### Protocol Buffer

Copyright 2008, Google Inc. All rights reserved.

Redistribution and use in source and binary forms, with or without modification, are permitted provided that the following conditions are met:

- n Redistributions of source code must retain the above copyright notice, this list of conditions and the following disclaimer.
- <sup>n</sup> Redistributions in binary form must reproduce the above copyright notice, this list of conditions and the following disclaimer in the documentation and/or other materials provided with the distribution.
- Neither the name of Google Inc. nor the names of its contributors may be used to endorse or promote products derived from this software without specific prior written permission.

THIS SOFTWARE IS PROVIDED BY THE COPYRIGHT HOLDERS AND CONTRIBUTORS"AS IS" AND ANY EXPRESS OR IMPLIED WARRANTIES, INCLUDING, BUT NOT LIMITED TO, THE IMPLIED WARRANTIES OF MERCHANTABILITY AND FITNESS FOR A PARTICULAR PURPOSE ARE DISCLAIMED. IN NO EVENT SHALL THE COPYRIGHT OWNER OR CONTRIBUTORS BE LIABLE FOR ANY DIRECT, INDIRECT, INCIDENTAL, SPECIAL, EXEMPLARY, OR CONSEQUENTIAL DAMAGES (INCLUDING, BUT NOT LIMITED TO, PROCUREMENT OF SUBSTITUTE GOODS OR SERVICES; LOSS OF USE, DATA, OR PROFITS; OR BUSINESS INTERRUPTION) HOWEVER CAUSED AND ON ANY THEORY OF LIABILITY, WHETHER IN CONTRACT, STRICT LIABILITY, OR TORT (INCLUDING NEGLIGENCE OR OTHERWISE) ARISING IN ANY WAY OUT OF THE USE OF THIS SOFTWARE, EVEN IF ADVISED OF THE POSSIBILITY OF SUCH DAMAGE.

Code generated by the Protocol Buffer compiler is owned by the owner of the input file used when generating it. This code is not standalone and requires a support library to be linked with it. This support library is itself covered by the above license.

#### FreeType

Portions of this software are copyright 2018 The FreeType Project [\(www.freetype.org](http://www.freetype.org/)). All rights reserved.

#### Autofac, Copyright © 2024 Autofac Project

Permission is hereby granted, free of charge, to any person obtaining a copy of this software and associated documentation files (the "Software"), to deal in the Software without restriction, including without limitation the rights to use, copy, modify, merge, publish, distribute, sublicense, and/or sell copies of the Software, and to permit persons to whom the Software is furnished to do so, subject to the following conditions: The above copyright notice and this permission notice shall be included in all copies or substantial portions of the Software.

THE SOFTWARE IS PROVIDED "AS IS", WITHOUT WARRANTY OF ANY KIND, EXPRESS OR IMPLIED, INCLUDING BUT NOT LIMITED TO THE WARRANTIES OF MERCHANTABILITY, FITNESS FOR A PARTICULAR PURPOSE AND NONINFRINGEMENT. IN NO EVENT SHALL THE AUTHORS OR COPYRIGHT HOLDERS BE LIABLE FOR ANY CLAIM, DAMAGES OR OTHER LIABILITY, WHETHER IN AN ACTION OF CONTRACT, TORT OR OTHERWISE, ARISING FROM, OUT OF OR IN CONNECTION WITH THE SOFTWARE OR THE USE OR OTHER DEALINGS IN THE SOFTWARE.

#### Castle.Core, Copyright © 2004-2024 Castle Project

Licensed under the Apache License, Version 2.0 (the "License"); you may not use this file except in compliance with the License. You may obtain a copy of the License at <http://www.apache.org/licenses/LICENSE-2.0> Unless required by applicable law or agreed to in writing, software distributed under the License is distributed on an "AS IS" BASIS, WITHOUT WARRANTIES OR CONDITIONS OF ANY KIND, either express or implied. See the License for the specific language governing permissions and limitations under the License.

#### ngx-extended-pdf-viewer, Copyright © 2008-2024 by James Boyle. All Rights Reserved.

Licensed under the Apache License, Version 2.0 (the "License"); you may not use this file except in compliance with the License. You may obtain a copy of the License at <http://www.apache.org/licenses/LICENSE-2.0> Unless required by applicable law or agreed to in writing, software distributed under the License is distributed on an "AS IS" BASIS, WITHOUT WARRANTIES OR CONDITIONS OF ANY KIND, either express or implied. See the License for the specific language governing permissions and limitations under the License.

#### Apache log4net, Copyright © 2004-2024 The Apache Software Foundation

This product includes software developed at The Apache Software Foundation ([http://www.apache.org/\)](http://www.apache.org/). Licensed under the Apache License, Version 2.0 (the "License"); you may not use this file except in compliance with the License. You may obtain a copy of the License at <http://www.apache.org/licenses/LICENSE-2.0> Unless required by applicable law or agreed to in writing, software distributed under the License is distributed on an "AS IS" BASIS, WITHOUT WARRANTIES OR CONDITIONS OF ANY KIND, either express or implied. See the License for the specific language governing permissions and limitations under the License.

#### NHibernate, Copyright © The NHibernate Project

This library is free software; you can redistribute it and/or modify it under the terms of the GNU Lesser General Public License as published by the Free Software Foundation (version 2.1). This library is distributed in the hope that it will be useful, but WITHOUT ANY WARRANTY; without even the implied warranty of MERCHANTABILITY or FITNESS FOR A PARTICULAR PURPOSE. See the GNU Lesser General Public License for more details. You should have received a copy of the GNU Lesser General Public License along with this library; if not, write to the Free Software Foundation, Inc., 51 Franklin Street, Fifth Floor, Boston, MA 02110-1301 USA.

#### Fluent NHibernate, Copyright © 2008-2024, James Gregory and contributors

All rights reserved. Redistribution and use in source and binary forms, with or without modification, are permitted provided that the following conditions are met:

- Redistributions of source code must retain the above copyright notice, this list of conditions and the following disclaimer.
- Redistributions in binary form must reproduce the above copyright notice, this list of conditions and the following disclaimer in the documentation and/or other materials provided with the distribution.
- <sup>n</sup> Neither the name of James Gregory nor the names of its contributors may be used to endorse or promote products derived from this software without specific prior written permission.

THIS SOFTWARE IS PROVIDED BY THE COPYRIGHT HOLDERS AND CONTRIBUTORS "AS IS" AND ANY EXPRESS OR IMPLIED WARRANTIES, INCLUDING, BUT NOT LIMITED TO, THE IMPLIED WARRANTIES OF MERCHANTABILITY AND FITNESS FOR A PARTICULAR PURPOSE ARE DISCLAIMED. IN NO EVENT SHALL THE COPYRIGHT OWNER OR CONTRIBUTORS BE LIABLE FOR ANY DIRECT, INDIRECT, INCIDENTAL, SPECIAL, EXEMPLARY, OR CONSEQUENTIAL DAMAGES (INCLUDING, BUT NOT LIMITED TO, PROCUREMENT OF SUBSTITUTE GOODS OR SERVICES; LOSS OF USE, DATA, OR PROFITS; OR BUSINESS INTERRUPTION) HOWEVER CAUSED AND ON ANY THEORY OF LIABILITY, WHETHER IN CONTRACT, STRICT LIABILITY, OR TORT (INCLUDING NEGLIGENCE OR OTHERWISE) ARISING IN ANY WAY OUT OF THE USE OF THIS SOFTWARE, EVEN IF ADVISED OF THE POSSIBILITY OF SUCH DAMAGE.

#### Mesa Gallium, Copyright (C) 1999-2007 Brian Paul. All Rights Reserved.

Permission is hereby granted, free of charge, to any person obtaining a copy of this software and associated documentation files (the "Software"), to deal in the Software without restriction, including without limitation the rights to use, copy, modify, merge, publish, distribute, sublicense, and/or sell copies of the Software, and to permit persons to whom the Software is furnished to do so, subject to the following conditions:

The above copyright notice and this permission notice shall be included in all copies or substantial portions of the Software.

THE SOFTWARE IS PROVIDED "AS IS", WITHOUT WARRANTY OF ANY KIND, EXPRESS OR IMPLIED, INCLUDING BUT NOT LIMITED TO THE WARRANTIES OF MERCHANTABILITY, FITNESS FOR A PARTICULAR PURPOSE AND NONINFRINGEMENT. IN NO EVENT SHALL THE AUTHORS OR COPYRIGHT HOLDERS BE LIABLE FOR ANY CLAIM, DAMAGES OR OTHER LIABILITY, WHETHER IN AN ACTION OF CONTRACT, TORT OR OTHERWISE, ARISING FROM, OUT OF OR IN CONNECTION WITH THE SOFTWARE OR THE USE OR OTHER DEALINGS IN THE SOFTWARE.

#### ZLib, Copyright (C) 1995-2017 Jean-loup Gailly and Mark Adler

This software is provided 'as-is', without any express or implied warranty. In no event will the authors be held liable for any damages arising from the use of this software.

Permission is granted to anyone to use this software for any purpose, including commercial applications, and to alter it and redistribute it freely, subject to the following restrictions:

- 1. The origin of this software must not be misrepresented; you must not claim that you wrote the original software. If you use this software in a product, an acknowledgment in the product documentation would be appreciated but is not required.
- 2. Altered source versions must be plainly marked as such, and must not be misrepresented as being the original software.
- 3. This notice may not be removed or altered from any source distribution.

Jean-loup Gailly, jloup@gzip.org

Mark Adler, madler@alumni.caltech.edu

#### ZStandard, Copyright (c) 2016-present, Facebook, Inc. All rights reserved.

Redistribution and use in source and binary forms, with or without modification, are permitted provided that the following conditions are met:

- Redistributions of source code must retain the above copyright notice, this list of conditions and the following disclaimer.
- Redistributions in binary form must reproduce the above copyright notice, this list of conditions and the following disclaimer in the documentation and/or other materials provided with the distribution.
- Neither the name Facebook nor the names of its contributors may be used to endorse or promote products derived from this software without specific prior written permission.

THIS SOFTWARE IS PROVIDED BY THE COPYRIGHT HOLDERS AND CONTRIBUTORS "AS IS" AND ANY EXPRESS OR IMPLIED WARRANTIES, INCLUDING, BUT NOT LIMITED TO, THE IMPLIED WARRANTIES OF MERCHANTABILITY AND FITNESS FOR A PARTICULAR PURPOSE ARE DISCLAIMED. IN NO EVENT SHALL THE COPYRIGHT HOLDER OR CONTRIBUTORS BE LIABLE FOR ANY DIRECT, INDIRECT, INCIDENTAL, SPECIAL, EXEMPLARY, OR CONSEQUENTIAL DAMAGES (INCLUDING, BUT NOT LIMITED TO, PROCUREMENT OF SUBSTITUTE GOODS OR SERVICES; LOSS OF USE, DATA, OR PROFITS; OR BUSINESS INTERRUPTION) HOWEVER CAUSED AND ON ANY THEORY OF LIABILITY, WHETHER IN CONTRACT, STRICT LIABILITY, OR TORT (INCLUDING NEGLIGENCE OR OTHERWISE) ARISING IN ANY WAY OUT OF THE USE OF THIS SOFTWARE, EVEN IF ADVISED OF THE POSSIBILITY OF SUCH DAMAGE.

#### 3Dconnexion, Copyright (c) 1992 - 2020. All rights reserved.

3D input device development tools and related technology are provided under license from 3Dconnexion.

#### Angular, Copyright © 2010-2024 Google LLC.

Licensed under the MIT License.

See <http://angular.io/license> for details.

Permission is hereby granted, free of charge, to any person obtaining a copy of this software and associated documentation files (the "Software"), to deal in the Software without restriction, including without limitation the rights to use, copy, modify, merge, publish, distribute, sublicense, and/or sell copies of the Software, and to permit persons to whom the Software is furnished to do so, subject to the following conditions:

The above copyright notice and this permission notice shall be included in all copies or substantial portions of the Software.

THE SOFTWARE IS PROVIDED "AS IS", WITHOUT WARRANTY OF ANY KIND, EXPRESS OR IMPLIED, INCLUDING BUT NOT LIMITED TO THE WARRANTIES OF MERCHANTABILITY, FITNESS FOR A PARTICULAR PURPOSE AND NONINFRINGEMENT. IN NO EVENT SHALL THE AUTHORS OR COPYRIGHT HOLDERS BE LIABLE FOR ANY CLAIM, DAMAGES OR OTHER LIABILITY, WHETHER IN AN ACTION OF CONTRACT, TORT OR OTHERWISE, ARISING FROM, OUT OF OR IN CONNECTION WITH THE SOFTWARE OR THE USE OR OTHER DEALINGS IN THE SOFTWARE.

#### PrimeNG, Copyright © 2016-2024 PrimeTek

Licensed under the MIT License.

Permission is hereby granted, free of charge, to any person obtaining a copy of this software and associated documentation files (the "Software"), to deal in the Software without restriction, including without limitation the rights to

use, copy, modify, merge, publish, distribute, sublicense, and/or sell copies of the Software, and to permit persons to whom the Software is furnished to do so, subject to the following conditions:

The above copyright notice and this permission notice shall be included in all copies or substantial portions of the Software.

THE SOFTWARE IS PROVIDED "AS IS", WITHOUT WARRANTY OF ANY KIND, EXPRESS OR IMPLIED, INCLUDING BUT NOT LIMITED TO THE WARRANTIES OF MERCHANTABILITY, FITNESS FOR A PARTICULAR PURPOSE AND NONINFRINGEMENT. IN NO EVENT SHALL THE AUTHORS OR COPYRIGHT HOLDERS BE LIABLE FOR ANY CLAIM, DAMAGES OR OTHER LIABILITY, WHETHER IN AN ACTION OF CONTRACT, TORT OR OTHERWISE, ARISING FROM, OUT OF OR IN CONNECTION WITH THE SOFTWARE OR THE USE OR OTHER DEALINGS IN THE SOFTWARE.

#### **IdentityServer**

Licensed under the Apache License, Version 2.0 (the "License"); you may not use this file except in compliance with the License. You may obtain a copy of the License at <http://www.apache.org/licenses/LICENSE-2.0> Unless required by applicable law or agreed to in writing, software distributed under the License is distributed on an "AS IS" BASIS, WITHOUT WARRANTIES OR CONDITIONS OF ANY KIND, either express or implied. See the License for the specific language governing permissions and limitations under the License.

#### Mentions légales :

© 2024 ISD ® Software und Systeme GmbH tous droits réservés.

Ce manuel ainsi que le logiciel sont mis à disposition sous licence et ne doivent être utilisés ou copiés que conformément aux conventions de licence. Le contenu de ce manuel sert exclusivement au renseignement et peut être modifié sans préavis à tout moment. Il ne peut toutefois pas être considéré comme engagement de la part de ISD Software und Systeme GmbH. L'entreprise ISD Software und Syseme GmbH n'assume aucune responsabilité ou garantie en ce qui concerne l'exactitude des données dans ce document. Aucune partie de cette documentation n'est autorisée à être reproduite, enregistrée dans des bases de données ou distribuée sauf avec l'accord écrit de ISD Software und Systeme GmbH ou permis par la convention de licence.

Tous les produits mentionnés sont des marques déposées de leur producteur respectif.

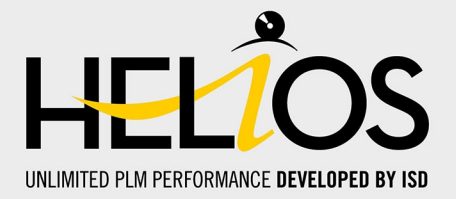

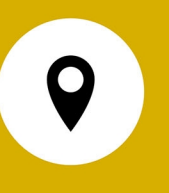

#### Votre contact local

Nous attachons une grande importance au contact direct avec nos clients et partenaires, car seuls un dialogue actif et un échange constant avec la pratique garantissent un développement de logiciels orienté vers les besoins.

Contactez-nous ! Que ce soit à notre siège social à Dortmund ou dans l'une de nos succursales et filiales à proximité, nous serons heureux de répondre à toutes vos questions sur nos produits et services. Nous sommes impatients de vous entendre !

#### Siège Dortmund

ISD Software und Systeme GmbH Hauert 4 D-44227 Dortmund Tél. +49 231 9793-0 info@isdgroup.de

Sur [www.isdgroup.com](http://www.isdgroup.com/), vous trouverez l'ensemble des filiales ISD présentes dans le monde entier.

052024\_HELiOS\_2902

Ce document est généré automatiquement. © 2024 ISD Software und Systeme GmbH